## **Centrales JA-107K et JA-103K du système de sécurité JABLOTRON 100+.**

La centrale est un élément fondamental du système d'alarme de la gamme JABLOTRON 100+, conçue pour protéger les petits, moyens ou grands locaux tout en répondant aux exigences de sécurité de niveau 2. La centrale est compatible avec des périphériques BUS et/ou sans fil (en cas d'équipement avec un module radio). Il est recommandé de n'utiliser dans le système que des périphériques de la gamme JABLOTRON 100+. En cas d'utilisation d'autres éléments, il est impossible de garantir le bon fonctionnement du système.

**Attention :** le système de sécurité JABLOTRON 100+ ne peut être installé que par un technicien qualifié muni d'un certificat en vigueur émis par un distributeur agréé.

*Le manuel est destiné aux techniciens qualifiés.*

*Certaines fonctions décrites dans ce manuel nécessitent l'installation de transmetteurs supplémentaires :*

− *menu vocal pour la commande à distance, commande de sonnerie, rapports vocaux, rapports de sonnerie, rapports spéciaux, rapports SMS, consigne SMS, communication GPDS - le transmetteur GSM JA-19xY.*

#### **Table des matières**

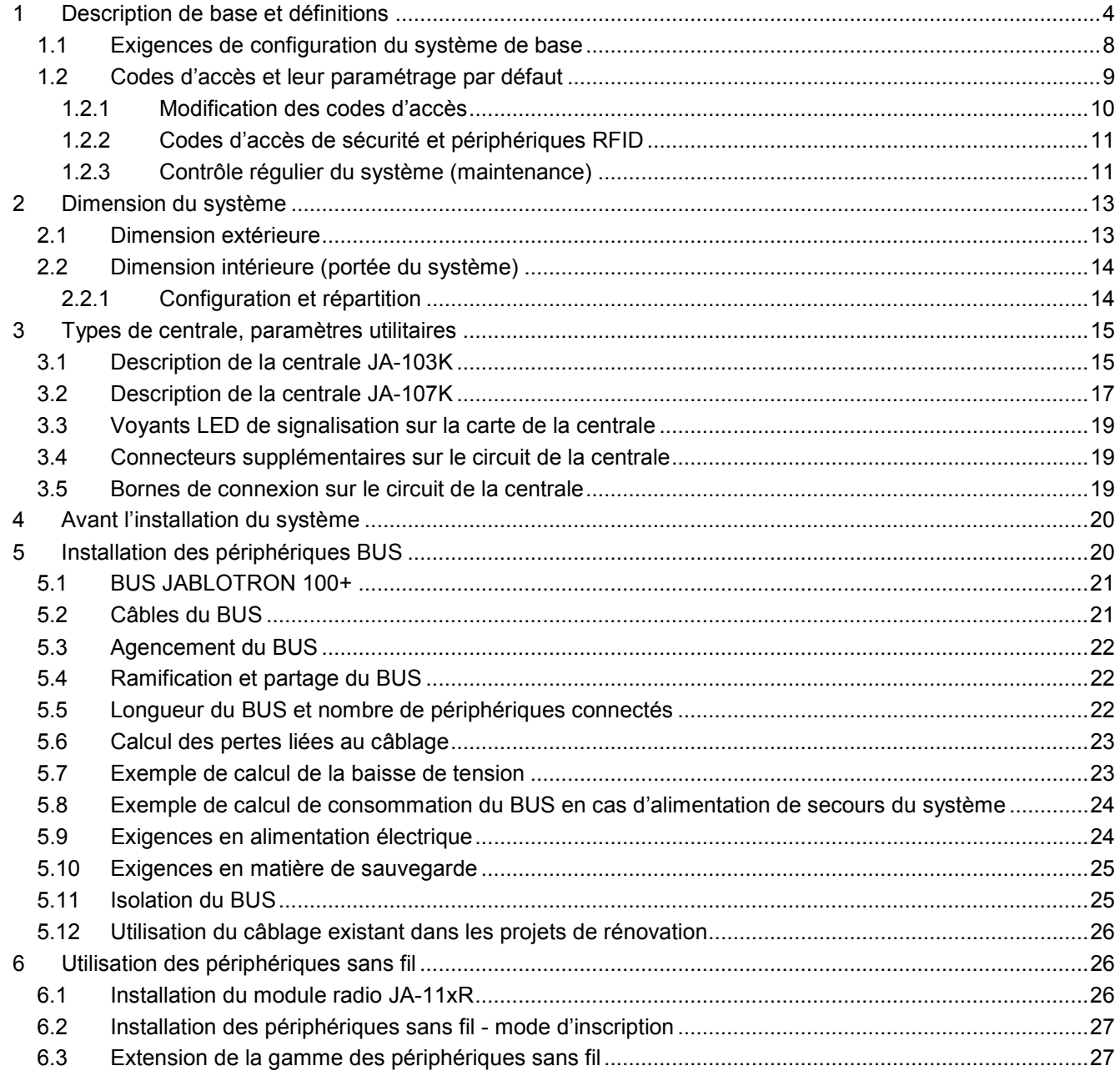

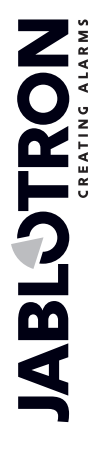

 $\bigoplus$ 

JABLOTRON ALARMS a.s. Pod Skalkou 4567/33 46601 Jablonec n. Nisou Czech Republic www.jablotron.com | 46601 |

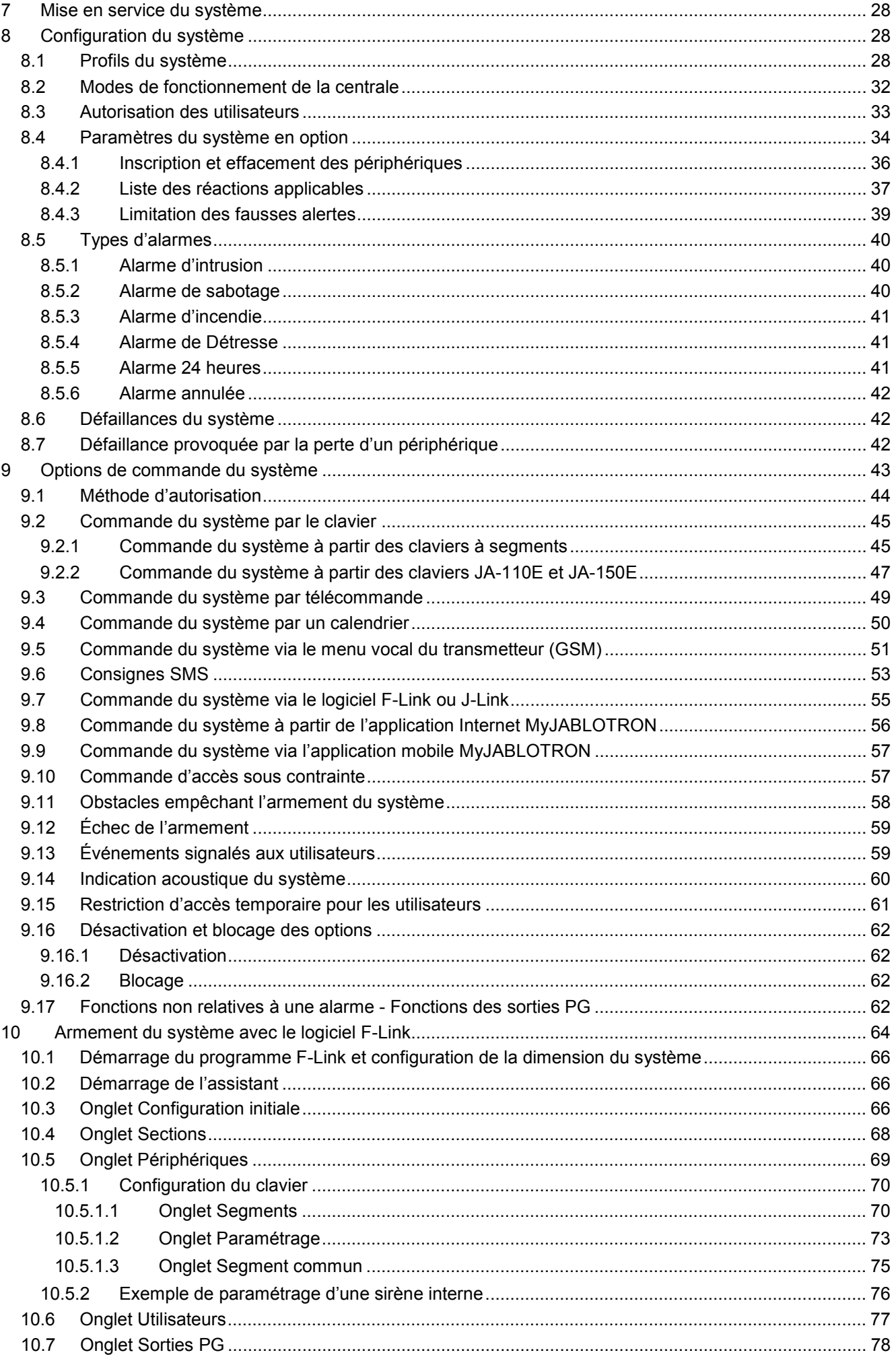

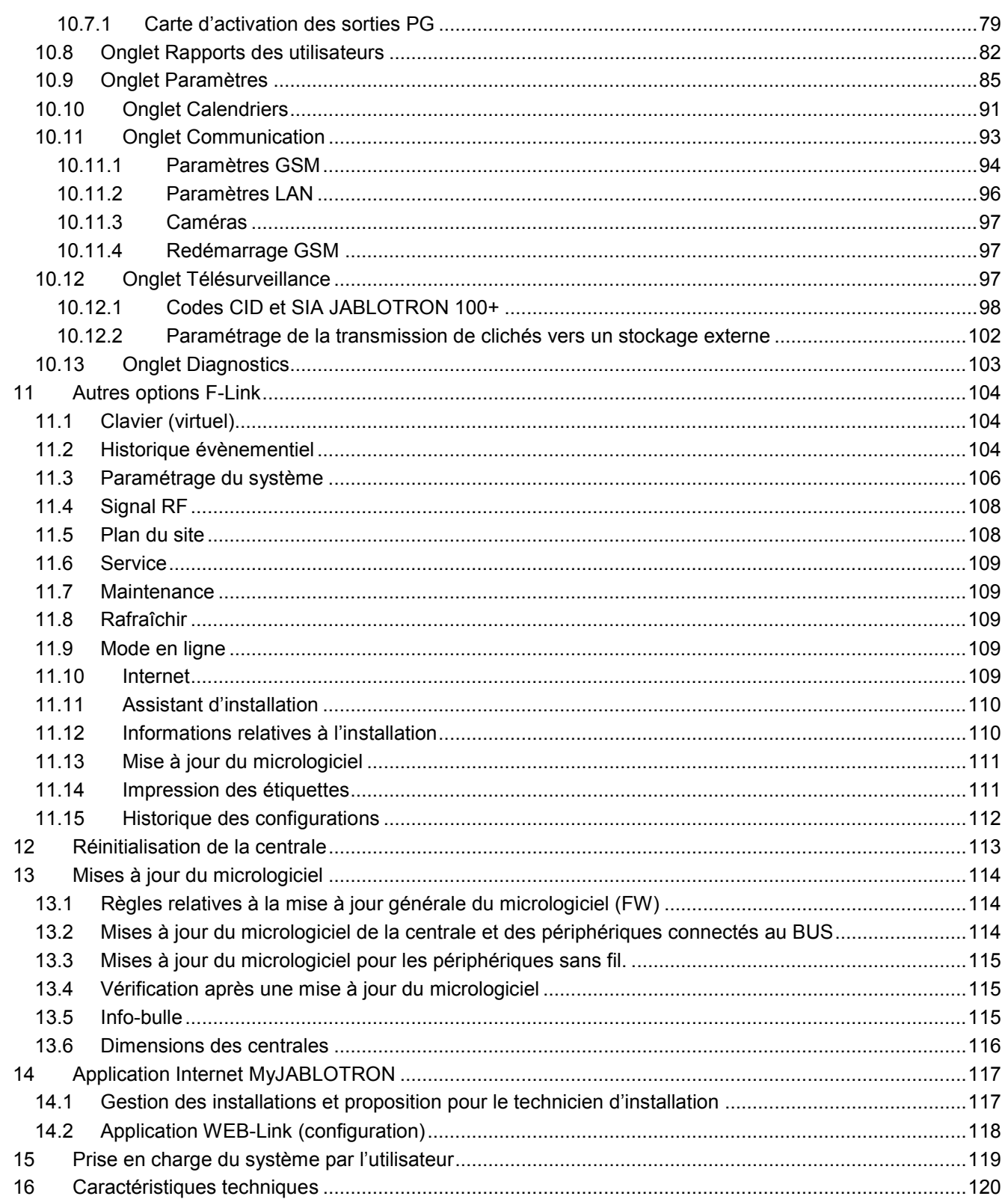

 $\bigoplus$ 

 $\bigoplus$ 

## <span id="page-3-0"></span>**1 Description de base et définitions**

**Architecture modulaire** - Permet de configurer le système pour les installations, les dimensions et les besoins spécifiques de l'utilisateur.

**Mise à jour du micrologiciel (FW)** - Procédure de téléchargement d'une nouvelle version du micrologiciel dans le système contenant de nouvelles fonctions, des améliorations et des adaptations. Nous vous recommandons de vérifier la mise à jour du micrologiciel au cours de toute installation ainsi que lors des contrôles de maintenance réguliers. En plus de la mise à jour micrologicielle de la centrale, il est nécessaire d'en faire de même avec tous les périphériques en cas de besoin (claviers, modules radio, détecteurs de mouvement avec caméra, etc.).

**Module d'accès (clavier)** - Élément modulaire de base du clavier de commande qui sert à l'identification des utilisateurs. La version la plus simple comprend uniquement un lecteur RFID de cartes sans contact / badges. Une version munie d'un clavier et d'un affichage LCD est également disponible. Des modules d'accès BUS filaires et sans fil sont fabriqués. Chaque module d'accès contient un segment de commande (extensible à 20 segments par périphérique). Notre gamme de produits comprend également un lecteur de carte RFID et un clavier avec lecteur de carte RFID intégré pour une utilisation en extérieur.

**Segment de commande** - Élément modulaire du clavier de commande intérieur. Le segment dispose de 2 touches (gauche = désactivé, droite = activé). En installant le nombre nécessaire de segments pour le module d'accès, il est possible de créer un clavier qui réponde à toutes les fonctions requises. Les segments indiquent de manière claire l'état du système et permettent sa commande intuitive. Les segments installés permettent à l'utilisateur de clairement voir les fonctions proposées par le système (elles ne restent pas seulement cachées au sein des menus) et les droits d'accès attribués par l'utilisateur.

**Clavier de commande** - Composé d'un module d'accès et de segments de commande.

**Types d'alarme** - Le système peut réagir aux évènements tels qu'une intrusion, une détresse, un sabotage, un incendie, une fuite de gaz et une inondation. L'utilisation de détecteurs appropriés permet également de signaler d'autres dangers (un individu se déplaçant dans le jardin, la manipulation d'un objet protégé, une température élevée, un risque de gel, etc.). Pour réduire l'apparition des fausses alarmes, la réaction des détecteurs peut être paramétrée de sorte à ce que leur activation soit confirmée (le même détecteur doit être activé plusieurs fois ou confirmé par un autre détecteur).

**Vérification visuelle de l'alarme** - Les périphériques de vérification photographique (détecteurs caméra, caméras de vérification photographique) peuvent automatiquement prendre et envoyer des clichés des évènements survenus dans le système.

Protection personnelle - En cas de cambriolage, de problème de santé ou d'incendie, l'utilisateur peut demander de l'aide (en enclenchant la touche d'un clavier, en saisissant un code de détresse, en activant une touche de détresse ou en utilisant une télécommande sans fil).

**Commande d'accès sous contrainte** - Sert au déclenchement d'une alarme silencieuse par autorisation uniquement ou par commande du système (armement, désarmement, commande PG, ...) quand un utilisateur est menacé (en présence d'un individu dangereux). Une alarme de détresse est déclenchée lors de la commande du système quand un code est saisi avec le chiffre 1 ajouté à la valeur du dernier chiffre.

**Détresse temporisée** - Fonction destinée à émettre une alarme de détresse avec une temporisation permettant à l'alarme d'être annulée. La fonction est conçue pour les utilisateurs ayant peur d'ouvrir la porte d'entrée en cas de présence d'un inconnu qui pourrait les attaquer. Ainsi, l'utilisateur active le signal de détresse temporisé avant d'ouvrir la porte et, s'il est sûr d'être en sécurité, il doit annuler la fonction avant l'expiration du délai prédéfini. La temporisation de détresse peut être définie dans les paramètres internes du périphérique spécifique utilisé pour déclencher l'alarme de détresse (segment du clavier, touche de détresse, etc.).

**Notification d'évènement** - Le rapport de tous les événements à un centre de télésurveillance (ARC) peut garantir l'intervention opportune de professionnels. Les rapports sont envoyés à la télésurveillance via le transmetteur LAN intégré. Après l'installation du transmetteur GSM, les rapports peuvent également être directement envoyés aux utilisateurs par l'intermédiaire de messages SMS ou d'appels vocaux.

**Rapports spéciaux** - Messages SMS ou appels vocaux. Ils peuvent être envoyés indépendamment d'autres fonctions. L'envoi du rapport peut être lié à l'activation d'un périphérique. De cette manière, le statut des autres dispositifs ou technologies ayant une sortie défaillante peut être contrôlé, etc.

**Commande à distance** - Les utilisateurs autorisés peuvent téléphoner au système et commander ou contrôler le statut de l'armement à l'aide d'un menu vocal. Des consignes SMS définies peuvent être utilisées pour commander à distance les statuts des sections individuelles. Des consignes SMS peuvent également être utilisées pour activer ou désactiver les sorties programmables PG. Elles peuvent également être activées par simple sonnerie (sans établir d'appel) à partir de numéros de téléphone autorisés. Le logiciel F-link est destiné aux techniciens de service pour la gestion à distance du système. Pour l'administrateur du système, il existe

également un logiciel appelé J-Link doté de fonctions limitées. Le système peut également être commandé à distance via le service Internet sur [www.myjablotron.com](http://www.myjablotron.com/) ou également par une application mobile.

**MyJABLOTRON** - Service unique permettant d'accéder en ligne aux périphériques JABLOTRON. Il est conçu pour les utilisateurs finaux et les techniciens d'installation. Une **carte SIM de sécurité JABLOTRON** est nécessaire pour utiliser le service MyJABLOTRON. Pour de plus amples informations relatives à l'enregistrement des centrales et la disponibilité du service dans votre pays, veuillez contacter votre distributeur.

**Droits d'accès des utilisateurs** - L'option détermine le niveau d'autorisation d'accès de l'utilisateur. Il est possible de modifier les droits d'accès de l'utilisateur à certaines parties des locaux protégés ainsi qu'aux sorties PG programmables que l'utilisateur peut commander. L'utilisateur prouve son identité en présentant un badge RFID ou en saisissant son code à l'aide du clavier. Le système permet de définir individuellement une restriction temporelle pour désactiver l'accès des utilisateurs sélectionnés aux sections protégées.

**Administrateur** - Un nombre requis d'administrateurs peut être déterminé dans le système, ces derniers pouvant paramétrer les droits d'accès des utilisateurs ordinaires. Les différentes sections du site peuvent avoir des administrateurs différents. Par défaut, un administrateur principal (maître) du système est paramétré, ayant toujours le droit de programmer les droits d'accès de tous les utilisateurs (code par défaut 1234).

**Technicien de service** - Il peut y avoir plus d'un technicien d'entretien autorisé pour gérer le système (code par défaut 1010). Le technicien est autorisé avec ce code à configurer toutes les caractéristiques du système. L'accès du technicien de service peut être sujet à l'accord préalable de l'administrateur. L'autorisation de service du technicien de la télésurveillance constitue un cas particulier. Ce technicien peut utiliser son code pour verrouiller l'accès aux réglages des paramètres de communication avec la télésurveillance.

**F-Link (J-Link)** - Un ordinateur doté du système d'exploitation Windows est requis pour programmer le système. La centrale peut être localement connectée à l'ordinateur en utilisant un câble USB ou à distance à partir d'un ordinateur connecté à Internet. Toutes les caractéristiques sont définies à l'aide de l'ordinateur et du programme F-Link. Ce programme est exclusivement conçu pour les techniciens qualifiés. Son accès ne peut être accordé à un administrateur ou un utilisateur final du système. Une version simplifiée de ce programme (J-Link) est conçue à cet effet, permettant aux administrateurs du système d'accéder à certains réglages (gestion des utilisateurs, diagnostics, paramétrage des actions programmées, lecture de l'historique évènementiel).

**Mode Service** - Mode dans lequel il est possible de modifier la totalité de la configuration du système. Seul un technicien de service (ou un technicien de la télésurveillance) peut accéder au système en mode Service. Cela se fait en utilisant le logiciel F-Link tout en connectant localement ou à distance la centrale au PC (à l'aide d'un câble USB ou via Internet). En mode SERVICE, le système n'est pas opérationnel et les sorties PG sont éteintes (il ne surveille rien et ne fournit aucune fonction utilisatrice, comme par ex. la commande des sorties programmables PG). Le mode SERVICE est indiqué par le voyant jaune clignotant du clavier du système (2x toutes les 2 secondes).

**Mode Maintenance** - Mode destiné principalement à l'administrateur. Il permet de réaliser la maintenance (par ex. le changement des batteries) dans une ou des sections en fonction des droits d'accès de l'administrateur. Le système peut être passé en mode Maintenance par l'administrateur à l'aide du clavier ou du logiciel J-Link (le technicien de service peut accéder au mode Maintenance à l'aide du logiciel F-Link). Le mode Maintenance d'une section n'a pas d'impact sur le statut et la fonctionnalité des autres sections ni sur le statut des sorties programmables PG. Le technicien de service peut restreindre l'accès de l'administrateur au mode Maintenance dans l'onglet Paramètres du logiciel F-Link. Le mode MAINTENANCE est signalé par le voyant indicateur vert clignotant du système (2x toutes les 2 secondes) et par les touches éteintes du segment de la section particulière.

**Mode jour/nuit** - La centrale permet de régler un comportement spécifique pour le jour et la nuit. Par exemple, une intensité de rétroéclairage du clavier différente, l'activation d'une sortie PG en fonction du jour ou de la nuit (blocage des lumières le jour), etc. Le mode jour/nuit peut être commuté par un dispositif sélectionné (par ex. un interrupteur crépusculaire) ou par l'heure du lever et du coucher du soleil selon le calendrier astronomique. Il est nécessaire pour cette option de définir les coordonnées de l'emplacement d'installation du système.

**Commande domotique** - Le système dispose de sorties programmables PG utilisées pour activer et désactiver différents périphériques. Les sorties PG représentent une logique programmée dans le système qui commande les modules de sortie requis (périphériques du système). Une sortie peut être commandée à l'aide d'un segment du clavier, par activation de détecteurs, de télécommandes, par un événement du système (par ex. l'armement d'une section, le déclenchement d'une alarme, etc.), par une action programmée, à l'aide d'une consigne SMS, par la sonnerie d'un utilisateur autorisé ou via l'application MyJABLOTRON. L'activation d'une sortie PG peut également être bloquée par le statut d'une section, un détecteur ou encore une autre sortie PG. L'activation et la désactivation d'une sortie peuvent être rapportées aux utilisateurs par un message SMS ou par une transmission des données au service MyJABLOTRON (notification push).

**Commande du verrou de porte** - Un verrou de porte électrique (connecté à une sortie PG) peut être ouvert par présentation d'un badge ou en saisissant un code sur le clavier. Il est possible de configurer pour chaque utilisateur la porte qu'il a le droit d'ouvrir. Une sortie peut être bloquée par une section armée de manière à ce

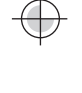

JABLOTRON ALARMS a.s. Pod Skalkou 4567/33 46601 Jablonec n. Nisou Czech Republic www.jablotron.com | 46601 |

qu'un danger d'intrusion dans la zone soit éliminé, en cas de surveillance (armement). L'ouverture d'une porte par l'autorisation d'un utilisateur peut être enregistrée dans l'historique événementiel du système.

**Calendrier** - Il est possible à l'aide du calendrier de programmer des actions automatiques programmées surveillance (armement / désarmement partiel / désarmement) des sections et commande des sorties programmables PG (activation / désactivation, blocage / déblocage). Chaque action peut être paramétrée pour le jour et le mois au cours desquels elle est réalisée. Ces actions peuvent être réalisées 4 fois maximum ou il peut y avoir des répétitions à intervalles réguliers pour le jour sélectionné. Le calendrier annuel peut être utilisé pour définir des variations dans les horaires hebdomadaires (par ex., les fêtes nationales, les congés).

Périphériques BUS - Connectés vers le système à l'aide d'un câble BUS (4 conducteurs). Le BUS assure l'alimentation ainsi que la communication. Les périphériques BUS (détecteurs, claviers, sirènes, etc.) nécessitent pour leur fonctionnement l'inscription sur une position (adresse) dans le système. Il existe cependant également des périphériques qui sont seulement raccordés et fonctionnent sans inscription sur une position (certains modules de sortie PG, les indicateurs de statut, les séparateurs de BUS, etc.).

**Périphériques sans fil** - Afin d'assurer la communication, la centrale doit être équipée d'un module radio et les périphériques sans fil (détecteurs, claviers, sirènes, etc.) doivent être inscrits sur une position (adresse) dans le système. Il peut cependant également exister des périphériques dans le système qui n'occupent pas de position (ils sont utilisés uniquement aux fins de réception et ne communiquent pas avec la centrale), par ex. les modules de sorties PG. Pour la couverture d'une zone plus importante d'un site, il est possible d'installer jusqu'à 3 modules radio dans le système (raccordés par un câble BUS). L'activité des périphériques sans fil sélectionnés est régulièrement contrôlée par la centrale (Paramètre de supervision), qui vérifie également le statut effectif des batteries. Si la communication avec un périphérique sans fil est interrompue, la centrale signale une défaillance de communication. Les modules radio vérifient les brouillage/interférence RF sur la bande de communication du système JABLOTRON 100+. Si la bande est brouillée, le système déclenche une défaillance.

**Détecteurs d'intrusion** - Groupe de détecteurs destinés à l'identification d'un intrus. Cela comprend des détecteurs de mouvement, d'ouverture, de bris de verre, d'inclinaison ou de choc. Les détecteurs sont paramétrés sur une réaction souhaitée pour leur déclenchement (activation). Cela définit le mode de réaction du détecteur lorsqu'il est activé. Les détecteurs d'incendie, de fuite de gaz, d'inondation ou de détresse n'appartiennent pas au groupe des détecteurs d'intrusion.

**Transmetteur GSM** - Il peut être installé sur la centrale en tant que module supplémentaire et permet la connexion à un réseau de téléphonie mobile et à Internet. Le système peut ainsi transmettre des données au centre de télésurveillance (ARC). Le transmetteur fournit l'accès à distance à la centrale par l'intermédiaire du programme F-Link (J-Link), signalant ainsi les évènements aux utilisateurs et permettant la commande à distance du système.

**Transmetteur LAN** - Inclus dans la centrale, il assure la connexion à Internet. Il permet l'accès à distance rapide par les logiciels F-Link et J-Link et peut également transmettre des données à un centre de télésurveillance (ARC) équipé d'une technologie de réception spécifique au protocole JABLOTRON. Dans les réglages de la centrale, il est possible de sélectionner les types de communication primaire / de secours.

**Section** - Le système peut être divisé en zones (sections) pouvant être armées ou désarmées indépendamment. Une section peut également être constituée par un appartement particulier dans un immeuble résidentiel, un magasin dans un centre commercial ou un département dans une entreprise ou un immeuble de bureaux. L'interdépendance de la section peut être définie de manière à rappeler qu'elle est protégée par sa propre centrale (droits d'accès, rapports, affichage des éléments sur le clavier, indication acoustique, service MyJABLOTRON, etc.).

Section commune - Section distincte conçue pour être une section d'ordre supérieur pour un groupe sélectionné d'autres sections. Lorsque la dernière sous-section est armée, la section commune est alors automatiquement armée. Lorsque la première sous-section est désarmée, la section commune est alors également désarmée. L'objectif est de sécuriser les espaces tels que les halls, les toilettes, les cuisines d'entreprises, etc. Nous ne recommandons pas de commander directement une section commune.

**Segment commun** - Fonction d'un segment de clavier permettant de commander plusieurs sections simultanément avec un unique segment. Ces sections doivent être paramétrées pour séparer les segments sur le clavier respectif. Chaque clavier peut avoir jusqu'à deux segments avec la fonction de segment commun et donc être apte à commander deux groupes de sections différents.

**Armement partiel** - Paramétrable séparément pour chaque section. Si l'armement partiel est activé, le système ne réagit pas aux détecteurs d'intrusion qui ont une réaction armée « interne » (à savoir surveiller l'espace intérieur). Le mouvement est ainsi par exemple autorisé dans la partie résidentielle des locaux, mais le système déclenche une alarme ou une temporisation d'accès en cas d'entrée par une porte ou d'un mouvement dans le garage, la cave, etc. Si une section est complètement armée, elle réagit à l'activation de tous les détecteurs qui lui sont attribués.

**Dérivation** - Le statut actif des périphériques ou une défaillance existante dans le système sont confirmés lors de l'armement du système. Le statut des entrées actives est ignoré après une dérivation jusqu'au passage en mode Veille (désactivation). Le passage des entrées en mode Veille (désactivation) est inclus avec la surveillance. En contournant les défaillances du système, l'utilisateur confirme leur reconnaissance, mais ne modifie pas son statut (une défaillance est toujours présente dans le système). La fonction dépend de l'option donnée par le paramètre Méthodes d'armement.

**Blocage** - Blocage de l'entrée d'un périphérique actif pour activer une sortie PG ou pour réaliser toute activation de réaction. Réaliser le blocage manuellement à l'aide d'un clavier LCD, de J-Link ou de F-Link ou via l'application MyJABLOTRON. Il est de cette manière possible de bloquer une entrée de périphérique à tout moment, et pas uniquement lors de la procédure d'armement. La fonction dépend de l'option donnée par le paramètre Méthodes d'armement.

**Dérivation automatique** - Dérivation automatique de la réaction du système vers un périphérique en fonction des options. Activation de l'entrée après 3 activations ou 3 alarmes (en option). Défaillances après la 3<sup>e</sup> défaillance déclenchée.

**Désactivation** - Cette option sert à désactiver temporairement et manuellement des sections, des périphériques, des utilisateurs, des sorties programmables (PG) ou des actions programmées sélectionnés. La section à laquelle la centrale est attribuée ne peut être désactivée, tout comme le code de service en position 0 et le code de l'administrateur en position 1. Pour les périphériques, nous distinguons les notions de blocage (ne concernant que l'activation d'entrée) et de désactivation du périphérique, [Désactivation et blocage des](#page-61-0) options.

**Méthodes d'armement** - Sélection du niveau de procédure d'armement du système. Les options vont du niveau le plus faible, où le système ne vérifie rien (armement systématique), au niveau le plus fort, où le système ne permet pas l'armement en cas d'activation de n'importe quel périphérique (par exemple une fenêtre ouverte), voir le chapitre [9.11](#page-57-0) [Obstacles empêchant l'armement du système.](#page-57-0)

**Historique évènementiel** - Le système enregistre les évènements survenus dans sa mémoire. Le contenu de la mémoire peut être visualisé à partir du logiciel F-Link (J-Link), d'un clavier LCD ou de l'application MyJABLOTRON. Le début d'un évènement est généralement enregistré à l'activation (statut d'un périphérique, défaillance, sabotage, etc.) et la fin d'un évènement à la désactivation. Les statuts des sections sont enregistrés sous la forme Armer/Désarmer, les statuts de l'alarme sous la forme Alarme/Fin d'alarme, Alarme silencieuse ou Annulation de l'alarme.

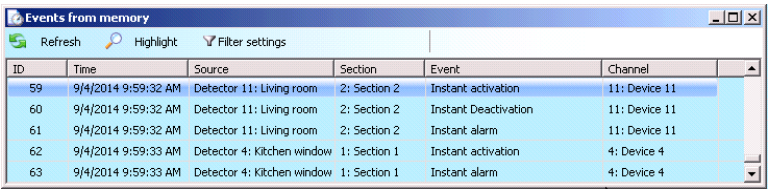

Activation et désactivation de l'aimant Début et fin de l'alarme

Certains évènements peuvent avoir uniquement un enregistrement d'activation (par ex. nouvelle image, alarme de détresse, modification de la configuration).

**Carte mémoire microSD** - La centrale utilise une carte microSD en tant que support mémoriel. Après avoir connecté la centrale à un PC via un câble USB, deux lecteurs seront affichés dans le gestionnaire de fichiers, FLEXI CFG et FLEXI LOG. La capacité de la carte fournie peut atteindre 4 Go (SD / SD-HC). Avant d'utiliser une nouvelle carte SD, réinitialiser la centrale - pour les paramétrages par défaut, se référer au chapitre [12](#page-112-0) [Reset of the control panel.](#page-112-0) Puis mettre à jour le micrologiciel, voir le chapitre [13](#page-113-0) Mises à [jour du micrologiciel.](#page-113-0) Cette procédure sauvegarde tous les fichiers requis (textes par défaut, messages vocaux, etc..) sur la carte SD.

**FLEXI CFG** - Contient les répertoires et les fichiers cachés des paramètres du système. Ne pas modifier le contenu du disque, il existe un risque de perte de fonctionnalité du système. Ce disque contient également le répertoire J-Link avec le programme J-Link.exe, qui peut être lancé et utilisé par l'administrateur du système.

**FLEXI\_LOG** - Contient le répertoire PHOTO et le fichier FLEXILOG.TXT, où tous les évènements du système sont enregistrés. Les données sélectionnées du fichier peuvent être visualisées dans F-Link / Historique évènementiel. Le répertoire PHOTO est utilisé pour stocker les fichiers qui ont été envoyés vers la centrale depuis les périphériques dotés de caméra (par ex. à partir des détecteurs de mouvement avec caméra). Les deux types de fichiers (txt et jpg) sont stockés sous une forme cryptée et leur contenu ne peut normalement être visualisé avec un programme gérant les aperçus texte et image. Le contenu PHOTO ne peut être visualisé que si le programme F-Link (J-Link) est également lancé simultanément sur le PC et l'autorisation d'accès au service ou de l'administrateur est confirmée en saisissant le code correspondant. Les évènements sont enregistrés dans le fichier FLEXILOG.TXT jusqu'à atteindre une taille de 10 MB, puis le fichier est renommé en FLEXILOG.OLD et un nouveau fichier est créé.

**Verrouillage SIM** - Fonction de la centrale qui peut être activée par la télésurveillance correspondante lors de l'enregistrement de la centrale sur MyJABLOTRON. Si cette fonction est activée et après le remplacement de la carte SIM utilisée par un autre dispositif, le système supprimera automatiquement le paramétrage de la

JABLOTRON ALARMS a.s.

Pod Skalkou 4567/33 46601 Jablonec n. Nisou

| 46601 |

Czech Republic www.jablotron.com

télésurveillance (l'enregistrement du système sur MyJABLOTRON devra être renouvelé). Cette étape sert à prévenir la transmission d'informations non désirées à la télésurveillance à partir d'une carte différente de celle qui a été enregistrée à cet effet et à partir de laquelle le paramétrage a été réalisé.

### <span id="page-7-0"></span>**1.1 Exigences de configuration du système de base**

Prendre en considération les exigences des normes en vigueur lors de la conception du système. Les centrales JA-103/107K peut être configurées pour avoir un comportement conforme à un **profil du système** prédéfini respectant toutes les conditions suivantes (profils) :

- 1. Par défaut Profil prédéfini par défaut, tous les paramètres du système sont facultatifs.
- 2. EN50131-1, niveau 2 Profil prédéfinissant certains paramètres spécifiques du système (valables pour la centrale, les claviers, les sirènes, etc.) conformément aux exigences de la norme donnée en vigueur pour le niveau de sécurité 2. Les paramètres ne peuvent pas être modifiés.
- 3. INCERT, niveau 2 Profil prédéfinissant certains paramètres spécifiques du système (valables pour la centrale, les claviers, les sirènes, etc.) conformément aux exigences de la norme donnée en vigueur pour le niveau de sécurité 2. Les paramètres ne peuvent pas être modifiés.

En ce qui concerne les rapports d'alarme, en vigueur pour le niveau de sécurité 2, la centrale doit être au minimum installée conformément à une des configurations suivantes :

- Au moins une sirène avec une batterie de secours (par ex. JA-111A ou JA-163A) et un transmetteur LAN\* ou GSM.
- − Deux transmetteurs indépendants, par exemple des transmetteurs LAN\* + GSM.

#### *\*Attention : s'assurer que tous les périphériques LAN fournissant une connexion au réseau Internet ont une alimentation de secours !*

Lors de la conception du système, il faut tenir compte du fractionnement en sections et des temporisations d'entrée prédéfinies pour pouvoir paramétrer la définition des zones temporisées. Il peut y avoir 3 types de zones temporisées (temporisation A, temporisation B et temporisation C), chacune d'elle ayant sa propre minuterie pour prédéfinir les durées d'entrée et de sortie.

**Exemple :** une résidence familiale typique avec un garage et un périmètre protégé par des détecteurs extérieurs :

Le portail principal ou le portail d'entrée ainsi que la porte principale sont protégés par un contact magnétique. La porte de garage et la porte de service aussi. L'ensemble du bâtiment avec son périmètre et son garage est protégé par une seule section et le clavier du système est placé dans le hall d'entrée\*.

Il est recommandé de toujours utiliser des claviers multiples près de la porte d'entrée des locaux protégés et de s'assurer que le statut du système et le code saisi ne peuvent être reconnus par un intrus potentiel.

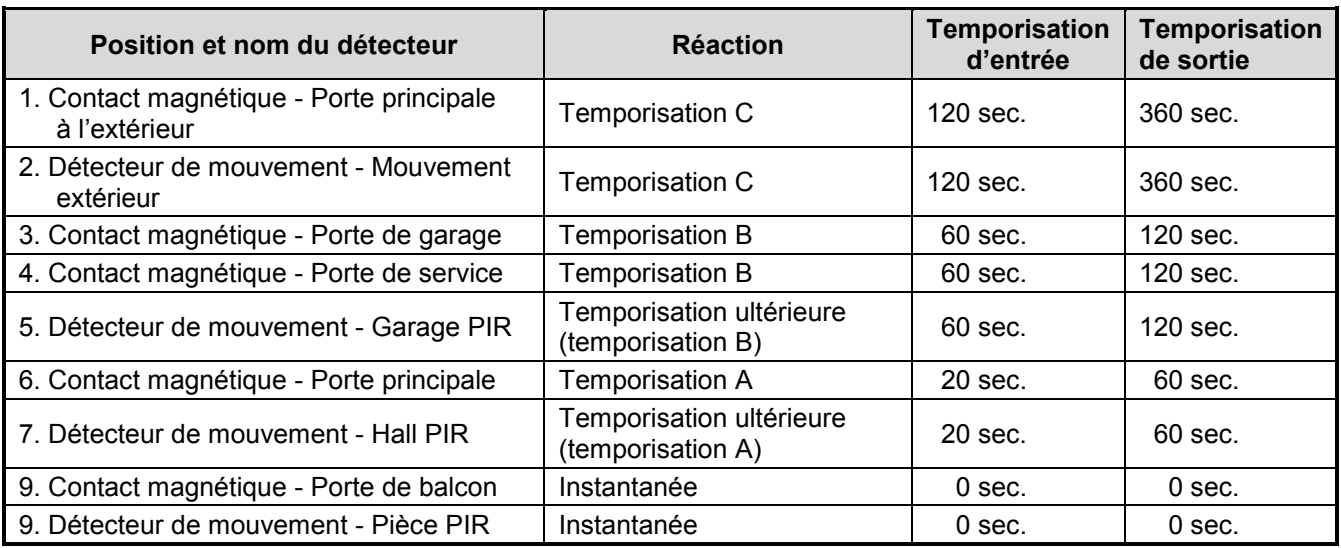

**JABLOTRON** 

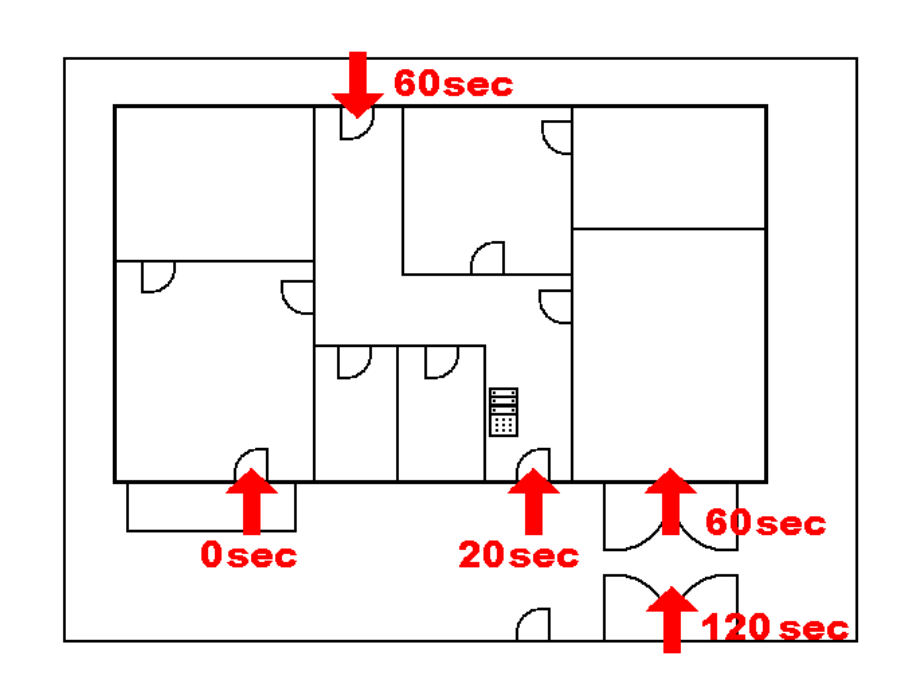

#### **Version 1 :**

- − L'entrée dans les locaux protégés (système ARMÉ) par la porte principale déclenche la temporisation A (**20 sec.**) et le système commence à chronométrer le temps de désarmement du système (temporisation d'entrée).
- − La saisie d'un code valide sur le clavier et l'enclenchement de la touche verte sur le segment du clavier désarme le système. Si l'autorisation et le désarmement du système ne sont pas réalisés pendant la temporisation d'entrée, une alarme sera déclenchée à partir de la zone de temporisation (temporisation A).

#### **Version 2 :**

- L'entrée dans les locaux protégés (système ARMÉ) par la porte de service ou la porte de garage déclenche la temporisation B (**60 sec.**) et le système commence à chronométrer le temps de désarmement du système (temporisation d'entrée).
- Un mouvement ultérieur détecté par les détecteurs avec une réaction de temporisation A raccourcit le délai d'entrée conformément à la temporisation A (20 sec.) si le délai est inférieur à la temporisation B.
- − La saisie d'un code valide sur le clavier et l'enclenchement de la touche verte sur le segment du clavier désarme le système. Si l'autorisation et le désarmement du système ne sont pas réalisés pendant la temporisation d'entrée, une alarme sera déclenchée à partir de la zone de temporisation - à partir de la zone dans laquelle le délai expire en premier (temporisation A, temporisation B).

#### **Version 3 :**

- − L'entrée dans les locaux protégés (le système ARMÉ) par l'activation de tout détecteur extérieur (ouverture de la porte principale, porte d'entrée ou activation PIR extérieure) déclenche la temporisation d'entrée C de la zone d'entrée (**120 sec.**) et le système commence à chronométrer le temps de désarmement du système (temporisation d'entrée).
- − En ouvrant la porte du garage et en activant un détecteur magnétique, le système commence à chronométrer la durée de la temporisation B (60 sec.) et raccourcit la durée de la temporisation C de la zone déjà activée (si la temporisation C n'est pas inférieure à la temporisation B).
- Le passage par la porte principale active la temporisation A (20 sec.) et raccourcit le délai d'entrée (si la temporisation B ou la temporisation C ne sont pas inférieures à la temporisation A).
- − La saisie d'un code valide sur le clavier et l'enclenchement de la touche verte sur le segment du clavier désarme le système. Si l'autorisation et le désarmement du système ne sont pas réalisés pendant la temporisation d'entrée, une alarme sera déclenchée à partir de la zone de temporisation - à partir de la zone dans laquelle le délai expire en premier (temporisation A, temporisation B, temporisation C).

## <span id="page-8-0"></span>**1.2 Codes d'accès et leur paramétrage par défaut**

L'autorisation nécessaire s'obtient par l'utilisation d'un code valide (4, 6 ou 8 chiffres) ou la présentation d'une carte ou d'un badge RFID sur le module d'autorisation (clavier) pour pouvoir utiliser le système (armement, désarmement ou vérification du statut de certaines sections ou périphériques). Selon le niveau d'autorisation de l'utilisateur spécifique, le système présente toutes les informations et permet sa commande appropriée en fonction des droits d'accès.

L'autorisation de commande du système avec un clavier, le programme F-Link (J-Link), l'application MyJABLOTRON ou le menu vocal doit être réalisée avec la saisie d'un code numérique. Le code peut être saisi avec ou sans préfixe (réglage par défaut).

#### **Saisir un code sans préfixe au format suivant :**

#### **cccc**

où : **cccc** est un code à 4, 6 ou 8 chiffres, les codes autorisés étant compris entre 0000 et 99999999

#### **La centrale est fournie avec 2 codes par défaut :**

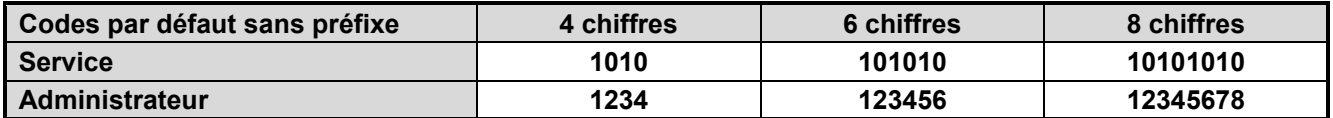

Les codes par défaut étant complétés automatiquement par le programme F-Link, ils ne sont pas exigés par le *programme du premier démarrage jusqu'à leur modification. Toutefois, pour des raisons de sécurité et une fois l'installation terminée, il est impératif de changer tous les codes par défaut. Si les deux codes ne sont pas modifiés, après être sorti du mode Service, un SMS est envoyé au numéro de téléphone du service, indiquant « Avertissement, codes par défaut, Section 1 » (cela peut être annulé dans les paramètres « Avertissement des codes par défaut »).*

Pour les systèmes d'alarme dotés d'un nombre important d'utilisateurs, le préfixe peut être activé. Avec le préfixe activé, les utilisateurs peuvent eux-mêmes modifier leurs codes à partir du clavier LCD. La désactivation du préfixe est réalisée dans l'onglet Configuration initiale de F-Link.

#### **Saisir un code avec préfixe au format suivant :**

## **ppp\*cccc**

où : **ppp** est le numéro d'ordre (position **0 à 600**) de l'utilisateur (dénommé préfixe)

**\*** est le séparateur (touche \*)

**cccc** est un code à 4, 6 ou 8 chiffres, les codes autorisés étant compris entre 0000 et 99999999

**Les codes de service et de l'administrateur sont alors paramétrés ainsi :**

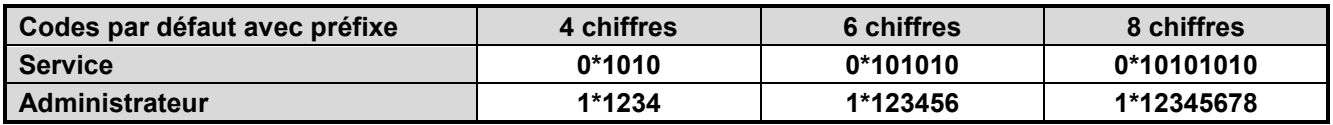

*Attention : Le code de service doit toujours commencer par le préfixe 0.*

*Le code de l'administrateur doit toujours commencer par le préfixe 1.*

*Avertissement : lorsque le préfixe est désactivé, les codes seront toujours remplacés par les valeurs par défaut et tous les autres codes seront effacés (sans effet sur les badges/cartes RFID d'accès). Lorsque le préfixe est activé, tous les codes et les badges/cartes restent paramétrés et seuls les préfixes sont rajoutés.*

#### <span id="page-9-0"></span>**1.2.1 Modification des codes d'accès**

Lorsque l'option « Code avec préfixe » est activée, la centrale permet la combinaison arbitraire d'un code de 4 à 8 chiffres pour chaque utilisateur (ils peuvent même avoir le même code avec un préfixe différent). Chaque utilisateur disposant d'une autorisation « Utilisateur » et du paramètre coché « Changement de code autorisé » a la possibilité de modifier son propre code.

#### **Les codes d'accès peuvent être modifiés par les éléments suivants :**

- − Clavier LCD (le PC doit être déconnecté de la centrale, pas de connexion locale ou à distance).
- − Logiciels J-Link (utilisateur) disponible dans le disque dur de la centrale (il apparaît en cas de connexion par câble USB) ou F-Link (technicien de service), pouvant être téléchargés depuis MyCOMPANY.
- − Application mobile MyJABLOTRON (à partir de la version 3.5).

Lorsque l'option « Code avec préfixe » est désactivée, la centrale permet la combinaison d'un code de 4 à 8 chiffres pour chaque utilisateur, mais la centrale restreint l'utilisation d'un même code déjà utilisé dans le système pour un autre utilisateur. Le ou les administrateurs du système uniquement sont entièrement responsables de la modification des codes d'utilisateur existants et de l'attribution des nouveaux codes.

#### **Les codes d'accès ne peuvent être modifiés que par un administrateur :**

- − Clavier LCD (le PC doit être déconnecté de la centrale, pas de connexion locale ou à distance).
- − Logiciels J-Link (administrateur) disponible dans le disque dur de la centrale (il apparaît en cas de connexion par câble USB) ou F-Link (technicien de service), pouvant être téléchargés depuis MyCOMPANY.
	- − Application mobile MyJABLOTRON (version 3.5 et supérieure).

## <span id="page-10-0"></span>**1.2.2 Codes d'accès de sécurité et périphériques RFID**

La centrale permet d'attribuer un code à 4, 6 ou 8 chiffres et jusqu'à deux badges RFID à chaque utilisateur devant être autorisé. L'autorisation est requise lorsque le système est utilisé avec un clavier, un menu vocal, un PC, une application Internet ou mobile. Le niveau de sécurité y correspond et peut être représenté par des chiffres.

**Le calcul des combinaisons de code pour 1 utilisateur est illustré dans les exemples suivants :**

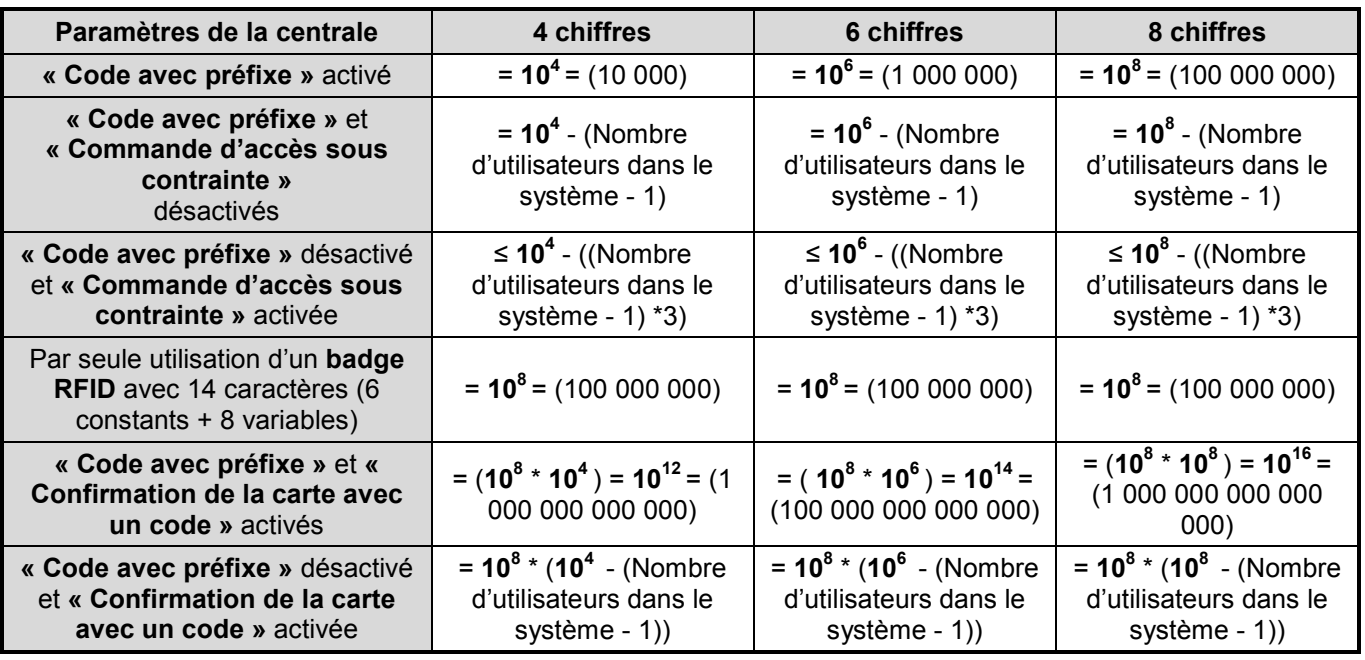

**Exemple :** en utilisant un code d'accès standard à 4 chiffres avec la fonction « Code avec préfixe » activée, il peut y avoir 10<sup>4</sup> (10 000) combinaisons de code pour chaque utilisateur. Le nombre de combinaisons est réduit en désactivant les préfixes et en augmentant le nombre d'utilisateurs. Cela dépend également du paramètre « Commande d'accès sous contrainte » car la fonction ajoute un code supplémentaire à chaque utilisateur.

Une solution visant à réduire le risque de décodage peut être la suivante :

- Utiliser un ou des codes à 6 ou 8 chiffres.
- − Choisir des niveaux d'autorisation supérieurs, tels que les fonctions « Confirmation de la carte avec un code » ou « Double autorisation ».
- − Utilisation de cartes / badges RFID sans contact JABLOTRON (JA-19xJ).

La centrale compte les tentatives de saisie de codes erronée et à la **10<sup>e</sup> tentative**, le système déclenche l'événement de sabotage « Tentative de décodage » et signale cet événement à des numéros prédéfinis. Aucun blocage supplémentaire de saisie d'autres codes dans le système n'est appliqué. Après la saisie d'un code valide, le compteur de saisie des codes erronés est réinitialisé et l'alarme déclenchée interrompue. Ce compteur est prédéfini sur 10 tentatives et ne peut être modifié.

## <span id="page-10-1"></span>**1.2.3 Contrôle régulier du système (maintenance)**

L'ensemble du système de sécurité nécessite un test périodique de bon fonctionnement, y compris de l'ensemble de ses éléments, mais également un nettoyage, des contrôles visuels externes (poussière et impuretés, généralement réalisés par l'utilisateur du système) et internes (toiles d'araignées, insectes, état de la batterie, etc., réalisés par le technicien de service). Certaines parties spécifiques du système peuvent réaliser un test automatique et un éventuel rapport de défaillance à la centrale, le rapport de ce statut étant fonction des paramètres. Presque toutes les étapes de la maintenance doivent être réalisées par un technicien de service pendant la vérification annuelle du système.

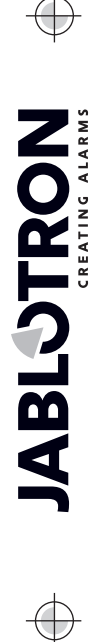

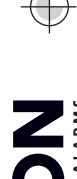

La batterie de secours principale est testée périodiquement plusieurs fois par minute par la centrale à l'aide d'un test de charge. Les batteries des périphériques sans fil (dans les détecteurs, les claviers, les sirènes, les télécommandes) sont automatiquement testées avec chaque transmission périodique de test. Le système signale une batterie faible à partir de chaque périphérique inscrit, de la détection jusqu'à son remplacement sur le clavier LCD, éventuellement par un rapport SMS prédéfini. Le remplacement des batteries peut être réalisé par un technicien de service en mode Service ou par un administrateur en mode Maintenance. Lorsqu'une batterie est enlevée, il faut attendre quelques instants (au moins 20 secondes) pour décharger les condensateurs internes avant d'insérer une nouvelle batterie.

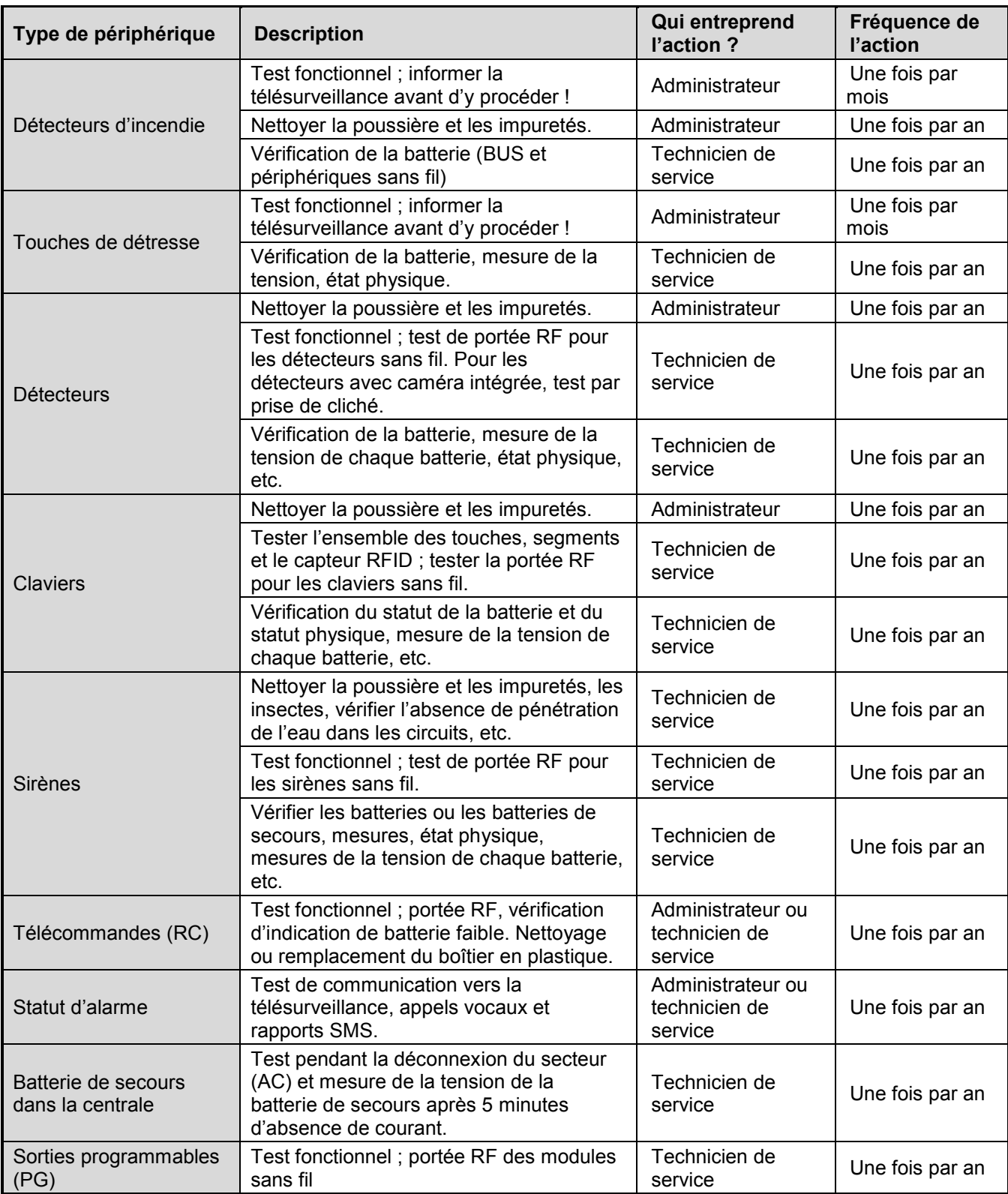

#### **Aperçu de la maintenance recommandée / commande fonctionnelle :**

Toutes les opérations sont recommandées par le fabricant mais n'outrepassent pas la réglementation locale.

# <span id="page-12-0"></span>**2 Dimension du système**

L'envergure du système peut être paramétrée en fonction de la dimension du site et des besoins des utilisateurs.

## <span id="page-12-1"></span>**2.1 Dimension extérieure**

La dimension extérieure du système, visualisée par les utilisateurs, peut être définie par le groupe du module d'accès (segments de clavier). Les claviers JA-110E/JA-150E ont 4 touches fonctionnelles et ne peuvent pas être modifiés. Ils peuvent être paramétrés pour la commande des sections et des sorties PG.

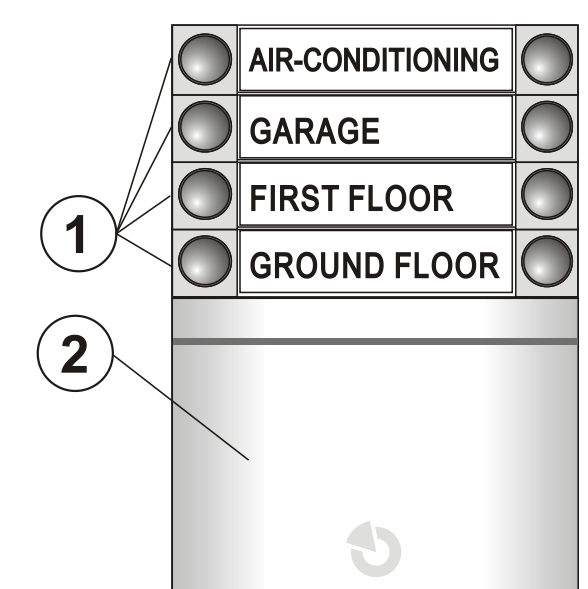

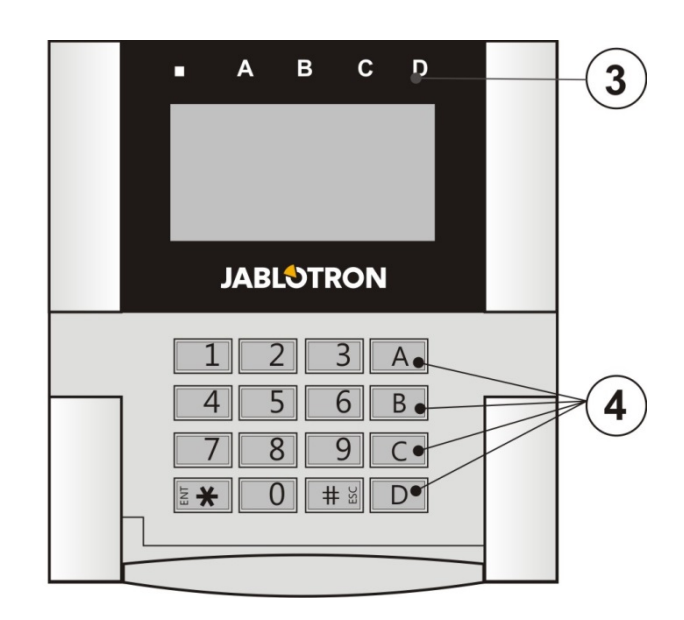

*1 - Segments de commande ; 2 - Module d'accès ; 3 - Indicateurs de section ; 4 - Touches fonctionnelles*

Le clavier peut contenir jusqu'à 20 **segments de commande**. Chaque segment dispose de deux touches (ACTIVÉ - à droite et DÉSACTIVÉ - à gauche). Le segment sert à commander une section (Armer/Désarmer), à commander des appareils domotiques ou à demander de l'aide. Le segment peut également être utilisé pour la signalisation du statut de la section ou de la sortie PG (il peut indiquer un statut actif avec un voyant LED rouge standard ou un voyant LED vert - fonction du segment de « signalisation inversée »). Sur un clavier à code, il est possible par exemple de surveiller et d'indiquer l'activation/désactivation d'un détecteur magnétique installé sur une porte si celle-ci est ouverte ou fermée. Il peut être utilisé comme un « Segment commun » pour la commande simultanée de plusieurs sections.

Un **module d'accès** vérifie les autorisations des utilisateurs. La procédure d'autorisation est déterminée par la sélection du module (lecteur de carte/badge RFID, clavier + lecteur RFID, clavier avec écran + lecteur RFID). Le module permet également l'ouverture d'un verrou de porte par simple application de carte/badge (saisie du code). Les modules sont disponibles en version sans fil et BUS. Les fonctions s'appliquent aux deux.

La configuration du clavier de commande est décrite au chapitre [10.5.1](#page-69-0) [Configuration du](#page-69-0) clavier.

## <span id="page-13-0"></span>**2.2 Dimension intérieure (portée du système)**

La centrale peut être segmentée en 15 sections (zones réglables indépendamment). Chaque périphérique possède sa propre adresse (claviers, détecteurs, sirènes) et doit être inscrit sur une section. Une autorisation d'accès aux seules sections requises peut être paramétrée pour chaque utilisateur. Le nombre de sections est défini à l'aide du programme F-Link sur l'onglet Configuration initiale. Cela facilite la programmation en termes d'organisation. Leur quantité peut être augmentée ou réduite (à moins qu'il n'existe des liaisons ne permettant pas de réduire le nombre de sections).

Le nombre de périphériques, sections, d'utilisateurs et de sorties programmables est défini à l'aide du programme F-Link. Il est ainsi possible de créer un système pour un petit appartement avec une section et quelques périphériques, comme pour un grand bâtiment, ce qui utilisera alors tout le potentiel de la centrale JABLOTRON 100+ avec des sections commandées indépendamment. Une section peut être liée à

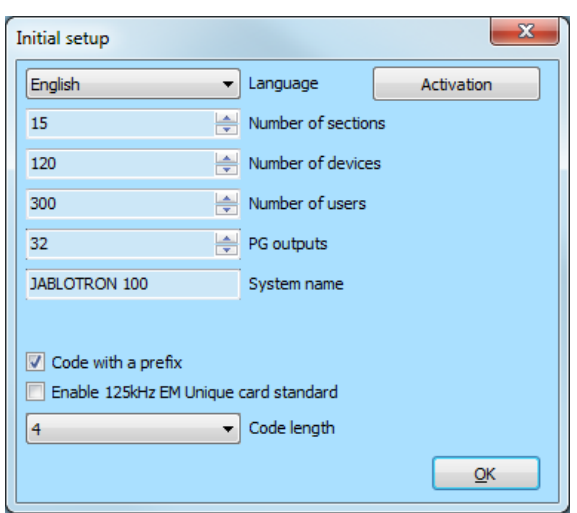

<span id="page-13-1"></span>d'autres sections pour les commander, elles et leur statut en commun.

#### **2.2.1 Configuration et répartition**

La centrale du système de sécurité JA-103K est destinée à la protection des petits locaux. Le système JA-107K est plus adapté aux locaux de moyenne et grande taille ; grâce à sa gamme, ses dimensions et son nombre de sections, il propose une grande variabilité permettant de s'adapter à l'installation donnée. Une section est un élément du système qui se voit attribuer des périphériques liés à une zone protégée. Les petits locaux peuvent avoir une section de base (appartement, petite résidence familiale, etc.), tous les périphériques étant dans ce cas attribués à la même section. Les systèmes de taille moyenne peuvent disposer de plusieurs sections (par exemple, un appartement parmi d'autres ou un immeuble de bureaux) ainsi que de leur propre section commune de 2<sup>e</sup> niveau (salle commune, caves, etc.). Les locaux plus grands peuvent avoir beaucoup plus de sections (bureaux), des sections communes de  $2<sup>e</sup>$  niveau (par exemple des bâtiments à plusieurs étages) et des locaux communs, comme une réception ou un hall d'entrée, en tant que section commune de  $3<sup>e</sup>$  niveau (voir l'image). Pour l'exploitation de tels systèmes, il est très important d'accorder une autorisation de l'utilisateur au niveau de commande le plus bas des sections attribuées. Cela n'est pas valable pour les 2 $^e$  et 3 $^e$  niveaux des sections communes. Lorsque toutes les sections assignées au 2 $^e$ ou 3<sup>e</sup> niveau de section commune sont armées, chaque section commune est automatiquement armée ; elle est désarmée si au moins une des sections de base est désarmée. Les utilisateurs ne peuvent commander que les sections de 1<sup>er</sup> niveau. Voir la figure suivante :

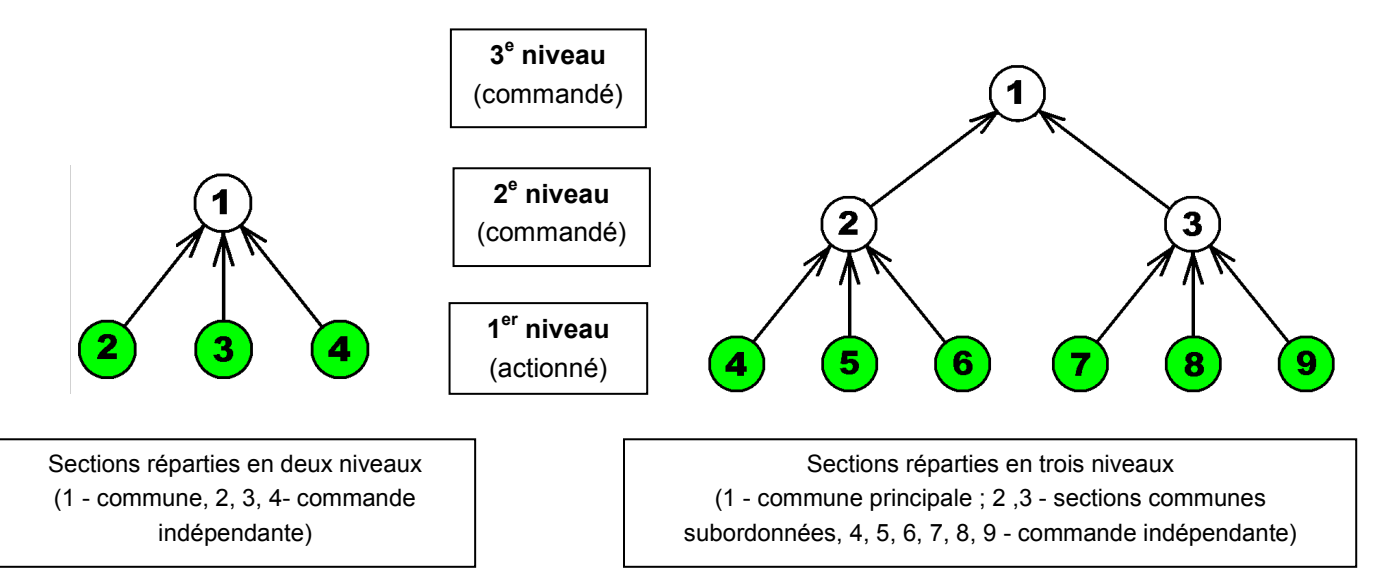

Il est recommandé pour les niveaux supérieurs des locaux communs ( $2^e$  et  $3^e$  niveau) d'utiliser des claviers avec un nombre spécifique de segments égal aux sections utilisées, pour déterminer les sections à armer / désarmer après l'entrée dans les locaux protégés.

Pour les claviers de 1<sup>er</sup> niveau, il suffit de les équiper d'un ou de plusieurs segments de commande attribués à une ou plusieurs sections spécifiques.

# <span id="page-14-0"></span>**3 Types de centrale, paramètres utilitaires**

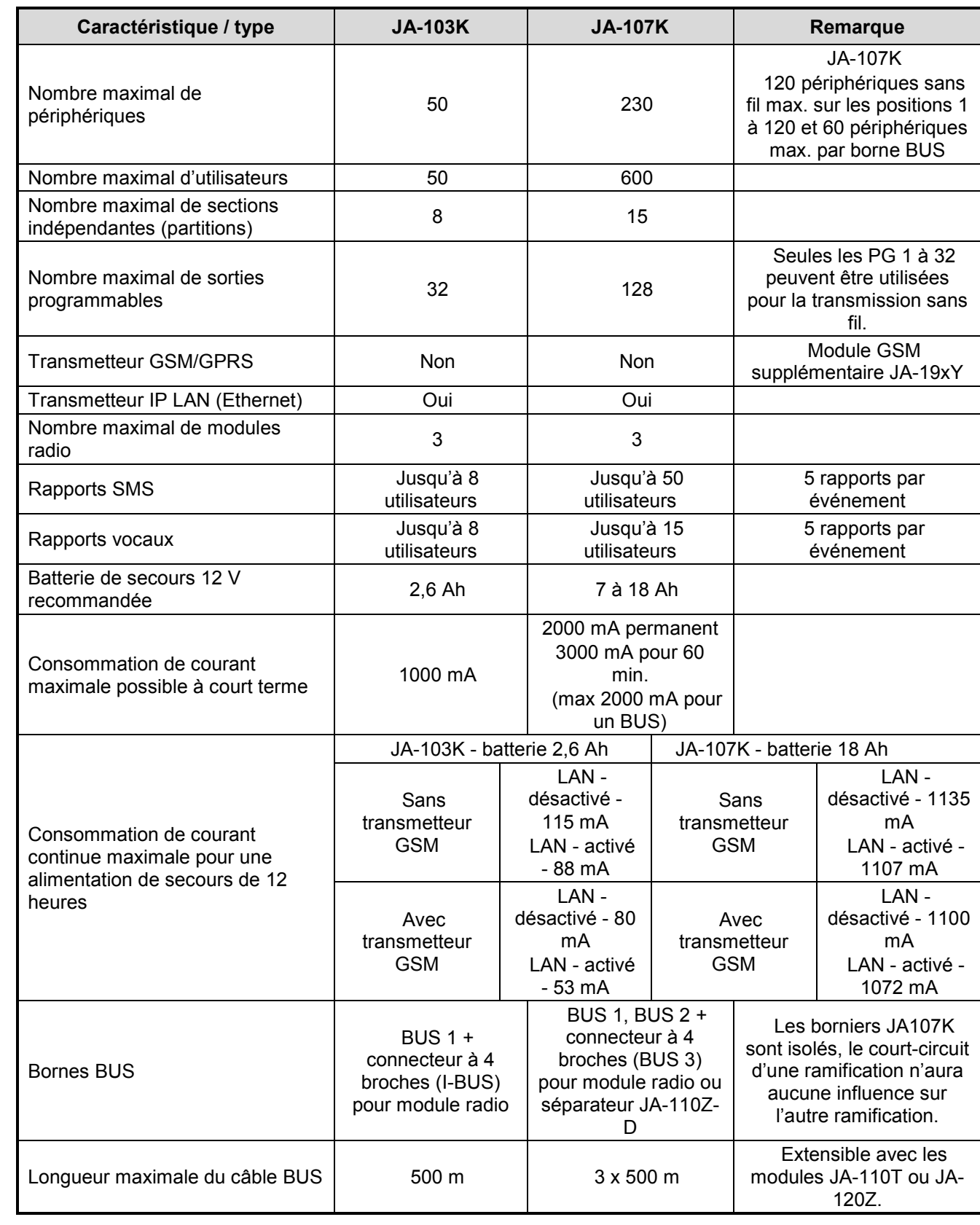

## <span id="page-14-1"></span>**3.1 Description de la centrale JA-103K**

La centrale JA-103K est destinée aux **petits systèmes BUS** (limités par la sortie de la source d'alimentation) et aux **systèmes de dimension moyenne** communiquant sans fil. La centrale JA-100K est équipée d'un transmetteur LAN permettant la connexion à Internet et doté de la capacité d'envoyer des données vers des serveurs (clichés pris par les périphériques de vérification photographique), les services JABLOTRON Cloud ou le serveur des agences de sécurité dotées de l'équipement technique permettant la réception des données. En

**IABLOTRON** 

 $\bigoplus$ 

JABLOTRON ALARMS a.s. Pod Skalkou 4567/33 46601 Jablonec n. Nisou Czech Republic www.jablotron.com | 46601 |

 $\bigoplus$ 

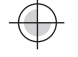

cas de connexion à Internet via le transmetteur LAN, l'accès à distance est également possible à l'aide du logiciel F-Link (J-Link).

La capacité de la centrale peut être élargie avec un transmetteur supplémentaire :

JA-19xY - Transmetteur GSM pour la communication GSM/GPRS. Il propose les mêmes moyens de communication et services que le transmetteur LAN.

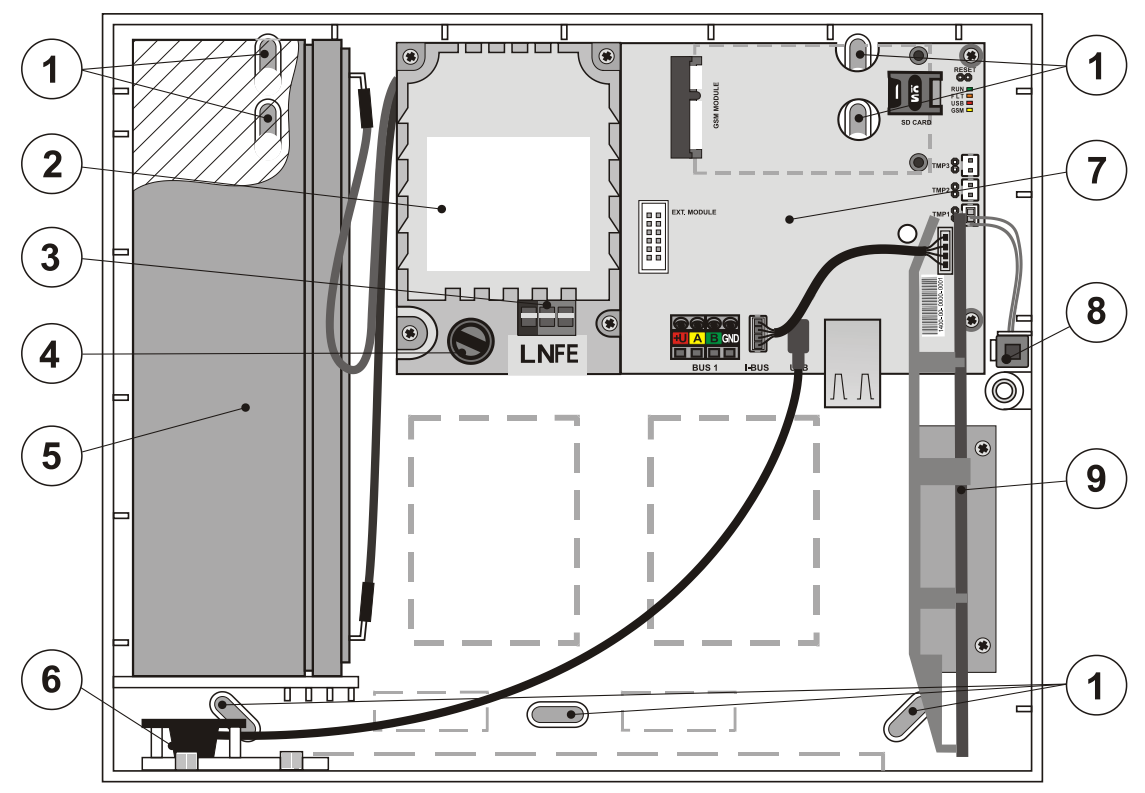

*1 - Orifices de fixation murale ; 2 - Module d'alimentation ; 3 - Bornes d'alimentation secteur ; 4 - Fusible principal ; 5 - Batterie de secours ; 6 - Connecteur USB pour la connexion PC ; 7 - Circuit de la centrale ; 8 - Contact de sabotage du boîtier ; 9 - Support du module radio JA-11xR*

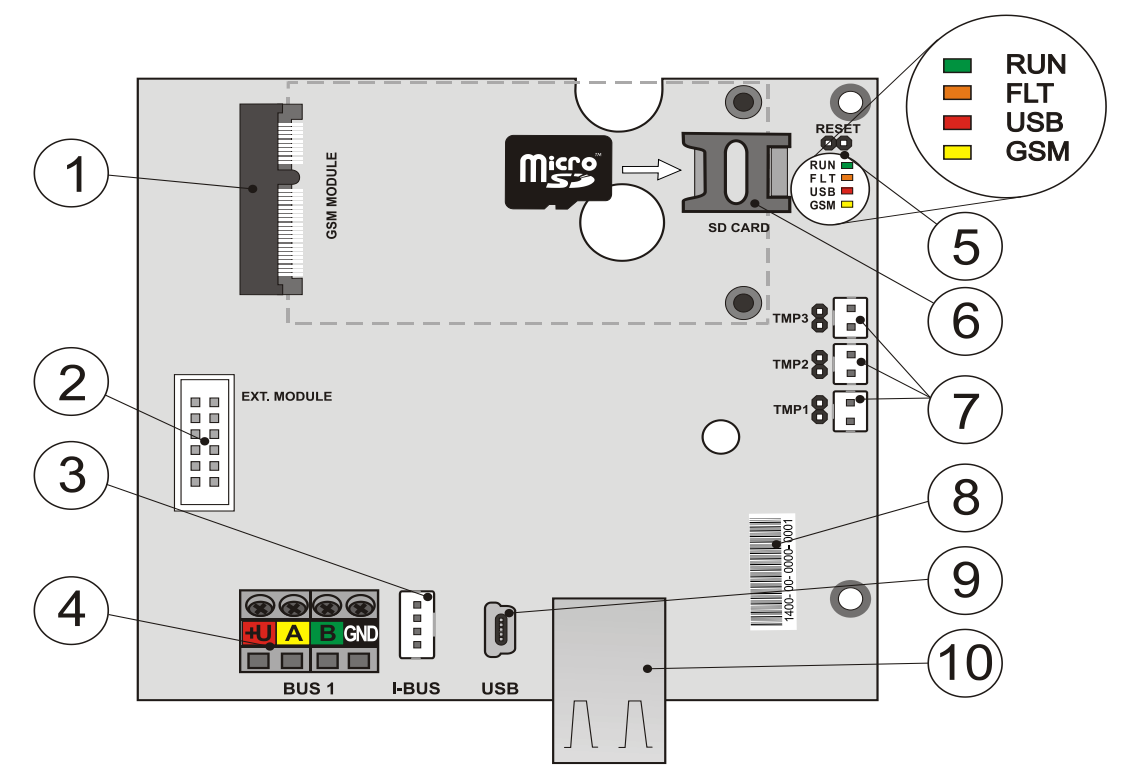

*1 - Connecteur du transmetteur GSM ; 2 - Connecteur pour modules supplémentaires ; 3 - Borne BUS pour le module radio interne JA-11xR ; 4 - Bornes BUS ; 5 - Indicateurs LED et cavalier RESET ; 6 - Support de la carte MicroSD ; 7 - Connecteurs des contacts de sabotage du boîtier, 8 - Code de production ; 9 – Connecteur MiniUSB ; 10 - Connecteur LAN*

#### **Éléments de la centrale JA-103K (parties modifiables) :**

− Carte MicroSD

#### **Pour élargir les options de la centrale, utiliser les éléments suivants :**

- − Module radio JA-11xR
- − Transmetteur GSM JA-19xY

#### **Les accessoires de la centrale incluent les éléments suivants :**

- − 1x Câble USB (180 cm)
- 1x Câble de raccordement pour le module radio JA-11xR
- − 1x Prolongateur de câble USB (20 cm) installé dans la centrale
- 1x Fusible T 1,6 A ; 250 V
- − 4x Cavaliers (connexion des broches du cavalier)
- − 6x Autocollants d'avertissement
- − 4x Attaches 8 mm
- − 4x Vis 40 mm
- 3x Dispositifs de serrage 100 mm
- − Gabarit de perçage A4
- − Manuel d'installation CZ / FR (version abrégée)

## <span id="page-16-0"></span>**3.2 Description de la centrale JA-107K**

La centrale JA-107K est conçue pour les **systèmes BUS et sans fil de moyenne et de grande dimension**. La centrale est équipée d'un transmetteur LAN permettant la connexion à Internet et doté de la capacité d'envoyer des données vers des serveurs (clichés pris par les périphériques de vérification photographique) ou le serveur des agences de sécurité dotées de l'équipement technique permettant la réception des données. En cas de connexion à Internet via le transmetteur LAN, l'accès à distance est également possible à l'aide du logiciel F-Link (J-Link).

La capacité de la centrale peut être élargie avec un transmetteur supplémentaire :

JA-19xY - Transmetteur GSM pour la communication GSM/GPRS. Il propose les mêmes moyens de communication et services que le transmetteur LAN.

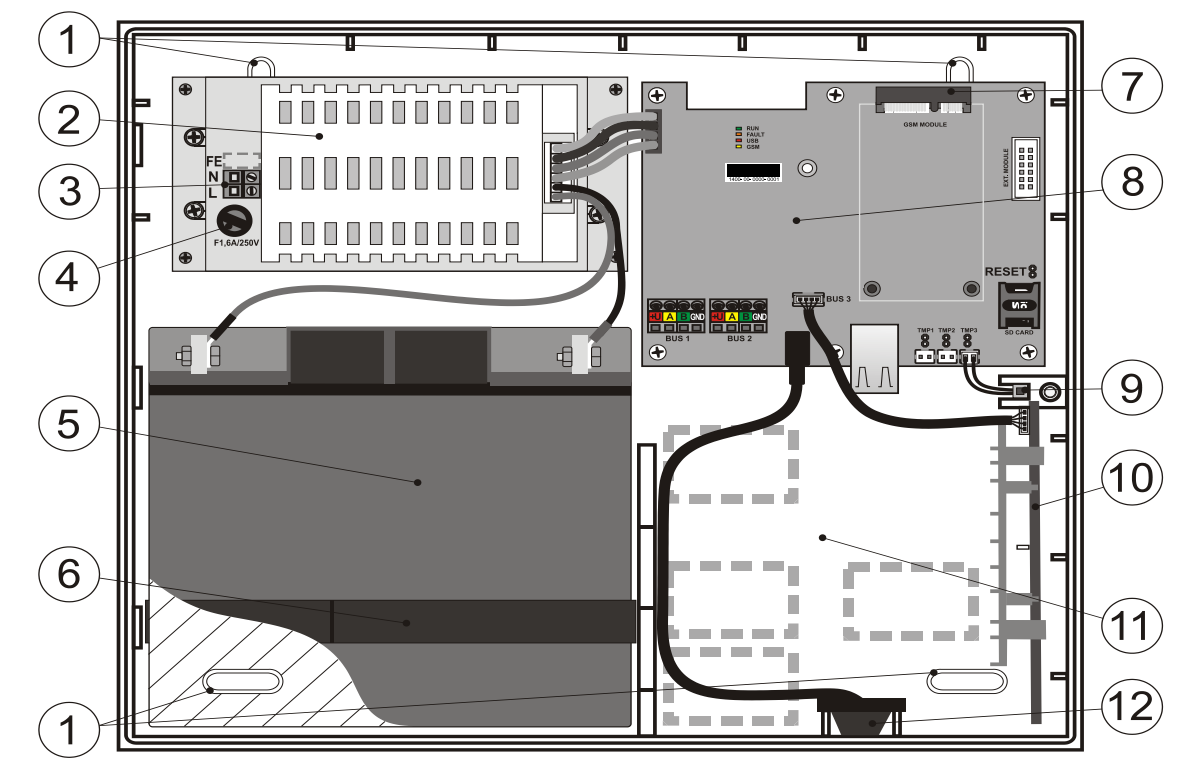

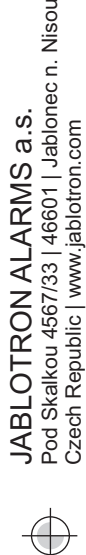

| 46601 |

*1 - Orifices de fixation murale ; 2 - Alimentation de la centrale ; 3 - Bornes d'alimentation secteur ; 4 - Fusible principal ; 5 - Batterie de secours ; 6 - Sangle de fixation de la batterie de secours ; 7 - Connecteur du transmetteur GSM ; 8 - Circuit imprimé de la centrale ; 9 - Contact de sabotage du boîtier ; 10 - Support du module radio JA-11xR ; 11 - Espace du câblage ; 12 - Connecteur USB pour la connexion PC*

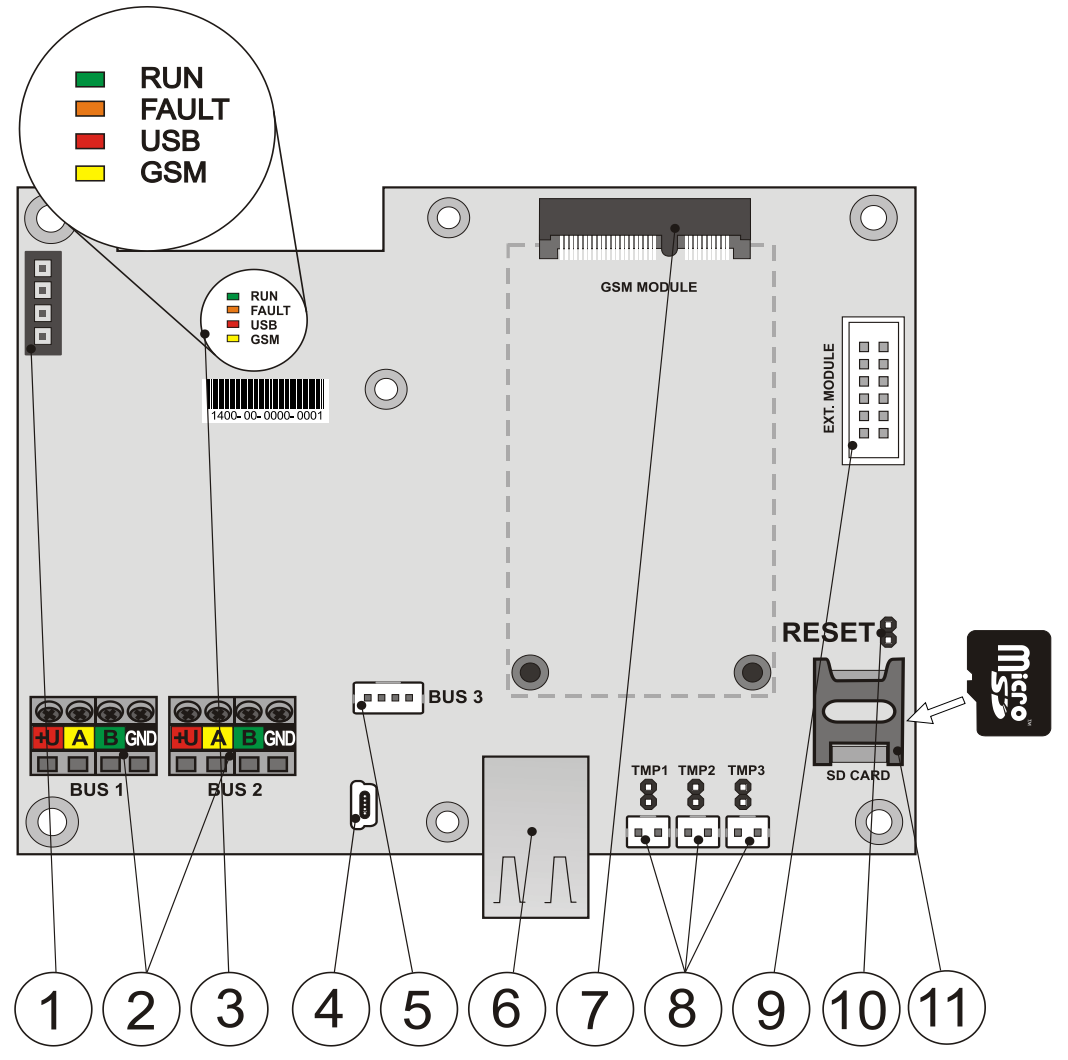

*1 - Borne d'alimentation ; 2 - Bornes BUS indépendantes ; 3 - Indicateurs LED ; 4 - Connecteur MiniUSB ; 5 - Borne BUS pour le module radio ou une 3<sup>e</sup> borne BUS ; 6 - Connecteur LAN ; 7 - Connecteur du transmetteur GSM ; 8 - Connecteurs des contacts de sabotage du boîtier ; 9 - Connecteur pour modules supplémentaires ; 10 - Cavalier RESET ; 11 - Support de la carte MicroSD*

#### **Éléments de la centrale JA-107K (parties modifiables) :**

− Carte MicroSD

#### **Pour élargir les options de la centrale, utiliser les éléments suivants :**

- − Module radio JA-11xR
- − Transmetteur GSM JA-19xY

#### **Les accessoires de la centrale incluent les éléments suivants :**

- − 1x Câble USB (180 cm)
- 1x Câble de raccordement pour le module radio JA-11xR
- 1x Prolongateur de câble USB (20 cm) installé dans la centrale
- 1x Fusible T 1,6 A ; 250 V
- 4x Cavaliers (connexion des broches du cavalier)
- − 6x Autocollants d'avertissement
- − 4x Attaches 8 mm
- − 4x Vis 40 mm
- 2x Dispositifs de serrage 150 mm
- − Gabarit de perçage A3
- − 2x Vis 3x8 mm
- 2x Réductions pour le raccordement des bornes FASTON à la batterie
- − Manuel d'installation CZ / FR (version abrégée)

## <span id="page-18-0"></span>**3.3 Voyants LED de signalisation sur la carte de la centrale**

MONTRON

**centrales :**

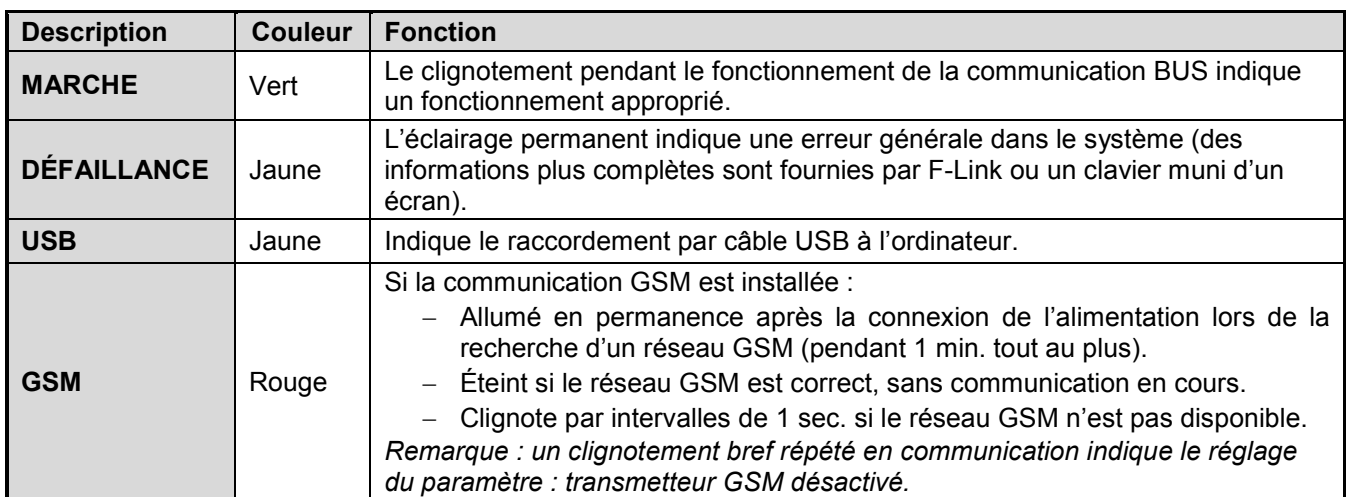

**Les cartes mères comportent les voyants de signalisation suivants dans toutes les versions des** 

### <span id="page-18-1"></span>**3.4 Connecteurs supplémentaires sur le circuit de la centrale**

Toutes les centrales disposent d'un cavalier RESET sur leur circuit, permettant au système de revenir aux paramètres par défaut (s'il est activé par le paramètre « Réinitialisation autorisée »). La procédure est décrite au chapitre [12](#page-112-0) [Réinitialisation de la centrale.](#page-112-0)

Le circuit imprimé de la centrale comporte un connecteur plat pour le transmetteur GSM JA-19xY ainsi qu'un connecteur à 10 broches pour un module supplémentaire.

Il existe aussi un connecteur à 4 broches :

- − JA-103K I-BUS Conçu exclusivement pour le raccordement du module radio JA-11xR placé dans le boîtier de la centrale. Aucun autre périphérique ne peut être connecté à ce connecteur.
- JA-107K Il s'agit d'un 3<sup>e</sup> BUS doté des mêmes paramètres que les BUS 1 et 2. Il permet de connecter le module radio JA-11xR ou d'élargir le système pour un  $3<sup>e</sup>$  BUS en connectant le séparateur de BUS JA-110Z-D.

Il y a 3 connecteurs pour des contacts de sabotage particuliers sur le circuit imprimé de la centrale (contact de sabotage du capot avant, contact de sabotage arrière et contact de sabotage supplémentaire pour augmenter le niveau de protection). À côté de chaque connecteur se trouve un cavalier, enclenchant le contact de sabotage une fois retiré. Si l'un des contacts n'est pas utilisé, un cavalier doit être connecté.

## <span id="page-18-2"></span>**3.5 Bornes de connexion sur le circuit de la centrale**

La centrale d'un système de sécurité a l'obligation d'être connectée au secteur ~110 - 230 V en permanence. L'alimentation secteur est connectée via des bornes équipées d'un fusible remplaçable. La centrale est un périphérique de protection de niveau 2 avec double isolation. C'est pourquoi un câble à 2 conducteurs suffit (un conducteur alimenté et un neutre). Le conducteur de mise à la terre (en cas d'utilisation) peut être connecté à la borne FE (retirer le capuchon du capot pour JA-107K). La communication interne entre la centrale et les périphériques connectés s'effectue via le BUS. Une seule borne à quatre couleurs (rouge, jaune, vert et noir) est dédiée à cette fin pour le panneau JA-103K, tandis que deux de ces bornes BUS sont utilisées pour le panneau JA-107K.

Un connecteur USB intégré est placé sur le circuit imprimé de la centrale, connecté à un connecteur USB situé sur le boîtier de la centrale. Il est ainsi possible d'établir une connexion avec un PC via le câble USB sans ouvrir la centrale.

# <span id="page-19-0"></span>**4 Avant l'installation du système**

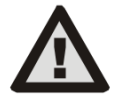

Sélectionner un emplacement dissimulé pour la centrale (à l'intérieur de la zone protégée) qui dispose d'une alimentation en courant électrique. Nous recommandons de protéger la pièce contenant la centrale par un détecteur à réaction immédiate. Si la centrale est équipée d'un transmetteur GSM, il doit y avoir une bonne réception du signal GSM sur le site (vérifier avec un téléphone). Attention, si un cambrioleur éventuel venait à savoir où se trouve la centrale, il existerait un risque d'endommagement du système sans envoi d'information.

L'alimentation principale de la centrale ne peut être installée que par une personne ayant une qualification électrique requise. La source d'alimentation de la centrale dispose d'une division de sécurité double des circuits. Lors du montage et du raccordement des composants BUS de la centrale, il faut mettre hors circuit toutes ses alimentations ou le BUS doit être éteint dans le logiciel F-Link.

La centrale offre la possibilité de raccorder une alimentation électrique dans la plage ~110 -230 V / 50 - 60 Hz.

- 1. Réfléchir tout d'abord à la disposition et au paramétrage final du système. Déterminer avec le client le mode requis de commande. Pour un système plus complexe, il est recommandé de réaliser un projet documenté.
- 2. Lors de la mise en place des périphériques, procéder conformément à leur manuel, aux principes généraux du projet des systèmes de sécurité contre l'incendie et aux consignes transmises par le fabricant lors de la formation d'agrément. Pour toute incertitude, contacter un consultant de Jablotron. **Le fabricant décline toute responsabilité relative aux dommages provoqués si le système est installé ou configuré de manière inadéquate.**
- 3. Préparation de l'alimentation de la centrale utiliser un câble approprié avec une isolation double et une section transversale de 0,75 à 1,5 mm<sup>2</sup>. Une protection contre les surtensions du réseau électrique sur la centrale est recommandée. Il est également recommandé d'utiliser un câble unique avec un disjoncteur (2A - 6A) qui fonctionne également comme interrupteur principal. *Avertissement : ne connecter aucun autre périphérique électrique sur ce circuit spécifique, y compris une alimentation pour les sorties PG externes, le système de chauffage ou tout autre périphérique lié aux fonctions de la centrale.*
- 4. Fixer la centrale directement au mur ou sur toute autre surface incombustible. Vérifier qu'il n'y a pas de constructions métalliques (par ex. une gaine d'ascenseur) qui pourraient avoir une influence négative sur la transmission ou la réception des signaux radio (module radio et transmetteur GSM) à proximité de la centrale. Utiliser le gabarit fourni pour préparer les orifices pour les attaches. Placer les vis dans les orifices supérieurs du boîtier en plastique pour le maintenir à 1 cm du mur, puis accrocher le boîtier de la centrale. Mettre également une vis supplémentaire dans le ou les orifices inférieurs et visser pour stabiliser la position de la centrale. Serrer toutes les vis.

# <span id="page-19-1"></span>**5 Installation des périphériques BUS**

Raccorder uniquement les périphériques BUS de la gamme JA-1xx JABLOTRON au système. Procéder comme suit :

- 1. Lors du raccordement de tout module BUS, il faut mettre hors circuit l'alimentation de la centrale ou le BUS doit être éteint dans le logiciel F-Link.
- 2. Procéder conformément aux manuels d'installation des périphériques individuels.
- 3. Le câble du BUS doit être installé à l'intérieur de la zone protégée par le système. Si le câble se trouve en dehors de la zone protégée, cette partie doit être séparée par l'isolateur BUS JA-110T.
- 4. Pour la ramification de ligne, utiliser le répartiteur BUS JA-110Z (et JA-110Z-B, JA-110Z-C, JA-110Z-D).
- 5. Lors de la connexion des périphériques BUS, faire attention à la couleur des câbles (rouge, jaune, vert, noir).

La connexion de périphériques tiers ou d'un périphérique d'un autre fabricant est possible via un module approprié (JA-111H, JA-116H, JA-114HN, JA-110M, JA-118M, etc.). En cas d'utilisation de tels périphériques, le fabricant (JABLOTRON) ne peut garantir le bon fonctionnement des périphériques raccordés, ni le niveau de sécurité du système.

## <span id="page-20-0"></span>**5.1 BUS JABLOTRON 100+**

Le BUS du système JABLOTRON 100+ se compose de quatre câbles (4 conducteurs). Le BUS est destiné uniquement au système JABLOTRON 100+ et ne peut être partagé avec un autre système, pas même pour alimenter différents périphériques. Pour l'alimentation des autres systèmes par le BUS (domotique), utiliser l'interface JA-121T ou l'isolateur BUS JA-110T.

 $\bigoplus$ 

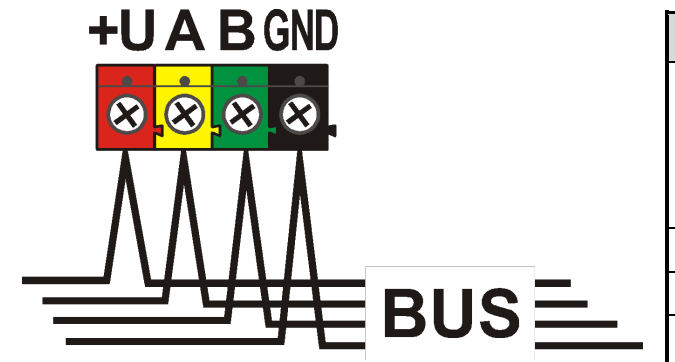

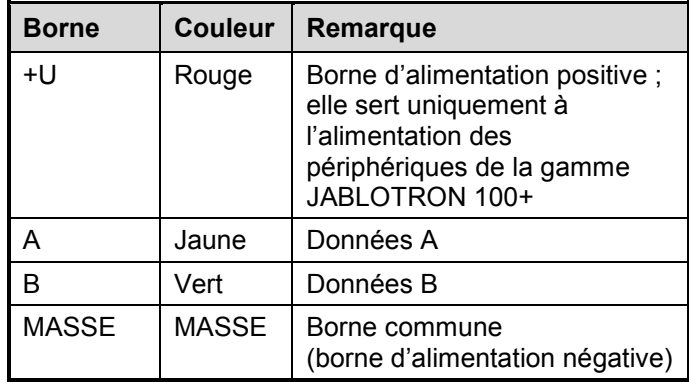

*Bornier du BUS*

## <span id="page-20-1"></span>**5.2 Câbles du BUS**

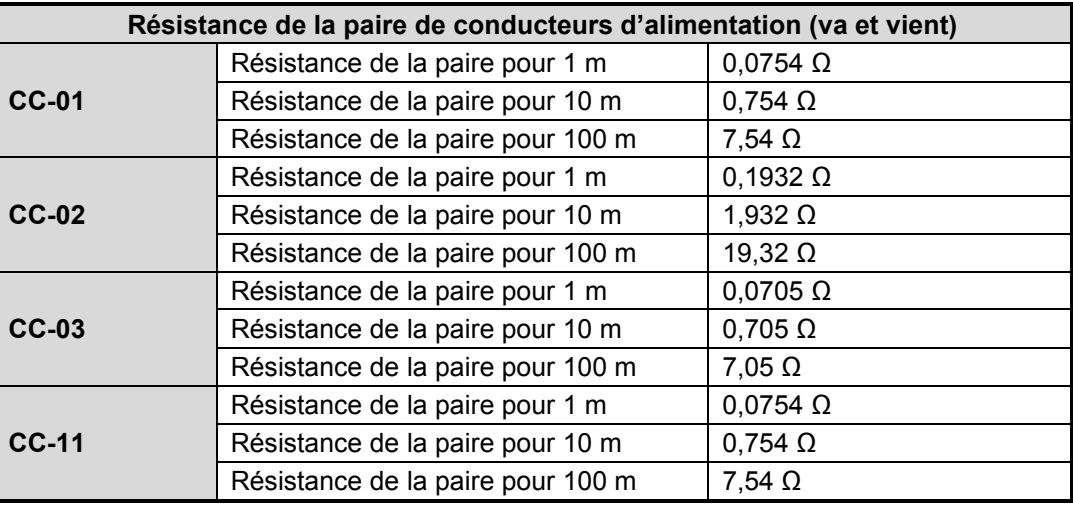

Raccorder les périphériques BUS avec un câble Jablotron CC-01, CC-02, CC-03 ou CC-11.

Le **câble JABLOTRON CC-01** est conçu pour le câble principal du BUS ou la connexion d'éléments dotés d'une consommation élevée (sirène) ou d'éléments distants. Le câble dispose de 4 conducteurs (les couleurs correspondent aux couleurs du BUS). Les conducteurs d'alimentation (noir et rouge) ont une section transversale du cœur supérieure (0,5 mm<sup>2</sup>) comparée à celle des conducteurs de communication (0,2 mm<sup>2</sup>). Le câble est fourni en conditionnement unitaire de 300 m.

Le **câble JABLOTRON CC-02** est conçu pour les ramifications du câble du BUS principal ou pour la connexion d'éléments ayant une faible consommation (détecteurs) ou pour de courtes distances. Le câble dispose de 4 conducteurs (les couleurs correspondent aux couleurs du BUS). Tous les conducteurs du câble CC-02 ont une même section transversale centrale (0,2 mm²). Le câble est fourni en conditionnement unitaire de 300 m.

Le **câble Jablotron CC-03** est conçu pour le câble du BUS principal ou la connexion d'éléments ayant une consommation élevée (sirène) ou les éléments distants. Le câble dispose de 8 conducteurs (8-conducteurs) qui sont divisés comme suit : les conducteurs d'alimentation (rouge et noir) ont une section transversale supérieure de 0,7 mm<sup>2</sup>, les conducteurs de communication (vert et jaune) pour le BUS du système et les conducteurs auxiliaires (brun et gris, blanc et bleu) ont une section transversale de 0,3 mm<sup>2</sup>. Les conducteurs auxiliaires peuvent être utilisés comme des boucles de détecteurs magnétiques ou de contacts de sabotage. Le câble est fourni en conditionnement unitaire de 250 m.

Le **câble JABLOTRON CC-01** est conçu pour le câble du BUS principal ou la connexion d'éléments ayant une consommation élevée (sirène) ou les éléments distants. Le câble dispose d'une isolation de couleur orange, il a 4 conducteurs (les couleurs correspondent aux couleurs du BUS). Les conducteurs d'alimentation (noir et rouge) ont une section transversale du cœur supérieure  $(0.5 \text{ mm}^2)$  comparée à celle des conducteurs de

communication (0,2 mm²). Le câble est fourni en conditionnement unitaire de 200 m. Il est certifié B2CA (protection renforcée contre l'incendie).

## <span id="page-21-0"></span>**5.3 Agencement du BUS**

Lors de l'interconnexion des différentes parties du système - détecteurs, claviers, sirènes, modules de sortie, etc., il est possible de faire passer le câble du Bus par le plus court chemin possible, quelles que soient les zones du système auxquelles les éléments utilisés appartiennent. Le BUS peut se ramifier en fonction des besoins. Il peut avoir une structure linéaire (en série), en étoile ou maillée (série et étoile). Dans une installation effective, la combinaison de ces trois options est généralement le choix le plus commode.

Exemples d'agencement éventuels de câblage du BUS :

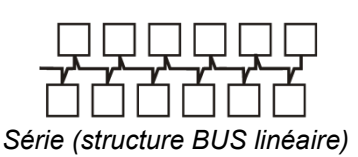

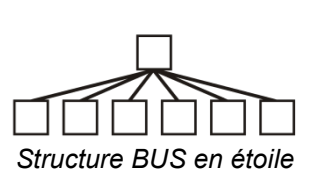

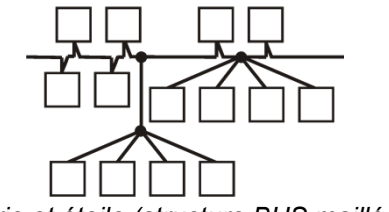

*Série (structure BUS linéaire) Structure BUS en étoile Série et étoile (structure BUS maillée)*

Le câble du BUS **ne doit pas** être connecté de sorte à créer **une boucle fermée** de n'importe quel conducteur (les extrémités des ramifications individuelles ne doivent jamais être interconnectées, le conducteur GND commun ne devant pas l'être non plus).

## <span id="page-21-1"></span>**5.4 Ramification et partage du BUS**

Pour la ramification et le partage du BUS, il est possible d'utiliser le **répartiteur BUS JA-110Z**. Il est produit en quatre versions : JA-110Z, JA110Z-B, JA110Z-C et JA110Z-D. JA-110Z est fourni dans un boîtier d'installation destiné à être installé sur une surface et équipé de contacts de sabotage avant et arrière pour détecter une manipulation non désirée. Le dispositif occupe une position dans le système. Toutes les bornes de la même couleur sont interconnectées sur le circuit imprimé du répartiteur. Les versions A et B sont préparées de par leurs dimensions pour une installation dans le boîtier de montage polyvalent JA-190PL. La version C est préparée de par ses dimensions pour une installation dans un boîtier électrique standard KU-68.

Versions des borniers d'interconnexion :

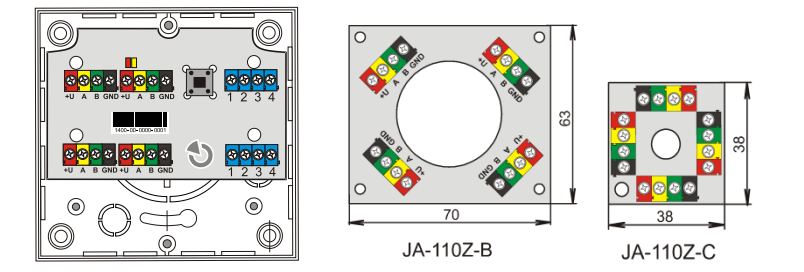

## <span id="page-21-2"></span>**5.5 Longueur du BUS et nombre de périphériques connectés**

La longueur maximale d'un BUS sans renfort (séparation) est de 500 m. La longueur est égale à la somme de la longueur de tous les câbles, sur l'ensemble des périphériques connectés. Les centrales JA-107K peuvent avoir jusqu'à 3 ramifications de BUS distinctes, la longueur totale de l'ensemble des câbles du BUS pouvant être 3x500 m. Il est recommandé de distribuer les périphériques BUS dotés d'une adresse de manière équivalente entre tous les BUS, soit un maximum de 60 périphériques par BUS.

Le nombre de périphériques BUS connectés est limité par la capacité de la batterie de secours de la centrale. Pour satisfaire à la norme du niveau 2 de sécurité en cas de défaillance du secteur 230 V, le système doit fonctionner de manière fiable pendant au moins 12 heures en étant alimenté par la source de secours. Ainsi, la consommation totale de tous les éléments du BUS ne doit pas dépasser la consommation continue maximale de courant à partir de la centrale, voir le chapitre [5.8](#page-23-0) [Exemple de calcul de consommation du BUS en cas](#page-23-0)  d'alimentation [de secours du système.](#page-23-0) Pour calculer la consommation totale continue des éléments connectés, additionner leur **consommation de secours** (spécifiée dans le manuel).

Un autre paramètre limitant la longueur max. d'un BUS est lié à la chute de tension le long du câble (clairement démontrée par l'option Diagnostics du système de F-Link).

## <span id="page-22-0"></span>**5.6 Calcul des pertes liées au câblage**

Les chutes de tension le long du câble dépendent de la résistance du câble, résultant du conducteur utilisé (câble) et du courant consommé. Les valeurs de la consommation effective des périphériques se trouvent dans les manuels individuels. Ces valeurs peuvent être utilisées pour calculer la chute de tension du câble et pour savoir s'il y aura suffisamment de tension disponible pour le dernier périphérique installé. Le calcul est basé sur la loi d'Ohm **U = I\*R**

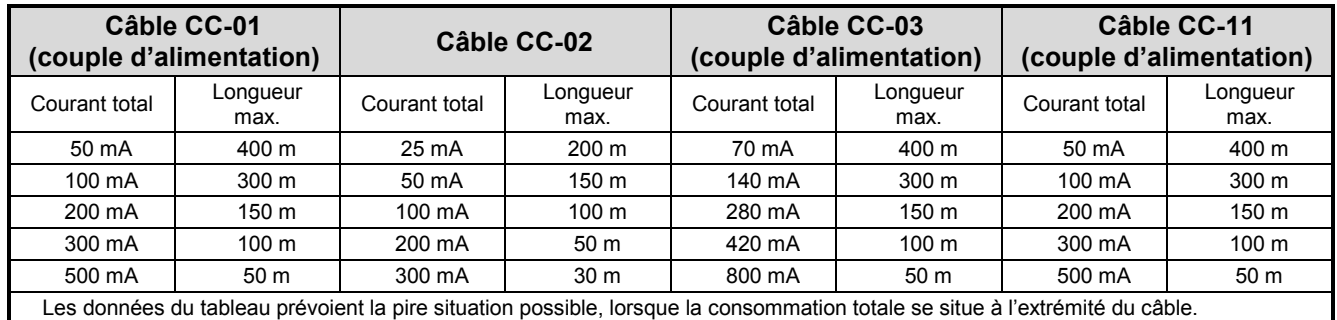

À l'état de fonctionnement normal, la tension des bornes +U et GND est de près de 14 V. Pour le calcul, considérer une situation où la centrale est alimentée uniquement par la batterie et où la tension est d'environ 12 V.

Une tension supérieure à la tension minimale admissible de 10 V doit être disponible pour tous les périphériques. Pour assurer le bon fonctionnement des périphériques connectés, la **chute de tension maximale autorisée est de 2,0 V**.

Une chute de tension inattendue peut être provoquée au niveau des connexions des bornes par un mauvais contact (résistances de transition).

**Les chutes de tension des périphériques individuels peuvent être approximativement vérifiées en utilisant le programme F-Link** dans l'onglet Diagnostics pour les périphériques dotés d'une adresse. Les périphériques non concernés (modules de sortie, par ex.) ne fournissent pas cette possibilité ; ils doivent être contrôlés avec un dispositif de mesure.

Dans une installation réelle, nous recommandons de toujours vérifier le calcul et la connexion par des mesures finales. Dans le cas de périphériques à forte consommation (sirène, clavier, sortie de relais), réaliser cette mesure pendant les périodes de consommation élevée (sirène active, rétroéclairage du clavier, relais activé).

Les limites indiquées dans le tableau sont généralement valides.

Pour le calcul de la charge totale du câblage, calculer la **consommation pour la sélection du câble** (elle se trouve dans les manuels des périphériques).

### <span id="page-22-1"></span>**5.7 Exemple de calcul de la baisse de tension**

- 1. Trouver les valeurs de la consommation réelle des périphériques particuliers (dans les paramètres techniques des produits - consommation de courant pour la sélection du câble).
- 2. Obtenir des informations relatives aux longueurs de câble. Il est nécessaire de connaître la longueur de câble aussi précisément que possible, de nœud à nœud.
- 3. Dessiner un plan avec les longueurs et la consommation des différentes ramifications du câble.
- 4. Calculer le flux du courant électrique à travers les ramifications individuelles.
- 5. Utiliser la longueur du câblage supposée et les valeurs estimées du courant des ramifications individuelles, conformément au tableau ci-dessus, aux fins de comparaison de la pertinence du choix du câblage.

En déduire les baisses individuelles de tension d'alimentation afin de déterminer la tension en bout de course. Toujours considérer une tension de 12 V à partir de la centrale au cours d'une coupure opérationnelle de l'alimentation principale.

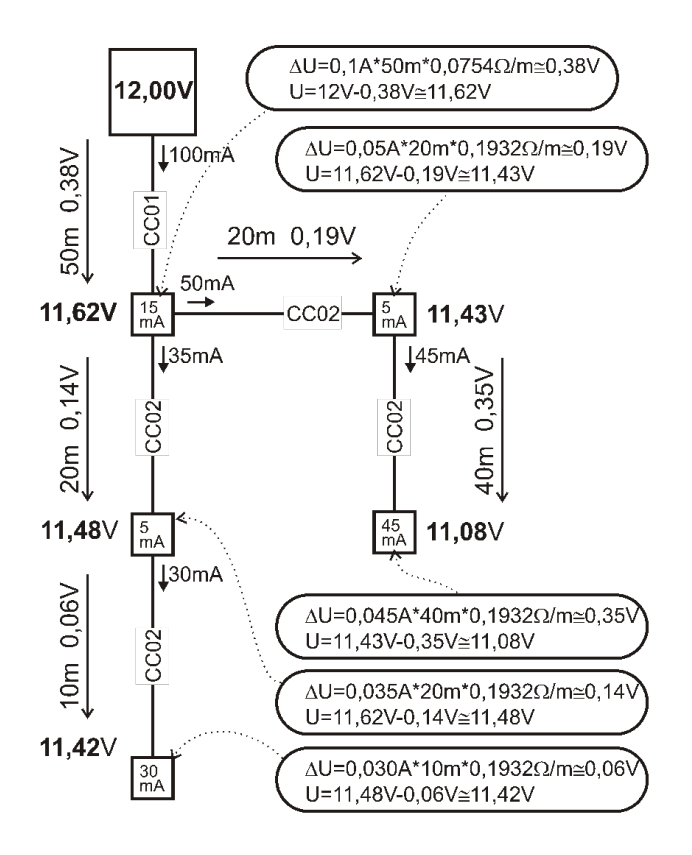

## <span id="page-23-0"></span>**5.8 Exemple de calcul de consommation du BUS en cas d'alimentation de secours du système**

Le tableau présente l'exemple d'un petit système. La consommation totale au repos en mode de secours est de 78 mA. Il est ainsi possible d'utiliser la centrale JA-103K avec un transmetteur GSM et un transmetteur LAN éteint, ce qui permet une charge permanente maximale de 80 mA.

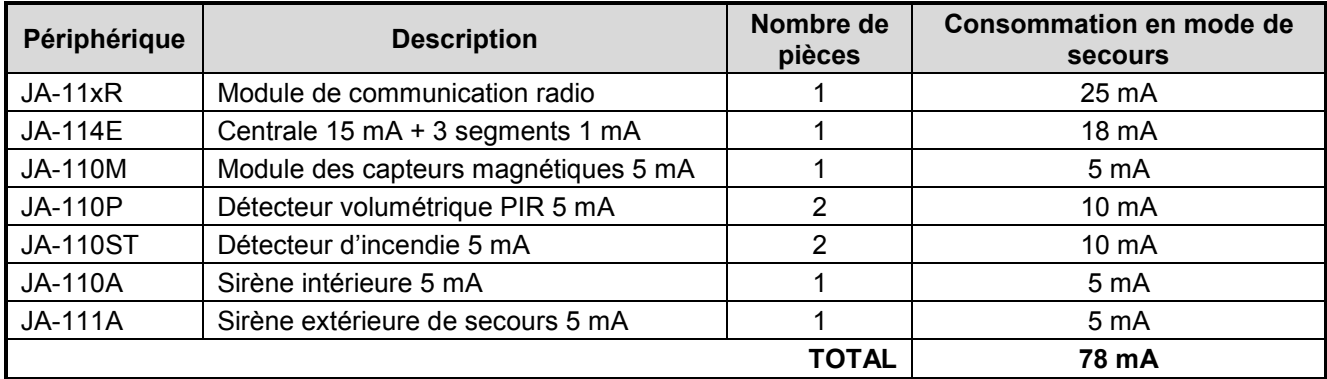

Le type JA-103 convient mieux aux systèmes sans fil dans lesquels les périphériques sont alimentés par des batteries. Lors de la configuration de la centrale sans fil, ne pas oublier d'inclure dans le calcul la consommation du ou des modules radio.

Pour des systèmes BUS plus importants, utiliser la centrale JA-107K.

### <span id="page-23-1"></span>**5.9 Exigences en alimentation électrique**

La centrale doit être alimentée en permanence par un courant AC protégé dans une plage de 110 à 230 V, voir les Caractéristiques techniques. La centrale est un dispositif à double isolation dont le raccordement est généralement réalisé par un câble à double isolation et de section 0,75 à 1,5 mm². La centrale est équipée d'un petit fusible de protection en verre. Il fait partie des bornes d'alimentation secteur. JA-103K ne peut pas être alimentée par des sources alternatives telles que des batteries de grande capacité chargées par un panneau solaire, etc.

JA-107K peut être alimentée à partir de sources alternatives. La tension d'alimentation de la centrale doit être comprise entre 10 et 15 V ; une alimentation de secours doit être réalisée. Raccorder la source d'alimentation externe à la borne d'alimentation secteur. Utiliser les conducteurs rouge et noir pour raccorder l'alimentation électrique à partir de la source d'alimentation externe. Couper et isoler les conducteurs de communication blancs. Le fabricant n'est pas responsable des dommages provoqués par l'utilisation d'une source d'énergie alternative.

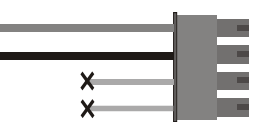

### <span id="page-24-0"></span>**5.10 Exigences en matière de sauvegarde**

Un système de sécurité devant être conforme au niveau de sécurité 2 doit être sauvegardé par une batterie de secours pendant 12 heures lors d'une déconnexion du secteur ; il doit également être complètement rechargé 72 heures après la restauration du courant sur secteur et être prêt à assurer de nouveau son rôle de dispositif de secours pour le système. Pour répondre à cette exigence, il est nécessaire de ne pas dépasser la consommation de courant maximale à partir du BUS.

Exemple de courant permanent maximal prélevé à partir du système BUS conformément à la capacité de la batterie de secours :

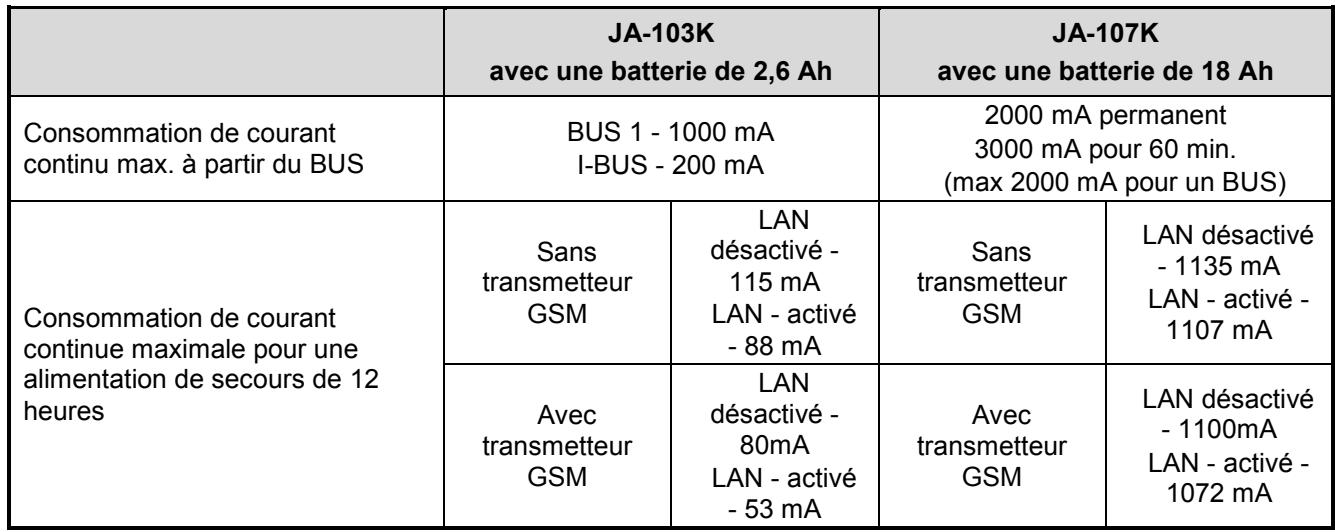

Le courant pris à partir de chaque borne de sortie du BUS est indiqué dans le logiciel F-Link dans l'onglet Diagnostics sur la ligne 0, où se trouve la centrale. Pour la centrale JA-107K, il est nécessaire de faire la somme des valeurs de toutes les sorties BUS. Ce courant est comparé au courant indiqué dans le tableau cidessus. Il est ainsi possible de vérifier si la capacité de la batterie de secours est conforme aux exigences de la norme pour la durée d'alimentation de secours du système. Si le courant mesuré est supérieur à celui indiqué dans le tableau, il est nécessaire de résoudre le problème d'alimentation du système en ajoutant par exemple l'amplificateur JA-120Z.

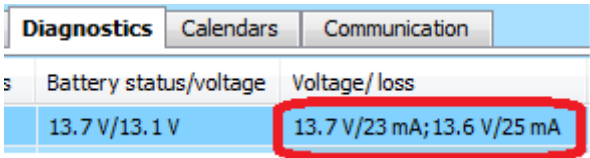

## <span id="page-24-1"></span>**5.11 Isolation du BUS**

Les composants du BUS acheminés dans les zones non protégées doivent être protégés contre d'éventuels courts circuits ou d'autres tentatives de désactivation du système en réalisant l'isolation à l'aide de l'isolateur BUS JA110T. Ce module peut être intégré dans le boîtier d'installation polyvalent JA-190PL. L'isolateur améliore également la qualité du signal du BUS. Il est connecté et alimenté par le BUS, il n'occupe aucune position dans le système et il permet de prolonger la longueur maximale du BUS jusqu'à 500 m. Éviter d'utiliser plus de 1 isolateur de BUS sur un BUS - les dispositifs ne peuvent pas communiquer au travers de plusieurs d'entre eux.

Un exemple d'application peut consister dans le routage du BUS pour relayer des modules de commande, par ex. des stores ou une sirène, dans le cas où le BUS est acheminé de telle sorte à pouvoir être potentiellement attaqué ou désactivé de l'extérieur. De plus amples informations sont disponibles dans le manuel JA-110T.

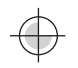

BUS à partir de la centrale Un dommage éventuel porté sur le BUS derrière le module, dû par exemple à un court-circuit, n'influence pas le BUS à l'avant du module !

## <span id="page-25-0"></span>**5.12 Utilisation du câblage existant dans les projets de rénovation**

- − Pour l'installation de nouvelles lignes, il est préférable d'utiliser des câbles CC-01, CC-02, CC-03 et CC*-*11.
- − En cas de connexion à des câbles du type SYKFY 3x2x0,5, les conducteurs de données du BUS (A, B) doivent être reliés à une paire torsadée sélectionnée. Pour l'alimentation (+12V, GND), interconnecter les conducteurs respectifs dans les deux autres paires (doublement dans une paire).
- − En cas de connexion à des câbles UTP, les conducteurs de données du BUS (A, B) doivent être reliés à une paire torsadée sélectionnée. Pour l'alimentation (+12V, GND), l'interconnexion (double) avec les conducteurs respectifs des paires de conducteurs restants convient.

**Si un câble blindé est utilisé, ne pas connecter le blindage aux bornes du BUS ! Nous recommandons de lier tous les blindages (étamage) dans la centrale à une borne auxiliaire et de ne connecter cet élément à rien d'autre. Laisser également l'autre extrémité du blindage du côté du périphérique déconnectée.**

# <span id="page-25-1"></span>**6 Utilisation des périphériques sans fil**

Dans le système JABLOTRON 100+, il est possible d'utiliser les périphériques sans fil de la gamme JA-15x, JA-16x et JA-18x. Le module radio JA-11xR doit être utilisé pour la communication avec les périphériques sans fil. Il peut y avoir jusqu'à 3 modules radio dans le système.

Lors de l'installation des différents périphériques, procéder conformément aux instructions de leur manuel.

*Attention : jusqu'à 120 périphériques sans fil peuvent être inscrits dans la centrale JA-107K, ils peuvent être enregistrés sur les positions 1 à 120 uniquement. Les positions 121 à 230 sont uniquement réservées aux périphériques BUS. Si le module radio JA-11xR est installé après l'amplificateur JA-120Z BUS, il doit être inscrit sur une position comprise entre 1 et 120.*

## <span id="page-25-2"></span>**6.1 Installation du module radio JA-11xR**

- 1. Le module radio JA-11xR peut être installé dans un support situé dans le coin inférieur droit de la centrale.
- 2. Si la centrale JA-103/107K est installée sur un emplacement doté d'une mauvaise réception GSM, le module de communication GSM augmente sa puissance d'émission, ce qui peut avoir un impact négatif sur la portée de communication des modules radio dans le système. Dans un tel cas, il est recommandé de placer le module radio à l'extérieur de la centrale, à une distance minimale de 2 m, où il ne sera plus influencé négativement et aura une réception radio de qualité supérieure à partir de la périphérie, ce qui permettra des portées supérieures et par conséquent des distances d'installation plus grandes.

*Remarque : JA-111R doit être inséré à l'extérieur de la centrale dans le boîtier plastique PLV-111R (vendu séparément).*

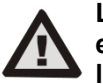

#### **Le module radio du BUS sur la carte de la centrale JA-103K est exclusivement destiné au raccordement du module radio placé à l'intérieur de l'armoire de la centrale.**

3. Un espace plus grand peut être couvert par un signal radio par l'installation d'au maximum 3 modules radio sur des emplacements différents (par ex., à des étages différents). Le signal provenant d'un périphérique sans fil (ci-après désigné le « périphérique ») peut être reçu par plusieurs modules radio simultanément. La centrale communique de manière cyclique avec les modules radio individuels, de sorte qu'elle recevra les informations envoyées par un périphérique à partir du module radio qui a été le premier à recevoir un signal intact et à y réagir. Elle ne recevra ensuite plus la même information des autres modules radio, même si cette dernière a été reçue avec un signal plus fort. En ce qui concerne les périphériques bidirectionnels, la centrale « réserve » le canal déjà utilisé (communication avec le premier module radio) puis elle communique avec le périphérique particulier via ce module radio uniquement

(indiqué dans la section Diagnostics, colonne Canal) jusqu'à ce que le périphérique cesse de répondre. Elle recherche alors le signal de connexion dans les autres modules radio. Si la qualité de la connexion des périphériques individuels vers les modules radio individuels doit être vérifiée, cela doit être réalisé avec le graphique du signal RF dans le logiciel F-Link (touche sur la barre d'outils supérieure). Sélectionner le module radio pour lequel la communication doit être vérifiée et activer les périphériques à vérifier. Le graphique de la communication radio indique la puissance du signal RF mesuré par le module radio particulier. Il est également possible d'avoir plusieurs fenêtres de signal RF ouvertes afin de simplement surveiller la couverture RF dans ces locaux.

- 4. Monter verticalement le module radio sur le mur. Il ne doit pas se trouver à proximité d'objets qui perturberaient ou brouilleraient les communications (métaux, équipements électroniques, câbles, tuyauterie, etc.).
- 5. Après la mise en marche du système, il faut **tout d'abord inscrire les modules radio.** Une fois fait, il est alors possible d'inscrire les périphériques sans fil.

**Recommandation :** il est recommandé d'inscrire les périphériques sans fil une fois qu'ils ont été installés à leur emplacement définitif dans les locaux. Bien que cela rende la procédure d'installation moins confortable, cette méthode offre l'avantage d'avoir une connexion plus fiable des périphériques sans fil avec le module radio une fois que le système d'alarme est mis en service. Le module radio a mis en place un mécanisme de mesure du signal RF en mode Service. Ce mécanisme offre une marge de sécurité en cas de détérioration des conditions de transmission radio lorsque le système est en pleine exploitation. Des informations plus détaillées sont disponibles dans la norme EN 50131-5-3.

## <span id="page-26-0"></span>**6.2 Installation des périphériques sans fil - mode d'inscription**

Les périphériques sans fil doivent être inscrits vers le système, par exemple avec le code de production. La procédure d'inscription peut être réalisée en mode d'inscription uniquement à l'aide d'un PC avec le logiciel F-Link installé, voir le chapitre [8.4.1](#page-35-0) [Inscription et effacement des](#page-35-0) périphériques.

## <span id="page-26-1"></span>**6.3 Extension de la gamme des périphériques sans fil**

Si la portée standard du module radio n'est pas suffisante ou s'il n'est pas possible de réduire la distance entre le module radio et les périphériques sans fil, il est possible d'étendre les signaux des périphériques sans fil (détecteurs, télécommandes, module PG) avec le répéteur de signal radio JA-150R, qui nécessite seulement une alimentation permanente pour son installation. L'emplacement du répéteur de signal JA-150R est choisi de manière à ce que la centrale (module radio) comme les périphériques sans fil soient dans sa portée, voir la figure ci-dessous.

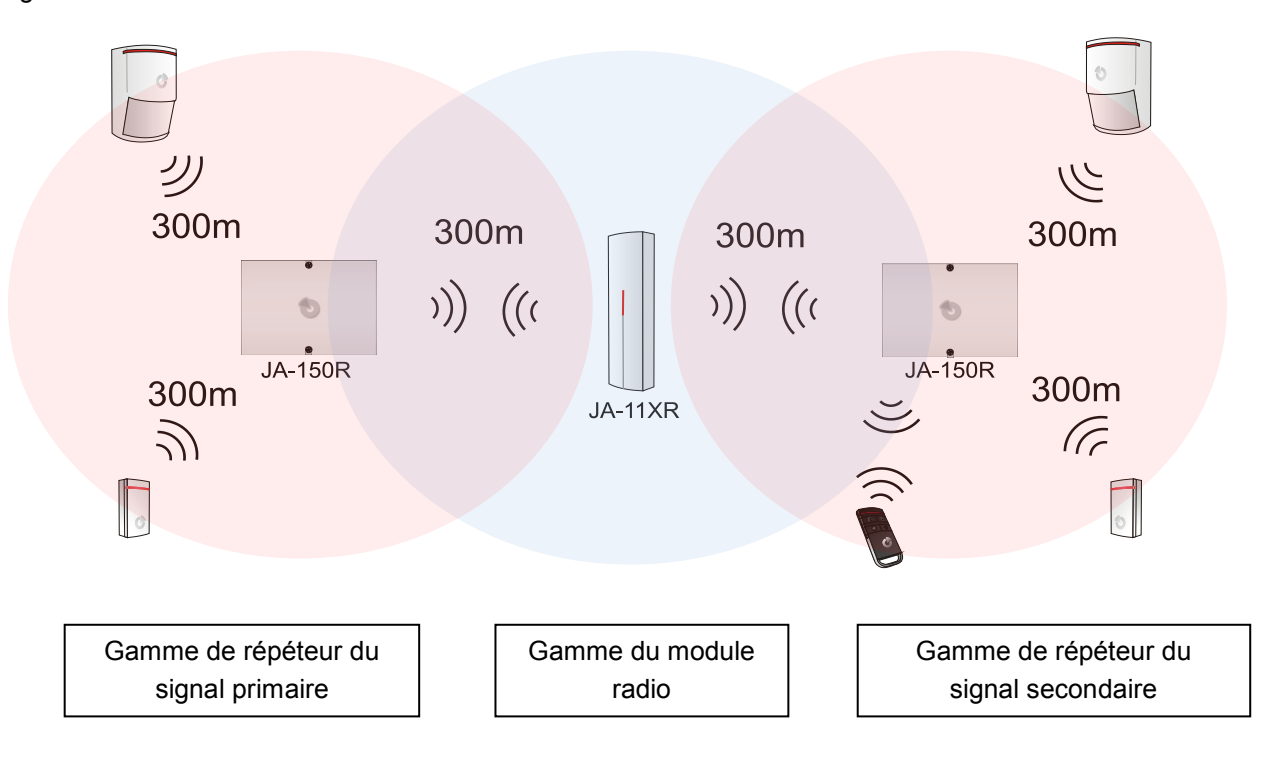

# <span id="page-27-0"></span>**7 Mise en service du système**

- 1. Vérifier le raccordement des câbles du BUS.
- 2. Vérifier si une carte microSD est insérée dans le support dédié de la centrale.
- 3. Vérifier si le câble d'alimentation secteur est correctement branché à la centrale et si le cordon d'alimentation est bien attaché.
- 4. Insérer une batterie dans la centrale et la fixer dans l'armoire par une bande.
- **Attention - la batterie de secours est livrée chargée, elle ne doit pas subir de court-circuit !**
- 5. Raccorder les câbles d'alimentation de la batterie. Attention à la polarité (rouge +, noir -).
	- a. Lancer l'alimentation à partir du réseau et vérifier les voyants de signalisation LED sur la centrale :
	- b. Le voyant LED vert clignote (fonction du BUS).
	- c. Le voyant LED rouge clignote connexion au réseau GSM en cours.
	- d. Le voyant GSM LED rouge s'éteint la centrale a établi la connexion au réseau mobile.
	- e. Le voyant LED rouge reste allumé la centrale ne s'est pas connectée au réseau GSM. (les points c, d, e s'appliquent uniquement en cas d'installation d'un transmetteur GSM).
- 6. Dès que les périphériques BUS commencent à clignoter en jaune, les inscrire vers le système ; se référer au chapitre [8.4.1](#page-35-0) [Inscription et effacement des périphériques.](#page-35-0)
- 7. Réaliser la configuration des claviers, se référer au chapitre [10.5.1](#page-69-0) [Configuration du clavier.](#page-69-0)
- 8. Configurer les fonctions demandées et tester le système, se référer au chapitre [10.9](#page-84-0) [Onglet Paramètres.](#page-84-0)
- 9. Afin de respecter les normes EN50131-1 ou INCERT, niveau 2, déconnecter le câble USB extensible du circuit imprimé de la centrale.

# <span id="page-27-1"></span>**8 Configuration du système**

Le système de sécurité (locaux protégés - bâtiment) peut être divisé en parties indépendantes - sections. Chaque section peut également être surveillée comme une section à part entière ou seulement en tant qu'élément du système. Cela correspond à un armement partiel. Les détecteurs dotés d'un paramètre activé « Interne » ne surveillent pas dans un tel mode.

La **protection périphérique** constitue la sécurité de base. Elle sécurise les portes principales, les portes de garage, les fenêtres, les portes de balcon et les entrées de service ainsi que les accès au toit. Les détecteurs magnétiques, les détecteurs de bris de verre, les détecteurs de vibration / d'inclinaison ainsi que les barrières infrarouges sont les périphériques assignés à la protection périphérique. La seule spécificité réside dans le fait que les portes principales ou les portes de garage sont généralement temporisées et le reste des zones est défini avec une réaction instantanée.

La partie suivante concerne les **détecteurs de mouvement.** Le mouvement dans les locaux protégés est surveillé à l'aide de détecteurs de mouvement (PIR) ou en combinaison avec d'autres détecteurs. Les détecteurs placés dans une entrée ont généralement une réaction de temporisation prédéfinie ou une réaction de temporisation différée. Le reste des détecteurs de mouvement est dans la plupart des cas prédéfini sur des réactions instantanées. Il est possible de sélectionner jusqu'à 3 minuteurs pour créer les voies d'entrée (par exemple, un délai plus long lors de l'entrée dans un garage).

La **protection des locaux** est utilisée pour protéger un coffre-fort ou des objets de valeur, mais aussi pour détecter une intrusion par la force brute. Les portes de garage peuvent être endommagées avec n'importe quelle ouverture. Des détecteurs de vibration et d'inclinaison sont inclus dans la protection des locaux, ainsi que les habituels détecteurs magnétiques pour la détection de l'ouverture des portes - généralement en tant que capteur temporisé.

La protection des composants individuels de sécurité est réalisée par des contacts de sabotage indiquant un fonctionnement non autorisé du périphérique.

La **protection de l'environnement** comprend principalement des détecteurs d'incendie, des détecteurs pour la détection de gaz combustibles et toxiques et des détecteurs d'inondation. Tous les détecteurs mentionnés ont une réaction paramétrable en permanence indépendante du statut du système, simplement dénommée Réaction 24 heures.

## <span id="page-27-2"></span>**8.1 Profils du système**

La sélection du profil du système permet de globalement prédéfinir les paramètres suivants du système pour modifier son comportement afin de se conformer à la norme donnée et au niveau de sécurité requis. Ces options pourraient être bloquées lorsqu'un profil spécifique est sélectionné pour les modifications.

*Attention : le réglage des paramètres individuels par sélection d'un profil du système ne garantit pas que le système installé soit conforme au niveau 2 de sécurité. Seule une conception adéquate du système (en utilisant les périphériques appropriés), une installation appropriée aux exigences CLC/TS 50131-7 et la mise en place d'un service de télésurveillance peuvent garantir la sécurité de niveau 2.*

**Vue d'ensemble des paramètres du système lorsque le profil du système « DÉFAUT » est défini (réglages par défaut) :**

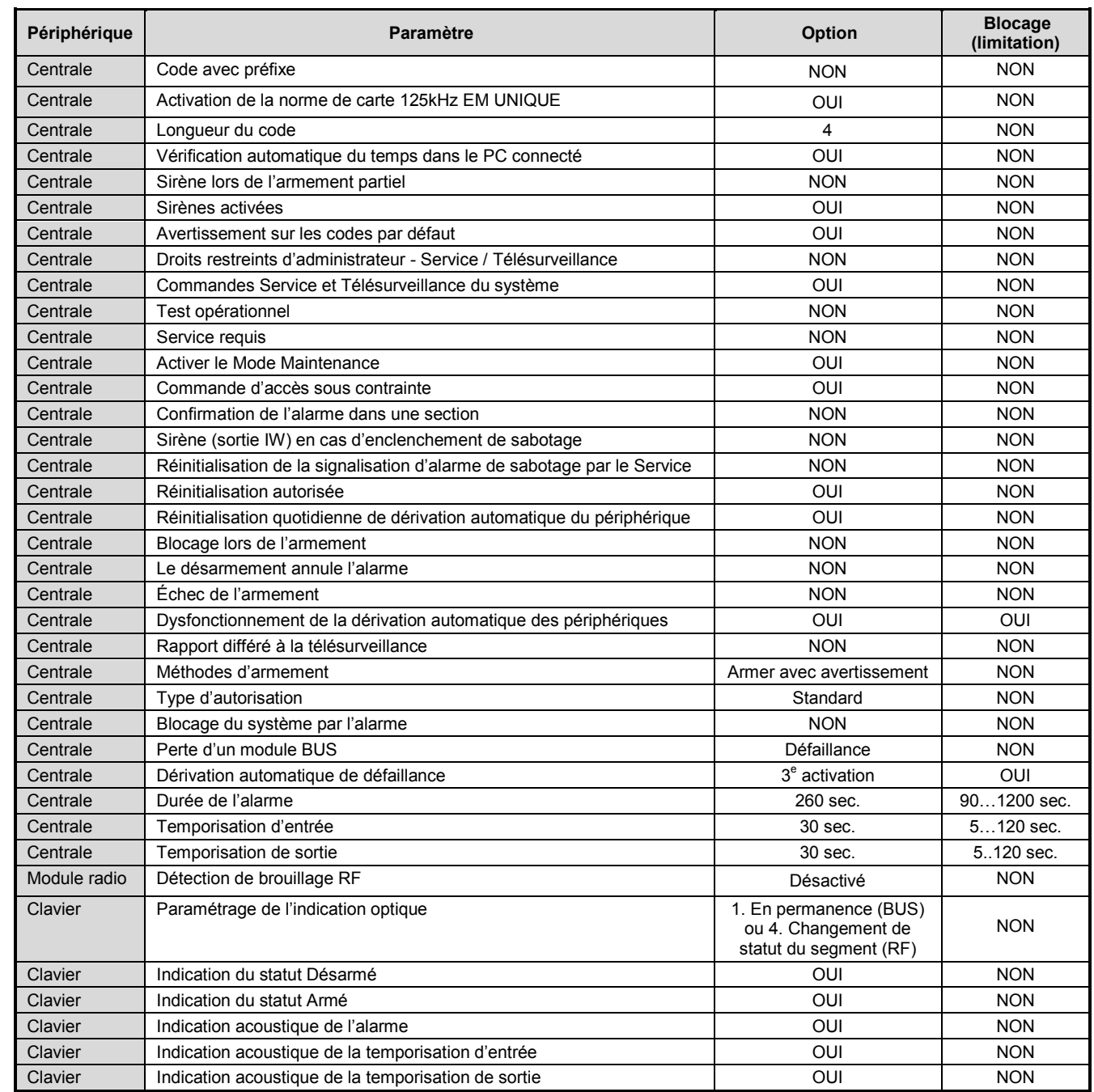

En définissant le profil du système « Défaut », tous les paramètres mentionnés sont prédéfinis sur les paramètres par défaut et tous les paramètres inaccessibles peuvent l'être aux fins de modification. Le système d'alarme ne se conforme alors pas aux exigences de sécurité de niveau 2 et enfreint également les exigences imposées par une compagnie d'assurance ou les réglementations locales. En cas d'événement dommageable, la compagnie d'assurance n'est pas obligée de rembourser le dommage en raison de l'absence de conformité à la Règlementation et du système programmé de manière inappropriée par la société d'installation.

 $\bigoplus$ 

Centrales JA-107K et JA-103K 29 / 121 MMD20900

#### **Vue d'ensemble des paramètres du système lorsque « EN50131-1, niveau 2 » ou « INCERT » sont définis :**

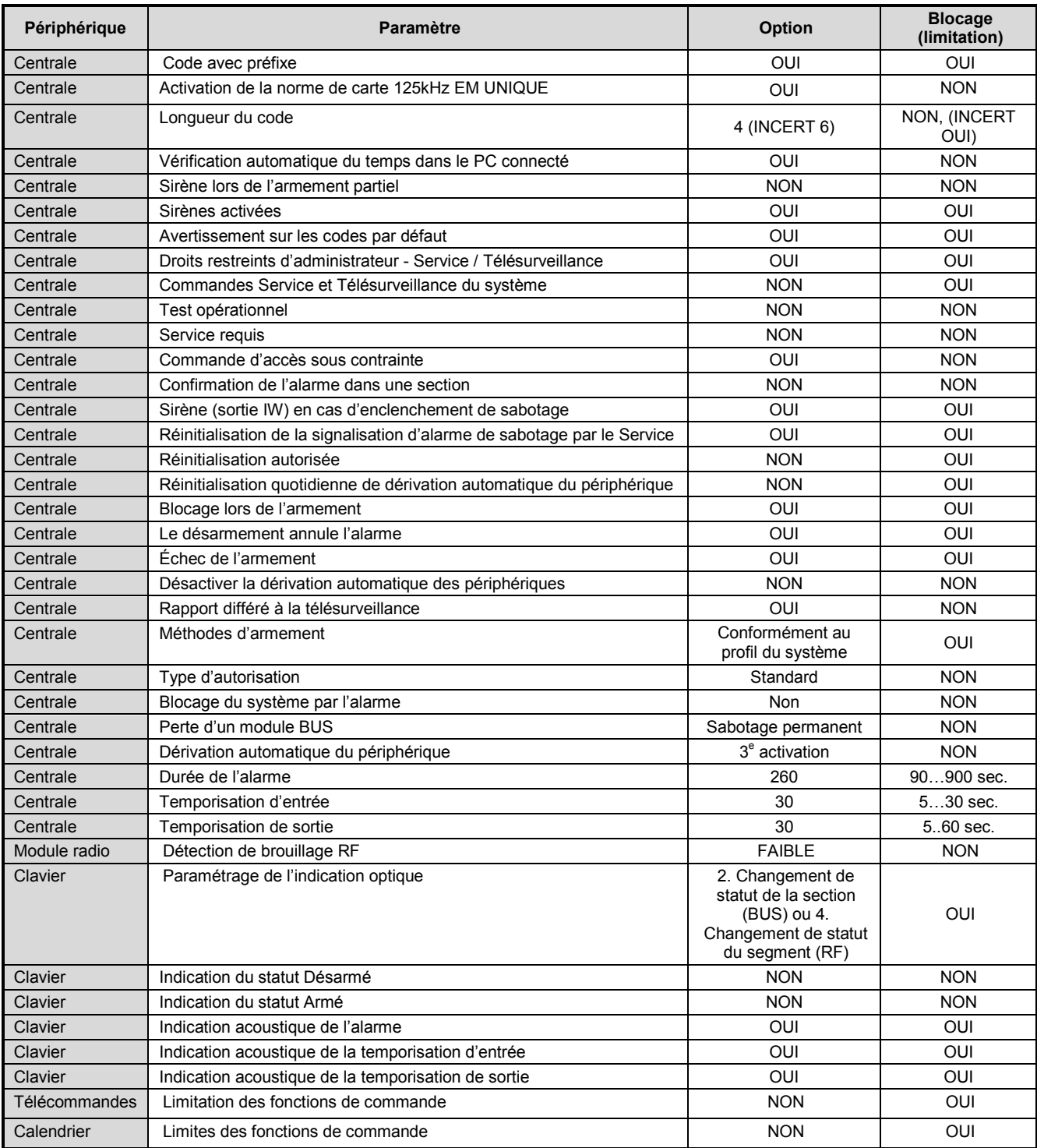

#### **Aperçu global des raisons empêchant le paramétrage en fonction du profil du système prédéfini :**

**Profil**

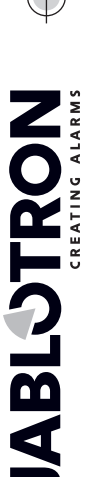

 $\overline{\bigoplus}$ 

 $\triangle$ 

**Évènement Défaillance EN50131-1, niveau 2 INCERT, niveau 2** Franchissable | Infranchissable | Franchissable | Infranchissable | Infranchissable | Infranchissable **Sabotage actif Entrée active (toute entrée) Entrée instantanée active Indication de la mémoire d'alarme active Périphérique RF - absence de réponse pendant 20 min. Défaillance de la sirène Défaillance Perte d'un périphérique Détecteurs bloqués Batterie faible dans le périphérique Batterie faible dans la centrale Défaillance de la batterie dans la centrale Défaillance d'alimentation secteur Défaillance d'alimentation secteur pendant 30 min. Système en configuration Défaillance GSM Défaillance LAN Défaillance PSTN Défaillance de tous les centres de télésurveillance**

 $\bigoplus$ 

## <span id="page-31-0"></span>**8.2 Modes de fonctionnement de la centrale**

Le système de sécurité comporte plusieurs modes de fonctionnement. La commutation entre les modes dépend des niveaux d'autorisation des utilisateurs.

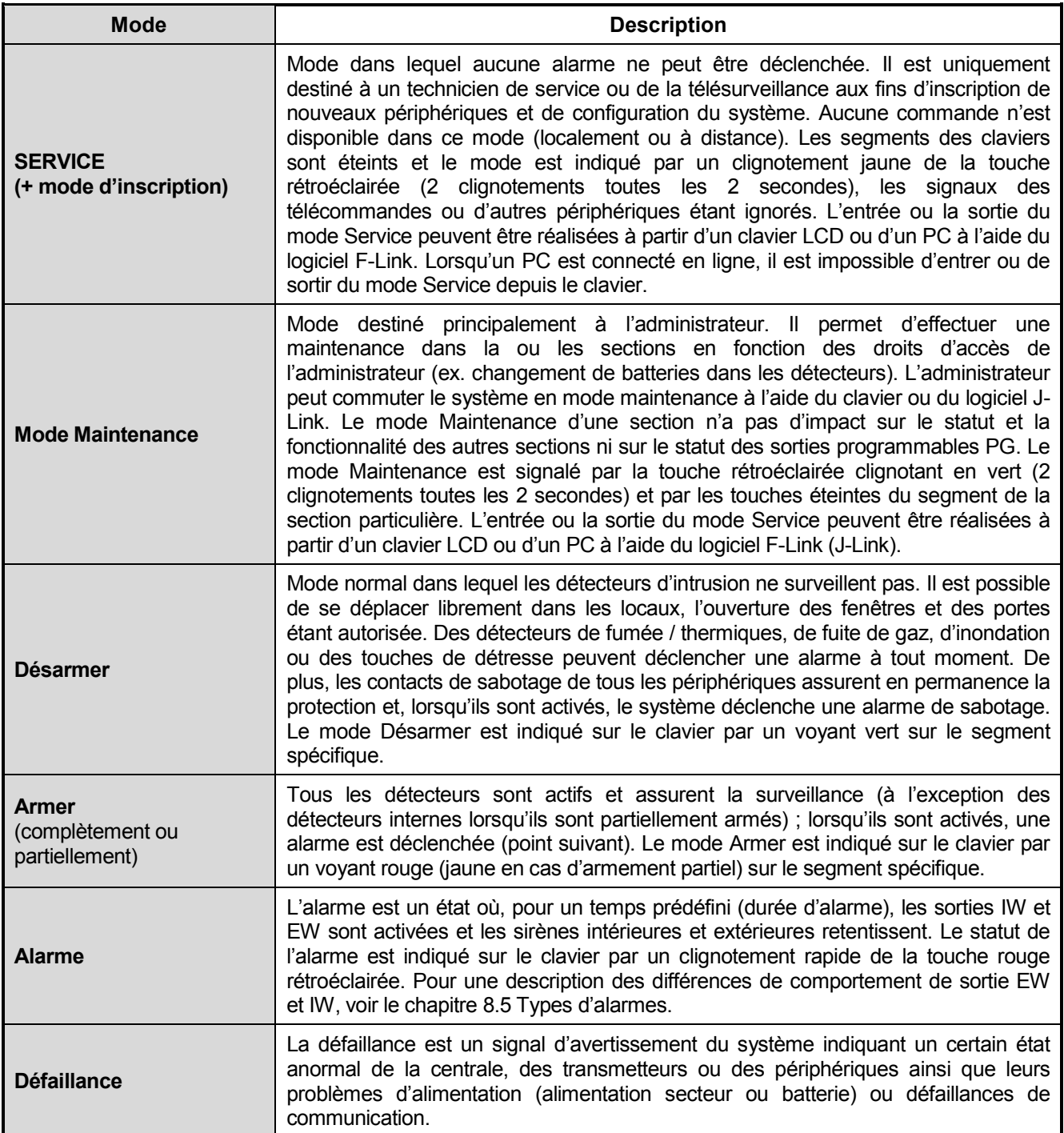

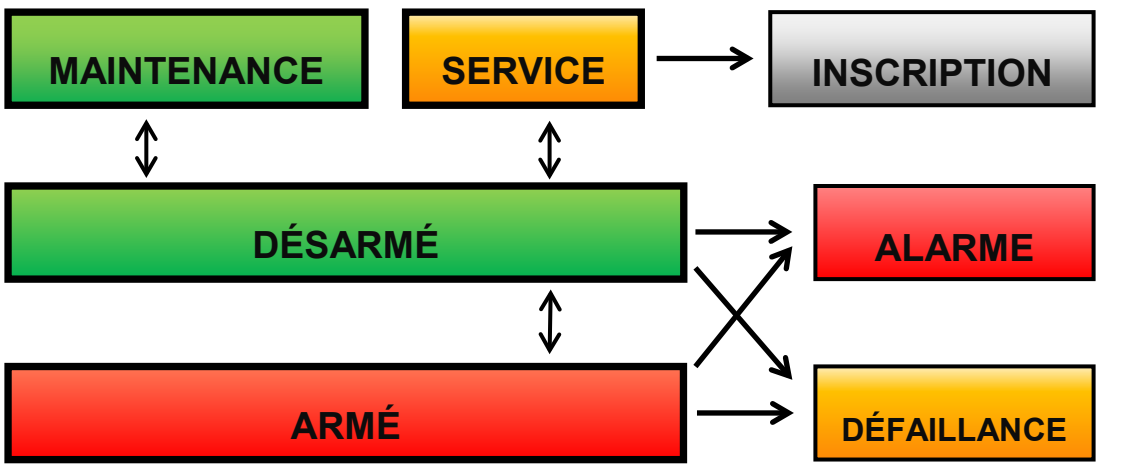

Centrales JA-107K et JA-103K 32 / 121 32 / 121

## <span id="page-32-0"></span>**8.3 Autorisation des utilisateurs**

Toute personne autorisée à commander un système de sécurité ou réaliser un quelconque réglage est appelée Utilisateur du système. Le premier utilisateur prédéfini muni de l'une des plus importantes autorisations d'accès et ne pouvant être effacé est le détenteur du code de service. Le deuxième code prédéfini ne pouvant être effacé est celui de l'administrateur principal. Les autres utilisateurs pouvant être ajoutés peuvent également être effacés et disposent d'une autorisation paramétrable.

#### **L'autorisation des utilisateurs peut se faire comme suit :**

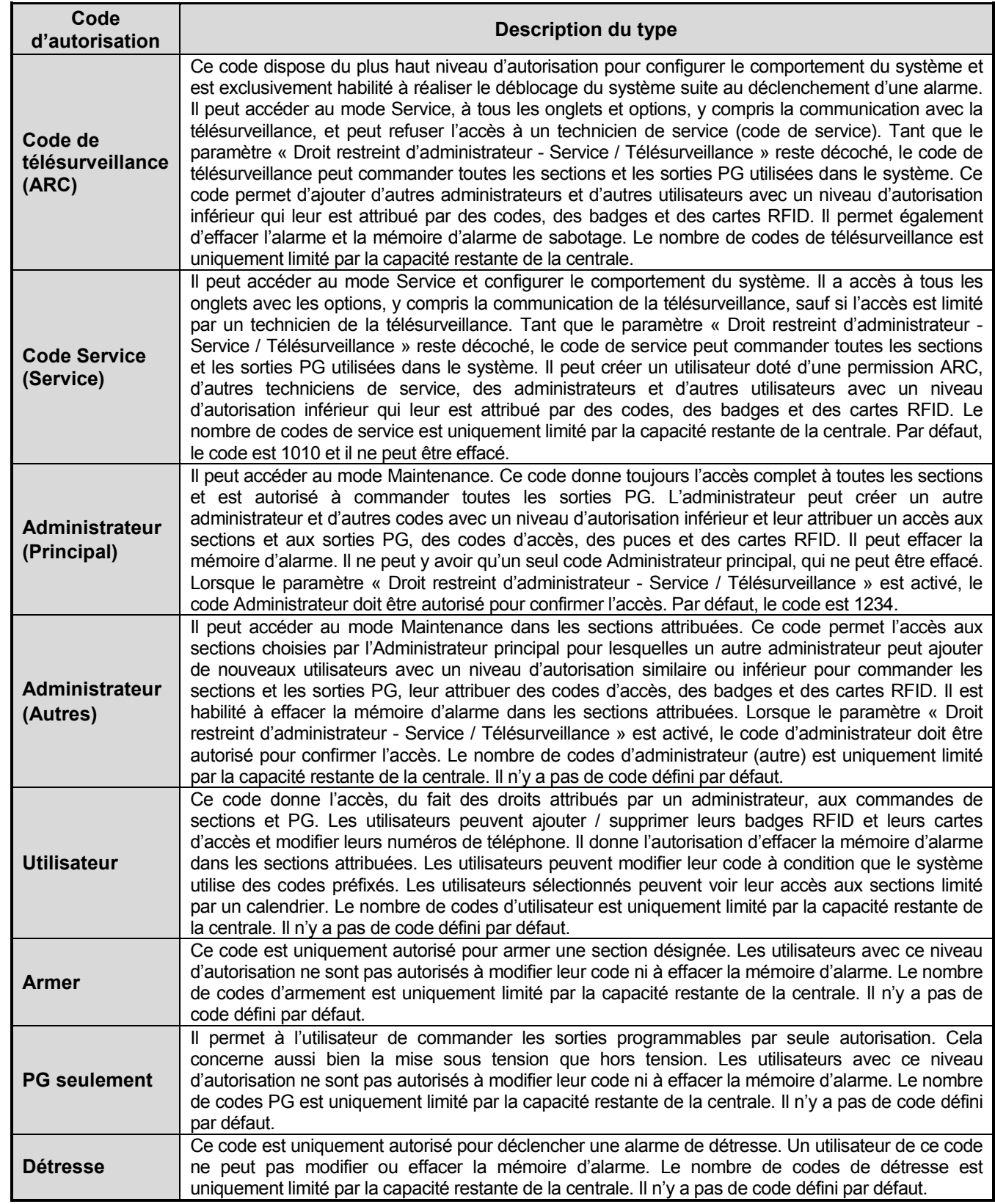

 $\bigoplus$ 

JABLOTRON ALARMS a.s. Pod Skalkou 4567/33 46601 Jablonec n. Nisou Czech Republic www.jablotron.com | 46601 |

 $\oplus$ 

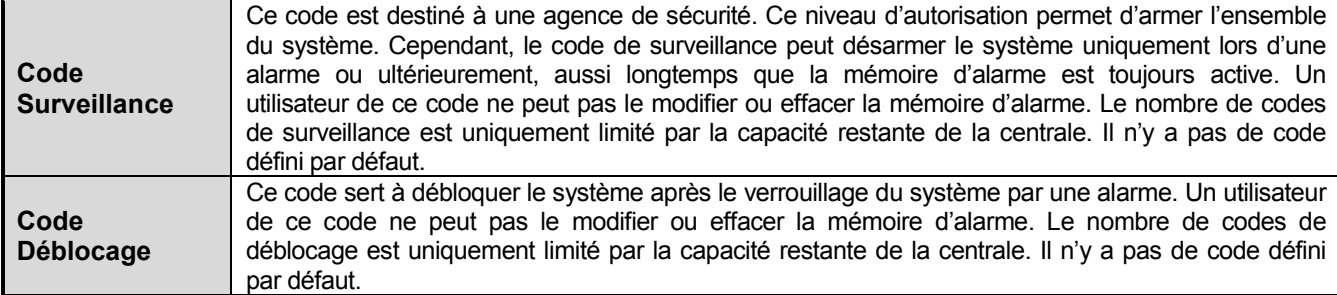

Le logiciel F-Link ou J-Link gère la création des nouveaux utilisateurs et l'administration de leur niveau d'autorisation.

### <span id="page-33-0"></span>**8.4 Paramètres du système en option**

**Code avec préfixe** - Cette fonction détermine la méthode de saisie de tous les codes d'accès pendant l'autorisation de l'utilisateur. Lorsque cette option est activée, le système requiert la saisie d'un préfixe à 1 ou 3 chiffres suivi d'un \* avant de saisir le code d'accès valide à 4, 6 ou 8 chiffres (par ex. 12\*3456). Dans ce cas, il est permis aux utilisateurs de saisir leurs propres codes à 4 chiffres à partir d'un clavier LCD et de les éditer arbitrairement. En désactivant la fonction, le système n'a pas besoin de voir saisi un préfixe et seul un code d'accès valide est requis. Dans ce cas, seul l'administrateur système peut ajouter et modifier les codes de tous les utilisateurs. L'administrateur doit éviter une situation de duplication de code (2 utilisateurs ne doivent pas avoir le même code).

*Attention : la désactivation de ce paramètre entraîne l'effacement irréversible de tous les codes d'utilisateur et*  les codes de service et d'administrateur prédéfinis reviennent aux valeurs par défaut. L'autorisation de *l'utilisateur et les cartes et badges RFID des utilisateurs déjà configurés restent inchangés.*

**Longueur du code** - Pour augmenter le niveau de sécurité du système d'alarme pendant l'autorisation, il est possible de prédéfinir la **longueur du code de l'utilisateur** indépendamment de la fonction de préfixe. Il s'agit d'un code à 4, 6 ou 8 chiffres. Lorsque la longueur du code est modifiée, les codes de service et d'administrateur reviennent aux valeurs par défaut (1010 et 1234) et tous les autres codes sont effacés. Les codes par défaut sont :

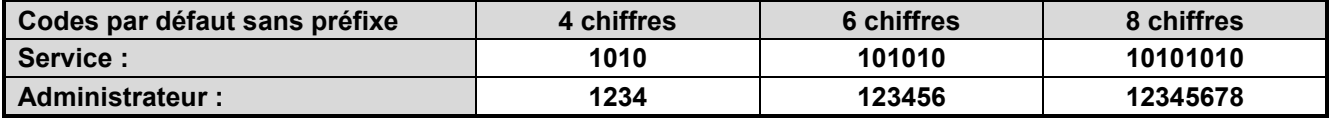

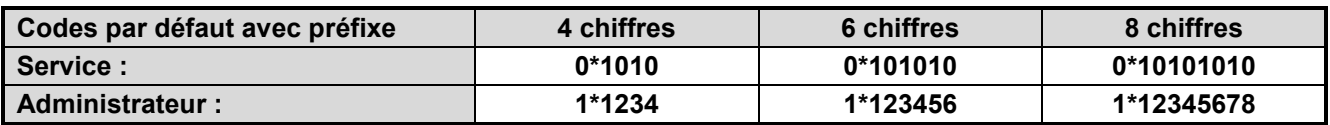

**Activer la norme de carte 125 kHz EM UNIQUE** - En cas de désactivation, seuls les cartes / badges d'identification RFID (JA-190J, JA-191J, JA-192J, JA-194J) recommandés par le fabricant peuvent être utilisés. En cas d'activation, les cartes des autres fabricants qui fonctionnent avec la fréquence mentionnée ci-dessus sont également autorisées.

**Sirène en cas d'armement partiel IW** - Cette fonction permet l'activation des sirènes internes lors d'une alarme d'intrusion (elle n'est pas liée aux alarmes d'incendie ou 24 heures) lorsque le système est partiellement armé.

**Avertissement concernant les codes par défaut** - Lorsque le mode Service est quitté, le système envoie un SMS (position 0) au technicien de service pour lui indiquer que les autres codes sont toujours définis par défaut.

**Droits restreints d'administrateur - Service / Télésurveillance** - L'autorisation de l'administrateur est nécessaire pour accéder au système pour la télésurveillance ou le technicien de service. En cas d'accès à distance vers le système via F-Link par un technicien de service, l'administrateur peut être autorisé en utilisant un clavier sur le site. En cas de connexion locale d'un technicien de service à la centrale à l'aide d'un câble USB, l'administrateur peut être autorisé à distance en utilisant le menu vocal.

**Commandes des service / télésurveillance du système** - Permet aux techniciens de service et à la télésurveillance de commander (Armer/Désarmer) toutes les sections et toutes les sorties PG (MARCHE / ARRÊT) nécessitant une autorisation.

**Test opérationnel** - Mode spécial utilisé après l'installation du système lorsque, quel que soit le réglage réel de la durée de l'alarme, celle-ci se réduit à 60 secondes et que tous les événements d'alarme sont signalés par

SMS aux utilisateurs définis et au technicien de service (position 0) même si les rapports d'alarme ne sont pas activés dans leur cas. Le test opérationnel est automatiquement terminé après 7 jours à compter de la sortie du mode Service.

**Service requis** - En cas d'activation, 12 mois après avoir quitté le mode Service, le message « Exigence de contrôle du système » apparaît sur le clavier LCD et en enclenchant la touche « I », le message « Appeler le technicien de service » apparaît avec son numéro de téléphone (si défini au préalable). Un message sur l'écran LCD disparaît automatiquement lorsqu'un technicien de service accède localement au système. Le compteur de vérification annuel effectue une réinitialisation. L'exigence de service peut également être réglée à une date précise en tant qu'action du calendrier dans l'onglet Calendrier (la fonction « Service requis » du calendrier peut être combinée avec la fonction automatique « Exigence du système » un an après avoir quitté le mode Service).

**Commande d'accès sous contrainte** - Cette fonction déclenche une alarme de détresse silencieuse par autorisation uniquement ou pendant la commande du système (armement, désarmement, PG) lorsqu'un utilisateur est contraint par un intrus. Une alarme de détresse est déclenchée lors de la commande du système en ajoutant la valeur « 1 » au dernier chiffre du code. Il accepte l'utilisation d'un code avec ou sans préfixe. Lorsque le dernier chiffre du code de l'utilisateur est 9, saisir 0 comme dernier chiffre pendant la commande d'accès sous contrainte.

**Confirmation d'alarme dans une section** - Si la réaction de confirmation par un autre détecteur est définie pour un détecteur, cette option de confirmation peut être utilisée pour uniquement limiter la confirmation à la même section (sinon, un détecteur de n'importe quelle section peut confirmer une alarme). Cela vaut pour les détecteurs d'intrusion et les détecteurs d'incendie.

**Sirène (sortie IW) en cas de sabotage** - Les sirènes dotées d'une réaction IW indiquent par voie acoustique une alarme de sabotage si la zone est désarmée ou partiellement armée. Les sirènes signalent toujours lorsque le système (section) est entièrement armé.

**Indication de la mémoire de sabotage réinitialisée par le technicien de service** - L'indication de la mémoire de sabotage ne peut être remise à zéro que par le technicien de service ou de la télésurveillance. Si cette option n'est pas cochée, l'indication peut également être réinitialisée par l'administrateur (mais pas par l'utilisateur).

**Réinitialisation activée** - Possibilité de verrouiller la réinitialisation de la centrale avec un cavalier sur la carte. Si l'option de réinitialisation est désactivée et le code de service est perdu, la centrale ne peut être déverrouillée que par le fabricant. La réinitialisation de la centrale est décrite au chapitre [12](#page-112-0) [Réinitialisation de la centrale.](#page-112-0)

**Réinitialisation quotidienne de la dérivation automatique du périphérique** - L'option ne concerne que l'activation des entrées (pas les entrées de sabotage et d'erreur). Si cette option est activée, le système réinitialisera les périphériques automatiquement dérivés, tous les jours à 12h00. Si l'option est désactivée, la dérivation du périphérique ne sera remise à zéro qu'avec un changement de statut de la section. Cette sélection est par ex. adaptée pour l'utilisation de détecteurs ayant une réaction 24 heures ou des détecteurs d'inondation qui se trouvent dans une section où l'armement / le désarmement ne sont pas nécessaires.

**Blocage lors de l'armement** - En cas d'activation, toutes les entrées actives seront bloquées lors de l'armement de la section et ne peuvent plus déclencher d'alarme pendant cette période de surveillance. Si cette fonction est désactivée, toutes les entrées actives seront temporairement dérivées (dérivation automatique) jusqu'à ce qu'elles soient mises en veille et que les détecteurs recommencent à surveiller (risque de déclenchement d'une fausse alarme - une fenêtre par ex. mal fermée).

**Désarmement annulant l'alarme** - Une fonction qui détermine si une alarme sera annulée par l'autorisation ou un code valide seulement ou par le désarmement de la section avec une alarme. En cas d'activation, une alarme peut être annulée en désarmant la section dans laquelle l'alarme a été déclenchée ou à partir du menu du clavier LCD en enclenchant la fonction « Annuler l'indication d'avertissement ».

**Échec de l'armement** - Fonction lancée pendant chaque procédure d'armement. Si une zone instantanée est déclenchée au cours de la temporisation de sortie ou si une zone temporisée reste ouverte lorsque la temporisation de sortie expire, le système ne s'arme pas et déclenche l'événement « Échec de l'armement » puis l'enregistre dans l'historique. Il est également signalé via un SMS à un utilisateur prédéfini si l'événement « SMS relatif à l'échec de l'armement » est autorisé à être envoyé. Cela est indiqué par les claviers ainsi que par la sirène extérieure. Pour annuler l'indication relative à l'échec de l'armement, il faut enclencher « Annuler l'indication d'avertissement » dans le menu du clavier LCD.

**Dérivation automatique de défaillance** - Elle n'est disponible que si l'un des profils du système « EN50131- 1 » ou « INCERT » est sélectionné. Elle est destinée à désactiver le nombre limité de défaillances déclenchées, allant de 3 défaillances au maximum à l'absence de limite.

**Méthodes d'armement** - Choix de la manière dont le système réussit à armer le système avec un périphérique actif ou une défaillance du système. Au niveau le plus bas, le système s'arme toujours indépendamment des périphériques actifs ou des défaillances jusqu'au niveau le plus élevé où le système ne peut être armé avec un périphérique actif (zone instantanée).

JABLOTRON ALARMS a.s.

Pod Skalkou 4567/33 46601 Jablonec n. Nisou

| 46601 |

Czech Republic www.jablotron.com

**Type d'autorisation** - Sélection de la manière dont le système traite l'autorisation de l'utilisateur. Par autorisation standard (code ou carte uniquement), confirmation d'une carte RFID par un code (si l'utilisateur se voit attribuer les deux obligations) ou double autorisation, ce qui implique l'utilisation obligatoire de la carte et du code. Confirmation du code de l'utilisateur par une carte afin de réduire le risque d'accès ou de commande non autorisés par un tiers.

**Blocage du système par l'alarme** - Les paramètres permettent de bloquer le système après le déclenchement de la première alarme (intrusion ou sabotage) pour éviter le déclenchement des alarmes suivantes. Le déblocage peut être réalisé par un code spécial de déblocage ou par un accès autorisé depuis une télésurveillance (destiné à la Grande-Bretagne). Le déblocage après déclenchement d'une alarme de sabotage peut également être réalisé par un utilisateur disposant d'une autorisation de service (destiné à la zone Benelux).

**Perte d'un périphérique BUS** - La centrale traite la perte d'un périphérique ou un court-circuit sur le BUS du système. Selon l'option sélectionnée, elle réagira en déclenchant une alarme de défaillance ou de sabotage pour chaque perte de périphérique ou finalement en déclenchant une alarme de sabotage après confirmation que tout autre périphérique est perdu.

**Dérivation automatique de périphérique** - L'option ne concerne que l'activation des entrées, pas les entrées de sabotage et de défaillance. Si la fonction est activée et paramétrée sur l'option « 3<sup>e</sup> activation », la centrale permet 3 activations du périphérique au cours d'une période d'alarme. La deuxième option, dite « 3<sup>e</sup> alarme », implique que le périphérique concerné n'est dérivé qu'après 3 périodes d'alarme, c'est-à-dire que le périphérique peut être activé jusqu'à 9 fois dans un intervalle de surveillance.

#### <span id="page-35-0"></span>**8.4.1 Inscription et effacement des périphériques**

Le périphérique installé (détecteur, clavier, sirène, badge, etc.) ne peut fonctionner qu'une fois inscrit sur une position (adresse) dans le système. Après l'inscription, certains périphériques occupent plusieurs positions (entrées magnétiques multiples, dispositifs d'extension d'entrée). Certains périphériques (modules de sortie PG, indicateurs d'état, séparateurs et répartiteurs BUS) ne sont inscrits sur aucune position. Les informations détaillées se trouvent dans le manuel du périphérique correspondant.

- 1. L'inscription du périphérique s'effectue par le programme F-Link, l'onglet Périphériques, la touche **Inscription**. L'inscription n'est **possible qu'en mode Service**.
- 2. Il est possible d'inscrire un périphérique de plusieurs façons :
	- a. **Enclenchement de l'interrupteur de sabotage d'un périphérique BUS = fermeture du capot** (certains périphériques peuvent être inscrits par la pression d'une touche - voir le manuel du périphérique particulier).
	- b. **Connexion de la batterie vers un périphérique sans fil** Au moins un module radio doit cependant être inscrit en premier. Dans le cas des télécommandes du type JA-186Jx, la connexion de la batterie peut être réalisée en enclenchant et en maintenant deux touches (formation d'une paire). Les télécommandes du type JA-154Jx et JA-16xJ sont attribuées en enclenchant n'importe quelle touche. Les modules d'accès sans fil (claviers) peuvent être attribués en enclenchant la touche d'activation du rétroéclairage.
	- c. **Saisie du numéro de série dans le champ du code de production SN** (situé sous le codebarres sur le circuit à l'intérieur du périphérique, par ex. 1400-00-0000-0123). Le numéro peut aussi être lu par un lecteur optique de code-barres. Par la suite, le détecteur doit être activé pour vérifier son inscription.
	- d. **Chargement sélectif des périphériques BUS non-inscrits** Si un ou plusieurs périphériques non encore inscrits sont connectés au BUS, après avoir sélectionné **Inscrire** dans **Périphérique,**  la touche **Inscrire les éléments non-inscrits** s'affichera, ce qui proposera l'inscription du périphérique BUS. Inscrire le périphérique en double-cliquant sur l'élément sélectionné.
	- e. **Chargement collectif des périphériques BUS non-inscrits** Si un ou plusieurs périphériques non encore inscrits sont connectés au BUS, après avoir sélectionné la touche **Scanner / inscrire les nouveaux périphériques BUS**, tous les périphériques BUS seront inscrits collectivement. Cette procédure ne permet pas de déterminer les positions séquentielles des périphériques individuels.
- 3. Un périphérique peut-être supprimé en supprimant son numéro de production (seul le périphérique complet sera supprimé), en sélectionnant la ligne correspondante dans l'onglet Périphériques et l'option Supprimer dans le menu, sur la touche droite de la souris ou en appuyant simplement sur la touche Supprimer, qui permet de supprimer la totalité de la ligne du périphérique (avec ses paramètres relatifs à la section, la réaction, la commande de sortie PG, les remarques et les autres options). Il est ainsi possible après avoir marqué plusieurs périphériques (clic+Maj ou clic+Ctrl) de tous les supprimer ou simplement modifier un paramètre commun.
### *Remarques :*

- Les périphériques BUS non-inscrits clignotent en jaune. Si un périphérique non-inscrit ne commence pas à clignoter en jaune dans les 180 secondes suivant la mise en service de l'alimentation de la centrale (au cours de l'initialisation), vérifier si le périphérique est correctement raccordé.
- Les périphériques sans fil qui communiquent unilatéralement ne disposent pas d'une signalisation de demande d'inscription.
- − Si le périphérique est inscrit vers le système de la manière décrite au préalable, la position suivante sera automatiquement proposée. Il n'est pas nécessaire de prendre d'autres mesures ; les périphériques doivent uniquement être inscrits dans l'ordre sélectionné. Le déplacement automatique vers la position suivante peut être annulé dans la fenêtre d'inscription du périphérique.
- − Si un périphérique déjà inscrit est de nouveau inscrit sur une autre position, il sera automatiquement déplacé.
- − Si le périphérique occupe plusieurs positions, il occupera automatiquement le nombre respectif de positions consécutives grâce à une seule inscription (par ex., le module JA-110M, qui a deux entrées d'alarme, occupera deux positions). Attention, une suppression accidentelle d'un périphérique inscrit sur une autre position peut se produire !
- − Si un périphérique est inscrit dans la position la plus élevée possible, le processus d'inscription progressive prend fin.
- Les positions libres sont configurées par défaut dans la section 1. La sélection de la section peut être ultérieurement modifiée.
- − Pour les périphériques à positions multiples, tels que JA-116H, JA-118M, JA-150M, etc., il est possible de limiter le nombre de positions occupées en effaçant des lignes spécifiques lorsque le module est inscrit. Réaliser l'effacement en cliquant sur la ligne particulière à la position requise (pas la touche dans le type de colonne !) et appuyer sur la touche Supprimer du clavier du PC.

### <span id="page-36-0"></span>**8.4.2 Liste des réactions applicables**

Dans l'onglet Périphériques, il est possible de définir la réaction de l'activation du système d'un périphérique inscrit. Seuls les types de réaction faisant sens pour le produit concret sont proposés pour les périphériques individuels. Certains périphériques ne peuvent se voir attribuer une réaction (par ex. la sirène externe).

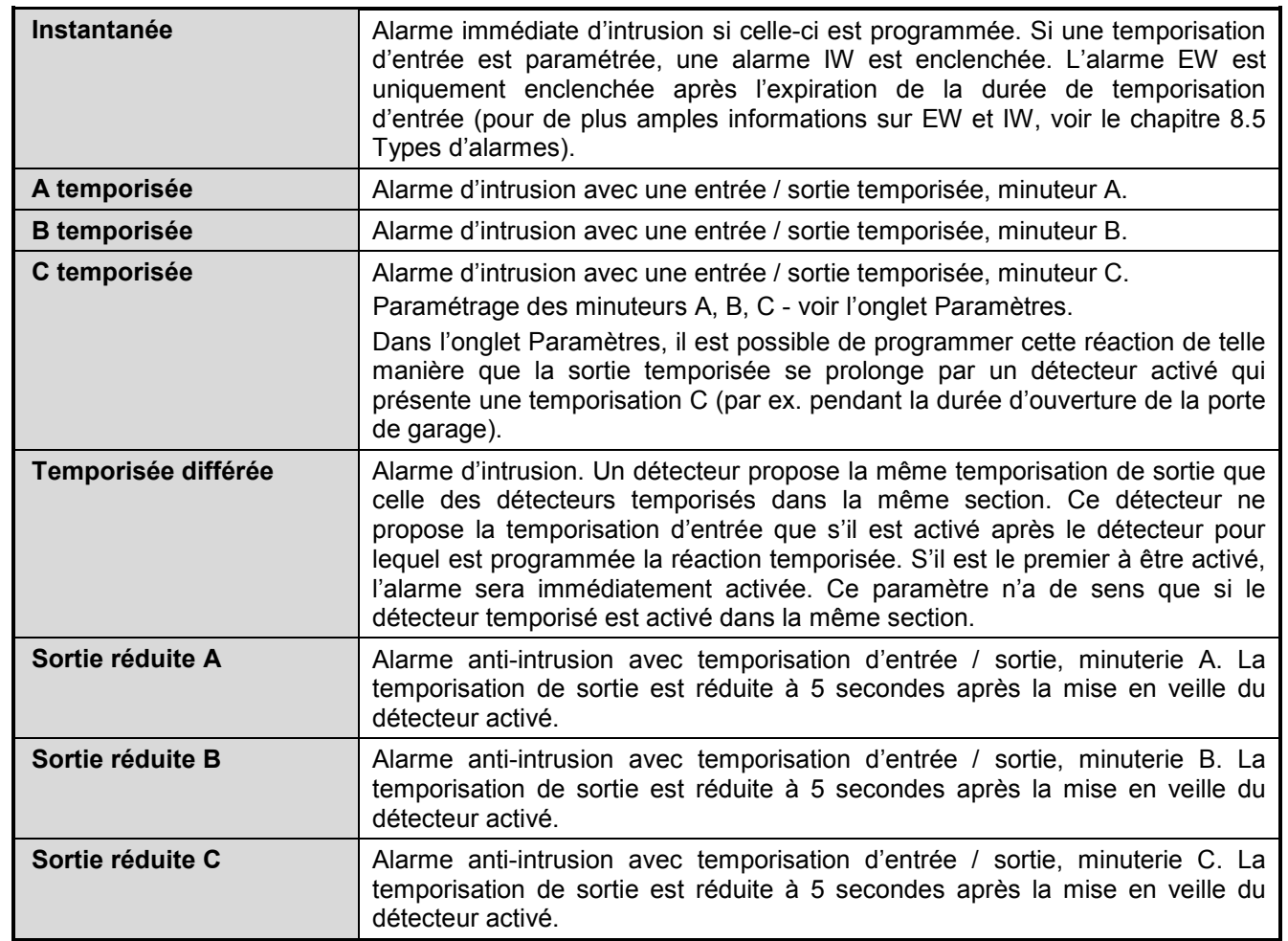

**JABLOTRON** 

<span id="page-37-0"></span>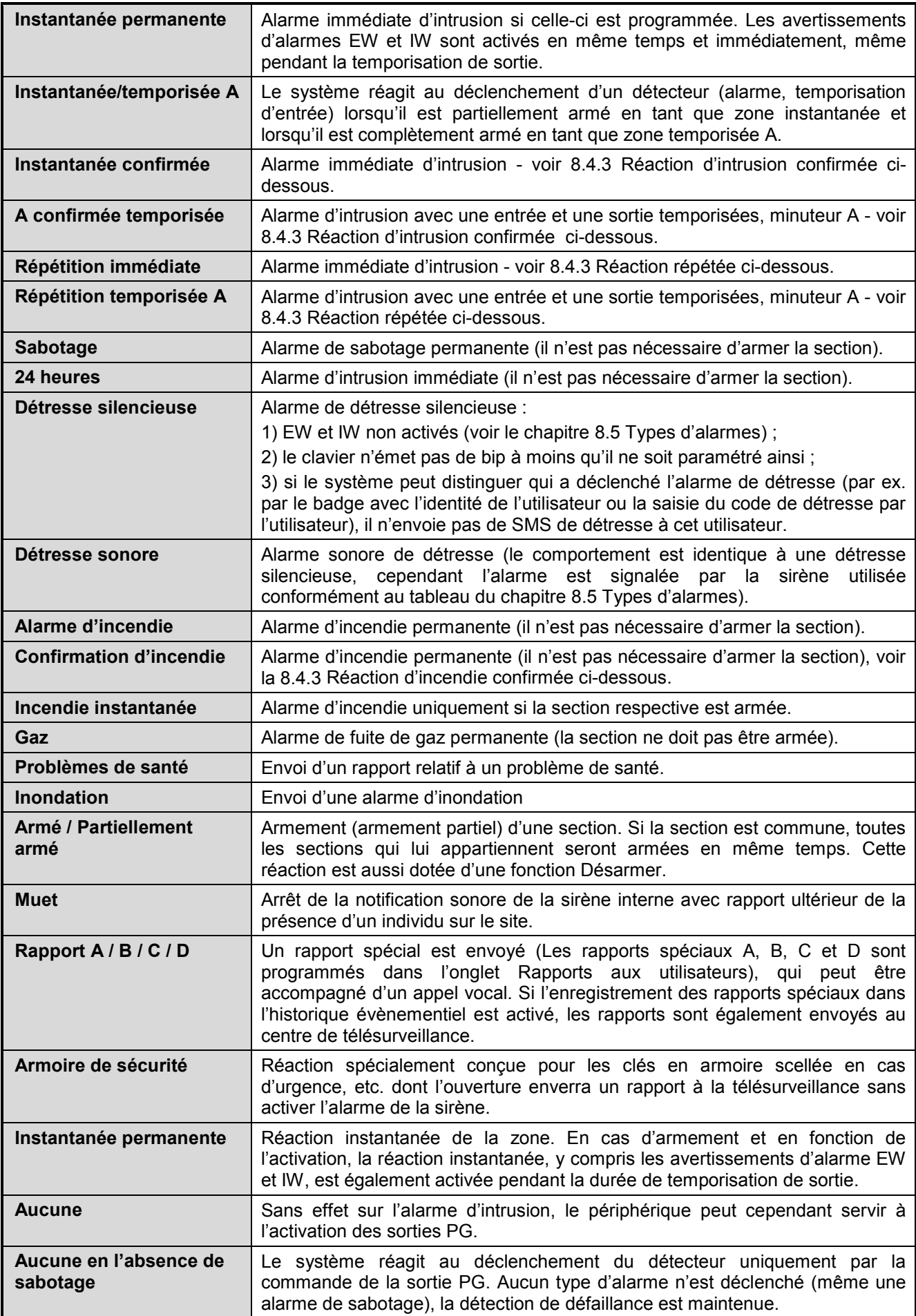

### **8.4.3 Limitation des fausses alertes**

Dans les installations présentant un risque élevé de fausses alertes, il est possible d'utiliser des types particuliers de réaction :

**Réaction d'intrusion confirmée** - S'il y a une activation confirmée d'un détecteur dans la section armée, le système ne signale qu'une alarme non confirmée au centre de télésurveillance et attend une confirmation d'un autre détecteur. L'alarme peut être confirmée par n'importe quel détecteur d'intrusion dans la section armée. Dans l'onglet Paramètres, il est possible de déterminer si la confirmation est envoyée de n'importe quelle section armée ou de la même section. Il est aussi possible de programmer une période pendant laquelle le système attend la confirmation par un autre détecteur dans l'onglet Paramètres (jusqu'à 60 min.). Si la confirmation de l'alarme n'a pas eu lieu pendant la durée prédéfinie, l'alarme n'est pas déclenchée. En cas de paramétrage d'une réaction temporisée confirmée, l'activation du détecteur n'envoie qu'une alarme non confirmée une fois la temporisation d'entrée terminée. La réaction confirmée ne peut être utilisée que si un nombre supérieur de détecteurs d'intrusion est installé sur le site (pour activer la confirmation). Cette réaction n'est disponible que si le profil du système « Défaut » est utilisé.

**Réaction d'incendie confirmée** - S'il y a une activation d'un détecteur d'incendie avec cette réaction, seule une alarme d'incendie non confirmée est signalée au centre de télésurveillance et le système attend la confirmation de l'incendie par un autre détecteur d'incendie. Dans l'onglet Paramètres, il est possible de déterminer si la confirmation est envoyée de n'importe quelle section ou de la même section. La durée d'attente de la confirmation de l'alarme d'incendie est programmée dans l'onglet Paramètres. Si la confirmation de l'incendie n'a pas eu lieu au cours du délai prédéfini, l'alarme d'incendie ne se déclenche pas. La réaction confirmée ne peut être utilisée que si un nombre supérieur de détecteurs d'incendie est installé sur le site (pour activer la confirmation).

*Avertissement : cette fonction et son utilisation doivent être prises au sérieux conformément aux normes et aux exigences locales.*

**Réaction répétée** - S'il y a une activation d'un détecteur pour ce type de réaction, le système attend si l'activation du même détecteur se répète. Dans l'onglet Paramètres, il est possible de programmer la durée pendant laquelle le système attend la répétition de l'activation ainsi que la durée correspondante de neutralisation du détecteur. S'il n'y a pas de répétition de l'activation du détecteur durant la période programmée (paramétrable dans un délai de 6 à 120 sec.), le système ignore la première activation. La réaction répétée est utilisée dans un environnement ayant un risque accru de fausses alertes intempestives, par ex. provoquées par les rongeurs, les petits insectes, des travaux, etc.

**Fonction Triple tentative (3x et STOP !)** - Tous les détecteurs dotés d'une réaction d'alarme activée des types Intrusion et Incendie ont un nombre limité à trois activations maximales possibles de la centrale pendant une période de surveillance. Après trois activations (à la quatrième intrusion), une dérivation est activée pour l'entrée d'alarme correspondante et le capteur correspondant est exclu de toute activité ultérieure. Si ces trois activations se produisent au cours d'une alarme, trois messages d'alarme SMS sont générés au total puis le détecteur est désactivé. Si ces trois activations se produisent à des intervalles de temps supérieurs à ceux de la durée de l'alarme, trois messages d'alarme SMS sont générés, trois alarmes sont déclenchées puis le détecteur est désactivé. Cette fonction peut être élargie par le paramètre « Dérivation automatique des périphériques », se trouvant dans l'onglet Paramètres et dans la sélection « 3<sup>e</sup> alarme » - il peut y avoir désormais jusqu'à 3 activations de chaque périphérique pendant un maximum de 3 alarmes. Cela signifie que neuf (3x3) messages d'alarme SMS max. peuvent être envoyés. Une dérivation peut être annulée en désarmant et en armant à nouveau la section, puis le détecteur retourne en mode de surveillance. La dérivation pour la réaction au feu et à l'inondation est également annulée automatiquement le jour suivant à 12h00 (conformément au paramètre « Réinitialisation quotidienne de la dérivation automatique du périphérique » dans l'onglet Paramètres). Le mécanisme de dérivation de Triple tentative ne s'applique pas aux périphériques dotés d'une réaction de détresse. Le nombre de défaillances déclenchées peut être limité de la même manière (voir « Dérivation automatique de défaillance » dans l'onglet Paramètres).

**Rapport différé au centre de télésurveillance** - Conformément aux exigences de la norme EN50131-1, aux fins de réduction du nombre de fausses alertes provoquées par l'utilisateur final par manipulation erronée du système et des interventions de l'agence de sécurité. En cas d'activation, une alarme interne (sirènes, indication du clavier) sera déclenchée après l'expiration de la temporisation d'entrée, mais le système attendra 15 secondes pour envoyer un rapport d'alarme à la télésurveillance. Un utilisateur dispose de 15 secondes de plus pour désarmer le système sans déclencher une alarme signalée à la télésurveillance. S'il le fait à temps, rien ne sera signalé. Ce délai n'est lié qu'à une alarme déclenchée par une zone temporisée. D'autres types d'alarme (instantanée, incendie, sabotage, etc.) sont signalés immédiatement sans temporisation, indépendamment de cette fonction.

# <span id="page-39-0"></span>**8.5 Types d'alarmes**

Le principal objet du système de sécurité est de signaler les événements à son propriétaire et ses utilisateurs ou une agence de sécurité professionnelle pour signaler des menaces. Il pourrait s'agir de l'intrusion d'un malfaiteur mais aussi d'effets environnementaux tels que de la fumée, un incendie, des fuites de gaz, une inondation dans les locaux protégés. L'indication de chaque type d'alarme peut être différente conformément à son origine. En ce qui concerne les sirènes, les alarmes sont divisées en type interne (IW) et externe (EW).

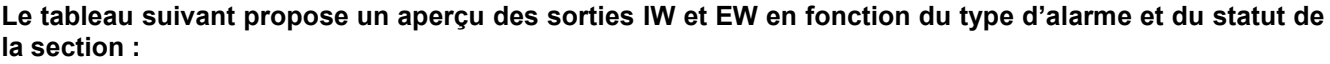

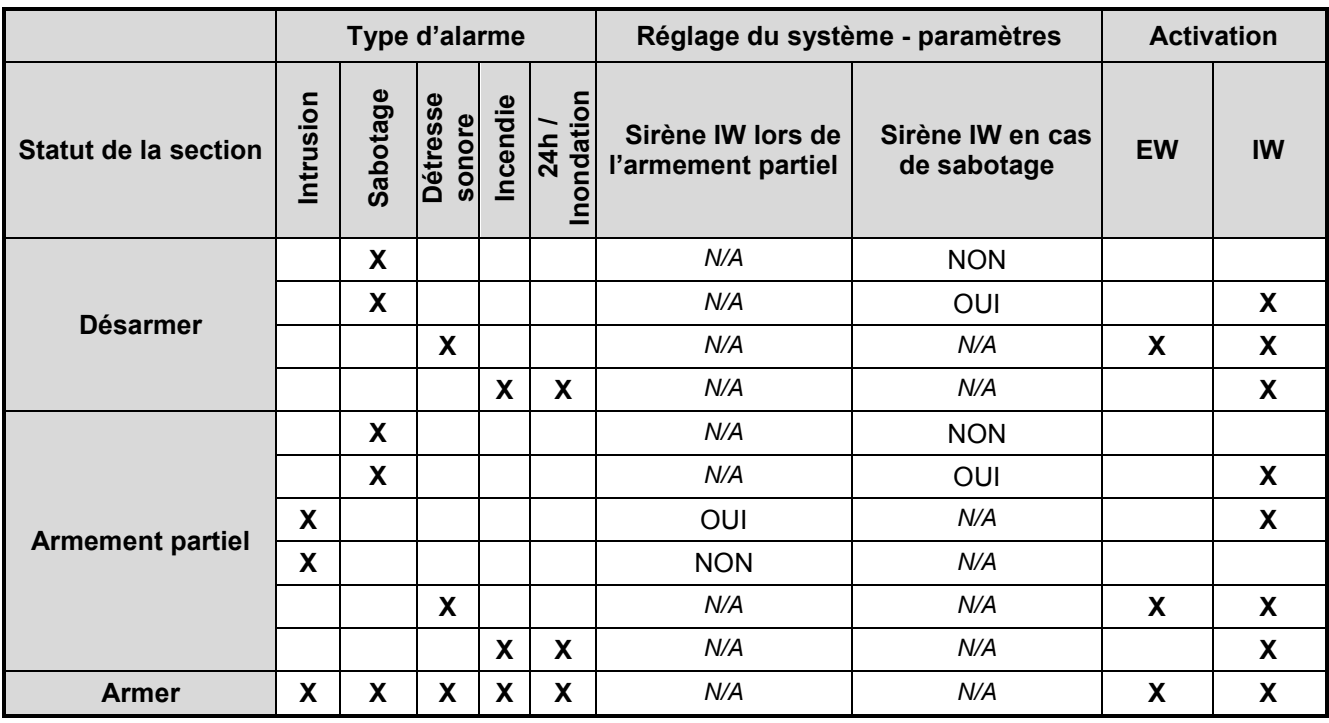

Tous les types de sirène du système sonnent avec une tonalité intermittente (continue ou intermittente en option) et le clignotement de la sirène extérieure est réalisé sur un voyant rouge ou bleu (clignotant). La durée d'indication est donnée par le paramètre de délai de l'alarme dans la centrale. Chaque sirène dispose de ses propres réglages, comme la limitation de la durée de l'alarme, permettant ainsi de prédéfinir un délai plus court d'indication d'alarme de la sirène externe par rapport à la sirène interne. Chaque alarme (à l'exception de l'alarme de détresse) a un début et une fin (expiration ou annulation par l'utilisateur) et est enregistrée avec la cause de l'événement dans les événements avec un horodatage.

Sur tous les claviers du système, toutes les alarmes (à l'exception de l'alarme de détresse) sont signalées par un clignotement rouge de l'indicateur rétroéclairé avec une indication acoustique continue.

### **8.5.1 Alarme d'intrusion**

C'est un statut d'alarme de la centrale qui peut être déclenché par des détecteurs avec des réactions instantanées ou temporisées (et leurs variations), valable pour un système partiellement ou totalement armé. Cela est indiqué par des sirènes internes et externes, voir le tableau ci-dessus. La durée de l'alarme est donnée par le réglage des paramètres du système de la centrale. À la fin d'une alarme, les claviers et les sirènes arrêtent de signaler. Lorsqu'un utilisateur est autorisé, cela coupe l'indication acoustique de toutes les sirènes et des claviers, sans pour autant annuler le statut de l'alarme du système ni son désarmement. Cela doit être réalisé comme une action ultérieure par un segment de commande ou par le menu du clavier LCD.

### **8.5.2 Alarme de sabotage**

La centrale supervise tous les périphériques inscrits vers le système indépendamment du statut du système (armé / désarmé). La plupart des périphériques disposent d'un contact de sabotage intégré pour détecter l'ouverture de leur capot et l'arrachage du mur. Une activation déclenche une alarme de sabotage, signalée par une sirène interne (conformément au paramètre Sirène IW en cas de sabotage) dans un système désarmé, par les deux sirènes (interne et externe) dans un système armé, voir le tableau ci-dessus. Une alarme de sabotage peut également découler de la perte de périphériques BUS (par court-circuit par exemple), ou par une tentative

de vol de code (10x) sur le clavier, à distance et par un appel téléphonique via DTMF, un message SMS ou l'application MyJABLOTRON (Internet + mobile).

### **8.5.3 Alarme d'incendie**

Une alarme d'incendie est déclenchée en actionnant les détecteurs avec une réaction d'incendie définie. Les détecteurs suivants sont tous pris comme des détecteurs d'incendie (fumée, haute température, détecteur de gaz combustibles ou détecteur de CO toxique). Une alarme d'incendie est indiquée par les sirènes internes lorsque le système est désarmé ou partiellement armé ; lorsque le système est complètement armé, l'indication se fait par les sirènes internes et également externes.

Il existe différents types d'alarme :

- 1. **Incendie** Réaction de base pour tous les détecteurs d'incendie
- 2. **Incendie confirmée** Option assurant une fiabilité supérieure. 2 détecteurs d'incendie doivent être au minimum installés dans chaque pièce avec les mêmes paramètres.
- 3. **Incendie instantanée** Utilisé spécialement pour les locaux où il y a de la fumée en temps normal (restaurants, ateliers de soudure, etc.), la détection n'étant réalisée que lorsque le système est armé.
- 4. **Gaz** Réaction spéciale des détecteurs d'incendie avec l'identification des gaz combustibles, toxiques ou explosifs pour un rapport spécifique de cet événement à la télésurveillance.

### **8.5.4 Alarme de Détresse**

Une alarme de détresse est un événement spécial qui peut être déclenché de 2 manières différentes, sous forme de **détresse silencieuse** et de **détresse sonore**. Chacune d'elle a des comportements différents.

- 1. **Détresse silencieuse** Événement spécial non attribué à un groupe d'alarmes d'intrusion, qui serait signalé par une sirène ou un clavier. Une détresse silencieuse n'a pas de minuteur et il n'y a pas de fin à cet événement. Il ne peut donc pas être utilisé pour la commande du statut d'une sortie PG. Cela ne sert qu'à déclencher une alarme de détresse silencieuse et appeler à l'aide en cas de contrainte sans que l'attaquant en soit informé. Une détresse silencieuse peut être déclenchée à partir d'une touche de détresse particulière (touche cachée ou portable), habituellement par une touche prédéfinie pour une détresse silencieuse, par une combinaison de touches sur la télécommande, par un clavier avec un segment spécialement prédéfini pour une détresse silencieuse (dans ce cas, une alarme de détresse peut être temporisée avec un minuteur en option), en enclenchant la touche de la sirène interne, par une entrée sur le module BUS destiné aux périphériques câblés ou en saisissant un code spécial pour le déclenchement d'une alarme de détresse silencieuse. Une détresse silencieuse peut également être déclenchée lorsque la commande d'accès sous contrainte est réalisée (voir le chapitre [9.10,](#page-56-0) Commande du système en cas d'accès sous contrainte), le code de l'utilisateur standard étant alors modifié.
- 2. **Détresse sonore** Événement d'alarme habituel avec un début et une fin, indiqué par voie acoustique via la sirène et le clavier. Il peut être utilisé pour la commande du statut d'une sortie PG. Il est surtout utilisé pour déclencher une alarme de détresse avec une exigence d'indication optique ou pour bloquer les verrous électriques de porte, etc. Une alarme de détresse sonore peut être déclenchée à partir d'une touche de détresse particulière (touche cachée ou portable), habituellement par une touche prédéfinie pour une détresse silencieuse, par une touche dédiée sur la télécommande, par un clavier avec un segment de commande spécialement prédéfini pour une détresse silencieuse (dans ce cas, une alarme de détresse peut être temporisée avec un minuteur en option), enclenchant la touche de la sirène interne, par une entrée sur le module BUS destiné aux périphériques câblés.

*Attention : les deux types d'alarme de détresse sont spécifiques du fait qu'ils pourraient être déclenchés à plusieurs reprises sans limitation ni blocage automatique.*

### **8.5.5 Alarme 24 heures**

Les détecteurs qui assurent une protection permanente quel que soit le statut du système (armé ou désarmé) peuvent avoir une réaction prédéfinie de 24 heures ou de type Inondation. Ce type d'alarme est attribué au groupe d'alarmes d'intrusion, mais peut être déclenché indépendamment de ce fait lorsque le système est désarmé. Conformément au statut du système, une alarme est également indiquée par les sirènes internes et externes, voir le tableau ci-dessus. Les rapports d'alarme sont réalisés de la même manière que pour les autres alarmes.

JABLOTRON ALARMS a.s.

Pod Skalkou 4567/33 46601 Jablonec n. Nisou

| 46601 |

Czech Republic www.jablotron.com

### **8.5.6 Alarme annulée**

Lorsqu'une alarme du système est déclenchée, sa durée est chronométrée par la minuterie destinée à cette fin, voir F-Link, onglet Paramètres. Si un utilisateur autorisé est présent dans les locaux protégés, l'alarme peut être annulée à temps. L'annulation de l'alarme entraîne l'extinction immédiate de toutes les sirènes et met fin à la signalisation vocale de l'alarme à tous les numéros de téléphone prédéfinis. Le mode d'annulation de l'alarme dépend du paramètre dans l'onglet Paramètres :

#### **Le désarmement annule l'alarme**

- − En cas d'activation, une alarme en cours d'exécution est annulée par le désarmement de la section avec une alarme ou après autorisation sur un clavier LCD et en en sélectionnant l'option « Annuler l'indication d'avertissement ».
- − En cas de désactivation, une alarme en cours d'exécution ne peut être annulée que par une autorisation d'utilisateur valide avec des droits d'accès à cette section, sans qu'il soit nécessaire de désarmer cette section.

### **8.6 Défaillances du système**

Une défaillance est un signal d'avertissement du système qui indique un état anormal de la centrale, de la communication ou des périphériques. Le problème peut être lié à la radio, au module GSM supplémentaire ou au transmetteur LAN, au masquage des détecteurs (avec une fonction anti-masquage), aux problèmes d'alimentation (alimentation secteur ou batterie) ou à l'alimentation de secours. La ou les défaillances sont indiquées par voie optique sur les claviers du système par le voyant jaune rétroéclairé. Le rapport de défaillance est issu de chaque source et à la 4<sup>e</sup> activation de défaillance, la source de la défaillance est dérivée, impliquant que la 4<sup>e</sup> défaillance n'est pas signalée. Ce blocage automatique de défaillance est un paramètre en option, voir l'onglet Paramètres. En cas d'activation, aucune défaillance n'est comptée et il n'y a pas de limite à son signalement. Ce paramètre n'est pas disponible lorsque le profil du système « Défaut » est défini.

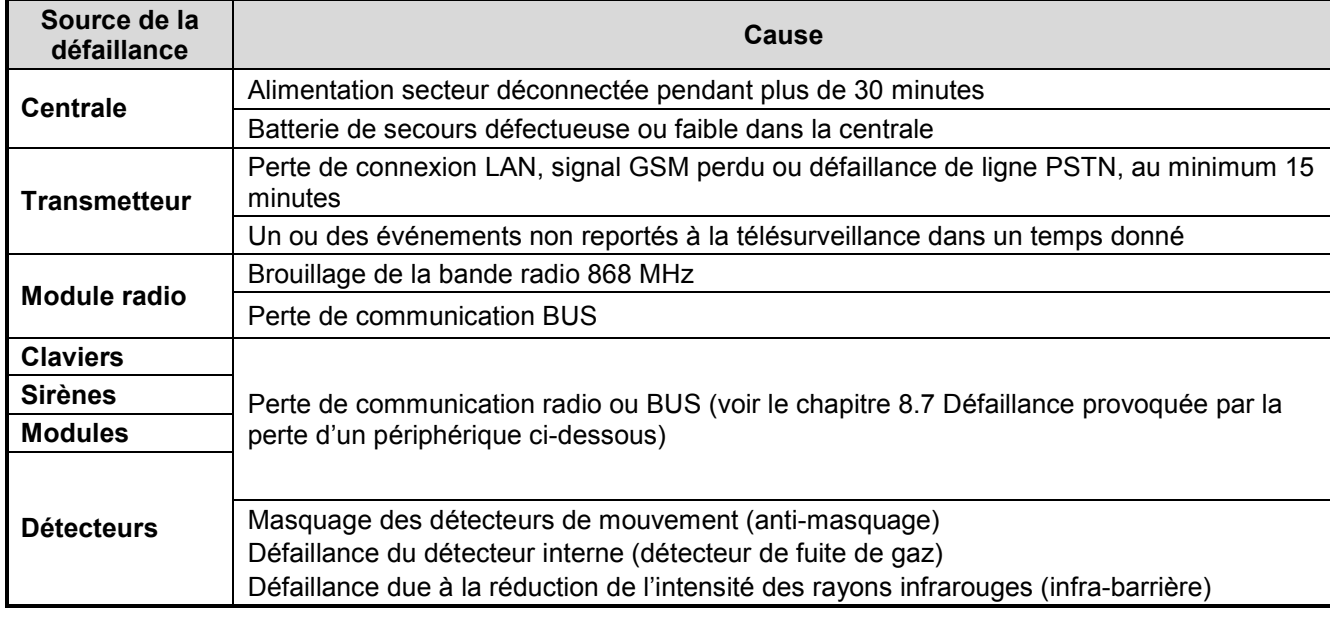

**L'aperçu des défaillances générales du système est donné dans le tableau suivant :**

# <span id="page-41-0"></span>**8.7 Défaillance provoquée par la perte d'un périphérique**

Chaque périphérique (BUS ou sans fil) du système est supervisé par la centrale lorsque le paramètre Supervision est activé (voir l'onglet Paramètres / colonne Supervision) et si la communication avec la centrale est perdue (pas de réponse dans un délai prédéfini), alors le système déclenche l'événement « Activation de la défaillance » et, conformément à l'évènement « Perte d'un périphérique BUS », une alarme de sabotage peut se déclencher. Le dispositif est optionnel et peut être déclenché lorsque le module radio détecte un brouillage RF ou une sorte d'interférence RF qui prend un minimum de 30 secondes conformément au niveau de détection du module radio. Cela peut également déclencher une alarme de sabotage lorsqu'un court-circuit se produit sur le système BUS, empêchant la bonne communication des périphériques BUS. Le délai de communication est fixe et ne peut être modifié. Pour les périphériques BUS, la temporisation est de 8 secondes et pour les périphériques sans fil, elle est de 120 minutes à compter de la dernière communication.

La fonction « Supervision » est en option pour presque tous les périphériques sans fil destinés à la surveillance (détecteurs, sirènes, claviers) ; elle est cependant complètement désactivée pour certains d'entre eux

(télécommandes et périphériques d'automatisation) et pour certains périphériques BUS par exemple, elle est toujours activée sans possibilité de blocage.

L'option modifiant la réaction de la centrale à la perte des périphériques BUS est appelée « **Perte d'un périphérique BUS** », voir le logiciel F-Link, onglet Paramètres. Les options suivantes sont proposées :

- − **Défaillance** La centrale traite toujours la perte d'un périphérique sur le BUS ou un court-circuit du BUS comme une défaillance.
- − **Sabotage permanent** La centrale traite la perte d'un périphérique sur le BUS ou un court-circuit du BUS comme une alarme de sabotage à chaque fois que cela se produit. Si le module radio est doté d'une détection de brouillage RF autorisée et en cas de détection réelle, il y a alors également déclenchement d'une alarme de sabotage. Une alarme de sabotage est également suivie d'une défaillance et, lorsque la défaillance disparaît, le système annule en même temps l'alarme de sabotage.
- Sabotage après confirmation La centrale traite la perte du premier périphérique comme une défaillance et si une autre perte de périphérique se produit dans le délai prédéfini donné par le paramètre « Période d'attente pour la confirmation d'alarme », alors le système confirme et déclenche une alarme de sabotage. Lorsque la défaillance de tous les périphériques perdus disparaît, le système annule la défaillance et l'alarme de sabotage.

# <span id="page-42-0"></span>**9 Options de commande du système**

Le système de sécurité peut être commandé de différentes manières. Les options de commande de base sont locales ou à distance. D'autres options sont mentionnées dans le tableau suivant :

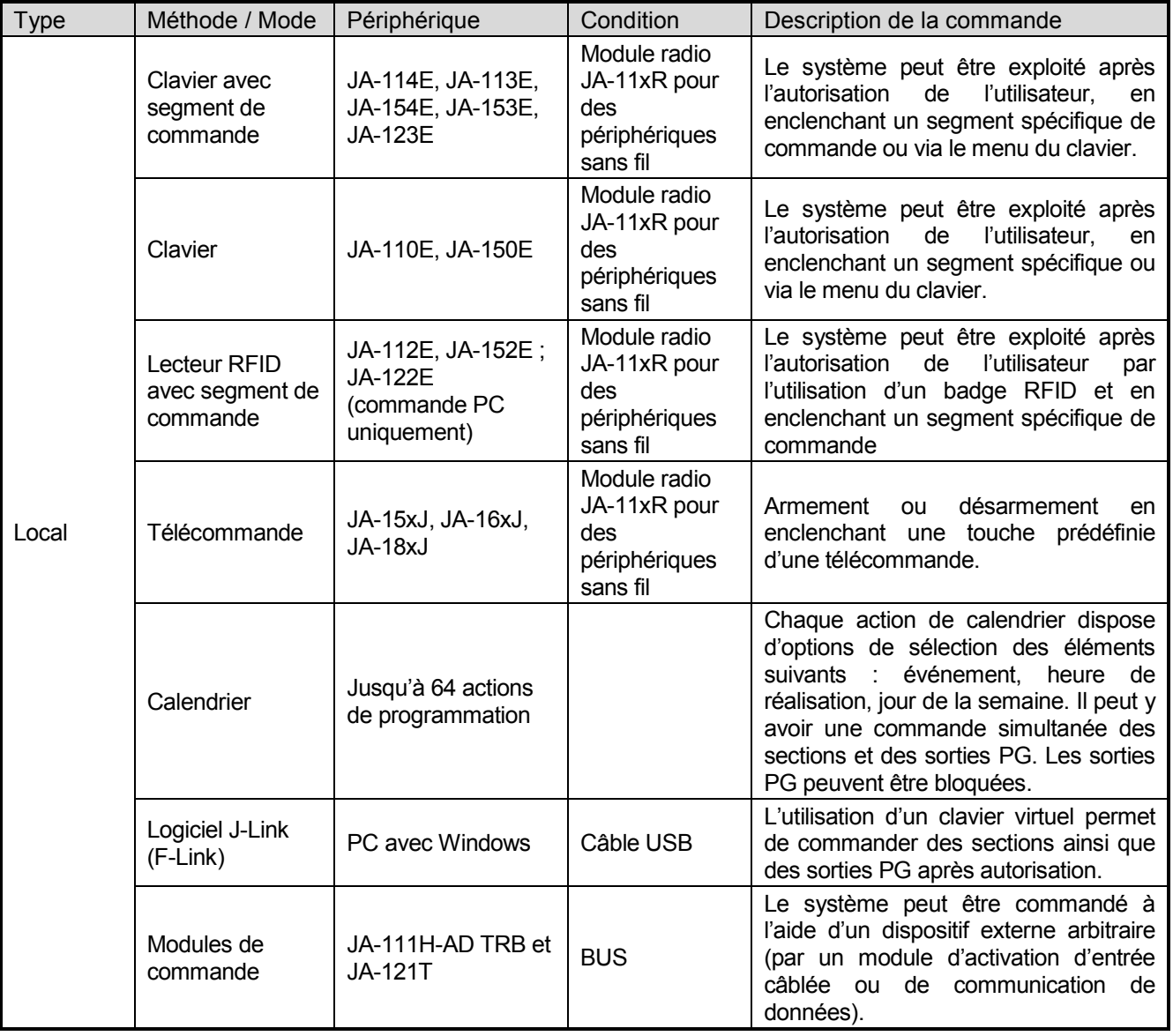

 $\bigoplus$ 

JABLOTRON ALARMS a.s.

Pod Skalkou 4567/33 46601 Jablonec n. Nisou

| 46601 |

Czech Republic www.jablotron.com

Centrales JA-107K et JA-103K 43 / 121 43 / 121 43 / 121 43 / 121 43 / 121 43 / 121 43 / 121 43 / 121 43 / 121 43 / 121 43 / 121 43 / 121 43 / 121 43 / 121 43 / 121 43 / 121 43 / 121 43 / 121 43 / 121 43 / 121 43 / 121 43 /

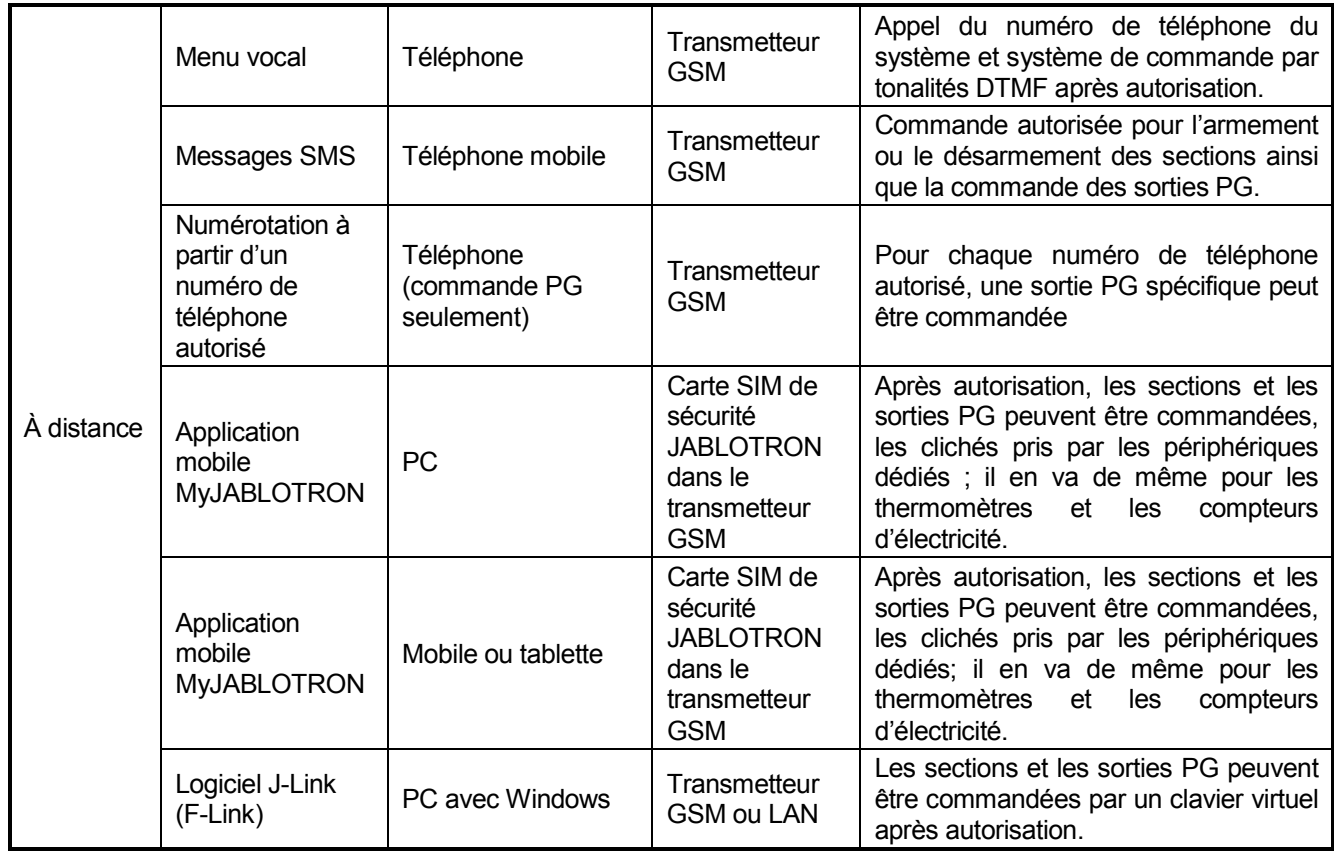

Toutes les méthodes mentionnées peuvent être utilisées pour la commande du système (armement, armement partiel, désarmement), pour la commande de sortie PG (activer, désactiver, minuterie). Les seules exceptions sont les lecteurs RFID extérieurs JA-122E et la numérotation à partir d'un numéro de téléphone autorisé qui peut commander une sortie PG.

# **9.1 Méthode d'autorisation**

L'autorisation est un facteur clé de commande du système et de vérification de l'utilisateur quant à son exploitation. Conformément à la procédure d'autorisation, le système décide si l'utilisateur est autorisé à commander les sections requises, les sorties PG ou s'il peut uniquement parcourir le statut du système et le journal de l'historique à l'aide du menu du clavier. Chaque utilisateur peut disposer des options suivantes pour s'autoriser lui-même :

- − Code d'accès (4, 6 ou 8 chiffres avec ou sans préfixe).
- − Carte/badge RFID (jusqu'à 2 positions pour les éléments d'identification RFID).
- − Numéro de téléphone pour l'autorisation d'accès à distance par appel téléphonique ou par SMS.

Pour ajuster le niveau de sécurité, ce dernier peut être prédéfini sur les 3 niveaux suivants :

- 1. **Standard** L'autorisation est réalisée en présentant une carte RFID ou en saisissant un code d'accès valide
- 2. **Confirmation de la carte avec un code** Un code d'utilisateur confirmé par une carte RFID est requis (l'ordre de présentation n'a pas d'importance). Si les utilisateurs ont des cartes ou des codes, ils s'autoriseront eux-mêmes conformément à l'option Standard, donc l'autorisation de l'un d'entre eux est suffisante. En cas d'accès à distance, le numéro de téléphone est d'abord vérifié et il est nécessaire de saisir un code d'accès valide en tant que confirmation. Dans ce cas, une double autorisation peut être utilisée pour certains utilisateurs dotés d'un niveau de supervision supérieur et pour d'autres, une simple autorisation standard peut être requise.
- 3. **Double autorisation** La saisie d'un code de l'utilisateur et l'utilisation d'une carte RFID permettront de valider l'autorisation (l'ordre de présentation n'a pas d'importance). Pendant l'accès à distance, le numéro de téléphone est toujours vérifié tout comme la saisie d'un code d'accès valide. F-Link surveille si un code et une carte sont attribués à un utilisateur dans l'onglet Utilisateurs (le cas échéant, F-Link ne permettra pas d'enregistrer la configuration).

*Attention : la confirmation d'un code de l'utilisateur par une carte RFID réduit le risque d'exploitation non autorisée ou de prise de commande du système par un tiers.*

# **9.2 Commande du système par le clavier**

### **9.2.1 Commande du système à partir des claviers à segments**

La meilleure façon de commander le système de sécurité et d'assurer la surveillance consiste à utiliser un clavier système où les défaillances et les alarmes peuvent être vérifiées grâce au voyant indicateur LED de la touche de commande principale. L'utilisation d'autres segments de commande permet de contrôler le statut des sections et des sorties PG, tout comme les options du système telles que l'indication de la mémoire d'alarme, le déclenchement d'une alarme de détresse ou des problèmes de santé. Il est possible de naviguer à l'aide d'un clavier dans le menu interne pour obtenir des informations relatives aux défaillances, aux événements, aux détecteurs actifs ou dérivés ou aux détecteurs empêchant l'armement du système - tout est possible après une autorisation spécifique. Absence d'autorisation = absence d'accès au menu du clavier et conformément aux réglages individuels du clavier, les segments particuliers peuvent être rendus invisibles, protégeant ainsi le système contre tout fonctionnement non autorisé.

L'armement et le désarmement des sections est une fonction de base du clavier du système. Le système peut être armé complètement ou partiellement. Le système peut être contrôlé à partir du menu du clavier LCD ou par les segments de commande. Il est possible de réaliser à l'aide des segments l'armement en fonction de leurs paramétrages, à savoir complètement ou partiellement et avec l'autorisation (la personne qui a réalisé l'armement d'une section spécifique est enregistrée dans le journal des événements) ou sans (aucun code requis et celui qui a armé le système n'est pas spécifié dans le journal des événements). Pour le désarmement, l'autorisation du système est toujours requise, de sorte que le journal des événements enregistre celui qui a désarmé le système.

#### **La procédure de réglage peut être réalisée de deux façons :**

#### **1. Armement complet de la section avant de quitter les locaux protégés** (locaux vides) **:**

Pour la commande du système à partir d'un clavier placé dans des locaux protégés, il est nécessaire d'assurer un chemin de sortie et d'entrée, protégé par des détecteurs avec une réaction temporisée. Les zones de temporisation et de temporisation différée ne sont pas incluses dans la protection immédiatement après l'armement de la section, les zones ayant une réaction instantanée sont cependant incluses. L'utilisateur doit pouvoir quitter les locaux protégés après l'armement du système et avant l'expiration de la temporisation de sortie. Et lorsque la temporisation d'entrée est déclenchée par une zone temporisée, l'utilisateur doit pouvoir se rendre vers le clavier par le chemin d'entrée à partir duquel il doit désarmer le système. Si l'utilisateur ne désarme pas la section à temps (la temporisation d'entrée a expiré), le système déclenche une alarme dans la zone temporisée. Si l'intrusion est réalisée par un chemin différent du chemin d'entrée, le système déclenche une alarme dans une zone instantanée - cela active immédiatement la sirène. Un système (section) entièrement réglé est indiqué par un segment de commande de couleur rouge ou par un carré plein avec le numéro de la section sur le clavier LCD.

### **2. Armement partiel, l'utilisateur reste dans les locaux :**

Lorsque le système est partiellement armé, l'utilisateur reste dans les locaux protégés et seule la protection périphérique est incluse pour la surveillance (cela assure le libre mouvement à l'intérieur des locaux). Il existe 2 versions de commande :

- a) Commande à partir d'un clavier placé à l'intérieur des locaux protégés avec protection périphérique (hall d'entrée, etc.). Tous les détecteurs dans le hall d'entrée doivent être prédéfinis sur une réaction temporisée pour s'assurer que lorsque le système est armé, leur activation déclenche un certain délai permettant de laisser le temps d'entrer pour désarmer le système.
- b) Commande à partir d'un clavier placé à l'extérieur des locaux protégés avec une protection périphérique (hall interne, escaliers, chambre, etc.). Cette version ne permet pas l'entrée d'une personne sans déclenchement instantané de l'alarme. L'accès aux locaux peut se faire par un désarmement préalable à distance, par menu vocal, par SMS ou par l'application MyJABLOTRON. Dans ce cas, les détecteurs sont prédéfinis sur une réaction instantanée / temporisée A.

L'armement partiel est indiqué par la couleur jaune sur le segment ou par un carré autour du chiffre sur le clavier LCD.

#### **Commande du système avec le clavier - procédure :**

Le système propose plusieurs profils du système conformes aux différentes exigences de la norme, modifie également le comportement du clavier et bien sûr, la méthode de leur commande. Le système peut être commandé de deux manières :

JABLOTRON ALARMS a.s.

Pod Skalkou 4567/33 46601 Jablonec n. Nisou

| 46601 |

Czech Republic www.jablotron.com

### **1. Version 1 de la commande du système (valable pour tous les profils)**

### **Armement du système :**

L'utilisation de la **version 1 nécessite d'abord l'autorisation** car tous les segments ne doivent pas afficher leur statut en fonction de leurs options sans autorisation !

- 1. La présentation des carte/badge RFID ou la saisie d'un code permettent l'autorisation (lorsqu'un code et une carte sont tous deux nécessaires, l'ordre de réalisation étant sans importance).
- 2. Une section désarmée est signalée par un voyant LED vert sur le côté gauche du segment.
- 3. L'enclenchement de la touche rouge du segment sur le côté droit déclenche une demande d'armement de la section. Un nombre supérieur de demandes peut être sélectionné en fonction du nombre de segments utilisés.
- 4. Si après la sélection, le clignotement rouge ou jaune (8 sec.) perdure, le système détecte un obstacle empêchant l'armement (voir le chapitre [9.11](#page-57-0) [Obstacles empêchant l'armement du](#page-57-0)  [système\)](#page-57-0).
- 5. La réussite de l'armement ou de l'armement partiel est confirmée par l'éclairage LED rouge ou jaune du segment.

### **Désarmement du système :**

L'**autorisation est nécessaire** pour commander le système à partir d'un clavier **pour la version 1** !

- 1. La présentation des carte/badge RFID ou la saisie d'un code permettent l'autorisation (lorsqu'un code et une carte sont tous deux nécessaires, l'ordre de réalisation étant sans importance).
- 2. Une section armée est indiquée par un voyant LED rouge ou jaune sur le côté droit du segment. Lorsqu'une intrusion dans les locaux protégés est détectée, cela déclenche une temporisation d'entrée indiquée par un clignotement rapide du voyant LED vert.
- 3. L'enclenchement de la touche verte (ou de plusieurs touches progressivement) sur le côté gauche envoie une demande de désarmement de la section.
- 4. La réussite du désarmement est confirmée par l'allumage des voyants verts du segment.
- 5. Si après avoir désarmé la section, le voyant LED rouge continue à clignoter rapidement, cela signale la mémoire d'alarme dans la section. L'annulation de cette indication peut être réalisée par l'enclenchement prolongé de cette touche verte du segment avec l'autorisation d'annuler cette indication ou en utilisant le menu du clavier LCD et en sélectionnant l'option « Annuler l'indication d'avertissement ».

### **2. Version 2 de la commande du système (profil « Défaut »)**

### **Armement du système :**

Le mode de commande est basé sur la procédure suivante : « sélectionner l'action requise et s'autoriser soi-même ».

- 1. Une section désarmée est signalée par un voyant LED vert sur le côté gauche du segment.
- 2. L'enclenchement de la touche rouge du segment sur le côté droit déclenche une demande d'armement de la section. Un nombre supérieur de demandes peut être sélectionné en fonction du nombre de segments utilisés.
- 3. Si l'autorisation est requise pour l'armement de la section, la couleur rouge (armement complet) ou jaune (armement partiel) du voyant indique la temporisation d'attente de l'autorisation par un clignotement lent (8 sec.).
- 4. La présentation des carte/badge RFID ou la saisie d'un code permettent l'autorisation (lorsqu'un code et une carte sont tous deux nécessaires, l'ordre de réalisation étant sans importance).
- 5. Si après la sélection, le clignotement rouge ou jaune (8 sec.) perdure, le système détecte un obstacle empêchant l'armement (voir le chapitre [9.11](#page-57-0) [Obstacles empêchant l'armement du](#page-57-0)  [système\)](#page-57-0).
- 6. La réussite de l'armement ou de l'armement partiel est confirmée par l'éclairage LED rouge ou jaune du segment.

### **Désarmement du système :**

- 1. Une section armée est indiquée par un voyant LED rouge ou jaune sur le côté droit du segment. Lorsqu'une intrusion dans les locaux protégés est détectée, cela déclenche une temporisation d'entrée indiquée par un clignotement rapide du voyant spécifique.
- 2. L'enclenchement de la touche verte (ou de plusieurs touches progressivement) sur le côté gauche envoie une demande de désarmement de la section et le segment indique la temporisation d'attente de l'autorisation par un clignotement lent
- 3. La présentation des carte/badge RFID ou la saisie d'un code permettent l'autorisation (lorsqu'un code et une carte sont tous deux nécessaires, l'ordre de réalisation étant sans importance).
- 4. La réussite du désarmement est confirmée par l'allumage des voyants verts du segment.
- 5. Si après avoir désarmé la section, le voyant LED rouge continue à clignoter rapidement, cela signale la mémoire d'alarme dans la section. L'annulation de cette indication peut être réalisée par l'enclenchement prolongé de cette touche verte du segment avec l'autorisation d'annuler cette indication ou en utilisant le menu du clavier LCD et en sélectionnant l'option « Annuler l'indication d'avertissement ».

### **9.2.2 Commande du système à partir des claviers JA-110E et JA-150E**

La meilleure façon de commander le système de sécurité et d'assurer la surveillance consiste à utiliser un clavier système où les défaillances et les alarmes peuvent être vérifiées grâce aux voyants indicateurs LED de statut du système de la touche de commande principale. L'utilisation d'autres touches fonctionnelles permet également de contrôler le statut des sections et des sorties PG, tout comme les options du système telles que l'indication de la mémoire d'alarme, le déclenchement d'une alarme de détresse ou des problèmes de santé. Il est possible de naviguer à l'aide d'un clavier dans le menu interne pour obtenir des informations relatives aux défaillances, aux événements, aux détecteurs actifs ou dérivés ou aux détecteurs empêchant l'armement du système - tout est possible après une autorisation spécifique. Absence d'autorisation = absence d'accès au menu du clavier et conformément aux réglages individuels du clavier, les éléments du menu peuvent être rendus invisibles, protégeant ainsi le système contre tout fonctionnement non autorisé.

L'armement et le désarmement des sections est une fonction de base du clavier du système. Le système peut être armé complètement ou partiellement. La commande s'effectue aisément de différentes manières :

- 1. Avec les touches fonctionnelles l'enclenchement de la touche peut armer entièrement ou uniquement partiellement, ou bien partiellement et complètement. L'armement peut requérir une autorisation ultérieure (l'historique enregistre l'origine de l'armement d'une section déterminée) ou non (aucun code n'est requis, l'historique n'enregistre donc pas l'origine de l'armement d'une section déterminée). Lors du désarmement du système par les touches fonctionnelles, l'autorisation est toujours requise ce qui permet d'enregistrer l'utilisateur à l'origine du désarmement dans la mémoire de la centrale.
- 2. Dans le menu du clavier appuyer sur la touche « \* » après l'autorisation et armer partiellement, complètement ou désarmer.
- 3. Par autorisation uniquement au vu des réglages, il est possible d'armer complètement (uniquement) et de désarmer par seule autorisation, par code ou par présentation des carte/badge RFID. Pour entrer dans le menu du clavier, appuyer sur la touche « \* » avant de s'autoriser soi-même.

### **Procédure d'armement :**

### **1. Armement complet de la section avant de quitter les locaux protégés (locaux vides) :**

Un système entièrement armé est indiqué par une touche fonctionnelle de couleur rouge ou un numéro de section complètement surligné sur l'écran LCD du clavier pendant la commande à partir du menu.

Pour la commande du système à partir d'un clavier placé dans des locaux protégés, il est nécessaire d'assurer un chemin de sortie et d'entrée, protégé par des détecteurs avec une réaction temporisée. Les zones de temporisation et de temporisation différée ne sont pas incluses dans la protection immédiatement après l'armement de la section, les zones ayant une réaction instantanée sont cependant incluses. L'utilisateur doit pouvoir quitter les locaux protégés après l'armement du système et avant l'expiration de la temporisation de sortie. Et lorsque la temporisation d'entrée est déclenchée par une zone temporisée, l'utilisateur doit pouvoir se rendre vers le clavier par le chemin d'entrée à partir duquel il doit désarmer le système. Si l'utilisateur ne désarme pas la section à temps (la temporisation d'entrée a expiré), le système déclenche une alarme dans la zone temporisée. Si l'intrusion est réalisée par un chemin différent du chemin d'entrée, le système déclenche une alarme dans une zone instantanée - cela active immédiatement la sirène.

### **2. Armement partiel, l'utilisateur reste dans les locaux :**

Un système partiellement armé est indiqué par une touche fonctionnelle de couleur jaune ou un numéro de section entièrement surligné sur l'écran LCD du clavier pendant la commande à partir du menu.

Lorsque le système est partiellement armé, l'utilisateur reste dans les locaux protégés et seule la protection périphérique est incluse pour la surveillance (cela assure le libre mouvement à l'intérieur des locaux). Il existe 2 versions de commande :

1. Commande à partir d'un clavier placé à l'intérieur des locaux protégés avec protection périphérique (hall d'entrée, etc.). Tous les détecteurs dans le hall d'entrée doivent être prédéfinis sur une réaction temporisée pour s'assurer que lorsque le système est armé, leur activation déclenche un certain délai permettant de laisser le temps d'entrer pour désarmer le système.

2. Commande à partir d'un clavier placé à l'extérieur des locaux protégés avec une protection périphérique (hall interne, escaliers, chambre, etc.). Cette version ne permet pas l'entrée d'une personne sans déclenchement instantané de l'alarme. Il est possible d'accéder aux locaux avec un désarmement préalable par télécommande, et en cas de module GSM supplémentaire connecté, par menu vocal ou par SMS. Dans ce cas, les détecteurs sont prédéfinis sur une réaction instantanée / temporisée.

#### **Commande du système avec le clavier - procédure :**

Le système propose plusieurs profils du système conformes aux différentes exigences de la norme, modifie également le comportement du clavier et bien sûr, la méthode de leur commande.

#### **Armement du système :**

- 1. Une section désarmée est indiquée par une touche fonctionnelle qui s'allume en vert.
- 2. En enclenchant la touche fonctionnelle, une demande d'armement de la section est émise. Un nombre supérieur de demandes peut être sélectionné en fonction du nombre de touches fonctionnelles utilisées.
- 3. Si l'autorisation est nécessaire pour l'armement de la section, la couleur rouge (armement complet) ou jaune (armement partiel) de la touche fonctionnelle indique la temporisation d'attente de l'autorisation par un clignotement lent (8 sec.).
- 4. La présentation des carte/badge RFID ou la saisie d'un code permettent l'autorisation (lorsqu'un code et une carte sont tous deux nécessaires, l'ordre de réalisation étant sans importance).
- 5. Si après une sélection, la touche fonctionnelle clignote toujours en rouge ou en jaune (8 sec.), le système détecte un obstacle empêchant l'armement (voir le chapitre [9.11](#page-57-0) [Obstacles empêchant](#page-57-0)  [l'armement du système\)](#page-57-0).
- 6. Un armement ou un armement partiel réussi est confirmé par l'éclairage permanent de la touche fonctionnelle de couleur rouge ou jaune.

#### **Désarmement du système :**

- 1. Une section armée est indiquée par une touche fonctionnelle qui s'allume en rouge ou en jaune. Lorsqu'une intrusion dans les locaux protégés est détectée, cela déclenche une temporisation d'entrée indiquée par un clignotement rapide de la touche fonctionnelle spécifique.
- 2. En enclenchant la touche fonctionnelle désirée (ou plus de touches progressivement), une demande de désarmement de la section est opérée et la touche fonctionnelle indique une autorisation attendue par un clignotement lent.
- 3. La présentation des carte/badge RFID ou la saisie d'un code permettent l'autorisation (lorsqu'un code et une carte sont tous deux nécessaires, l'ordre de réalisation étant sans importance).
- 4. Un désarmement réussi est confirmé par l'éclairage permanent de la touche fonctionnelle de couleur verte.
- 5. Si après avoir désarmé la section, la touche fonctionnelle rouge continue à clignoter rapidement, elle indique la mémoire d'alarme dans la section. L'annulation de cette indication peut être réalisée en enclenchant davantage cette touche avec l'autorisation d'annuler la mémoire de l'alarme ou en utilisant le menu du clavier LCD et en sélectionnant l'option « Annuler l'indication d'avertissement ».

#### **Touche d'indication rétroéclairée du clavier - vue d'ensemble des statuts :**

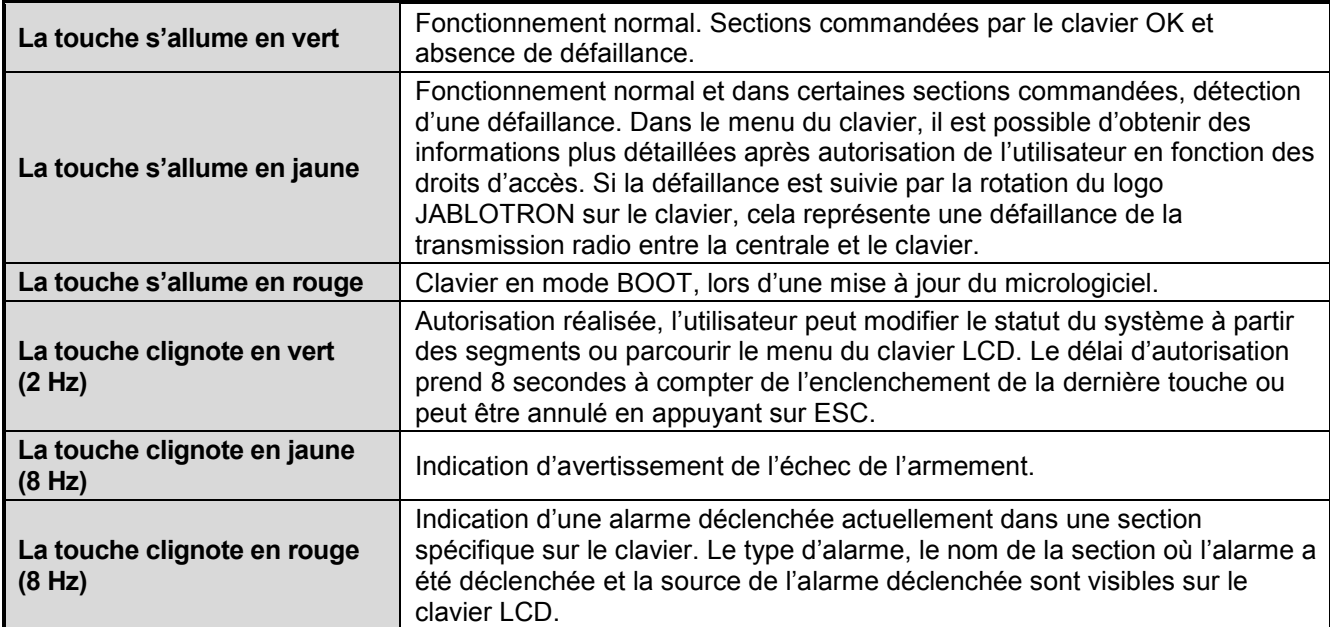

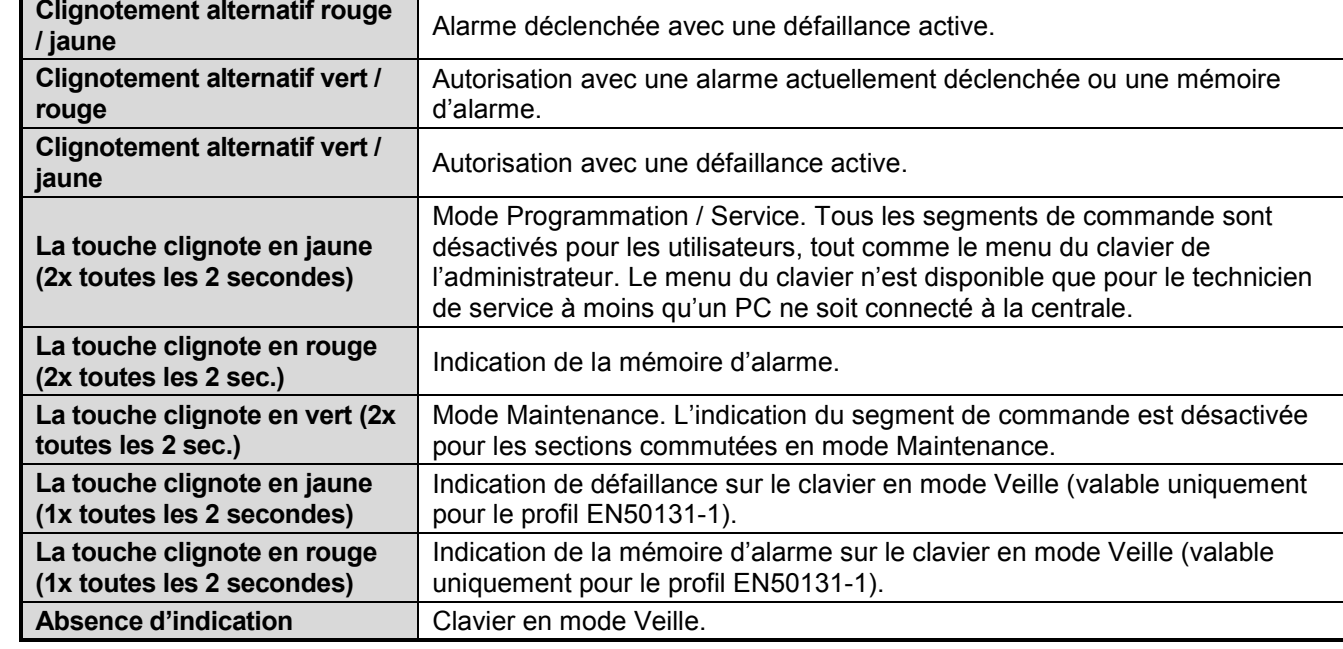

**Vue d'ensemble de l'indication optique du segment de commande du clavier :** 

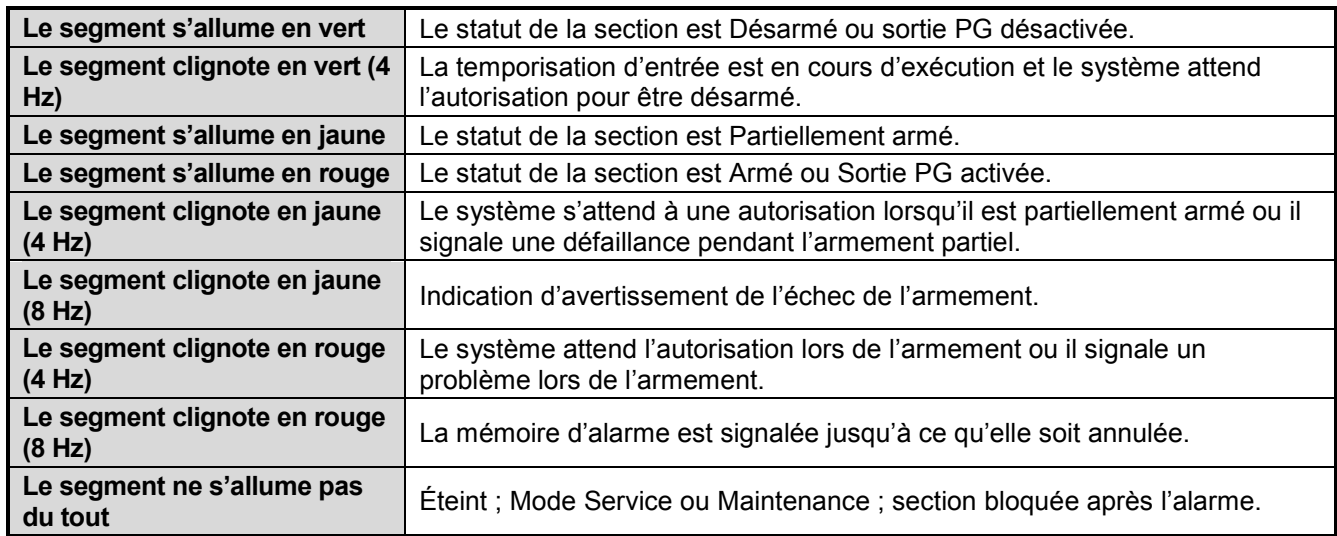

# **9.3 Commande du système par télécommande**

Si une commande du système avant l'accès aux locaux protégés est requise (arrivée en voiture dans le garage) ou un bâtiment doit être protégé uniquement par des détecteurs à réaction instantanée, cela garantit que personne ne peut désarmer le système à partir d'un clavier à l'intérieur des locaux protégés (pas de chemin d'entrée), ce qui peut être réalisé à distance avant d'accéder au bâtiment. Cela nécessite que le module radio JA-111R soit inscrit vers le système pour la communication avec les périphériques sans fil. Il doit être placé au bon endroit pour assurer une communication fiable avec la télécommande en plus de la distance opérationnelle requise.

Lors de l'utilisation de télécommandes (JA-15xJ, JA-16xJ), ses touches se comportent de la même manière que les segments de commande d'un clavier. Chaque touche peut commander une section choisie (la touche droite arme systématiquement et la gauche désarme systématiquement). Les télécommandes respectent les règles de la configuration d'armement du système, de sorte que tout obstacle empêchant l'armement rendra impossible l'armement du système.

Les segments de commande du clavier et les télécommandes bidirectionnelles ont le même mode de signalisation, à savoir par une LED tricolore. Les descriptions des statuts individuels sont mentionnées dans le tableau suivant :

**JABLOTRON** 

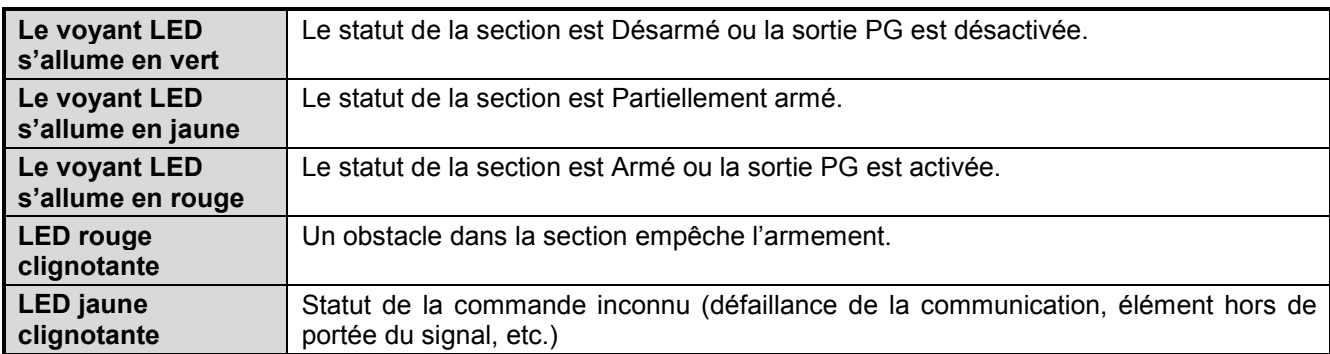

L'utilisation d'une télécommande unidirectionnelle (JA-16xJ, JA-18xJ) permet de commander le système de la même manière et indique par sa LED que l'enclenchement de la touche est indiqué et la commande envoyée. Il n'y a pas de rétroaction de la centrale et l'utilisateur devrait utiliser un autre type d'indication de statut pour confirmer un changement de statut de la section, comme des stridulations de sirène, d'autres indications optiques ou des rapports SMS relatifs aux armement / désarmement.

# **9.4 Commande du système par un calendrier**

La commande automatique du système peut être réalisée par le calendrier interne de la centrale. Le calendrier peut être prédéfini pour effectuer jusqu'à 64 actions programmées - commande de sections et de sorties PG. Il est possible de sélectionner via le calendrier la date exacte du contrôle annuel de service, indépendant de l'option « Service requis » dans l'onglet Paramètres.

Pour chaque action, il est possible de prédéfinir le jour de la semaine et du mois et le mois de l'année où elle sera réalisée. Une action peut donc être définie à partir d'un jour particulier de l'année, avec une récurrence régulière sur certains jours (par ex., hebdomadaire ou mensuelle). Pour les jours sélectionnés, il est possible de définir un maximum de 4 fois l'exécution d'une action programmée, ou de choisir une occurrence à intervalles réguliers. La répétition de l'intervalle peut être spécifiée de plus dans une période du type « de - à ». Ce réglage sert de manière typique à l'armement automatique d'une section dans des magasins, l'armement partiel d'un immeuble pendant la nuit ou la commande des lumières la nuit. Chaque évènement automatique est enregistré dans le journal de l'historique avec le nom de la source, « Calendrier ».

### **Options de commande programmée liées à la surveillance :**

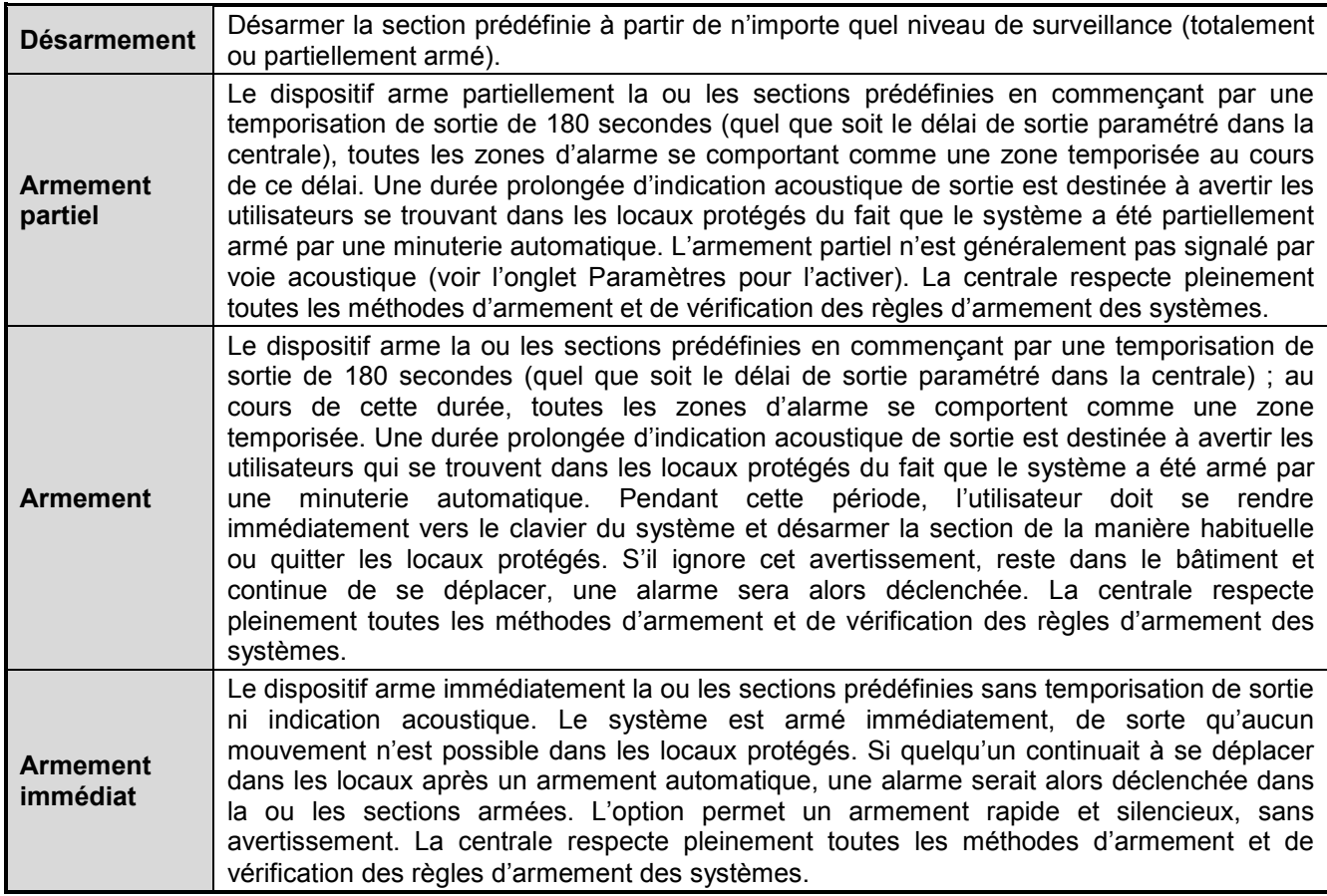

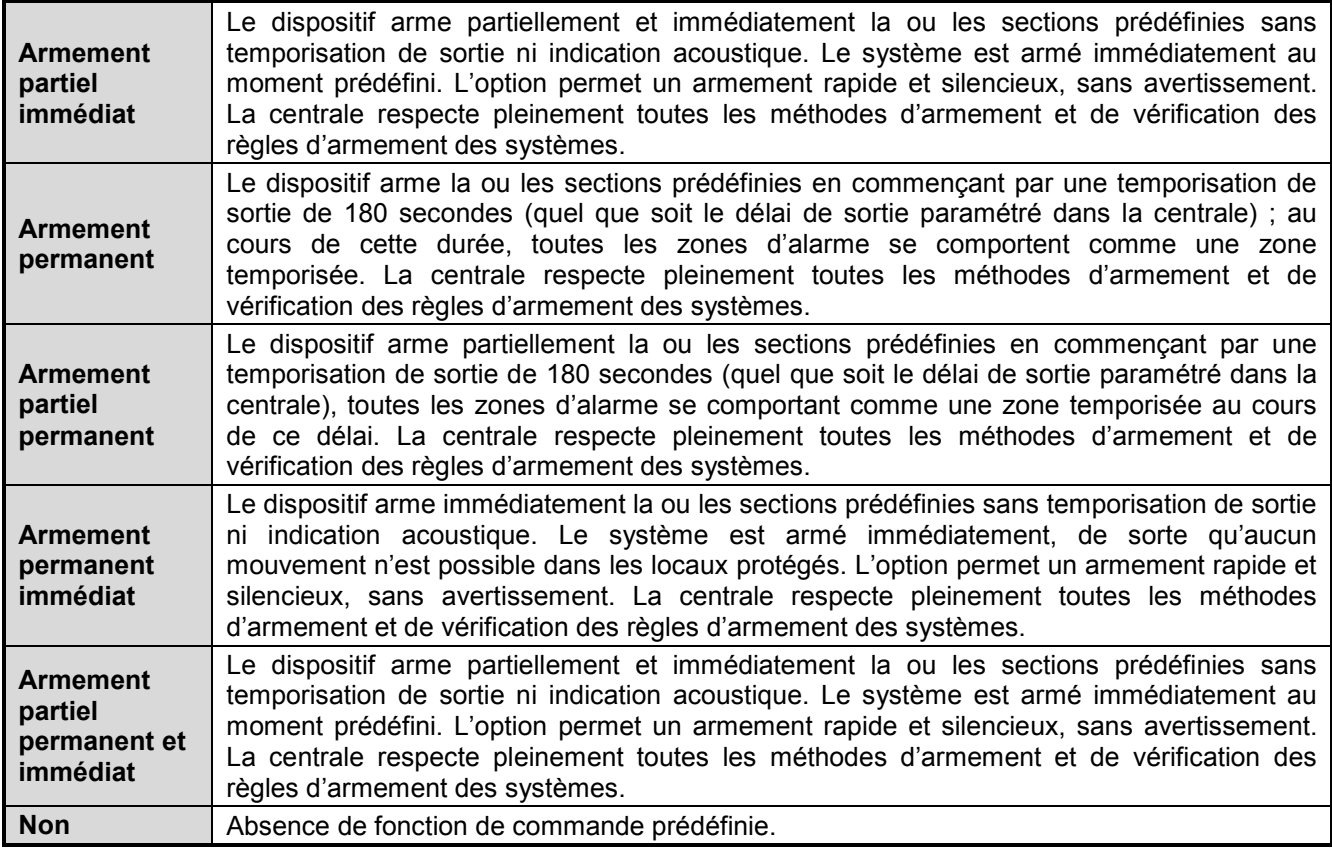

#### **Options de commande de sortie PG à l'aide du calendrier :**

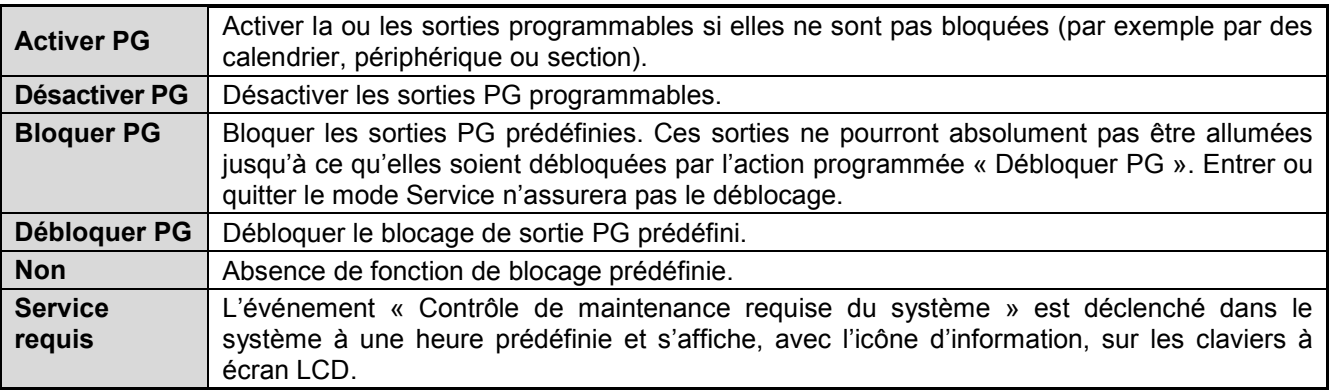

**Action de blocage fonctionnel par le calendrier :** chaque action programmée peut être bloquée par des sorties PG sélectionnées. Sens du blocage : lorsqu'une sortie PG est activée, une action spécifique ne sera alors pas réalisée pendant une durée prédéfinie.

### **9.5 Commande du système via le menu vocal du transmetteur (GSM)**

Si le transmetteur GSM JA-19xY est installé dans la centrale, le système de sécurité peut être contrôlé à distance grâce au menu vocal intégré et aux tonalités DTMF sur le téléphone portable de l'appelant. En appelant le numéro de téléphone de la carte SIM utilisée, le système prend l'appel après un nombre prédéfini de sonneries (3 sonneries par défaut), la centrale lance un message vocal d'introduction et, conformément aux paramètres, demande éventuellement la saisie d'un code valide. L'appelant doit s'autoriser avec son code d'accès. Lorsque le code est vérifié avec succès, le système annonce le statut de l'ensemble du système et, en fonction de l'autorisation de l'appelant, propose d'autres options de commande. Le paramètre « Pas de code pour le menu vocal et SMS » dans l'onglet Communication permet d'autoriser l'utilisateur avec un numéro de téléphone prédéfini stocké dans la liste des utilisateurs, le code n'étant donc plus nécessaire. Il est possible de commander le statut d'une section avec le menu vocal, d'accéder au mode Service et de le quitter, d'enregistrer des messages vocaux avec le nom des sections individuelles ainsi que des rapports spéciaux. La commande des sorties PG est impossible via le menu vocal.

*Attention : s'assurer que personne ne soit présent dans les locaux protégés avant l'armement du système à distance.*

**MONICIBIY** 

JABLOTRON ALARMS a.s. Pod Skalkou 4567/33 46601 Jablonec n. Nisou Czech Republic www.jablotron.com | 46601 |

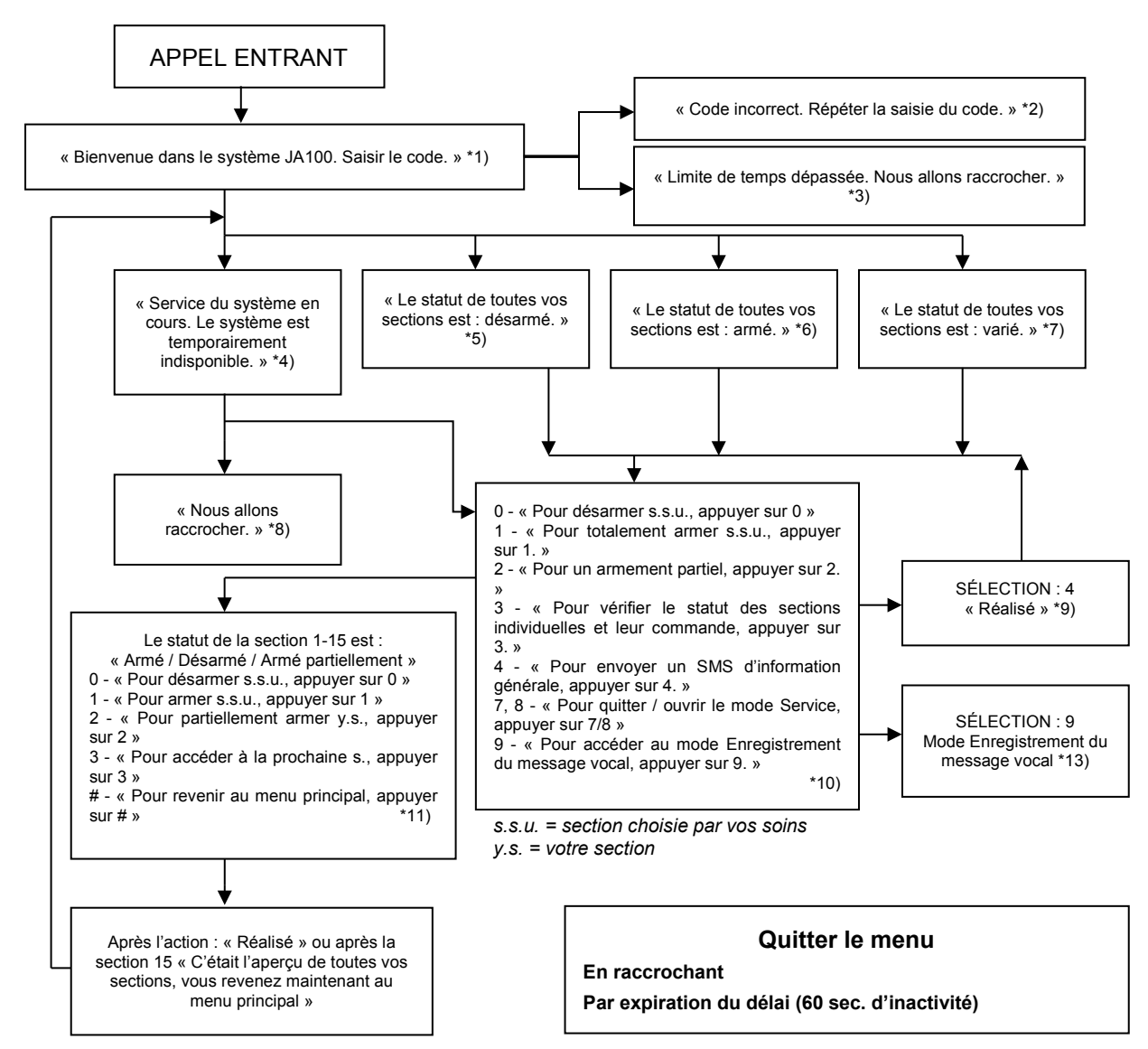

- \*1) Réponses après 3 sonneries. Le nombre de sonneries avant la réponse (1.10) est paramétrable dans l'onglet Communication et l'onglet du transmetteur respectif où l'entrée dans le menu vocal sans code peut être autorisée.
- \*2) Saisie de code incorrect. Après une troisième saisie incorrecte, il sera mis fin à l'appel.<br>\*3) Délai de 60 sec. pour la saisie du code. Tous les 5 sec., la demande « Saisir le code »
- \*3) Délai de 60 sec. pour la saisie du code. Tous les 5 sec., la demande « Saisir le code » est répétée.
- \*4) Le menu vocal ne peut pas être utilisé pendant le service.<br>\*5) Toutes les sections pouvant être commandées sur la base
- Toutes les sections pouvant être commandées sur la base d'une autorisation sont désarmées.
- \*6) Toutes les sections pouvant être commandées sur la base d'une autorisation sont armées.
- \*7) Les sections pouvant être commandées sur la base d'une autorisation sont dans des statuts divers.<br>\*8) Valable pour toutes les autorisations à l'exception des télésurveillance/service.
- Valable pour toutes les autorisations à l'exception des télésurveillance/service.
- \*9) Après l'envoi d'un SMS INFO au numéro de l'appelant.
- Les points du menu n'ayant pas de sens sont ignorés (par ex., si tout est armé, la sélection 1, 2, 3 est inapplicable).
- \*11) Le menu est adapté au statut effectif de la section.
- \*12) Si l'utilisateur a été autorisé avec le code de service, la sélection 9 est possible « Pour accéder au Mode Enregistrement du message vocal, appuyer sur 9. ».
- \*13) Mode Enregistrement du message vocal **SÉLECTION 9** :
	- 0 « Pour enregistrer le nom de l'installation, appuyer sur 0 » puis « Appuyer sur l'astérisque (\*). »
	- 1 « Pour enregistrer les noms de section, appuyer sur 1 », saisir le numéro de la section à enregistrer, puis « Appuyer sur astérisque (\*). »
	- 2 (3, 4, 5) « Pour enregistrer les messages du rapport A (B, C, D), appuyer sur 2 (3, 4, 5) », puis « Appuyer sur astérisque (\*). »
	- 9 « Pour supprimer tous les messages enregistrés, appuyer sur 9. »
	- # « Pour revenir au menu principal, appuyer sur # »

### *Remarques :*

- − 1 « Vous n'êtes pas autorisé pour cette sélection » Systématiquement si l'utilisateur n'est pas autorisé à gérer une section ou vérifier le statut.
- − 2 « Rapport requis d'un message important, nous allons raccrocher dans 30 secondes » Les rapports / messages importants à la télésurveillance sont prioritaires sur le menu vocal en cours.
- − L'entrée dans le mode Enregistrement est indiquée par un bip. Le message enregistré est rejoué pour une écoute immédiate après l'enregistrement.
- − Si l'enregistrement est jugé insatisfaisant, il est possible de procéder immédiatement à un nouvel enregistrement.
- − Il convient de commencer l'enregistrement immédiatement après le bip et d'appuyer sur le caractère final\* immédiatement après la fin de l'enregistrement.
- Le nom de l'installation peut prendre 40 sec. au maximum. Tout autre message peut prendre 20 sec. au maximum.

# **9.6 Consignes SMS**

Si le transmetteur GSM JA-19xY est installé dans la centrale, le système peut être commandé par des consignes SMS. Les consignes SMS peuvent être utilisées pour commander le statut de l'armement des sections individuelles ou de l'ensemble du système (armement, désarmement), ou pour s'enquérir de leur statut. Les sorties PG peuvent également être commandées par les consignes SMS. Il n'y a pas de consigne par défaut pour commander les sorties PG, il faut les définir en premier. Les textes des consignes ne peuvent pas être modifiés, à l'exception des consignes de commande des sorties PG.

### **Structure de la consigne :**

# **ppp\*cccc\_consigne**

où : **ppp** est le numéro de position du code d'utilisateur (seulement si un code avec un préfixe est utilisé) ;

**\*** est un séparateur (\* n'est nécessaire que si un code avec un préfixe est utilisé) ;

**cccc** est le code de l'utilisateur ;

**\_** est un espace de séparation (caractère vide) ;

**consigne** est la commande d'exécution (voir la liste des consignes ci-dessous).

### **Consignes de requête :**

L'information relative au statut du système peut également être obtenue à l'aide des consignes suivantes :

### **DINFO, STATUS, COM et GSM**

#### **Consigne de commande :**

La commande d'armement du **système** dans son ensemble ou simplement de ses **sections** individuelles peut être générée à l'aide des consignes suivantes :

**ARMER, DÉSARMER, ou ARMER x x x, DÉSARMER x x x, où x représente les numéros des sections séparés par un espace**

Les consignes de commande pour la commande des **sorties PG** sont prédéfinies par le fabricant et du type **Sortie PG x** (x = 1 - 128).

*Attention : si les consignes de commande incluent des diacritiques spécifiques (comme pour les langues GR et RU), le paramètre Diacritiques sur l'onglet Communication doit être activé pour un fonctionnement approprié et fiable. Il est également nécessaire de prendre en compte les lettres minuscules et majuscules en cas d'activation des diacritiques. Avec les caractères usuels, la taille n'importe pas.*

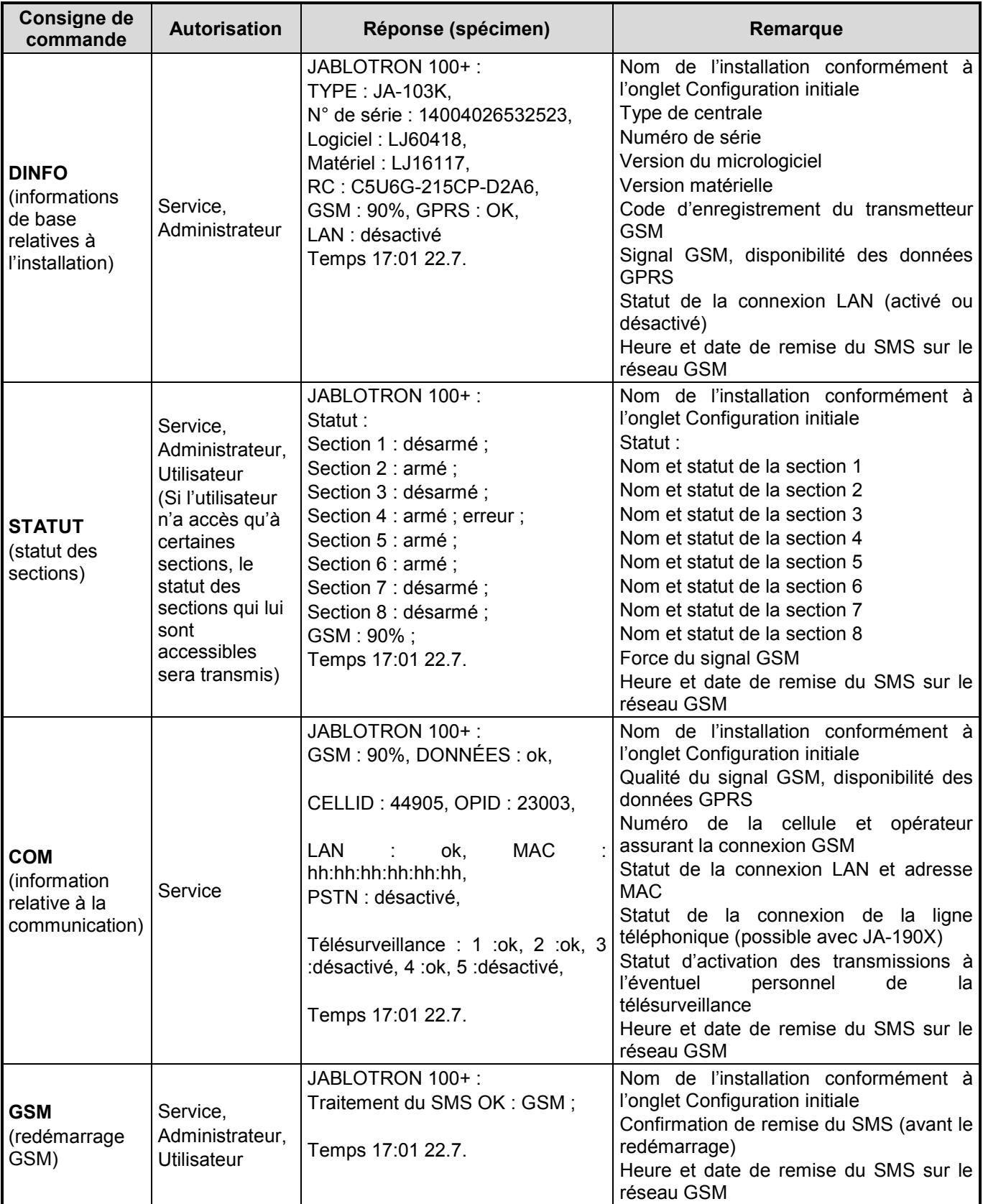

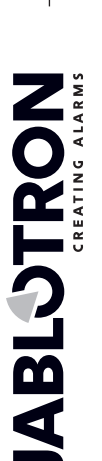

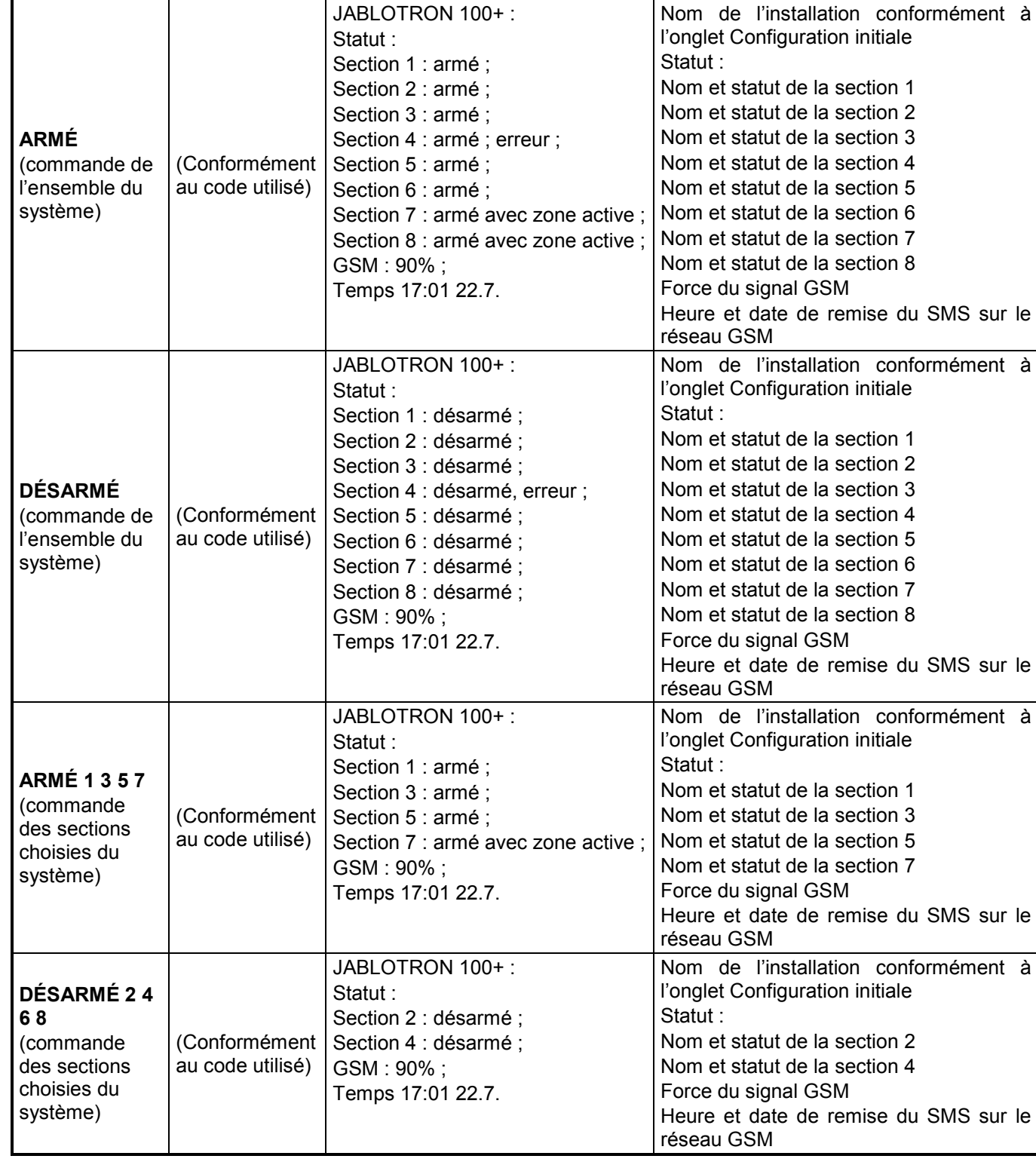

# **9.7 Commande du système via le logiciel F-Link ou J-Link**

Les logiciels F-Link et J-Link sont utilisés pour la programmation locale et à distance de l'ensemble du système ou pour l'édition d'un utilisateur ; ils proposent de visualiser les statuts des sections et la commande des sections. Il est possible de commander les sections et les sorties PG en utilisant des segments du clavier virtuel en fonction de la configuration des claviers physiquement présents dans le système. La commande est également possible à partir de l'onglet « Section » dans la colonne « Statut » ou à partir de la barre de statut inférieure.

Le système enregistre la commande du système en fonction de l'autorisation lors de l'autorisation de l'utilisateur dans le logiciel.

 $\bigoplus$ 

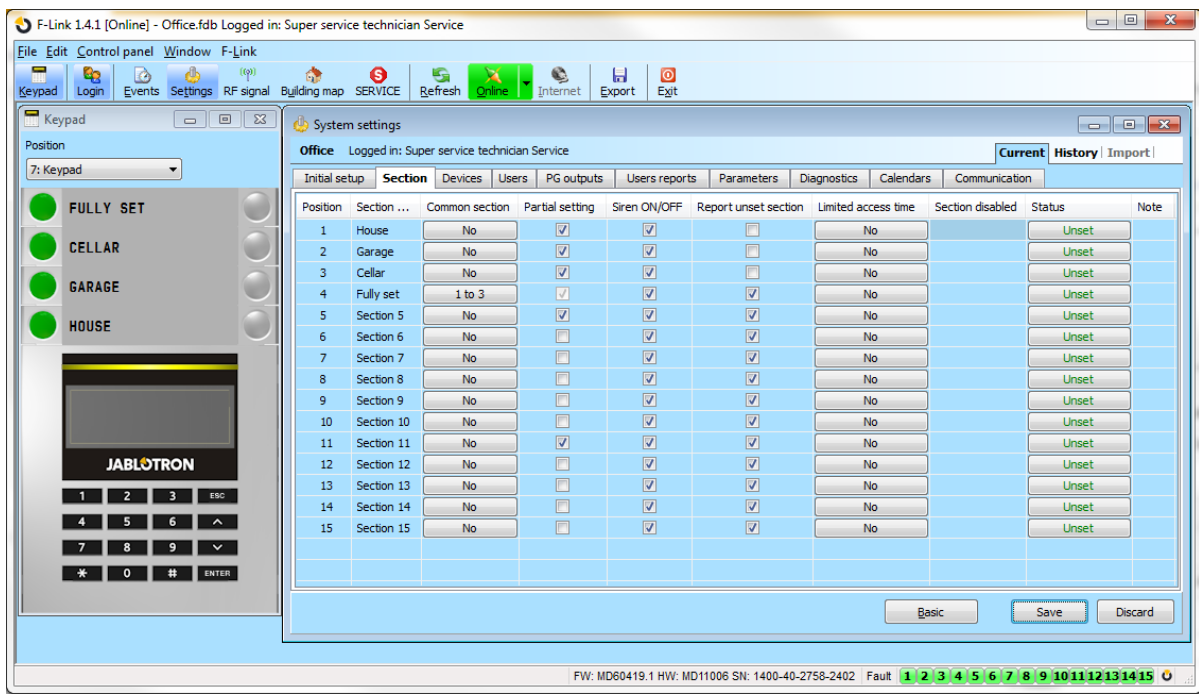

# **9.8 Commande du système à partir de l'application Internet MyJABLOTRON**

La commande à distance à partir de l'application Internet MyJABLOTRON est la manière la plus conviviale de commander le système de sécurité à partir de n'importe quel navigateur Internet, quelle que soit la plateforme informatique. Une fois la connexion sécurisée, l'application permet de commander le système à partir du clavier virtuel de chaque clavier physique présent dans le système, tout en permettant également de commander toutes les sections et les sorties PG à partir d'une liste globale. L'utilisateur peut également parcourir l'historique évènementiel détaillé, y compris les clichés réalisés. De nouvelles photos peuvent être prises instantanément à la demande d'un utilisateur. Au contraire du système physique, l'utilisateur peut visualiser les températures effectives à partir des thermomètres, les valeurs de différents compteurs et configurer les messages l'informant sur les événements du système ou les dépassements des valeurs définies par l'utilisateur.

Il est nécessaire d'autoriser en saisissant le code de l'utilisateur à chaque connexion pour commander le système. L'armement des sections à l'aide des segments est identique à leur configuration réelle. Si les segments permettent un armement partiel, il sera possible d'armer partiellement le système à distance. Dans tous les autres cas, la commande à partir de la liste armera toujours des sections entières. Pour de plus amples informations, voir le chapitre [14](#page-116-0) [Application Internet MyJABLOTRON.](#page-116-0)

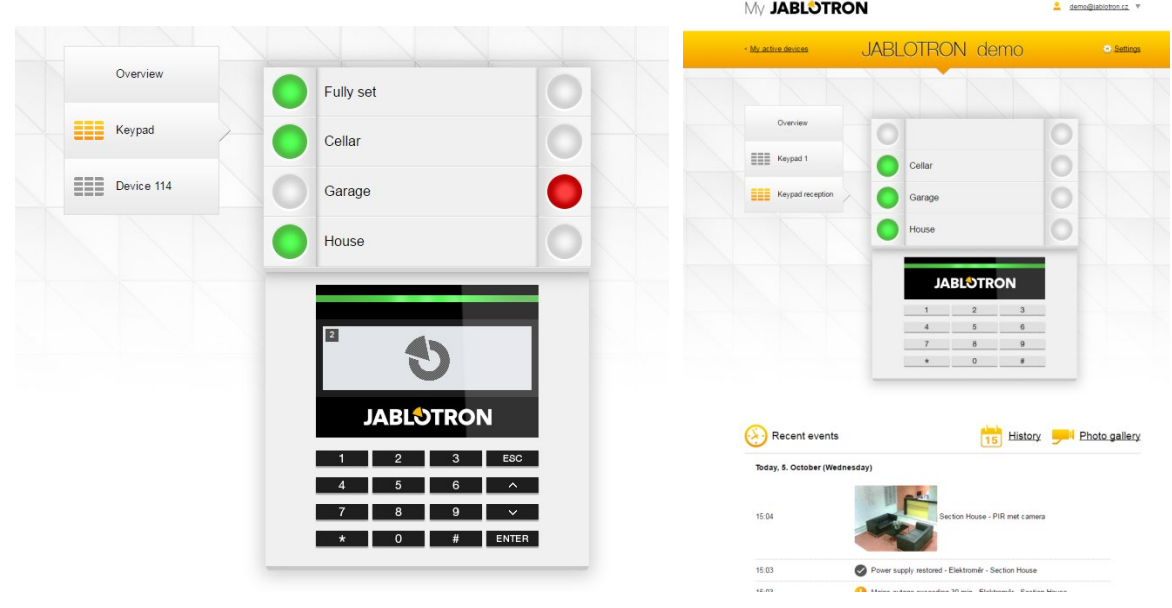

La partie de la programmation à distance à partir du site Internet (quelle que soit la plateforme de l'ordinateur distant) est appelée WEB-Link, disponible dans l'application MyCOMPANY  $\rightarrow$  Gestion de l'installation  $\rightarrow$  touche Configuration. WEB-Link n'est disponible que pour les entreprises d'installation, qui peuvent utiliser cet outil pour réaliser un accès à distance indirect en modifiant les paramètres dans un fichier de configuration situé sur le serveur et l'enregistrer immédiatement, à un moment précis ou après avoir désarmé le système. Le technicien d'installation peut être informé du succès de la modification de configuration par SMS ou par e-mail.

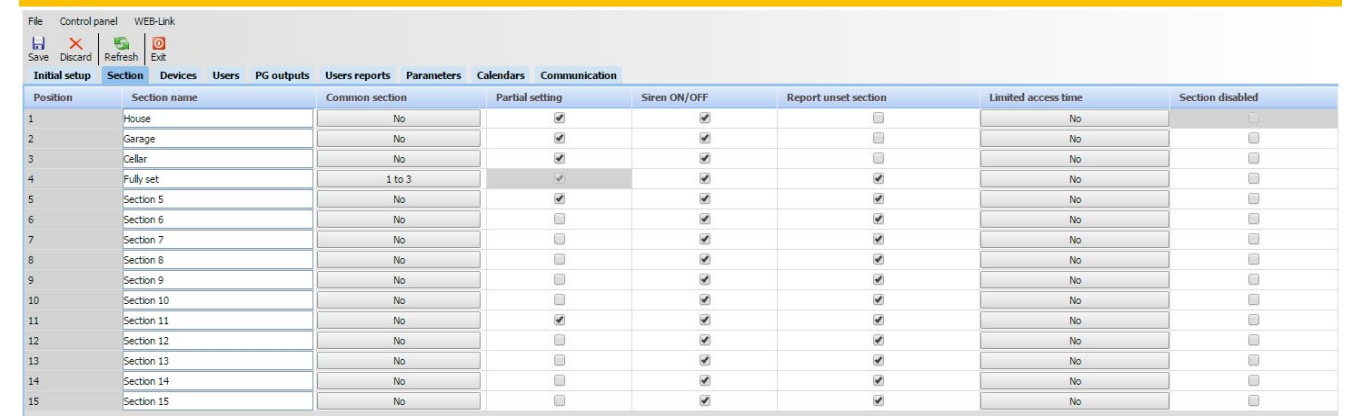

# **9.9 Commande du système via l'application mobile MyJABLOTRON**

Les utilisateurs de MyJABLOTRON peuvent télécharger l'application pour les mobiles, disponible pour iOS et Android. L'application mobile est la manière la plus conviviale de commander le système de sécurité que l'utilisateur peut même avoir en poche grâce à un accès Internet presque illimité. Une fois la connexion sécurisée, l'application permet de commander le système à partir du clavier virtuel de chaque clavier physique présent dans le système, tout en permettant également de commander toutes les sections et les sorties PG à partir d'une liste globale. Il s'agit donc presque de la même gamme de fonctions que dans l'application Internet MyJABLOTRON. Pour certaines plateformes, des éléments supplémentaires sont proposés, par exemple TouchID ou FaceID au lieu d'un code.

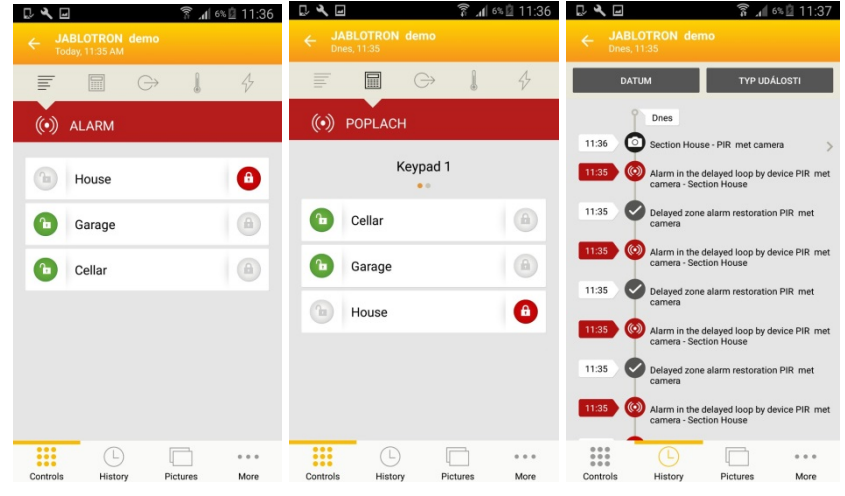

### <span id="page-56-0"></span>**9.10 Commande d'accès sous contrainte**

Cette option permet aux utilisateurs de commander (armer ou désarmer) le système avec un code différent lorsqu'ils sont menacés par une autre personne. Ce code attirera discrètement l'attention sur une situation de ce type en déclenchant une **alarme de détresse silencieuse** sans indication acoustique ou visuelle. Une alarme de détresse est déclenchée en ajoutant 1 au code de l'utilisateur existant. Cette fonction est disponible pour les codes avec ou sans préfixe.

### **Exemple :**

Code d'utilisateur avec un préfixe = 4\*4444 Code de commande d'accès sous contrainte = 4\*444**5** 

Code utilisateur sans préfixe = 4444 Code de commande d'accès sous contrainte = 444**5** 

*Avertissement : si le code de l'utilisateur se termine par le chiffre 9 et en cas d'utilisation de la commande d'accès sous contrainte, le dernier numéro du code sera alors 0.*

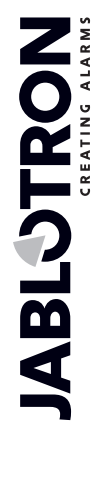

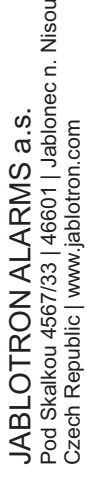

# <span id="page-57-0"></span>**9.11 Obstacles empêchant l'armement du système**

Conformément aux **Méthodes d'armement** (voir l'onglet Paramètres), la centrale peut vérifier les statuts déclenchés ou défaillants des périphériques individuels ou d'une section particulière lors de l'armement de chaque section du système. Grâce à cette option, la centrale indique certains obstacles pendant l'armement (**obstacles franchissables**) et certains états, elle peut même empêcher le système de s'armer le cas échéant (**obstacles infranchissables**).

L'un des obstacles les plus courants est une quelconque défaillance du système (indiquée par la touche de signalisation rétroéclairée jaune du clavier), une perte de connexion avec un détecteur sans fil ou un détecteur d'état déclenché (typiquement un détecteur magnétique) armé avec une réaction de zone temporisée (détecteurs de porte d'entrée et de porte de garage), une batterie faible du système ou une panne d'alimentation de longue durée.

Un obstacle infranchissable empêchant l'armement du système est par exemple constitué par un **détecteur d'état déclenché** (habituellement un détecteur d'ouverture de porte magnétique) défini avec une **Réaction instantanée**. Les périphériques qui appartiennent à ce groupe sont des détecteurs d'ouverture de fenêtre, de balcon ou de porte de service, mais il peut également s'agir de défaillances systémiques critiques telles qu'une défaillance d'alimentation de secours ou de communication avec la télésurveillance. Les raisons qui empêchent les armements du système sont différentes en fonction du profil du système prédéfini. Une exception empêchant le système d'armer une section, sans vérification d'aucun détecteur déclenché ou défaillance, est constituée par l'armement automatique par un calendrier en utilisant l'option « Armement permanent ». Le calendrier armera toujours chaque section à condition qu'il soit configuré pour réaliser une telle action (disponible uniquement lorsque le profil système « Défaut » est utilisé).

Le déclenchement d'un détecteur d'impulsions (exemples de détecteurs : mouvement, bris de verre, inclinaison, choc et similaire) ne peut empêcher l'armement.

Le système informe quant à l'armement avec un périphérique actif par un rapport SMS (à un groupe d'utilisateurs avec des rapports d'alarme prédéfinis) avec une description détaillée.

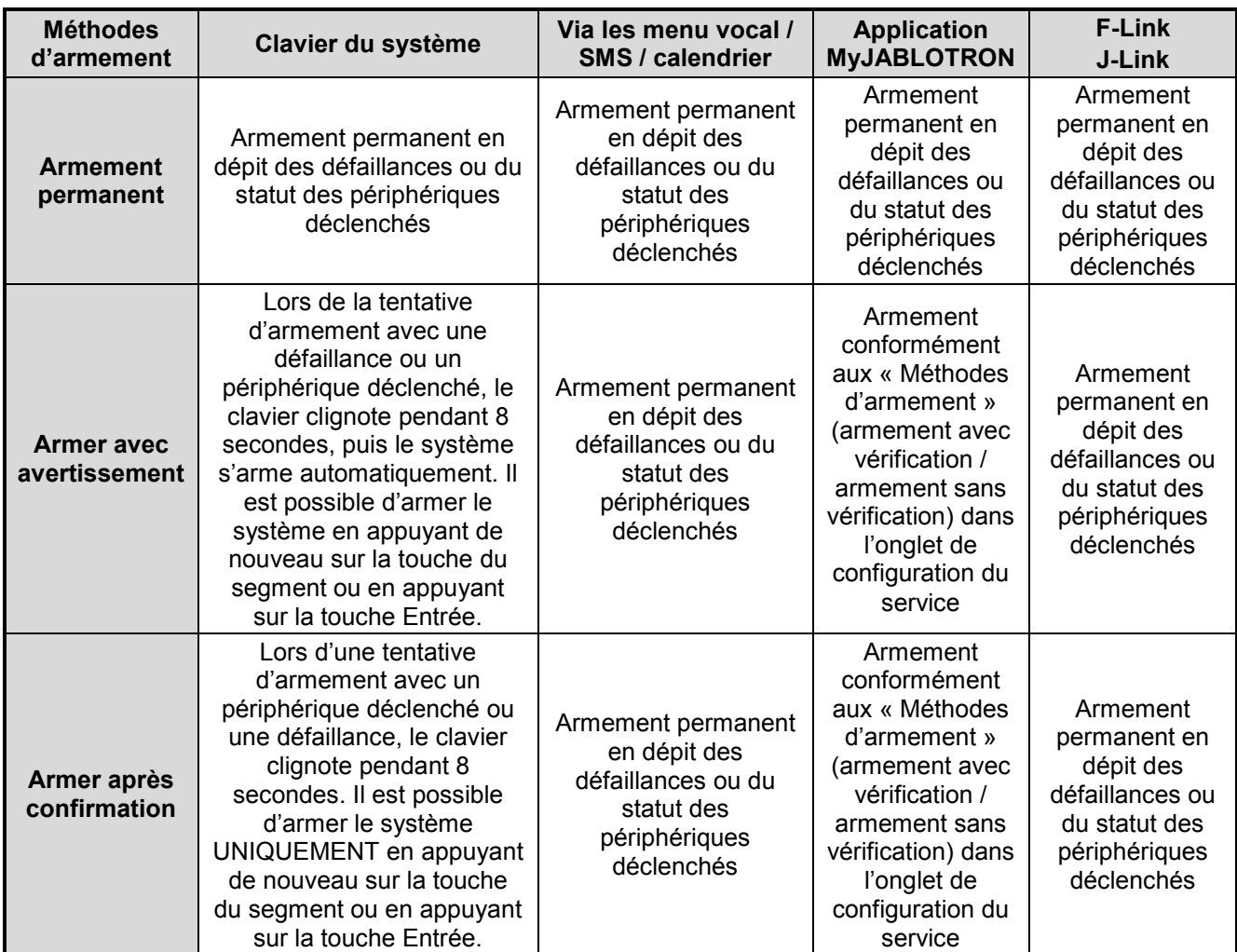

#### **Méthodes d'armement - aperçu du tableau**

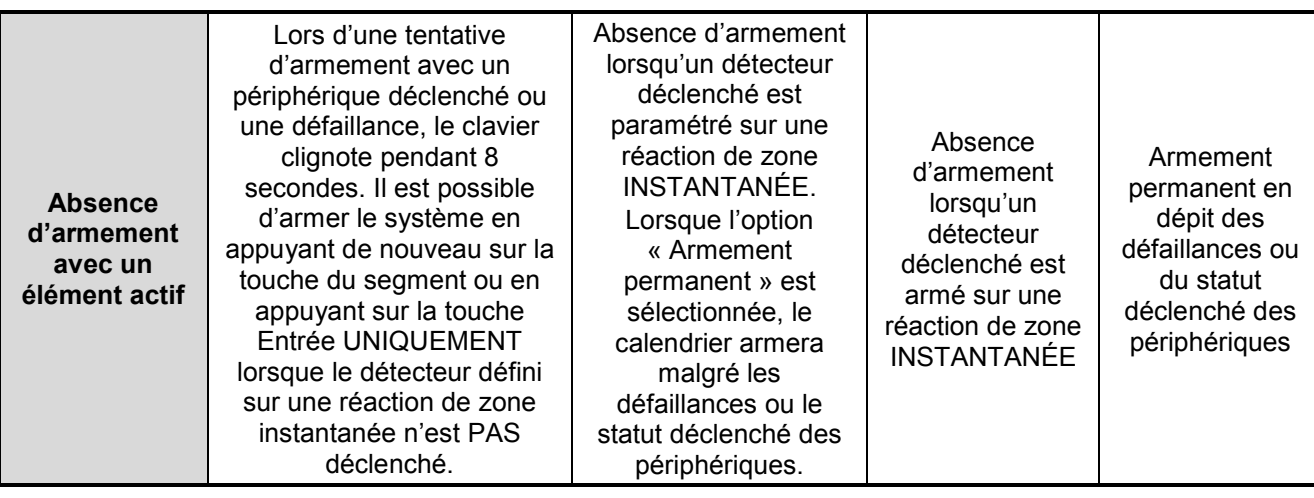

# **9.12 Échec de l'armement**

C'est une fonction de sécurité permettant à la centrale de vérifier au cours de la temporisation de sortie si l'armement du système peut être exécuté, la sécurité des locaux protégés n'étant pas limitée par les cas suivants. Si la fonction est activée, alors **l'échec de l'armement** peut être provoqué par les points suivants :

- 1. Activation instantanée du détecteur à tout moment pendant la temporisation de sortie (un individu entre dans une zone déjà protégée)
- 2. Activation permanente d'un détecteur avec une réaction différée après expiration de la temporisation de sortie (l'utilisateur a oublié de fermer la porte principale, le garage ou le portail, etc.)

Dans le cas où l'armement du système est empêché, un événement « Échec de l'armement » est déclenché et signalé par le clignotement rapide de la touche de signalisation rétroéclairée jaune sur les claviers, des bips ainsi que par voie acoustique par une sirène extérieure. Cela est simultanément signalé à l'utilisateur spécifique ayant essayé d'armer le système ou à l'administrateur du système, si le rapport « SMS relatif à l'échec de l'armement » est activé, voir le logiciel F-Link, onglet Communication.

Pour annuler l'indication d'un échec de l'armement, il faut sélectionner dans le menu du clavier LCD l'option intitulée « Annuler l'indication d'avertissement » ou si le profil du système « Défaut » a été prédéfini, en armant alors cette section.

# **9.13 Événements signalés aux utilisateurs**

Tous les événements envoyés aux utilisateurs sont affectés à 5 groupes de base. Chaque groupe individuel peut être assigné aux utilisateurs arbitrairement. Les utilisateurs auxquels un groupe sera assigné recevront des rapports de ce groupe. Lorsque les réglages de base des groupes ne suffisent pas, deux groupes spéciaux peuvent être utilisés (groupes 1 et 2 définis par l'utilisateur). Les événements peuvent être ajoutés à ces groupes et donc uniquement signalés aux utilisateurs spécifiques.

**Tableau récapitulatif des groupes d'évènements signalés aux utilisateurs :**

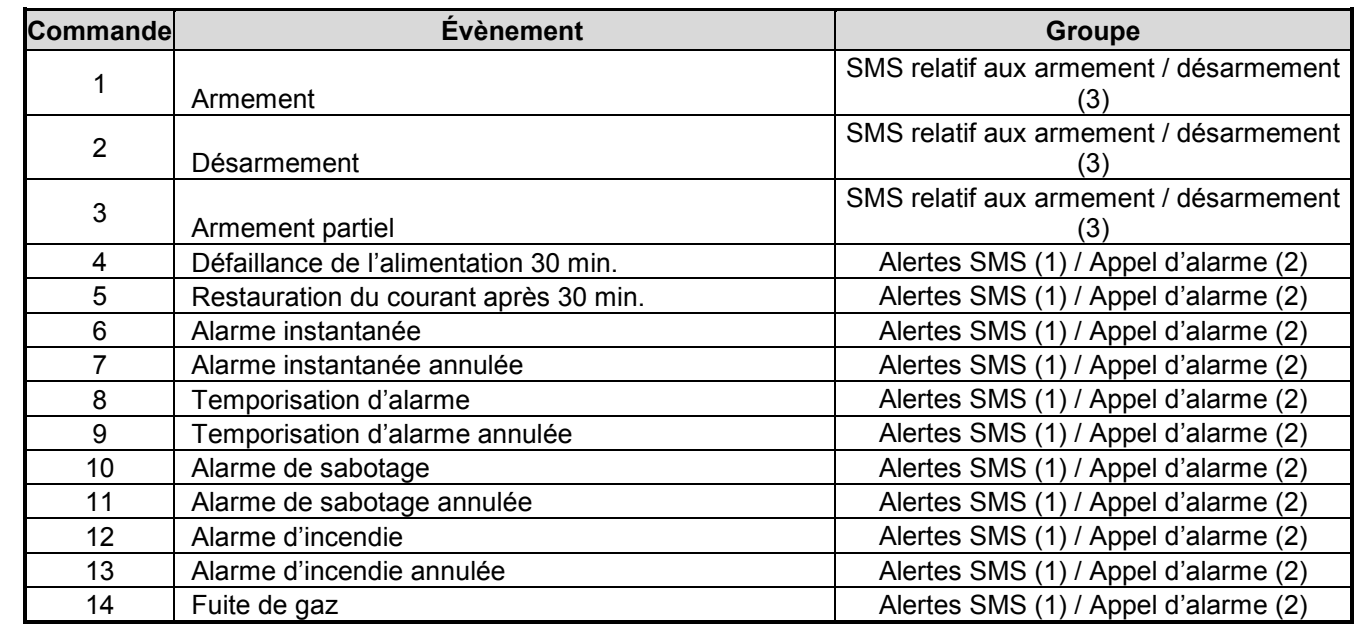

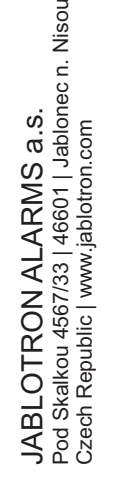

Centrales JA-107K et JA-103K 59 / 121 MMD20900

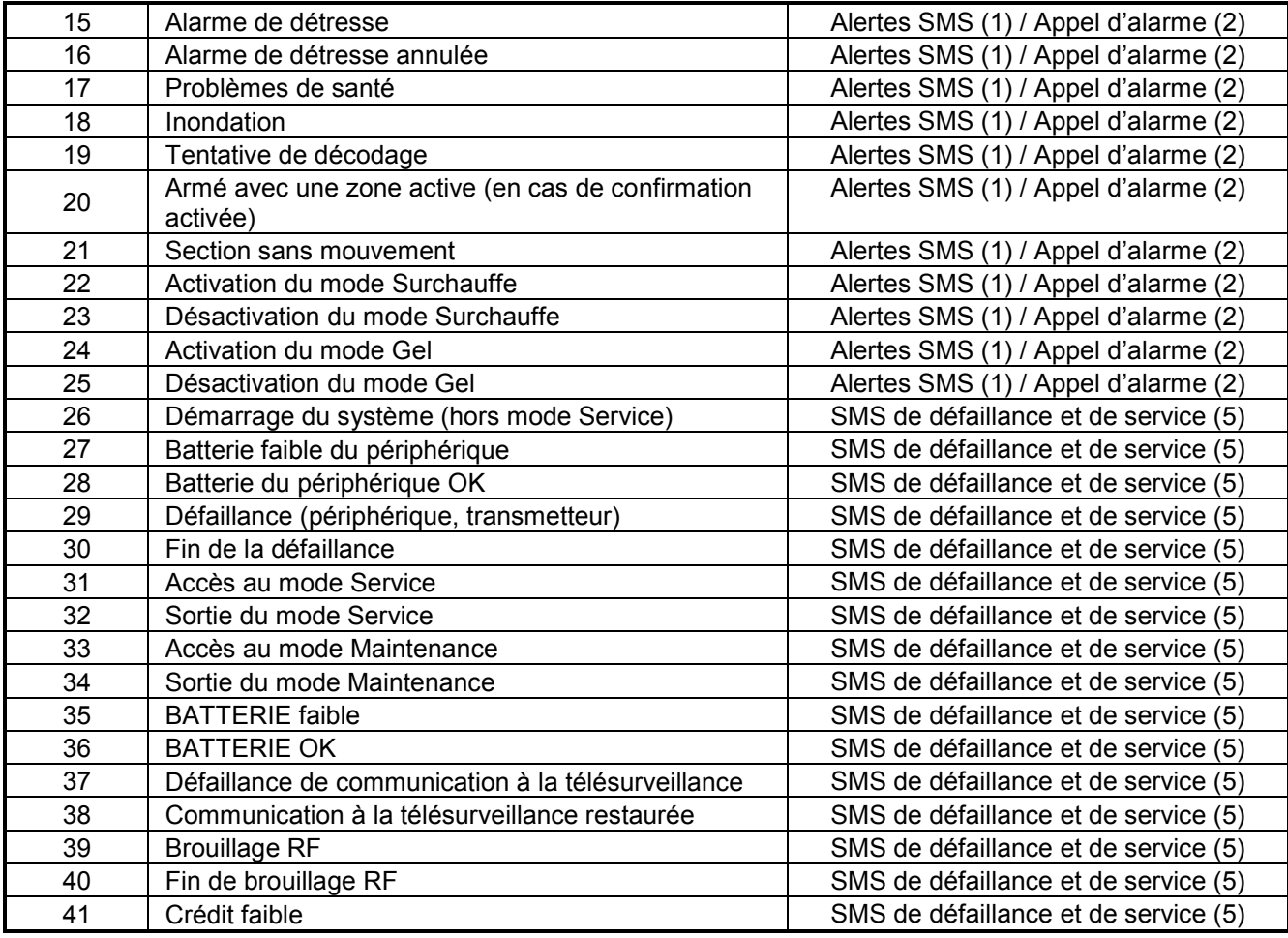

L'inscription des évènements en groupes, définis par le système, est indiquée dans le tableau. En cas d'apparition d'un évènement, le système génère un SMS au format suivant : Nom de l'installation, Heure, Événement, Source de l'événement, Section, Heure.

*Exemple de SMS envoyé :*

*JABLOTRON 100+ (nom de l'installation) 17:01:10, Alarme temporisée (heure de l'évènement, évènement) Temps 17:01 22.7. (heure d'envoi)*

*Aimant de porte, Rez-de-chaussée (nom du détecteur, nom de la section) 17:01:25, Alarme instantanée (heure de l'évènement, évènement) Mouvement dans l'escalier, Étage (nom du détecteur, nom de la section)*

# **9.14 Indication acoustique du système**

L'indication acoustique du système peut signaler non seulement le statut de l'alarme, mais aussi d'autres statuts ou des modifications de statut. Pour un aperçu relatif à l'indication acoustique, voir les tableaux suivants :

### **Indication acoustique par les clavier/lecteur :**

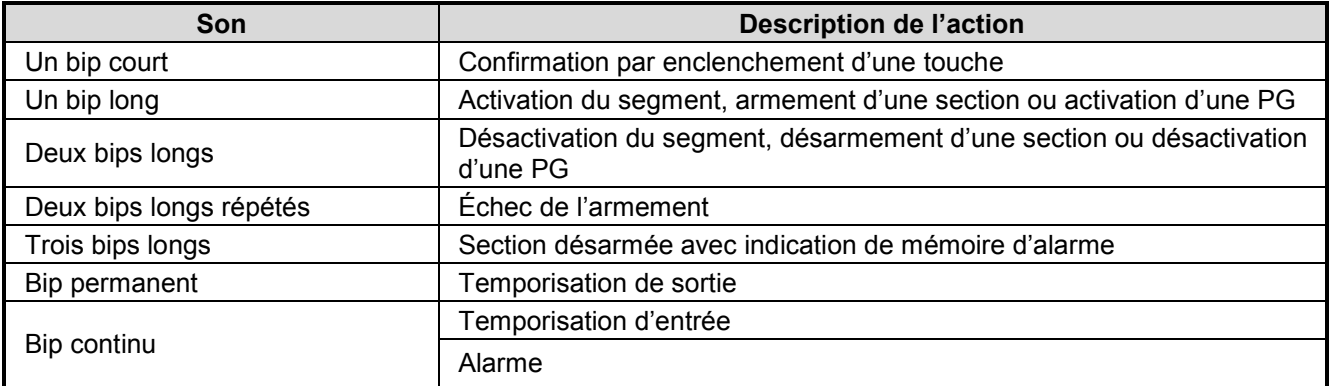

#### **Indication acoustique par des sirènes intérieures / extérieures :**

**JABLOTRON** 

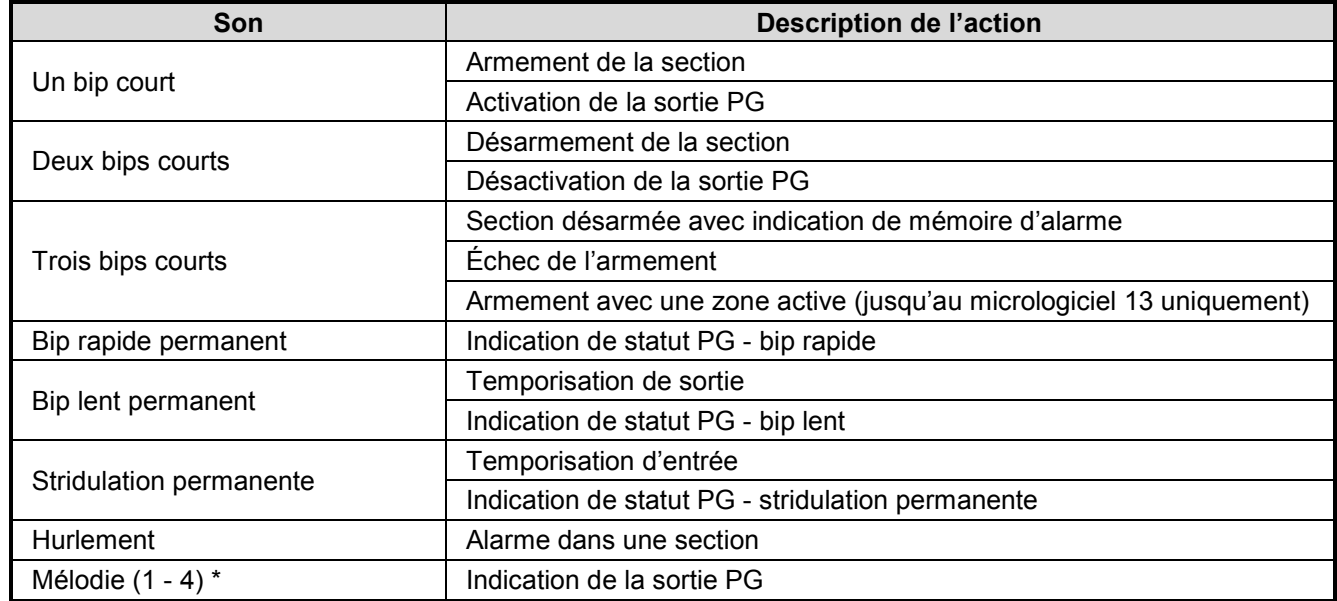

\* Valable uniquement pour les sirènes supportant la fonction Mélodie.

**Indication acoustique des détecteurs d'incendie (fumée, thermique, gaz) :**

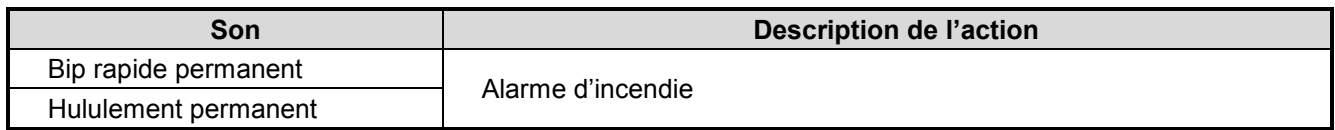

### <span id="page-60-0"></span>**9.15 Restriction d'accès temporaire pour les utilisateurs**

La fonction de restriction d'accès temporaire est destinée à des utilisateurs sélectionnés répartis en 4 groupes maximum. Il est possible d'ajouter à ces groupes diverses « durées d'autorisation » pour l'accès aux zones (sections) assignées en fonction du calendrier hebdomadaire. Cela permet à chaque groupe d'utilisateurs de bloquer ou de désarmer une section sélectionnée dans deux plages horaires (Intervalle 1 et Intervalle 2) pour chaque jour de la semaine. Cela concerne dans les grandes entreprises les employés, les responsables et les directeurs ou dans un jardin

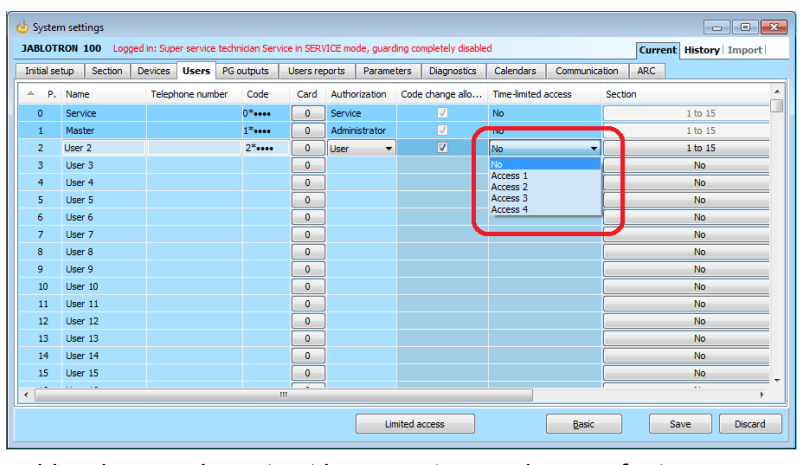

d'enfants, les femmes de ménage, les responsables, les enseignants et les parents avec leurs enfants.

Chaque utilisateur du système qui devrait avoir un accès limité selon le calendrier prédéfini dispose d'une option activée « Restriction d'accès temporaire » par l'option du « Groupe 1 » au « Groupe 4 », représentant chaque groupe d'utilisateurs.

La limitation n'est valable que pour « Autorisation de l'utilisateur ». Si l'utilisateur dont la limite de temps est activée tente de désarmer une section pendant la période de blocage, le système ne s'y conformera pas. Et si l'utilisateur se trouvait déjà à l'intérieur des locaux protégés, une alarme d'intrusion se déclencherait alors après l'expiration de la temporisation d'entrée. L'utilisateur a l'autorisation d'annuler l'alarme mais le système ne sera pas désarmé pendant la période de blocage.

Dans l'exemple suivant, il existe une variante des paramètres d'accès autorisés pour le groupe sélectionné d'utilisateurs « Groupe 1 » dont l'accès est limité à la « Section 1 ». Le lundi et le mardi, l'accès est autorisé de 5h00 à 20h59. L'accès est autorisé du mercredi au vendredi de 5h00 à 11h59 puis de 14h00 à 20h00. Le weekend (samedi et dimanche), l'accès est complètement bloqué.

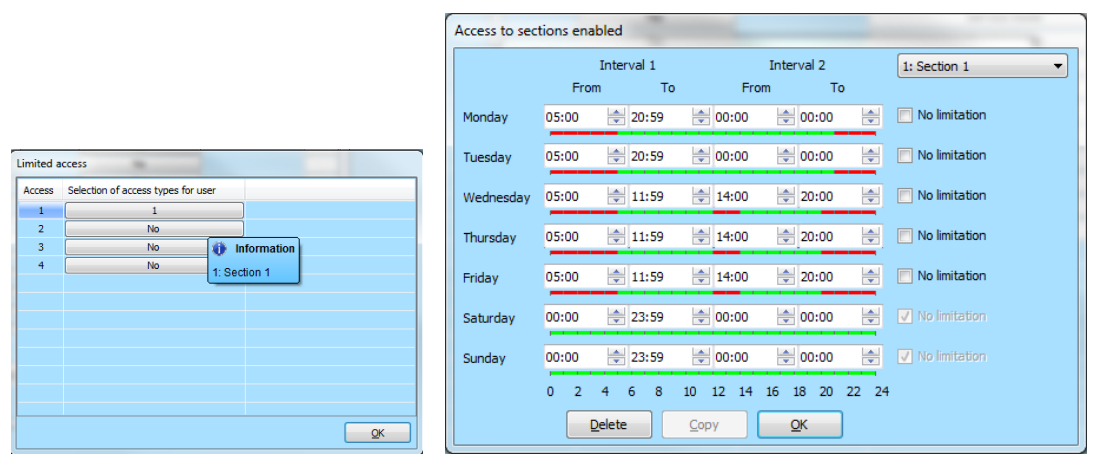

Pour programmer une restriction d'accès temporaire à l'aide du logiciel F-Link dans l'onglet Utilisateurs, on utilise le même nom de la touche qui sert à définir le groupe d'utilisateurs pour chaque section utilisée.

# **9.16 Désactivation et blocage des options**

### **9.16.1 Désactivation**

Avant d'armer le système, il se peut qu'un périphérique doive être intentionnellement éliminé de la surveillance par dérivation (par exemple, un garage en raison d'une activité de construction ou la présence d'un chien dans une pièce habituellement protégée). Cette option est intitulée **Désactivation du périphérique** et est disponible dans le menu du clavier LCD ou avec le logiciel J-Link ; elle peut être mise en œuvre à deux niveaux conformément à l'autorisation de l'utilisateur :

- 1. **Blocage de l'entrée (BLK)** La fonction consiste à bloquer une entrée de détecteur (elle bloque son activation). Le système ignore toute activation du détecteur = une alarme n'est pas déclenchée, il n'y a aucun rapport d'activation PG. Les alarmes de sabotage, les défaillances ou les rapports de batterie faible sont surveillés en permanence. Dans le logiciel J-Link, cela est indiqué par un point jaune. L'administrateur et le technicien de service peuvent autoriser la réalisation du blocage.
- 2. **Désactivation du périphérique (DIS)** Cette fonction permet de désactiver un détecteur. Le système ignore toutes les fonctions du périphérique = il ne déclenche aucune alarme ni alarme de sabotage, rapport ou défaillance. Dans le logiciel J-Link, cela est indiqué par un point rouge. L'autorisation de désactivation est uniquement réalisée par le technicien de service.

Un périphérique tout comme un utilisateur peuvent également être **désactivés**, à l'exception des utilisateurs correspondant aux positions 0 (technicien de service) et 1 (Administrateur), aux sorties PG ou aux actions programmées. La désactivation est permanente jusqu'à ce qu'elle soit annulée par la même procédure que l'activation.

*Attention : il est impossible de bloquer ou désactiver la centrale ou un périphérique avec la réaction Détresse !*

### **9.16.2 Blocage**

Pendant l'armement de la section, il peut arriver que certains périphériques restent actifs (par exemple, une fenêtre ou une porte de balcon ouverte, un détecteur inondé dans une cave, etc.). Le système réagit rapidement à cette situation lors de l'armement de la section et en informe l'utilisateur, mais après confirmation, le système se comportera conformément au paramètre **Blocage lors de l'armement** de l'une des manières suivantes :

- 1. **Blocage activé** En activant cette option, tous les détecteurs actifs sont bloqués pendant l'armement, ce qui signifie qu'ils ne peuvent pas déclencher d'alarme pendant cette période d'armement.
- 2. **Blocage désactivé** En désactivant cette option, tous les détecteurs actifs seront temporairement dérivés pendant l'armement seulement, ce qui signifie que s'ils retournent en veille, ils peuvent déclencher une alarme (il y a un risque de fausse alerte à cause des fenêtres ouvertes par courant d'air par exemple).

### **9.17 Fonctions non relatives à une alarme - Fonctions des sorties PG**

Le système de sécurité permet aux utilisateurs autorisés (conformément aux paramètres) de commander les fonctions du système - les fonctions liées à la surveillance des sections ainsi que la commande des sorties PG programmables (marche / arrêt). En utilisant des modules relais ou un module doté de sorties semiconductrices spéciales, des périphériques peuvent être enclenchés (tels que des voyants, des feux, des indicateurs acoustiques) ou d'autres périphériques liés au système de sécurité (comme des lumières liées au mouvement, des systèmes de commande d'accès lors de l'entrée dans une pièce, le blocage du chauffage lorsqu'une fenêtre est ouverte ou lorsqu'une section est armée) ou un dispositif totalement séparé, autrement dit ce qui concerne la domotique (par ex. l'ouverture d'un portail électrique ou de la porte de garage, le chauffage, l'arrosage).

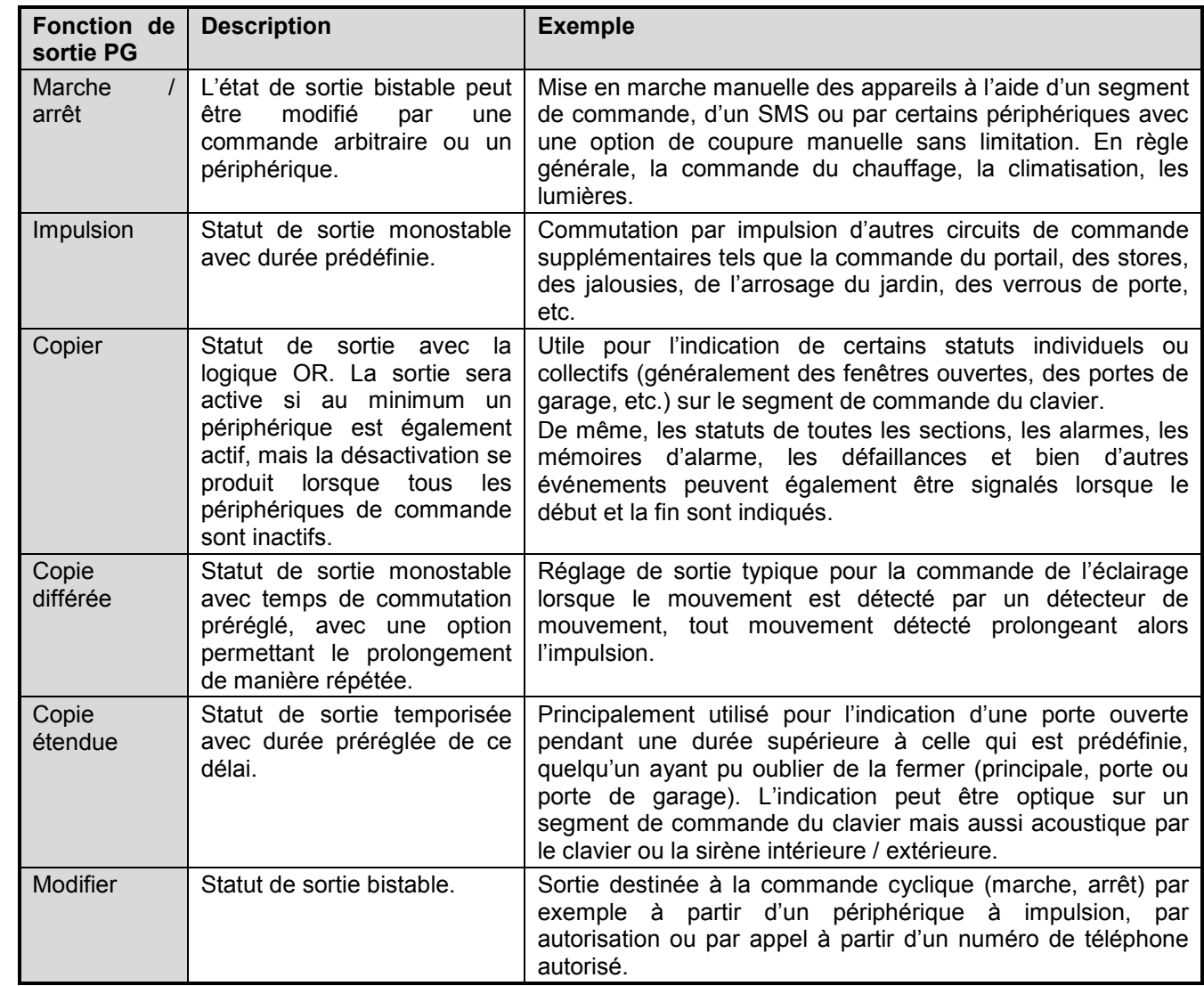

Le système propose également des fonctions d'utilisateur telles que la mesure de la température à l'aide de détecteurs de température ou de thermostats, qui peuvent être affichés sur le clavier LCD et dans l'application MyJABLOTRON, la mesure et la surveillance de la consommation d'énergie électrique, de la quantité d'eau ou de toute autre donnée utilitaire. Le compteur d'impulsions JA-150EM-DIN est prévu à cet effet en combinaison avec certains périphériques de mesure (compteur électrique, compteur de gaz, aréomètre, etc.). Consulter les études d'application et les recommandations dans MyCOMPANY, rubrique MySTORAGE.

**ABLOTRON** 

 $\bigoplus$ 

JABLOTRON ALARMS a.s. Pod Skalkou 4567/33 46601 Jablonec n. Nisou Czech Republic www.jablotron.com | 46601 |

# **10 Armement du système avec le logiciel F-Link**

Le système JABLOTRON 100+ est exclusivement programmé à l'aide d'un ordinateur via le programme F-Link. F-Link vérifie la version actuelle du logiciel à partir de la version 1.4.0 au travers des mises à jour du serveur JABLOTRON, la dernière version étant automatiquement proposée au téléchargement. Il peut également être téléchargé après connexion à partir de l'interface Internet MyCOMPANY à l'adresse suivante : [www.myjablotron.com.](http://www.jablotron.cz/)

Immédiatement après l'ouverture de la fenêtre initiale de sélection de la connexion, le programme F-Link peut être commuté sur l'environnement linguistique souhaité en cliquant sur l'icône de modification de la langue (drapeau). La langue peut être modifiée à tout moment ultérieurement. La fenêtre initiale propose les options suivantes :

- 1. **Connexion locale** Pour la connexion de l'ordinateur à la centrale. Un câble USB est nécessaire (avec les connecteurs A-B).
- 2. **Connexion à distance** Option permettant à partir d'une base de données de fichiers d'établir une connexion à distance. Pour établir la communication à distance avec la centrale, l'ordinateur doit avoir accès à Internet et la carte SIM utilisée dans la centrale doit voir sa transmission de données GPRS activée. Pour une connexion sans problème, d'autres conditions doivent être remplies comme par ex. l'autorisation de configuration à distance dans la centrale, un code d'enregistrement approprié, un code de service, et si le transmetteur LAN n'est pas utilisé, un signal GSM suffisant au niveau de l'emplacement de la centrale.
- 3. **Paramètres hors connexion** Ils permettent d'accéder aux données de configuration de la centrale. Il est ici possible par ex. d'obtenir la liste des périphériques ou des enregistrements du dernier remplacement de la batterie, etc.

Le programme F-Link peut également être utilisé pour modifier la langue de la centrale pour la communication avec les utilisateurs. La langue ne concerne pas seulement les messages affichés sur l'écran LCD ou les SMS envoyés sur les téléphones mobiles des utilisateurs, mais aussi le menu vocal de communication qui interagit avec l'utilisateur. En changeant la langue de la centrale, tous les textes seront supprimés dans le système ; ce choix devrait donc être réalisé en premier avant l'installation et l'attribution des noms des périphériques, des sections ou des utilisateurs.

Le système JABLOTRON est livré au départ de l'usine avec pour langue de communication réglée l'anglais, avec la possibilité de passer au tchèque. Cependant, d'autres options de langue de la centrale sont limitées par le choix restreint de(s) langue(s) en fonction du pays pour lequel la centrale est conçue. L'entreprise d'installation qui est enregistrée dans le service Internet MyCOMPANY [www.myjablotron.com](http://www.jablotron.cz/) peut demander une « clé d'activation », qui sera liée au code d'enregistrement unique de l'équipement. La « clé d'activation » va étendre les possibilités de choix de langues prévues par le fabricant pour le marché particulier. La clé d'activation peut être obtenue de trois manières différentes :

- 1. À partir de l'interface Internet, qui n'est accessible qu'aux techniciens d'installation qualifiés :
	- a. Se connecter au service Internet MyJABLOTRON [www.myjablotron.com](http://www.jablotron.cz/)
	- b. Ouvrir la section MyCOMPANY.
	- c. Sélectionner le service Codes d'activation.
	- d. Cliquer sur l'élément + Acquérir un nouveau code d'activation.
	- e. Saisir la clé d'enregistrement de la centrale et sélectionner « Envoyer ».
	- f. Si un choix de langues s'affiche, sélectionner les langues requises et terminer la sélection par « Envoyer ».

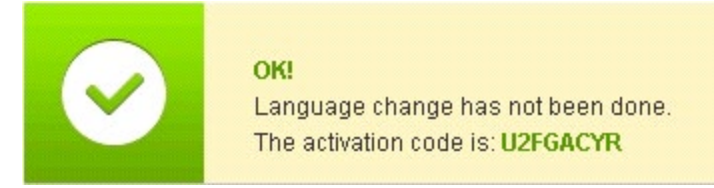

g. Noter le code d'activation qui s'affiche en vert et le saisir dans F-Link.

La liste des codes d'activation générés restera enregistrée sur le site pour une éventuelle utilisation ultérieure.

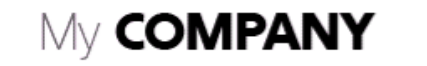

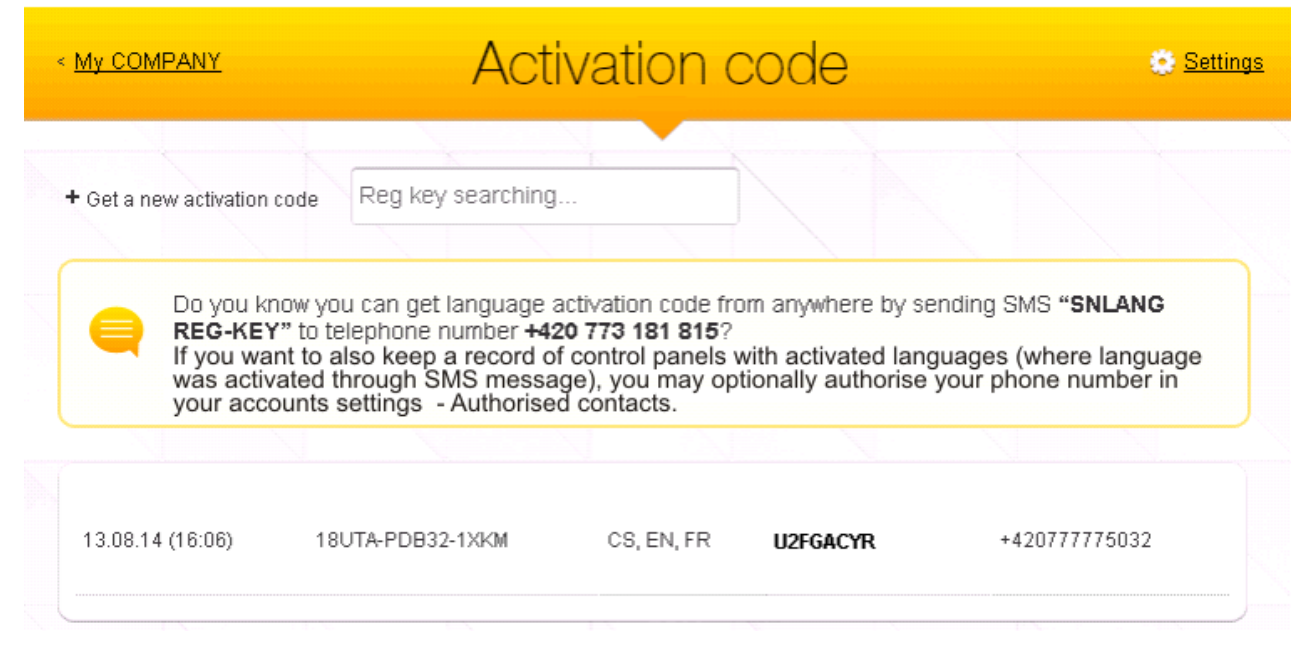

2. Si le technicien d'installation ne peut pas accéder à Internet (service Internet MyJABLOTRON) au moment requis, le code d'activation peut être demandé par SMS.

Un message SMS au format suivant : « **SNLANG\_code d'enregistrement** » peut être envoyé au numéro de téléphone **+420 773 181 815**. Une réponse avec le code d'activation sera envoyée peu de temps après. Le code d'activation peut contenir de 8 à 14 chiffres et lettres sont sensibles à la casse.

Le code d'activation reçu devrait être saisi dans F-Link dans l'onglet Configuration initiale, en utilisant la touche Activer.

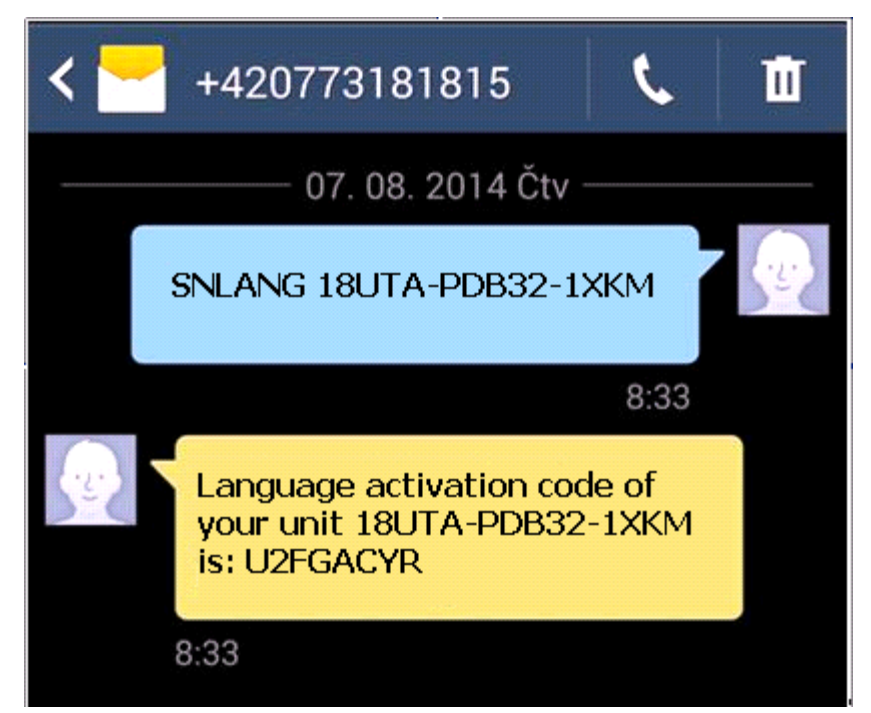

*Exemple d'envoi d'une requête à l'aide d'un SMS*

3. Obtenir le code d'activation de votre distributeur. Lorsque le code d'activation est demandé, il faudra fournir le code d'enregistrement de la centrale. Selon le pays, le code d'activation peut aussi se trouver sur la boîte d'emballage de la centrale.

**JABLOTRON** 

# **10.1 Démarrage du programme F-Link et configuration de la dimension du système**

- 1. Connecter l'ordinateur à la centrale avec un câble USB l'ordinateur initialisera le nouveau dispositif USB (lors de la première connexion de la centrale, cela peut prendre un certain temps).
- 2. Après la connexion, l'ordinateur affichera deux lecteurs nouvellement détectés : FLEXI\_CFG et FLEXI LOG. En cas d'affichage, il est possible de fermer la fenêtre.
- 3. Démarrer le programme F-Link. Si la centrale est paramétrée par défaut, l'onglet **Configuration initiale** s'ouvre et le système passe automatiquement en mode Service. Si la centrale a déjà été paramétrée au préalable (son code de service a été modifié), le programme demandera la saisie du code - il doit être saisi au format **cccc** (le code de service par défaut est 1010). Au cas où le préfixe est activé (sur l'onglet Configuration initiale dans F-Link), il est de la forme 0\*cccc (0\*1010). Il est possible d'utiliser l'option **Garder en mémoire** pour que le programme enregistre le code jusqu'à la fermeture de la base de données. Utiliser l'option **Affichage du code** pour vérifier le code saisi, par ex. en cas d'utilisation d'un clavier alphanumérique où une erreur peut être commise. Remarque : après avoir établi la connexion avec le câble USB, la possibilité de modifications de programmation des paramètres du clavier LCD sera désactivée (l'élément du menu Paramètres est désactivé). Après déconnexion du câble, l'élément s'affiche de nouveau dans le menu en quelques secondes.
- 4. Après acheminement de l'autorisation appropriée, la fenêtre suivante peut apparaître :

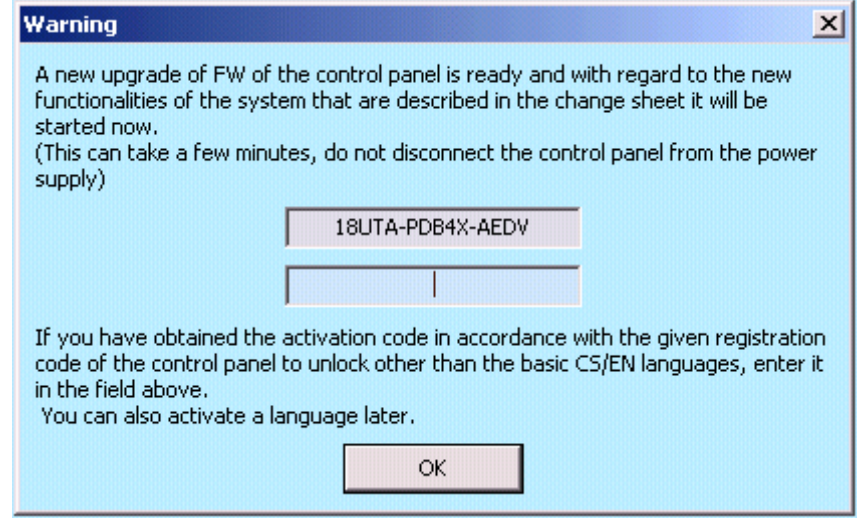

Dans un tel cas, nous recommandons d'effectuer la mise à jour. Après confirmation de la clé, le nouveau micrologiciel sera téléchargé, ce qui peut prendre quelques minutes. Après l'achèvement de la mise à jour, la première page de l'assistant (onglet Configuration initiale) sera affichée.

# **10.2 Démarrage de l'assistant**

- 1. Dans chaque onglet proposé, définir les paramètres requis et cliquer sur l'icône « Suivant ». Si un paramètre est oublié par erreur, il est possible de revenir à un onglet qui a déjà été précédemment paramétré dans l'Assistant.
- 2. Après avoir paramétré le dernier onglet, sélectionner « Enregistrer » et fermer l'assistant avec l'icône « Sortir ».
- 3. Il sera alors proposé de démarrer l'assistant d'installation au démarrage du logiciel F-Link la fois suivante.
- 4. Il est possible de quitter l'assistant à tout moment pendant le processus de paramétrage en cliquant sur l'icône « Sortir ».
- 5. Il est possible de lancer l'assistant de manière indépendante et à tout moment dans le menu Assistant d'installation de la centrale.

# **10.3 Onglet Configuration initiale**

Cet onglet est utilisé pour définir la dimension de base du système. Les valeurs de consigne peuvent être modifiées à tout moment. Les valeurs de la plage influent sur la taille de la base de données et par conséquent, le temps nécessaire pour le chargement et la sauvegarde des données (généralement par l'intermédiaire d'un accès à distance). Pour apporter des modifications dans cet onglet, il n'est pas nécessaire d'être en mode Service. Lors du premier démarrage du programme F-Link, l'Assistant va progressivement vous guider à travers le réglage de tous les paramètres du système.

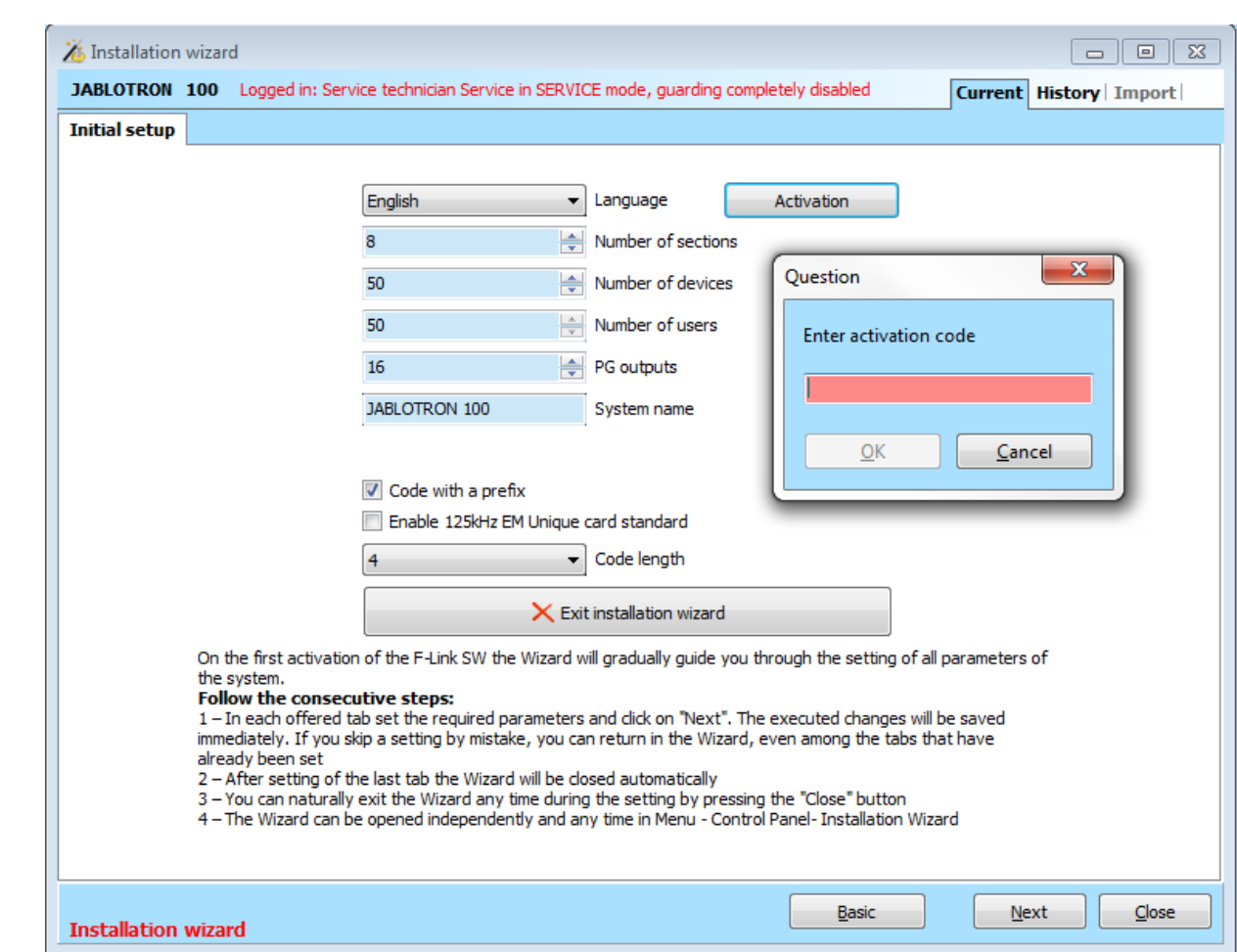

**Activation :** en saisissant un code d'activation spécial, il est possible d'ajouter une langue (des langues) au choix linguistique correspondant au pays pour lequel la centrale est conçue.

#### *Remarques :*

- − Si l'une des langues par défaut (EN / CZ) est nécessaire, la fonction Activer ne sera pas utilisée.
- − Si une autre langue est demandée, après avoir saisi le code d'activation, il est possible de sélectionner des langues disponibles dans le menu Langue.
- − Il sera également nécessaire de mettre à jour le micrologiciel des composants sans fil (en particulier les modules d'accès dotés également de l'affichage de sélection des langues).

#### **Description de l'onglet Configuration initiale :**

**Codes avec préfixe** - Cette fonction détermine les modalités de saisie de tous les codes d'accès pour l'autorisation de l'utilisateur. Lorsque la fonction est activée, le système a besoin d'un préfixe de 1 à 3 chiffres (position du code) terminé par le symbole \* avant la saisie du code d'accès (par ex. 12\*3456). Ils permettent aux utilisateurs de modifier leur propre code à partir du clavier. Toutefois, pour être en mesure de commander le système, il est nécessaire d'utiliser un code avec le numéro séquentiel du code (préfixe). Si ce paramètre est désactivé, seul un code d'accès à 4 chiffres doit être saisi et les codes ne peuvent être modifiés que par l'administrateur du système, qui attribue des codes et sera la seule personne autorisée à modifier les droits de l'utilisateur (qui en sera informé). Il est également de la responsabilité de l'administrateur de ne pas éditer des codes en double.

*Avertissement : à chaque fois que ce paramètre est désactivé, cela supprimera de manière irréversible tous les codes d'utilisateur, les paramètres du code de service et du code administrateur et restaurera les valeurs par défaut. Les autorisations des utilisateurs et les carte / badges RFID des utilisateurs existants ne seront pas modifiés.*

**Activer la norme de carte 125 kHz EM UNIQUE** - En cas de désactivation, seuls les cartes / badges RFID d'identification (JA-190J, JA-191J, JA-192J, JA-194J) recommandés par le fabricant peuvent être utilisés. En cas d'activation, les cartes des autres fabricants qui fonctionnent avec la fréquence mentionnée ci-dessus sont également autorisées.

**Longueur du code** - Pour augmenter le niveau de sécurité du système d'alarme pendant l'autorisation, il est possible de prérégler la longueur du code d'utilisateur indépendamment de la fonction de préfixe. Il s'agit d'un code à 4, 6 ou 8 chiffres. Lorsque la longueur du code est modifiée, les codes de service et d'administrateur sont restaurés aux valeurs par défaut et les codes prédéfinis antérieurs sont effacés.

| 46601 |

MONTRON

# <span id="page-67-0"></span>**10.4 Onglet Sections**

Il est utilisé pour configurer les paramètres des sections surveillées et commandées indépendamment (zones). Pour apporter des modifications dans cet onglet, il n'est pas nécessaire d'être en mode Service.

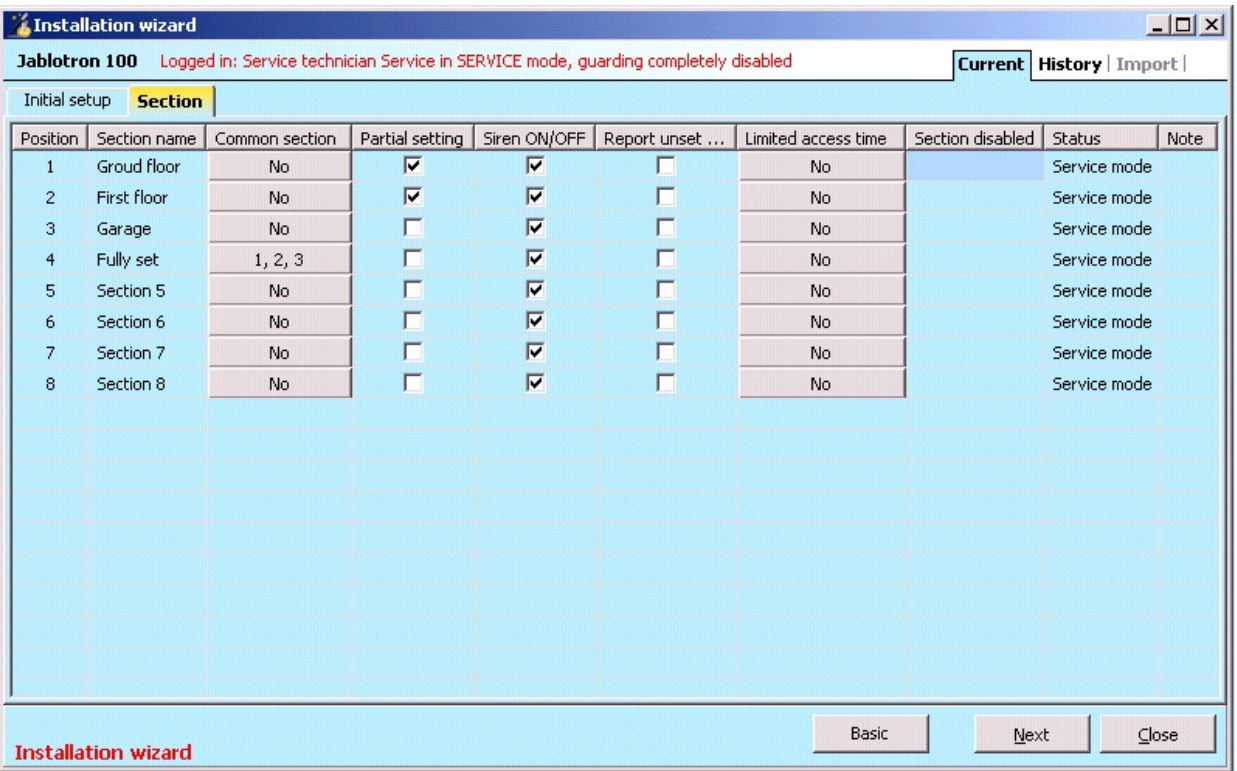

\* Les éléments décrits ci-dessous marqués d'un « \* » ne sont affichés que si la **vue des Paramètres avancés** est activée.

**Nom de la section** - Désignation des sections utilisées aux fins d'élaboration de rapports évènementiels textuels (SMS), d'affichage sur un clavier LCD et de lecture de la mémoire, pour faciliter la reconnaissance en cas de rapport (par ex. rez-de-chaussée, magasin, etc.).

**Section commune** - Permet de sélectionner l'armement automatique d'une section si toutes les sections pour lesquelles elle est commune sont armées (adapté pour les couloirs, les escaliers et les autres parties communes). Avertissement relatif à la limitation de l'utilisation éventuelle du segment de clavier pour la section commune : si l'une des sections a été désarmée séparément, le segment de la section commune **ne peut être** utilisé pour désarmer les sections restantes. Ces sections doivent être désarmées séparément.

**Armement partiel**\* - Permet d'armer partiellement la section, si quelqu'un reste à l'intérieur (les détecteurs, ayant une réaction programmée de type Interne, ne seront pas actifs - se référer au chapitre [8](#page-27-0) [Configuration du](#page-27-0)  [système\)](#page-27-0). Sans l'activation de ce paramètre, il est impossible d'utiliser l'armement partiel dans la section.

**Signaler le désarmement de la section**\* - Si la section est désarmée et aucun détecteur n'est activé pendant une période prédéfinie, le rapport « Section désarmée » est utilisé. La durée est programmée dans l'onglet Paramètres - Signaler le désarmement de la section après (1 - 48 h).

**Armement automatique** - Sert à l'armement automatique d'une section, en cas de signalisation d'une « Section désarmée ». Dans l'onglet Paramètres, il est possible de définir un intervalle de temps en minutes après lequel la section sera automatiquement armée. L'intervalle de temps commence à partir du moment où le « Désarmement de la section » est signalé. Cette fonction s'ajoute à l'élément « Rapport de section désarmée » et ne peut être utilisée que lorsque la fonction « Rapport de section désarmée » est activée.

**Temps d'accès limité**\* - Permet de programmer un calendrier hebdomadaire autorisant le désarmement de la section pour les utilisateurs sélectionnés. Pour de plus amples détails, voir le chapitre [Restriction d'accès](#page-60-0)  [temporaire pour les utilisateurs.](#page-60-0)

**Statut** - Signale le statut réel de la section (désarmé, armé, sortie temporisée, entrée temporisée, armé partiellement, alarme, mémoire d'alarme, désactivé, mode Service). En enclenchant la touche, le système peut être commandé conformément à l'autorisation donnée par l'identifiant de connexion (modification du statut de la section - armé / désarmé).

**Remarque** - Il est possible de décrire les détails relatifs à une section pour faciliter l'orientation lors des inspections annuelles, etc.

# **10.5 Onglet Périphériques**

Cet onglet est utilisé pour l'inscription des périphériques installés dans le système et leur paramétrage. L'onglet affiche le nombre de positions sélectionnées dans l'onglet Configuration initiale. La centrale est automatiquement inscrite sur la position 0 dans la section 1 et il est impossible de la supprimer ou de l'effacer. Pour apporter des modifications dans cet onglet, il faut être en mode Service.

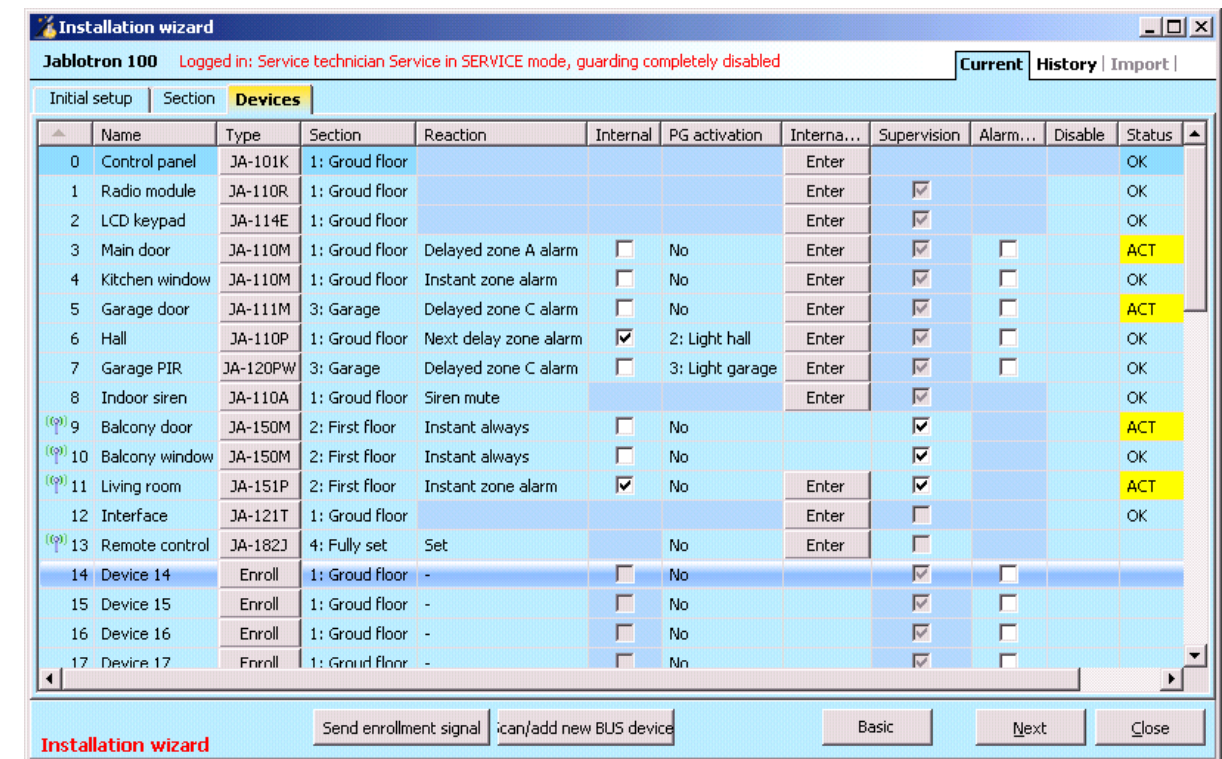

\* Les éléments décrits ci-dessous marqués d'un « \* » ne sont affichés que si la **vue des Paramètres avancés** est activée.

**Nom** - Utilisé dans les rapports d'évènements sous forme textuelle et dans le relevé de la mémoire (par ex., Porte principale).

**Type** - Affiche le type de périphérique attribué. Une position vide permet d'inscrire un nouveau périphérique. **Inscription des périphériques**, voir le chapitre [8.4.1](#page-35-0) [Inscription et effacement des périphériques.](#page-35-0)

**Section** - Détermine dans quelle section sous surveillance le périphérique signalera des évènements (alarme, sabotage, défaillance, etc.). *Remarque : division d'un bâtiment en sections - voir le chapitre [10.4](#page-67-0) [Onglet](#page-67-0)  [Sections.](#page-67-0)* 

**Réaction** - Détermine la réaction relative à l'activation par un périphérique donné. Si un périphérique n'a aucune entrée d'alarme (par ex. un module d'accès BUS), il est impossible de lui attribuer une réaction. La liste complète des réactions pour les périphériques est affichée si l'option Paramètres avancés est activée. La description de toutes les réactions se trouve dans le chapitre [8.4.2](#page-36-0) [Liste des réactions applicables.](#page-36-0)

**Interne\*** - Ce paramètre n'est disponible que pour les détecteurs d'intrusion. Les signaux provenant des périphériques comportant cette mention ne sont pas évalués comme des signaux d'alarme si la section est partiellement armée. Armement partiel d'une section - voir le chapitre [10.4](#page-67-0) [Onglet Sections.](#page-67-0) Si l'armement partiel n'est pas activé pour une section, le réglage de ce paramètre n'est pas applicable.

**Activation PG\*** - L'activation d'un périphérique peut activer les sorties programmables PG avec leur réaction définie. Cette option est liée à l'élément Sorties PG / Activation / par un périphérique.

**Paramétrage interne** - Accès aux réglages des paramètres internes des périphéries connectées au BUS ou disposant d'une communication sans fil bidirectionnelle. Les différents périphériques ont des paramètres internes différents (certains n'en ont aucun). Le paramétrage interne du clavier est décrit au chapitre [10.5.1](#page-69-0) [Configuration du clavier.](#page-69-0) Pour le paramétrage des autres périphériques, se référer à leur manuel.

**Supervision\*** - Permet de désactiver le contrôle de communication régulière avec les périphériques sans fil (il est impossible de le désactiver pour les éléments BUS). Par défaut, le réglage des périphériques sans fil (sauf les télécommandes et les touches de détresse) est toujours activé.

**Désactiver** - Réalisable sur 2 niveaux, en fonction de l'autorisation de l'utilisateur :

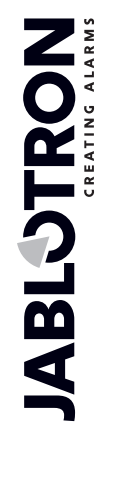

- 1. **Blocage de l'entrée** (point jaune), sert au blocage permanent de l'entrée du détecteur (BLK). Le système ignore toute activation du périphérique = l'alarme ne se déclenche pas et PG n'est pas commandée, mais les alarmes de sabotage et les défaillances sont normalement enregistrées.
- 2. **Désactivation du périphérique** (point rouge), sert à complètement désactiver le périphérique (Désactivé). Le système ignore toutes les fonctions du périphérique connecté = absence d'alarme, de sabotage, d'activation PG, de défaillance, de rapport, ...).

Il est impossible de désactiver la centrale ou un périphérique si la réaction Panique est activée.

**Statut** - Indique le statut effectif du périphérique. OK = tout est en ordre ; TMP = sabotage ; ACT = entrée d'alarme activée ; BLK = bloqué ; Désactivé = désactivé ; ERR = erreur ; ?? = le périphérique ne répond pas ; Alimentation du réseau = défaillance de l'alimentation ; Batterie = batterie déchargée ou déconnectée dans la centrale ; Chargement = chargement de la batterie de secours dans le périphérique ou la centrale ; BOOT = état relatif à la mise à jour en cours du périphérique ou l'échec de la mise à jour (réitérer la mise à jour) ; INIT = lecture de la configuration du périphérique ; Désactivé = le périphérique est désactivé. En pointant la souris sur l'élément STATUT du périphérique, les données détaillées s'affichent.

<span id="page-69-0"></span>**Remarque** - Permet de décrire les détails du périphérique, par ex. l'emplacement, la date du dernier remplacement de la batterie, l'intensité moyenne du signal RF au cours du dernier test, etc.

### **10.5.1 Configuration du clavier**

- Assembler tout d'abord mécaniquement le clavier de commande. Fixer le nombre requis de segments de commande au module d'accès sélectionné (max. 20), leurs câbles internes devant être connectés.
- − Inscrire le clavier sur la position sélectionnée dans le système (voir le chapitre [5](#page-19-0) [Installation des](#page-19-0)  [périphériques BUS\)](#page-19-0).
- − En entrant dans les paramètres internes du clavier (onglet Périphériques), la fenêtre suivante s'ouvre (l'exemple se réfère au clavier JA-114E, la plage de paramètres peut être moindre pour les autres claviers).

### **Exemple de paramétrage interne du clavier :**

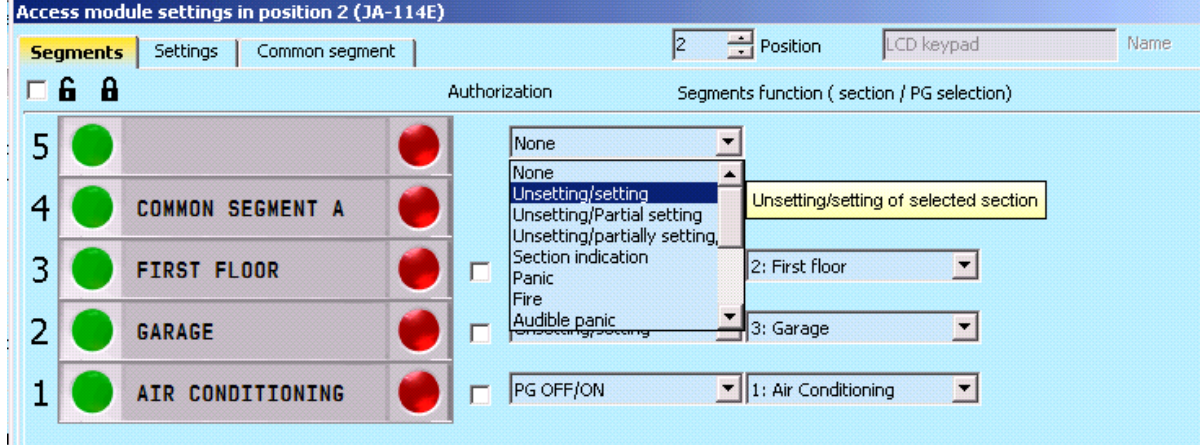

### **10.5.1.1 Onglet Segments**

**Verrous verrouillés / déverrouillés** - Active l'affichage des symboles de verrouillage pour les touches de commande du segment de l'armement des sections et les points de symbole (vide/plein) pour la commande des sorties PG. Les symboles sont pris en compte lors de l'impression des étiquettes.

**Textes des étiquettes des segments de commande** - Affichage du nom de la section (à partir de l'onglet Sections) ou du nom de la sortie PG (à partir de l'onglet Sorties PG). Un libellé particulier peut même être édité directement en cliquant sur le texte correspondant. Ces changements ne sont pas enregistrés dans le système et ne servent qu'aux besoins liés à l'impression des étiquettes. La touche **Impression des étiquettes** (dans la barre inférieure de la carte) est utilisée pour imprimer les étiquettes des segments.

**Impression des étiquettes** - Permet l'impression directe des textes prédéfinis des étiquettes en utilisant l'imprimante installée. Il est possible de modifier les textes en cliquant sur le segment, ce qui n'aura d'effet que sur la modification de l'impression et les textes modifiés ne seront pas enregistrés dans la base de données. Il est possible d'utiliser l'imprimante à étiquettes PT-P700 de JABLOTRON, qui permet la coupure automatique des étiquettes à la dimension requise.

**Importer** - Permet de copier les paramètres actuels du clavier vers d'autres claviers, par exemple dans le cas où un bâtiment protégé dispose de plusieurs entrées supplémentaires et chaque entrée nécessite d'avoir un

clavier avec les mêmes fonctions. Une copie est possible pour un même type de clavier. Ou la fonction peut être utilisée lorsqu'un clavier est remplacé par un nouveau. La touche Importer propose l'historique des derniers paramètres connus du clavier à la position donnée.

**Autorisation** - L'autorisation de l'utilisateur est nécessaire pour l'armement et le désarmement. Lorsque ce paramètre est désactivé, tous les segments peuvent être commandés sans autorisation à l'exception de la fonction Section désarmée pour laquelle l'autorisation est toujours requise. En ce qui concerne l'activation et la désactivation des sorties PG, le paramétrage de la fonction Autorisation / Sans autorisation est valable pour les deux commandes.

**Fonctions du segment** - Sélection à gauche de la fonction du segment, à droite de la section ou la sortie PG auxquelles la fonction est assignée. Il est possible d'attribuer les fonctions suivantes au segment :

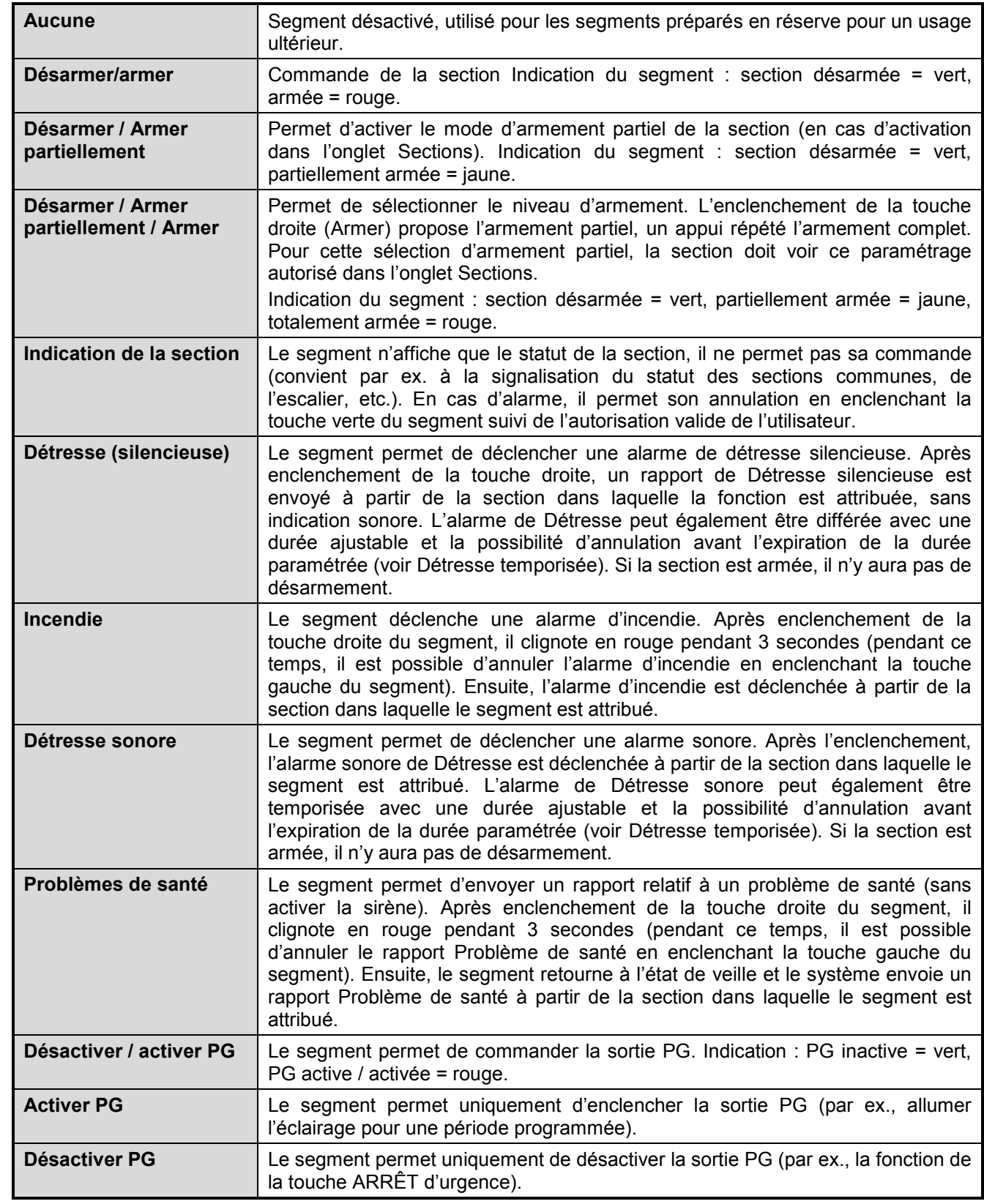

**IABLOTRON** 

 $\bigoplus$ 

JABLOTRON ALARMS a.s. Pod Skalkou 4567/33 46601 Jablonec n. Nisou Czech Republic www.jablotron.com | 46601 |

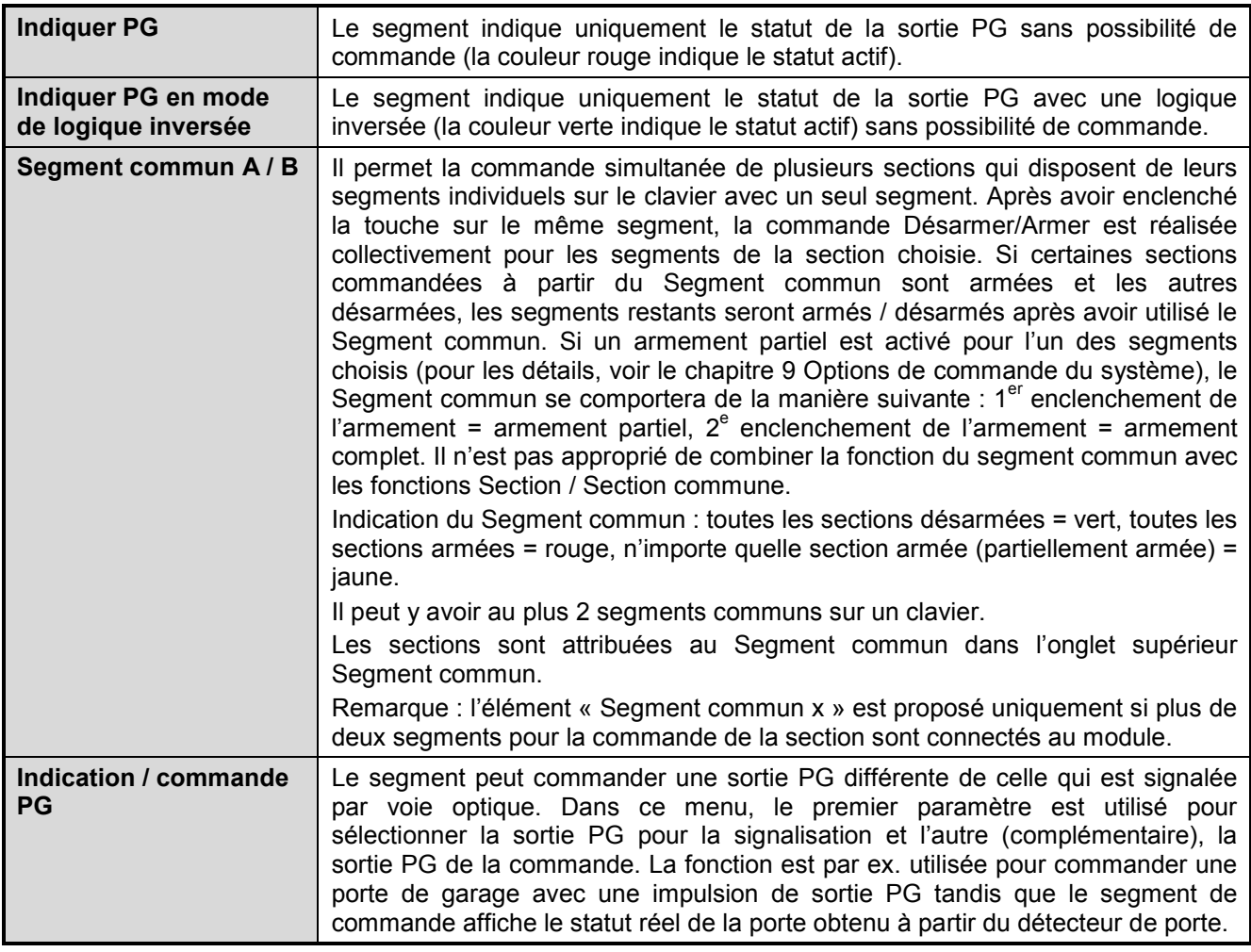
## **10.5.1.2 Onglet Paramétrage**

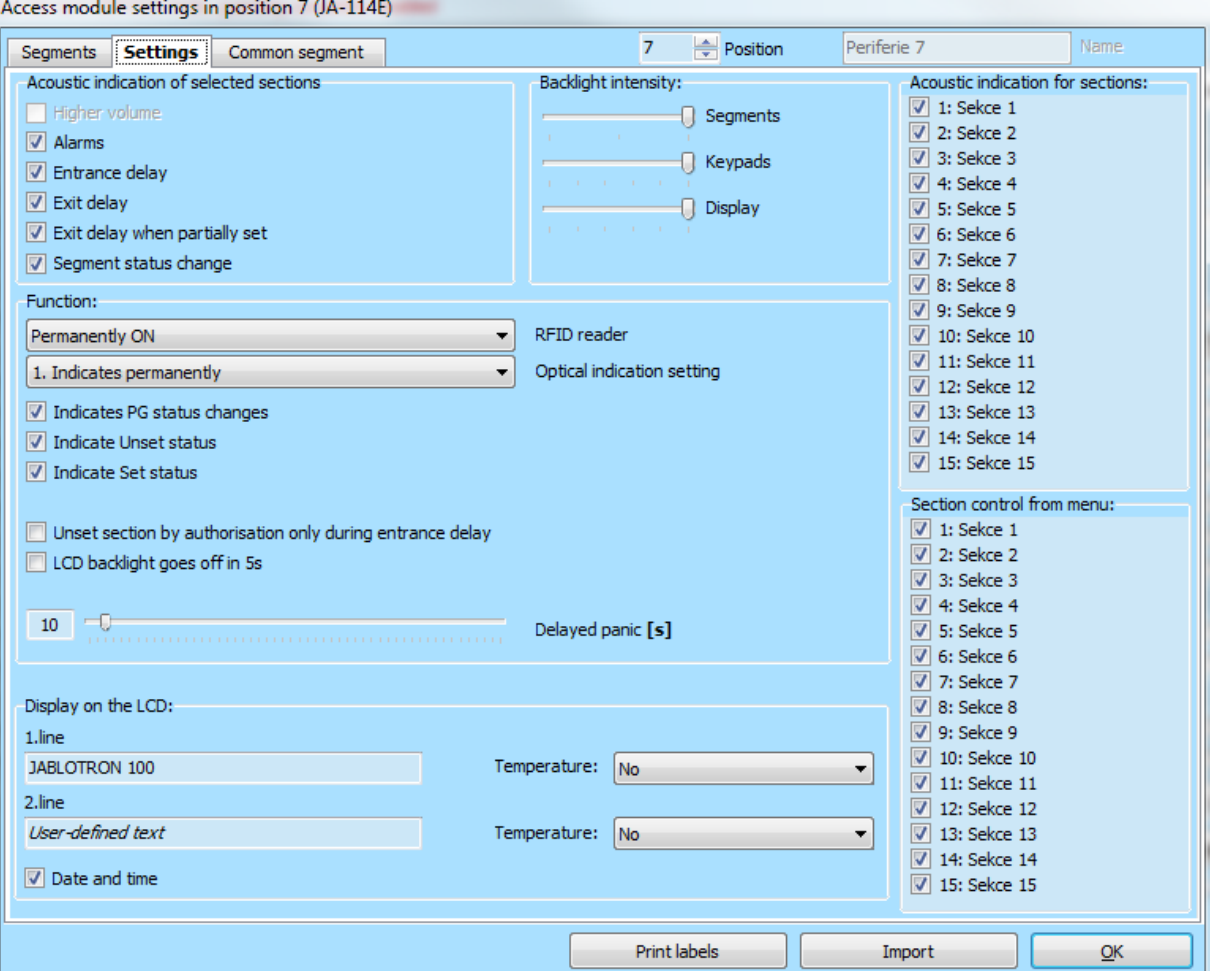

#### **Indication acoustique des sections sélectionnées :**

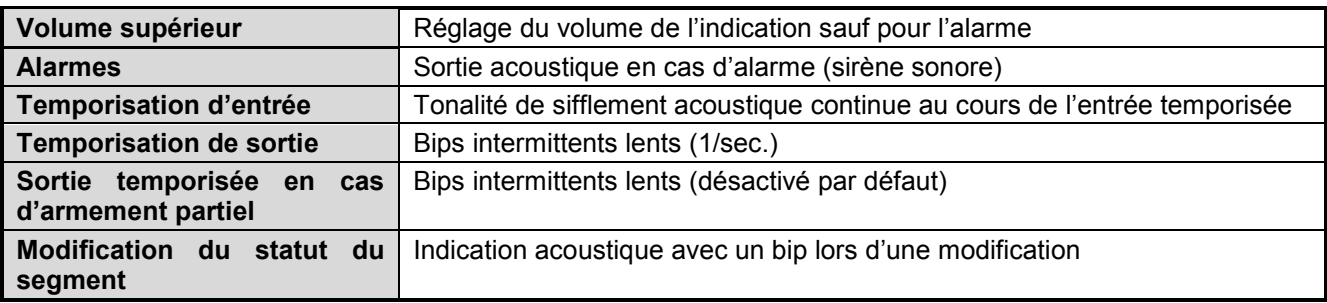

#### **Fonctions :**

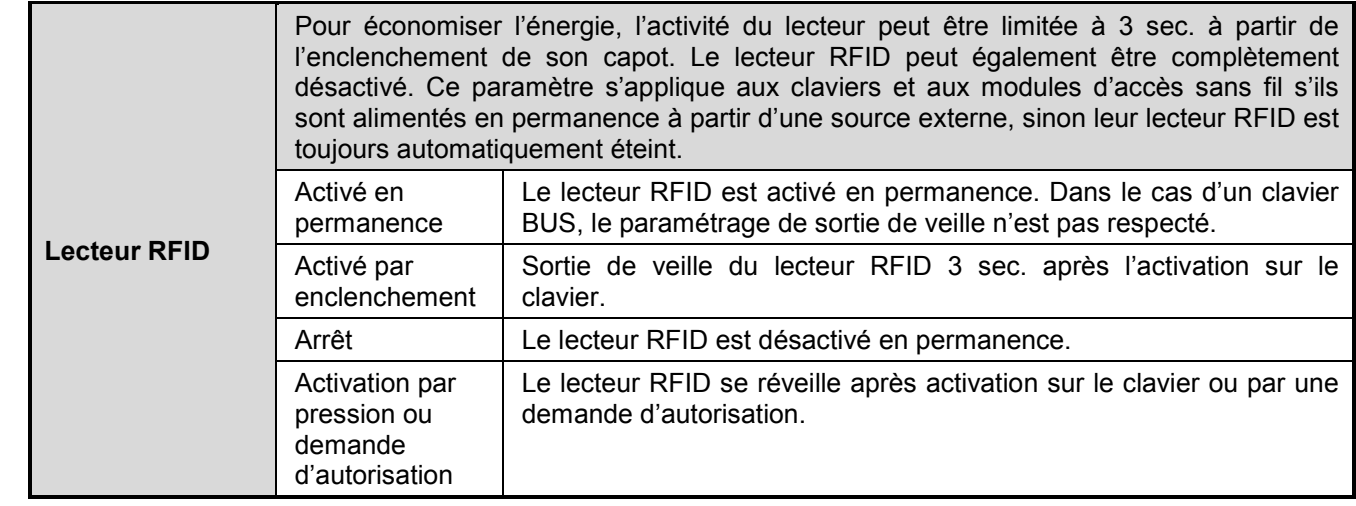

 $\overline{\mathbb{G}}$ 

 $\bigoplus$ 

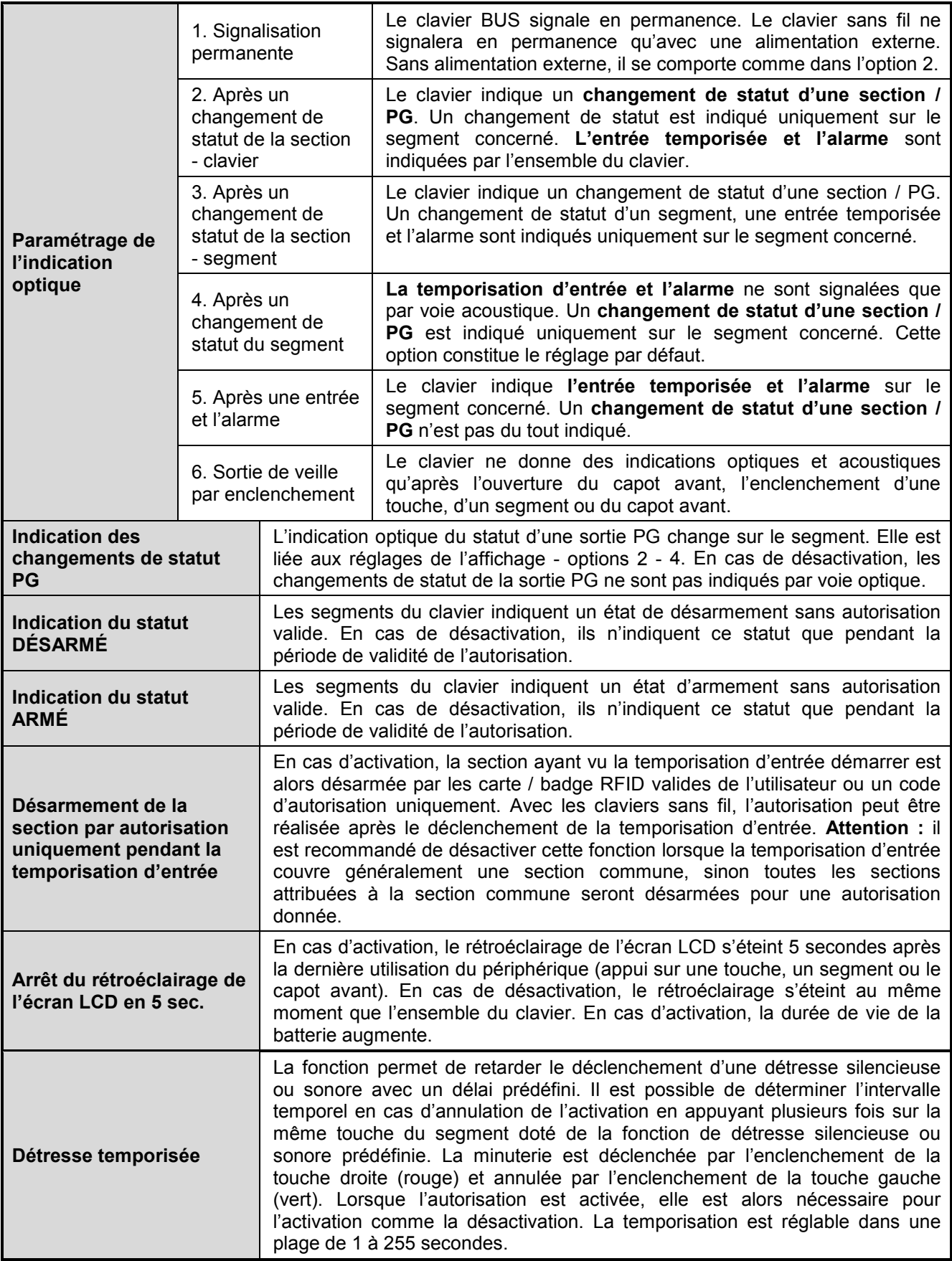

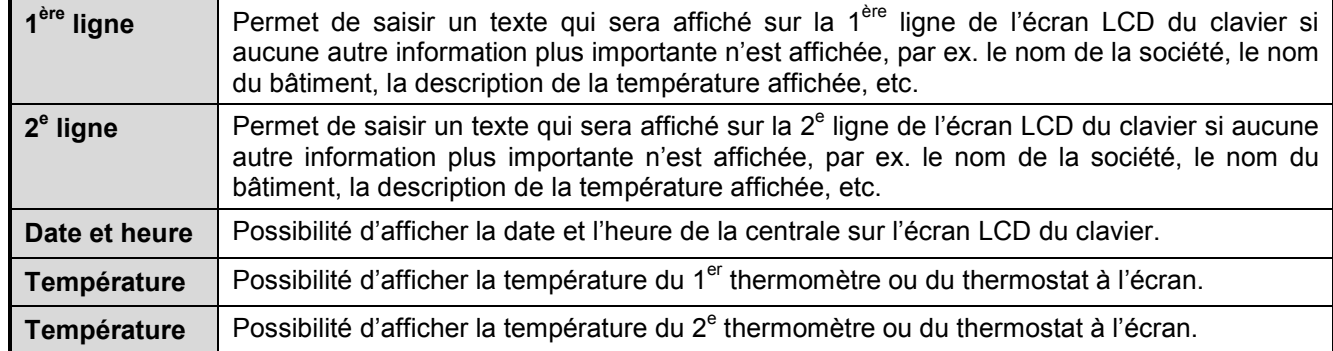

#### **Intensité du rétroéclairage :**

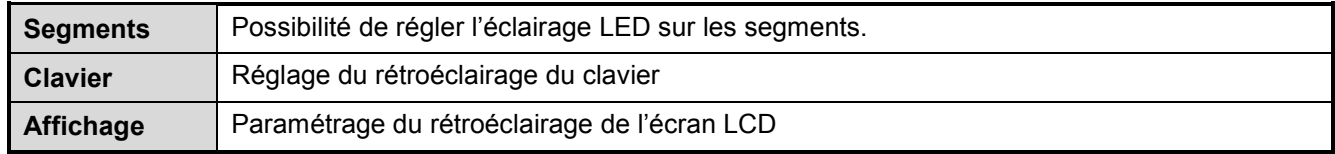

*Remarque : l'intensité du rétroéclairage peut être réglée différemment pour le mode jour et le mode nuit, l'indication acoustique du clavier peut également être désactivée.*

**Signalisation acoustique pour les sections** - Permet de sélectionner des sections pour lesquelles la signalisation acoustique sera active (des alarmes, des temporisations de sortie et d'entrée, des commandes de sortie PG, etc.).

**Commande des sections à partir du menu** - Dans un clavier doté d'un écran LCD, il est possible de définir les sections pouvant être activées et désactivées à partir du menu. Il est ainsi possible par ex. de créer un clavier qui commande normalement 2 sections par l'utilisation de segments, mais si nécessaire, il est possible d'utiliser le menu pour commander d'autres pièces du domicile pour lesquelles il n'y a pas de segments installés.

#### **10.5.1.3 Onglet Segment commun**

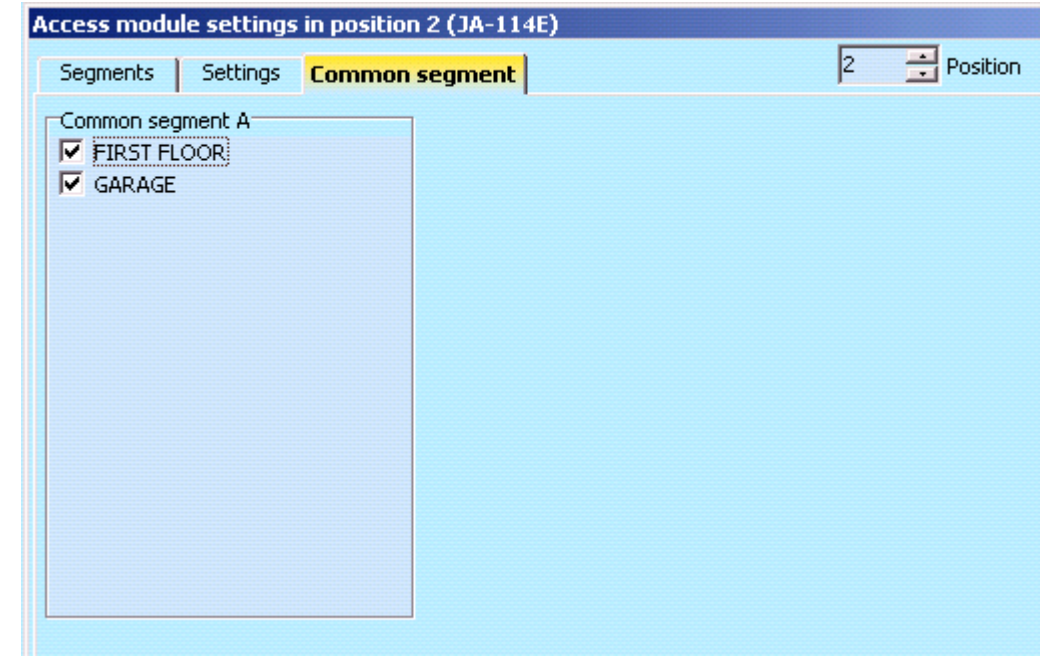

Cela permet la commande simultanée de plusieurs sections qui disposent de leurs segments individuels sur le clavier combinés en un segment unique. Après avoir enclenché la touche sur le même segment, la commande Désarmé / Armé est réalisée collectivement pour les segments de la section choisie. Si certaines sections commandées à partir du Segment commun sont armées et les autres désarmées, les segments restants seront armés / désarmés après avoir utilisé le Segment commun. Si un armement partiel est activé pour l'un des segments choisis (pour les détails, voir le chapitre [9.2](#page-44-0) Commande du système avec le clavier), le Segment commun se comportera de la manière suivante :  $1<sup>er</sup>$  enclenchement de l'armement = armement partiel,  $2<sup>e</sup>$ enclenchement de l'armement = armement complet. Le Segment commun permet de dériver un détecteur actif dans une section si son mode d'armement est « Armement avec avertissement » ou « Armement après confirmation » ; par son deuxième enclenchement, il n'influence pas les autres segments paramétrés pour un « Armement partiel avec un enclenchement et total avec un second enclenchement ».

Signalisation du Segment commun : toutes les sections désarmées = vert, toutes les sections armées = rouge, n'importe quelle section armée (partiellement armée) = jaune. Les sections sont attribuées au Segment commun dans l'onglet supérieur **Segment commun**.

Il peut y avoir au plus 2 segments communs sur un clavier. La section choisie peut être mutuelle pour les deux Segments communs.

#### *Remarques :*

- un « Segment commun » est proposé uniquement si plus de deux segments pour la commande de la section sont connectés au module.
- − Il n'est pas approprié de combiner la fonction Segment commun avec la fonction Section commune.

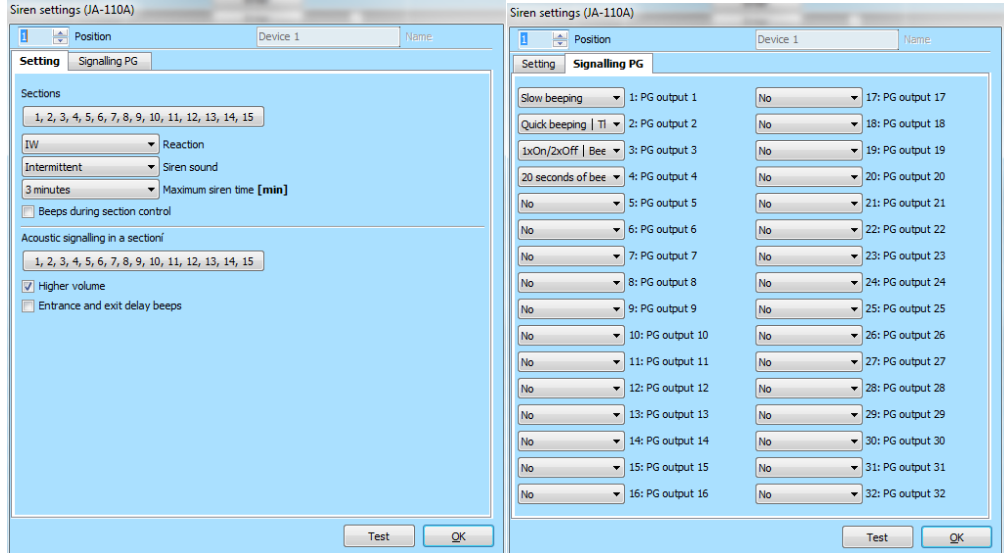

#### **10.5.2 Exemple de paramétrage d'une sirène interne**

**Indication acoustique d'une alarme d'intrusion à partir des sections** - Utilisé pour sélectionner les sections pour lesquelles l'alarme sera signalée par voie acoustique par les sirènes.

Réaction - Sélection des options de signalisation de l'alarme EW (indication d'avertissement externe) ou IW (indication d'avertissement interne). La différence est décrite dans le tableau au chapitre [8.5](#page-39-0) [Types d'alarmes.](#page-39-0)

**Son de la sirène** - Choix du type de son de la sirène : intermittent (50/50) / continu.

**Durée de sirène maximale** - Limitation de la durée sonore maximale de 1 à 5 minutes (en supposant que l'alarme de la centrale dure plus longtemps, sinon elle s'arrête en même temps que l'alarme de la centrale).

**Volume supérieur** - Possibilité de fixer un volume d'intensité sonore supérieur et inférieur pour la signalisation de l'entrée et la sortie temporisées et la signalisation de la commande de sortie PG. Il n'y a pas d'impact sur le son de l'alarme, qui est toujours réglé sur le volume le plus intense.

**Bips lors de la commande de la section** - Confirmation acoustique des modifications du statut de la section.

**Bips de temporisation d'entrée et de sortie** - Indication acoustique d'une temporisation des entrée / sortie

Signalisation PG - Confirmation acoustique des modifications des sorties PG des segments utilisés. Cela permet de sélectionner les sons assignés à une sortie PG spécifique pour les distinguer d'un point de vue sonore, l'enclenchement de la touche de sonnette par exemple émettant un son différent de celui d'une sortie PG déclenchée par l'ouverture d'une porte.

**Test** - Touche du test de 3 secondes relatif à la signalisation acoustique et optique de l'alarme.

## **10.6 Onglet Utilisateurs**

Il est utilisé pour définir de nouveaux utilisateurs du système et paramétrer leurs droits. L'onglet affiche le nombre de positions sélectionnées dans l'onglet **Configuration initiale**. Pour apporter des modifications dans cet onglet, il n'est pas nécessaire d'être en mode Service.

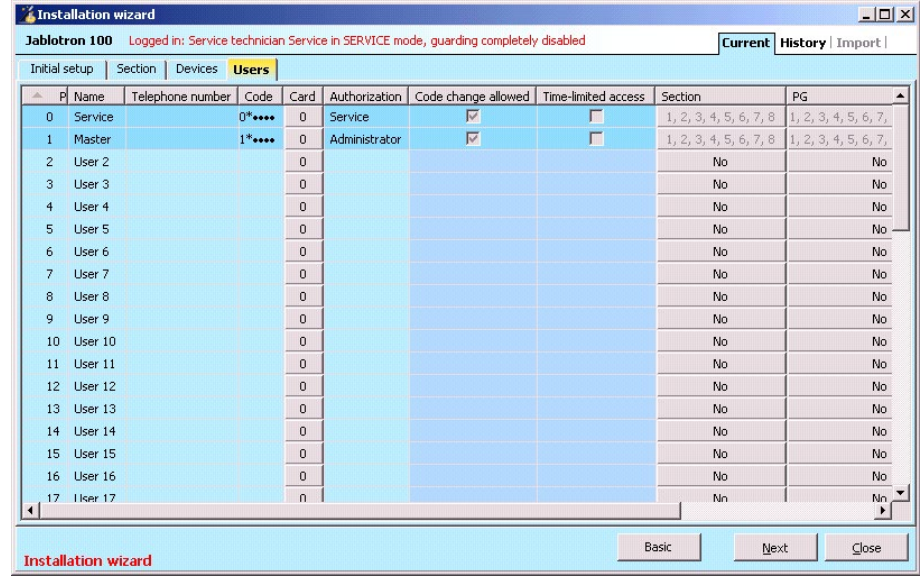

\* Les éléments marqués ainsi sont affichés si les **Paramètres avancés** sont activés.

**Nom** - Les noms des utilisateurs sont utilisés dans les rapports d'évènements textuels de l'historique évènementiel, dans les onglets pour les rapports, les paramètres d'autorisation ou pour l'autorisation sur un clavier avec un écran LCD.

**Numéro de téléphone** - Utilisé pour le rapport évènementiel et l'identification des utilisateurs pour la commande du système par un téléphone à l'aide du menu vocal comme pour l'activation des sorties PG par un appel / SMS. Le numéro de téléphone doit être toujours indiqué au format international (par ex. +420777123456).

**Code** - Code d'accès de l'utilisateur saisi au format **p\*cccc (p = préfixe (numéro de position), \* = séparateur, ccc = 4 chiffres)**. Si le préfixe est désactivé (sur l'onglet Configuration initiale dans F-Link), il est de la forme **cccc** uniquement. Les codes sur les positions 0 et 1 ne peuvent pas être effacés (Service et Administrateur principal). Les codes peuvent être à 4, 6 ou 8 chiffres.

**Carte** - Sert à l'inscription des cartes (badges) d'accès RFID. Il est possible d'attribuer 2 cartes à chaque utilisateur. Une carte peut être attribuée de la manière suivante :

- par la saisie du numéro de série (il est possible de le scanner avec un lecteur de code-barres à partir d'une carte/badge RFID),

- **à l'aide du lecteur JA-190T** (à brancher au port USB de l'ordinateur) par application de carte/badge RFID, - en utilisant n'importe quel clavier et par l'application de carte/badge RFID.

**Autorisation** - Détermine les droits de l'utilisateur. Les autorisations des positions 0 et 1 ne peuvent être modifiées. Détails - voir le chapitre [8.3](#page-32-0) [Autorisation des utilisateurs.](#page-32-0)

**Modèle d'utilisateur** - Permet de copier tous les paramètres en fonction du modèle d'utilisateur. Les modifications ultérieures des paramètres du modèle d'utilisateur s'appliqueront à tous les utilisateurs définis en fonction du modèle d'utilisateur.

**Autorisation de modification du code**\* - Permet à l'utilisateur de modifier son code (pas le chiffre de la position). L'option n'est disponible que lorsque le paramètre Codes avec préfixe est activé (l'administrateur, le service et la télésurveillance peuvent modifier leur code à tout moment).

**Restriction d'accès temporaire**\* - Permet de limiter l'accès de l'utilisateur conformément au calendrier hebdomadaire dans l'onglet **Sections / Restriction d'accès temporaire**, voir le chapitre 9.15 Restriction d'accès temporaire pour les utilisateurs. La limitation d'accès n'est accessible que pour les utilisateurs dotés du niveau d'autorisation Utilisateur.

**Section** - Détermine les sections que l'utilisateur (l'administrateur) peut définir. L'administrateur peut aussi paramétrer les codes et les cartes des utilisateurs dans les sections attribuées. Une section ne peut pas être attribuée à un utilisateur qui n'a d'autorisation que pour la commande des sorties PG.

**PG** - Détermine les sorties PG que l'utilisateur a le droit de commander (si l'autorisation est requise pour la commande de sortie).

JABLOTRON ALARMS a.s.

Pod Skalkou 4567/33 46601 Jablonec n. Nisou

| 46601 |

Czech Republic www.jablotron.com

**Rapports de commande** - Permet à l'utilisateur d'activer l'envoi de rapports SMS relatifs aux armement/désarmement en cas de commande par le clavier.

**Activation PG par numérotation** - Fenêtre d'information relative à la commande PG attribuée par numérotation.

**Désactiver** - Possibilité de bloquer un utilisateur. Il est impossible de bloquer l'utilisateur en position 0 (technicien de service) et 1 (administrateur principal). La désactivation d'un utilisateur est signalée par un point rouge. L'administrateur (à l'aide du clavier LCD ou de J-Link) et le technicien de service (via F-Link) sont autorisés à désactiver les utilisateurs.

**Remarque** - Permet de décrire les détails d'un utilisateur, par ex. l'autorisation de l'accès en dehors du temps de travail, etc.

**Restriction d'accès temporaire** - La touche sert à configurer la restriction temporaire, voir chapitre 9.15 Restriction d'accès temporaire pour les utilisateurs.

## <span id="page-77-0"></span>**10.7 Onglet Sorties PG**

Il paramètre les fonctions des sorties programmables. L'onglet affiche le nombre de positions sélectionnées dans l'onglet **Configuration initiale**. Pour apporter des modifications dans cet onglet, il n'est pas nécessaire d'être en mode Service.

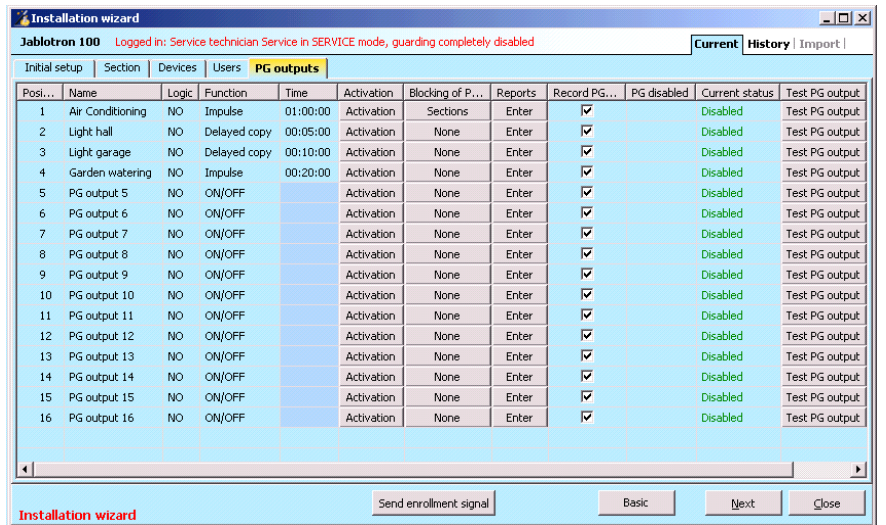

**Nom** - Désignation de la sortie (par ex. Climatisation, Porte du dépôt,…).

Logique - Possibilité de paramétrer une logique d'inversion de la sortie (NO = normalement ouvert, NC = normalement fermé).

**Fonction** - Détermine le comportement de la sortie après l'activation.

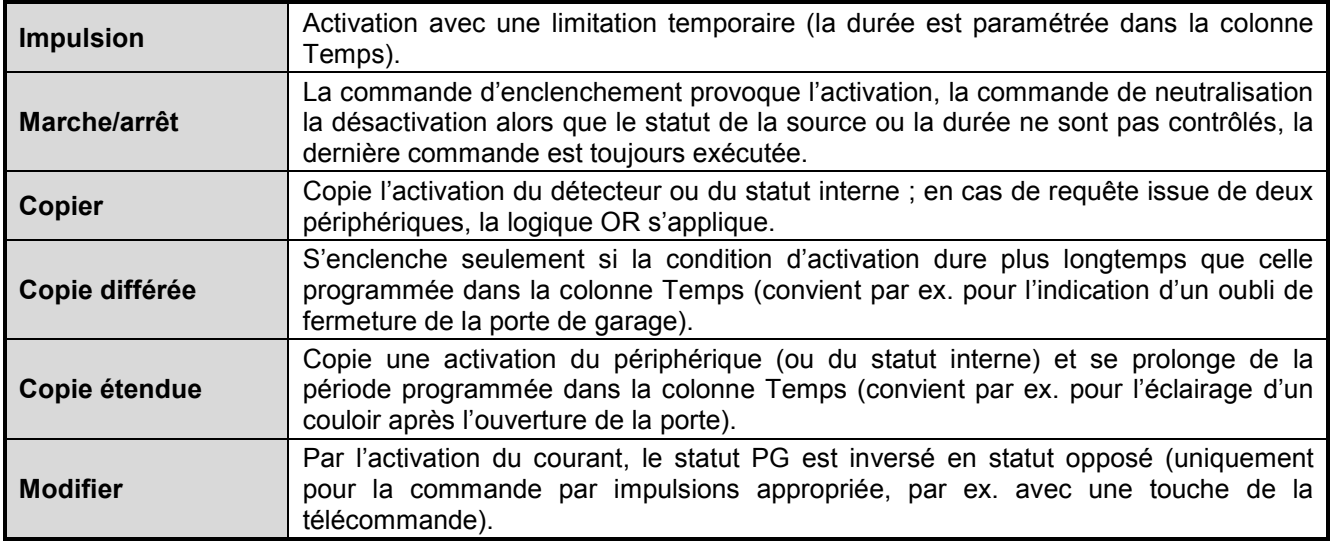

**Temps** - Programmation de l'heure pour les fonctions Impulsion, Copier après la temporisation et Copier avec une prolongation. Le temps est paramétré au format *hh:mm:ss* dans l'envergure 00:00:01 - 23:59:59.

**Activation** - Ouverture de la Carte des activations de la sortie PG - voir le chapitre [10.7.1](#page-78-0) [Carte d'activation des](#page-78-0)  [sorties PG.](#page-78-0)

**Blocage de PG** - Permet de bloquer la sortie PG par le statut d'une section, d'un détecteur ou d'une autre PG. Le blocage empêche l'activation de la PG donnée ; si elle est déjà activée, cela la désactive. Cela convient par ex. pour le blocage du verrou de la porte si la section correspondante est armée. Dans le cas d'un blocage par le statut d'une section, il est possible de choisir si le blocage est effectif lorsque la section est armée ou désarmée et, dans le cas d'un blocage par un périphérique ou une autre sortie PG, si cela est déterminé par son activation ou sa désactivation. Toutes les options de blocage peuvent être utilisées en même temps.

**Rapports** - Paramétrage textuel des rapports SMS envoyés lors de l'activation ou de la désactivation de la sortie PG. Les utilisateurs de chaque rapport sont paramétrés dans l'onglet Rapports aux utilisateurs. Lorsque les textes des rapports sont modifiés, ils sont enregistrés dans le journal, de sorte qu'ils ne peuvent être complètement supprimés.

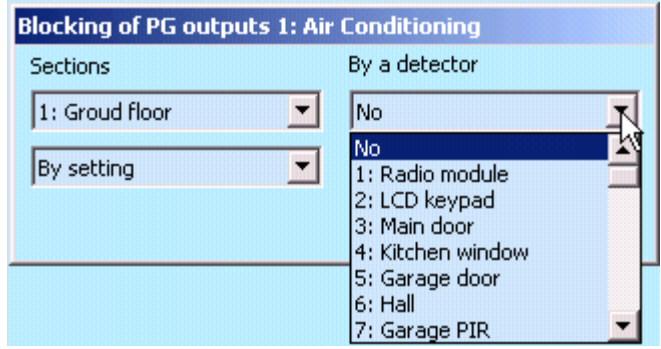

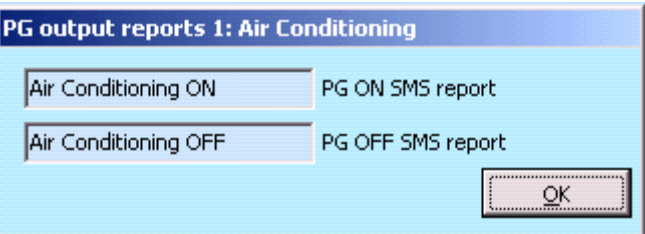

**Enregistrement PG dans la mémoire**\* - Permet l'enregistrement de l'activation PG dans la mémoire évènementielle et donc, le rapport SMS aux utilisateurs et la communication au centre de télésurveillance (par ex. pour le suivi de l'entrée des utilisateurs par les portes sous surveillance, l'enregistrement dans l'application MyJABLOTRON, etc.).

**Désactiver** - Possibilité de bloquer une sortie PG. La désactivation (blocage) d'une sortie est signalée par un point rouge. Seul le technicien de service (en utilisant F-Link) est autorisé à désactiver une sortie.

**Statut réel** - Information codée en couleur relative au statut réel d'une sortie PG. La signalisation verte correspond au voyant vert du segment, la signalisation rouge correspond au voyant rouge du segment.

**Test** - Possibilité de commander manuellement une sortie depuis un ordinateur. Selon la fonction sélectionnée, l'activation (ou la désactivation) de la PG concernée sera réalisée, si elle n'est pas actuellement bloquée.

**Remarque** - Permet de décrire les détails d'une sortie PG, son utilisation, un comportement particulier, la notification de l'activation avec d'autres sorties, etc.

#### <span id="page-78-0"></span>**10.7.1 Carte d'activation des sorties PG**

La sélection Activation dans l'onglet Sorties PG permet d'entrer dans les liens de la carte d'activation. La carte détermine les actions auxquelles la sortie réagit.

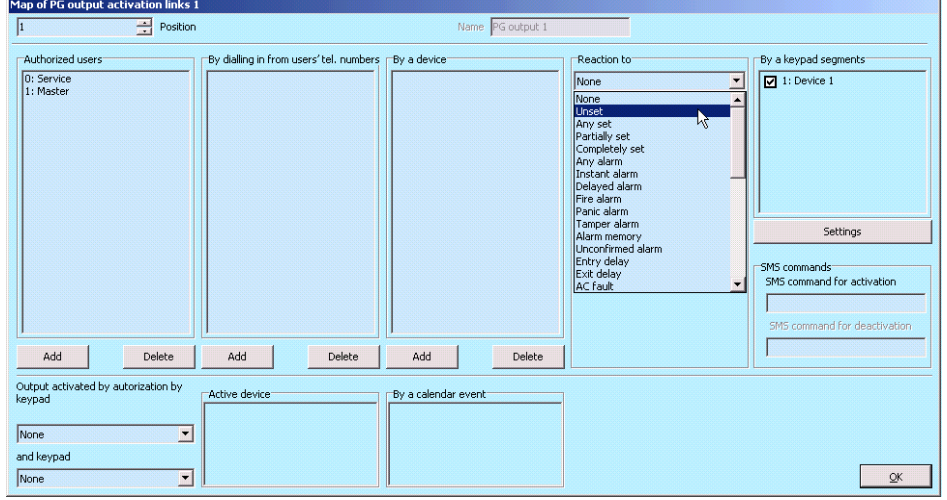

**Utilisateurs autorisés** - Définit les utilisateurs qui sont autorisés à commander la sortie PG avec une autorisation à partir d'un clavier (avec les touches du segment), de l'application MyJABLOTRON ou par une consigne SMS. La configuration est liée à l'onglet Utilisateurs.

**Par un utilisateur autorisé sur le clavier** - Cela permet de configurer jusqu'à 2 claviers qui activent la sortie PG par une simple autorisation (par la présentation de carte/badge ou la saisie d'un code). Cette fonction est prévue pour l'ouverture d'un verrou de porte (cela signifie qu'aucune manipulation sur les touches du segment n'est nécessaire). Cette fonction n'est disponible que si la fonction de sortie est armée sur Impulsion.

**Par un appel à partir des numéros de téléphone de l'utilisateur** - Utilisateurs définis ayant le droit d'activer une sortie PG par un appel à partir de leur téléphone (les numéros de téléphone sont saisis dans l'onglet Utilisateurs). Les numéros de téléphone utilisés pour l'activation par sonnerie ne doivent pas être cachés (le service CLIP ne doit pas être désactivé en ce qui les concerne). Le terme « sonnerie » implique qu'après avoir composé le numéro de téléphone, l'appelant attende au moins une sonnerie (cependant, jusqu'au transfert sur le répondeur, voir le nombre de sonneries des appels entrants dans les paramètres du transmetteur) avant de raccrocher. La sortie PG s'allume lorsque l'appelant raccroche. Si l'appel est pris en communication par la centrale, la sortie ne sera pas activée.

Par un périphérique - Permet d'activer la sortie PG par un périphérique (activation du détecteur, enclenchement du badge, etc.). La configuration est liée à l'onglet Utilisateurs.

**Réaction** - Permet l'activation d'une sortie par un statut interne sélectionné dans le système (par ex., un armement, une alarme, une panne d'alimentation, une erreur, etc.). Pour un statut interne (39 statuts internes au total, voir le tableau suivant), il est possible de définir le groupe de sections pour lequel le signal sera accepté (logique OR). La sortie PG concernée peut être armée pour copier le statut d'une autre sortie PG ou de plusieurs autres sorties lorsqu'une logique réciproque peut être sélectionnée (OR ou AND). Le dernier élément du menu « Évènement du système » permet de définir l'activation d'une sortie et sa désactivation en réponse à un évènement complètement différent (par ex., l'activation dans le cas d'une alarme, mais la désactivation par désarmement seulement).

**Par un segment du clavier** - Affiche la liste des claviers et des télécommandes dans le système. À l'aide de la touche Paramétrage (sous la liste des claviers), il est possible d'accéder au menu interne du clavier sélectionné et de corriger son paramétrage - voie le chapitre [10.5.1](#page-69-0) [Configuration du](#page-69-0) clavier.

**Par des consignes SMS** - Permet de programmer les consignes textuelles pour l'activation et la désactivation par téléphone d'une sortie PG. La remise d'un SMS a un effet similaire à l'enclenchement de la touche Armer ou Désarmer sur le segment de commande du clavier. Pour la commande des sorties, utiliser un SMS au format **Code\_consigne**, par ex. **2\*2345\_allumer\_lumière** (remarque : le caractère \_ correspond à un espace). Le code préalable à la consigne n'est pas obligatoire si, dans l'onglet **Communication**, l'option « Menu vocal et consigne SMS sans code » est activée et le numéro de téléphone de l'utilisateur autorisé à commander la sortie PG correspondante est identifié.

**Périphérique actif** - Liste des périphériques qui sont activés par la sortie PG concernée, par exemple une photo d'un PIR doté d'une caméra (seulement la fenêtre d'information, la fonction doit être réglée dans les réglages internes du périphérique).

**Par un évènement programmé** - Liste des évènements programmés qui activent, désactivent ou bloquent la sortie PG concernée (fenêtre d'information).

*Avertissement 1 : la centrale JA-107K propose 128 sorties PG. Les sorties PG sans fil ne peuvent être attribuées qu'aux sorties 1 à 32. Les 128 sorties PG peuvent être utilisées pour les modules BUS.*

*Avertissement 2 : les sorties PG ne sont pas fonctionnelles si le système est en mode Service. Toutes les sorties PG peuvent être testées en enclenchant la touche Test. Lors de l'activation du mode Service, toutes les sorties PG sont désactivées. Après la sortie du mode Service de F-Link, leur réactivation est proposée, à l'exception de l'avertissement 3.* 

*Avertissement 3 : si les Paramètres de configuration / au démarrage de F-Link activent automatiquement le mode Service et si, à la connexion de la centrale à F-Link, l'élément Désarmé est sélectionné dans la fenêtre d'avertissement, après cette entrée directe en mode Service, F-Link n'enregistre aucune des éventuelles sorties PG avec activation d'impulsion (par ex., activation par un segment du clavier et la fonction Activer / Désactiver ou l'armement dans le calendrier). Cela signifie que lors de la sortie du mode Service, la question de savoir si ces sorties PG doivent être réactivées ne se pose pas non plus.*

#### **Statuts internes pour la commande des sorties PG :**

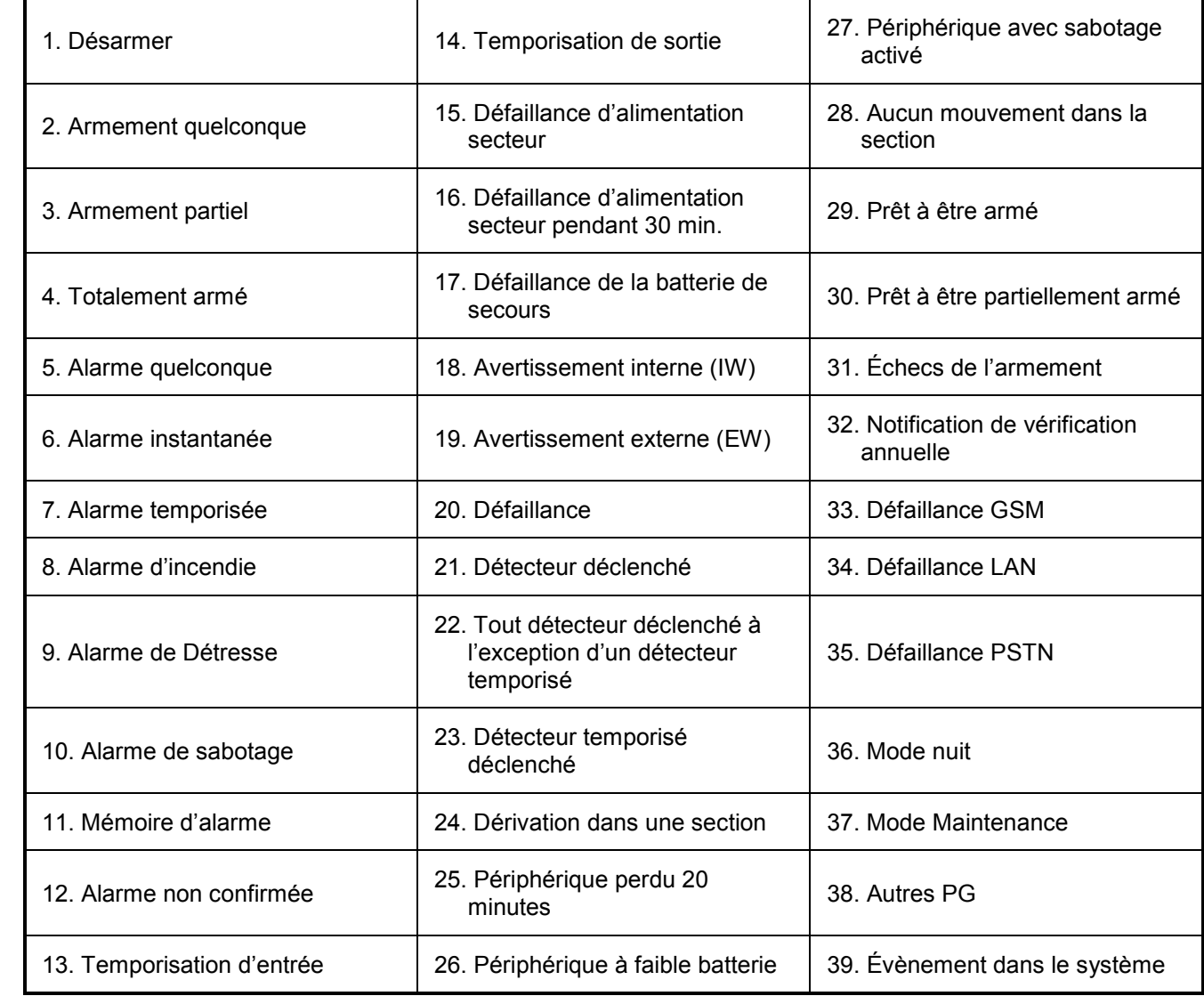

 $\overline{\bigoplus}$ 

ON ONLYTROM

## **10.8 Onglet Rapports des utilisateurs**

Cet onglet permet de définir les utilisateurs auprès de qui le système rendra compte de certains groupes d'évènements sous la forme de SMS ou d'appels vocaux sur leur téléphone. Les groupes et le format SMS sont décrits dans le tableau 9.13 Évènements rapportés aux utilisateurs. La structure de base du menu vocal est décrite dans le tableau ci-joint dans le chapitre [9.5](#page-50-0) Commande du système via le menu vocal du transmetteur (GSM). Pour apporter des modifications dans cet onglet, il n'est pas nécessaire d'être en mode Service.

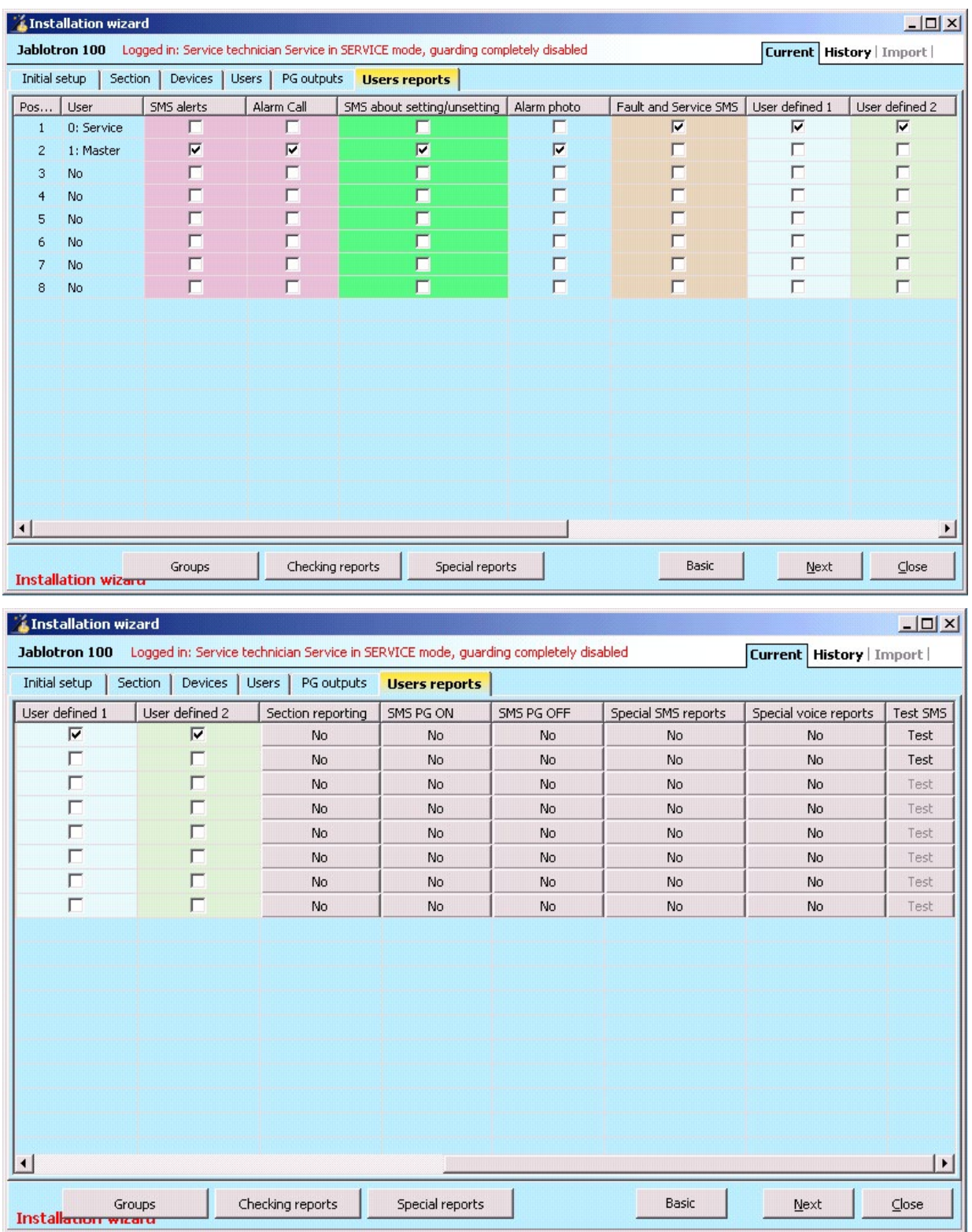

**Utilisateur** - Permet de sélectionner un utilisateur à partir de la liste des utilisateurs.

**Alertes SMS** - Groupe de rapports d'alarme pouvant être sélectionnés pour lesquels un rapport textuel est envoyé sur un évènement d'alarme dans la section choisie, puis sur une défaillance ou une restauration de l'alimentation supérieure à 30 minutes, l'armement d'une zone ouverte ou un rapport éventuel sur une section désarmée sans mouvement (voir l'onglet Paramètres).

**Appel d'alarme** - Groupe de rapports pour lequel (après l'envoi de rapports SMS) le système transmet un message vocal d'alarme à l'utilisateur. La sonnerie dure env. 30 sec. Si l'appel n'est pas répondu, le système appelle l'utilisateur suivant dans l'ordre donné. Si l'appel est pris, le message vocal est envoyé à plusieurs reprises. La structure du message est la suivante : Vos rapports d'alarme - Type d'alarme - N° de section. Après que l'utilisateur a raccroché, mais au plus tard après 50 sec., l'appel est raccroché et l'utilisateur suivant est appelé. L'utilisateur peut confirmer la réception de l'appel en enclenchant la **touche #** du téléphone et après le message vocal, l'utilisateur doit saisir un code valide. Quand un code valide a été saisi, **l'alarme est stoppée et l'utilisateur suivant n'est plus contacté**. Pour le rapport vocal, un message vocal universel est prédéfini dans le système. Les messages vocaux peuvent être enregistrés à nouveau en remplaçant les noms de ceux qui sont requis dans le menu vocal. Pour la structure du menu vocal, voir le chapitre [9.5](#page-50-0) Commande du système via le menu vocal du transmetteur (GSM).

**SMS relatif aux armement/désarmement** - Groupe de rapports pour lequel un message textuel relatif à l'armement et au désarmement est envoyé. Le rapport d'armement est envoyé avec un **délai fixe de 60 secondes** après l'armement. L'armement et le désarmement ne sont pas signalés à l'utilisateur qui les a réalisés (cependant, il peut être configuré à cette fin dans l'onglet Utilisateurs). L'armement d'une section commune représente une exception (la centrale s'en charge, en aucun cas l'utilisateur).

**SMS de défaillance et de service** - Envoi de rapports textuels relatifs à des erreurs (batteries déchargées, accès au mode Service, etc.).

**SMS 1 à l'utilisateur défini** - 1<sup>er</sup> groupe spécial où le technicien d'installation peut transférer certains évènements à déclarer (en général, rapports de défaillances et de restauration de l'alimentation ou, éventuellement, armement avec un périphérique actif) uniquement aux utilisateurs sélectionnés.

**SMS 2 à l'utilisateur défini** – 2<sup>e</sup> groupe spécial où le technicien d'installation peut transférer certains évènements à déclarer (généralement, faible niveau de charge des batteries des périphériques ou faible niveau de charge de la batterie de secours) uniquement aux utilisateurs sélectionnés.

**Rapports à partir des sections** - Détermine les sections pour lesquelles les groupes d'évènements sélectionnés seront signalés. Si les SMS de défaillance et de service sont vérifiés et aucune section n'est sélectionnée, les défaillances du système et le service sont uniquement signalés (ils sont toujours attribués à la Section n° 1). Il n'y a pas de lien entre l'autorisation et la capacité de commande de la section.

**SMS d'activation PG\*** - Possibilité de rapporter à l'utilisateur l'activation des sorties PG. Les messages sont envoyés avec une temporisation fixe de 60 secondes. Les textes des messages SMS sont définis dans l'onglet Sorties PG, voir le chapitre [10.7](#page-77-0) [Onglet Sorties PG.](#page-77-0)

**SMS de désactivation PG\*** - Possibilité de rapporter à l'utilisateur la désactivation des sorties PG. Les messages sont envoyés avec une temporisation fixe de 60 secondes. Les textes des messages SMS sont définis dans l'onglet Sorties PG, voir le chapitre [10.7](#page-77-0) [Onglet Sorties PG.](#page-77-0)

**SMS de rapports spéciaux**\* - Possibilité de rapporter par SMS à l'utilisateur l'activation des détecteurs paramétrés avec un rapport spécial de réaction (A, B, C ou D). Les textes des rapports spéciaux sont programmés à l'aide de la touche **Rapports spéciaux** à droite, en bas, dans l'onglet Rapports aux utilisateurs.

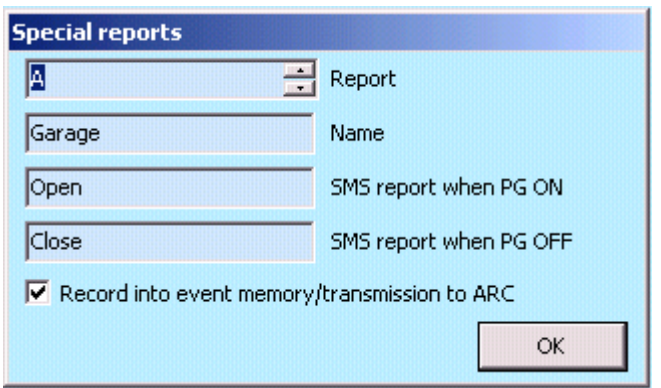

**Rapports vocaux spéciaux**\* - Possibilité de signaler par message vocal à l'utilisateur l'activation des détecteurs paramétrés avec un rapport spécial de réaction (A, B, C ou D). Les messages vocaux peuvent être réenregistrés en appelant le numéro de téléphone de la centrale où, après avoir répondu à l'appel et donné l'autorisation avec le code de l'administrateur, il est possible d'utiliser la touche 9 pour enregistrer les messages vocaux, voir le chapitre [9.5](#page-50-0) [Commande du système via le menu vocal du](#page-50-0) transmetteur (GSM).

**Test** - En enclenchant la touche, un rapport SMS de test est envoyé à l'utilisateur : « Rapport de test, Centrale, Section 1 ».

#### **Tableau des évènements et des groupes prédéfinis :**

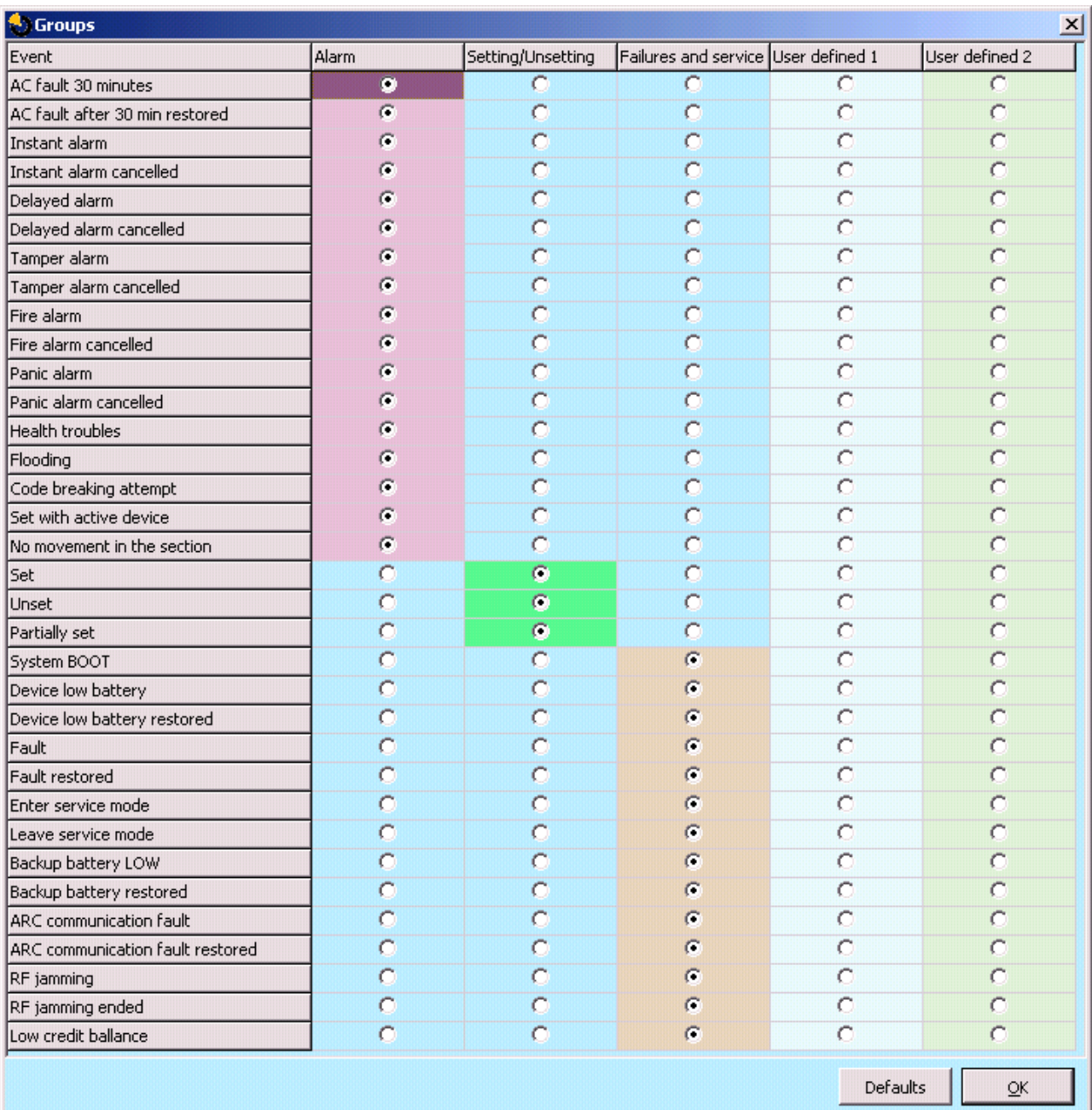

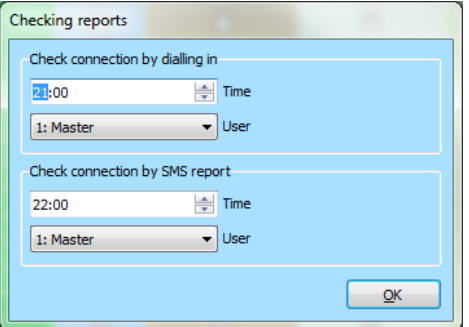

**Rapports spéciaux** - Touche sur la barre d'outils inférieure du tableau de programmation pour le paramétrage du nom, les activation / désactivation des SMS et l'option pour les rapports d'enregistrement de A à D dans la mémoire événementielle utilisés en tant que réaction de la zone, voir le chapitre [8.4.2](#page-36-0) [Liste des réactions](#page-36-0)  [applicables.](#page-36-0)

## **10.9 Onglet Paramètres**

Il est utilisé pour programmer les paramètres et les fonctions optionnelles de la centrale. L'onglet est identique à celui des Périphériques / Centrale / Paramètres internes. Pour apporter des modifications dans cet onglet, il n'est pas nécessaire d'être en mode Service.

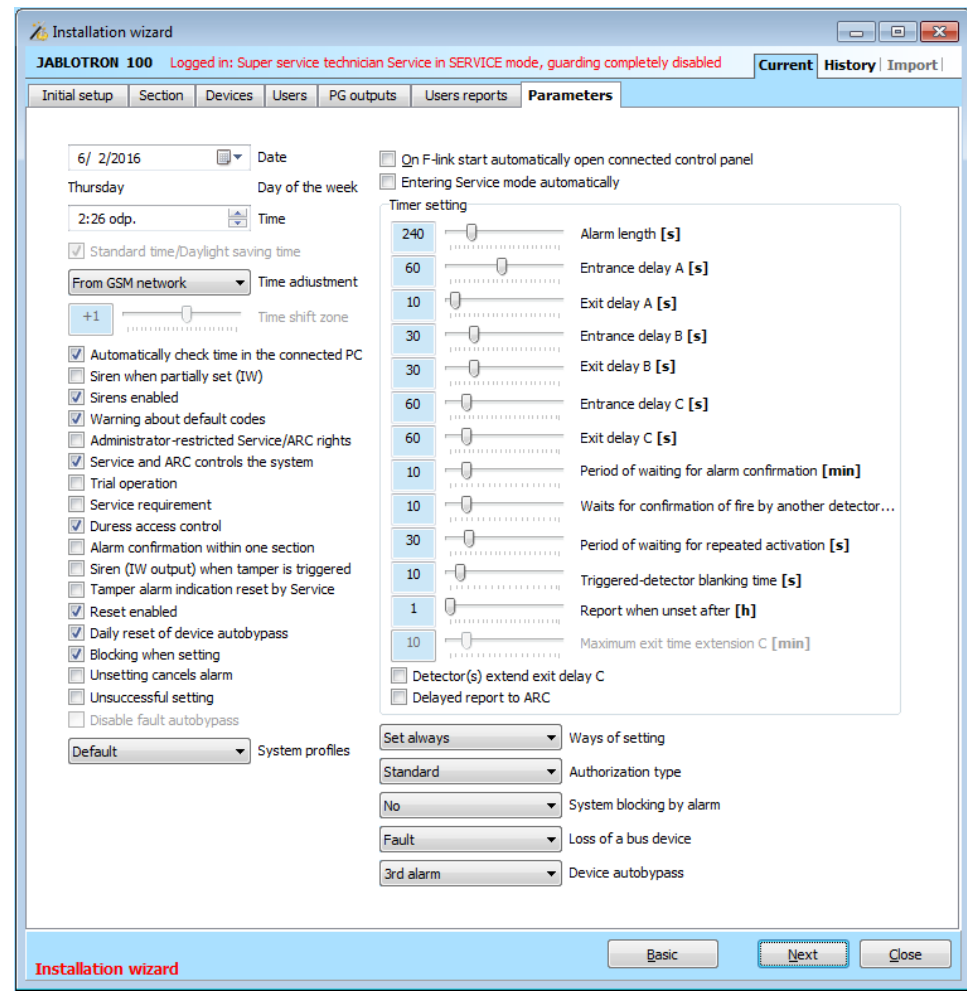

Après avoir enclenché la touche **Date/Heure**

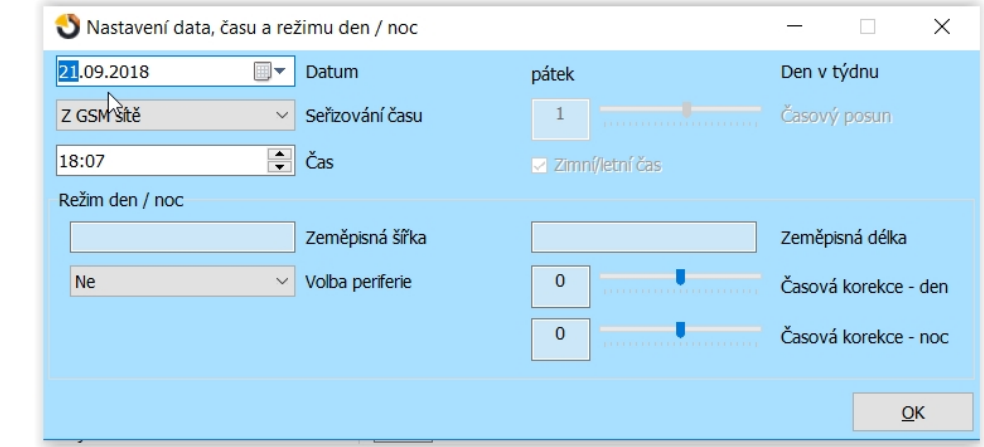

\* Les éléments marqués ainsi sont affichés si les **Paramètres avancés** sont activés.

 $\overline{\bigoplus}$ 

 $\bigoplus$ 

**IABLOTRON** 

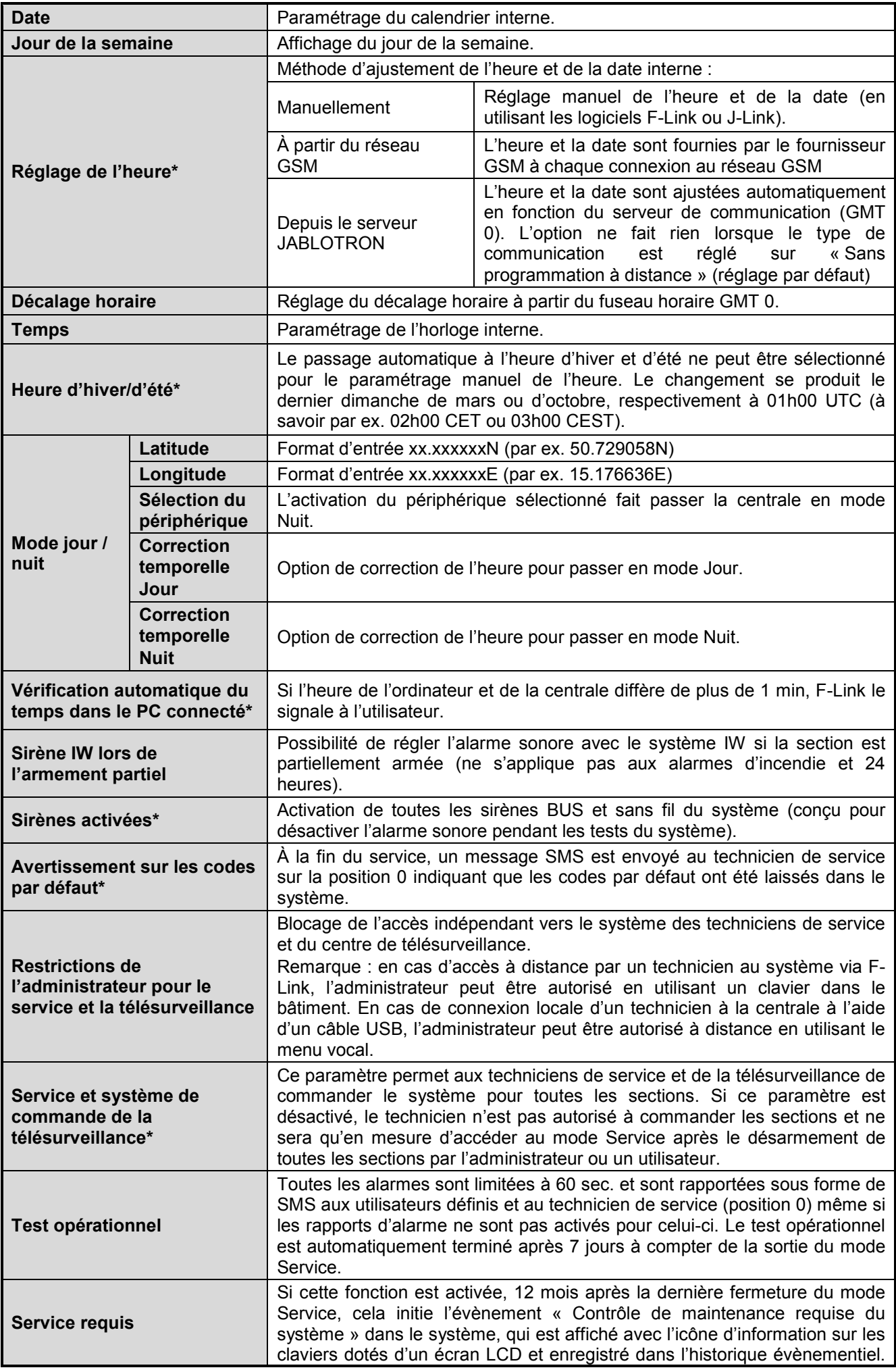

JABLOTRON

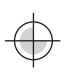

 $\bigoplus$ 

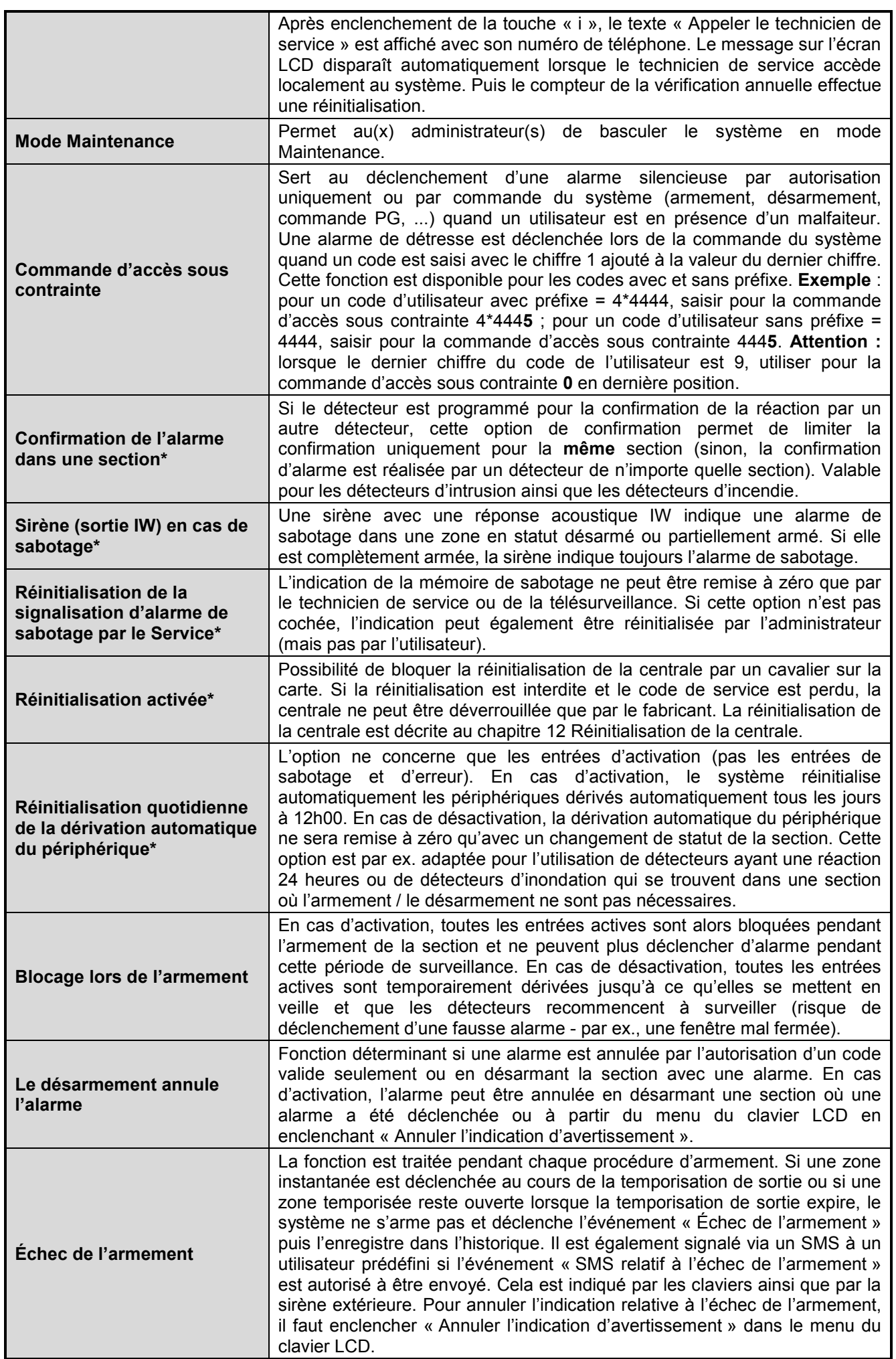

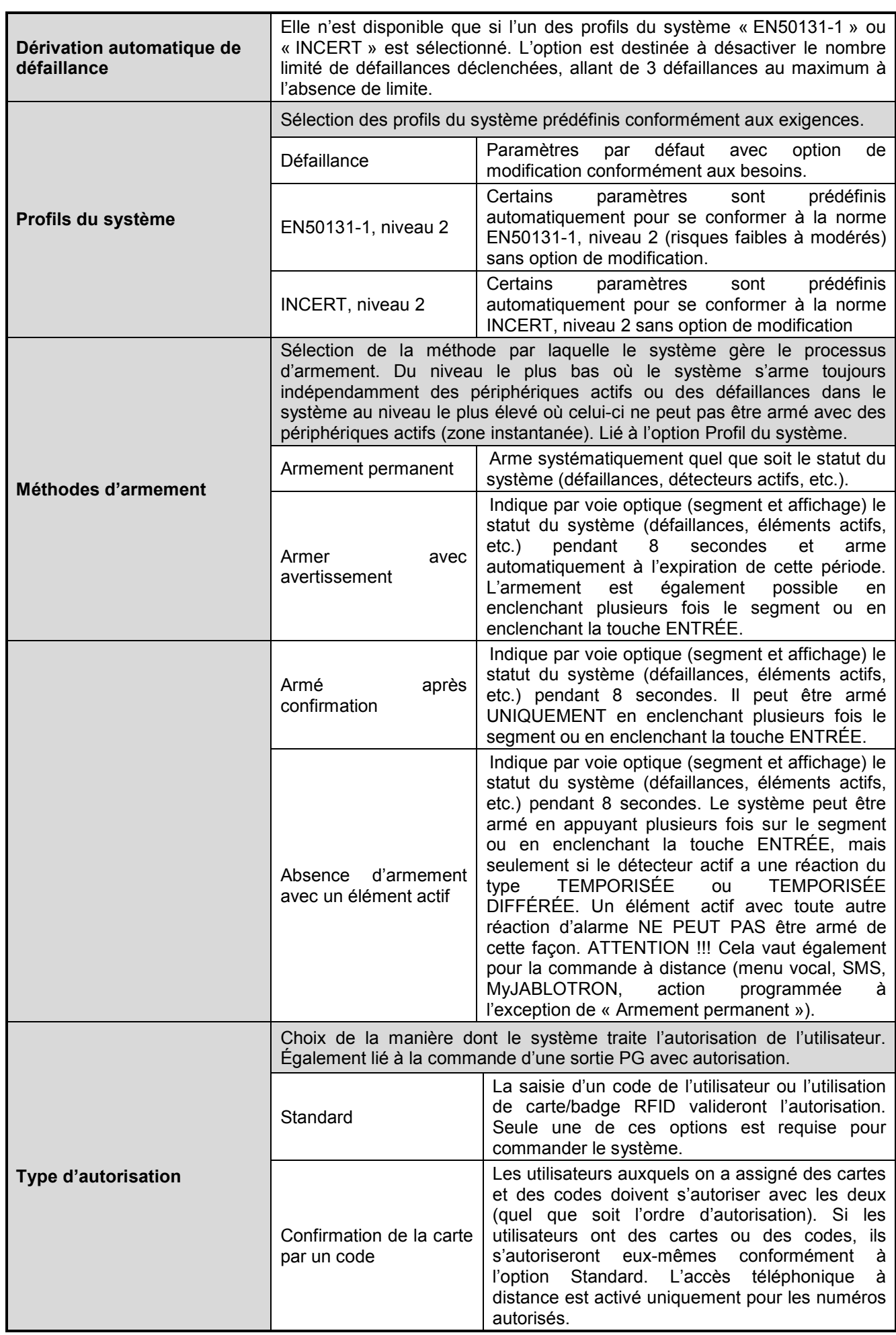

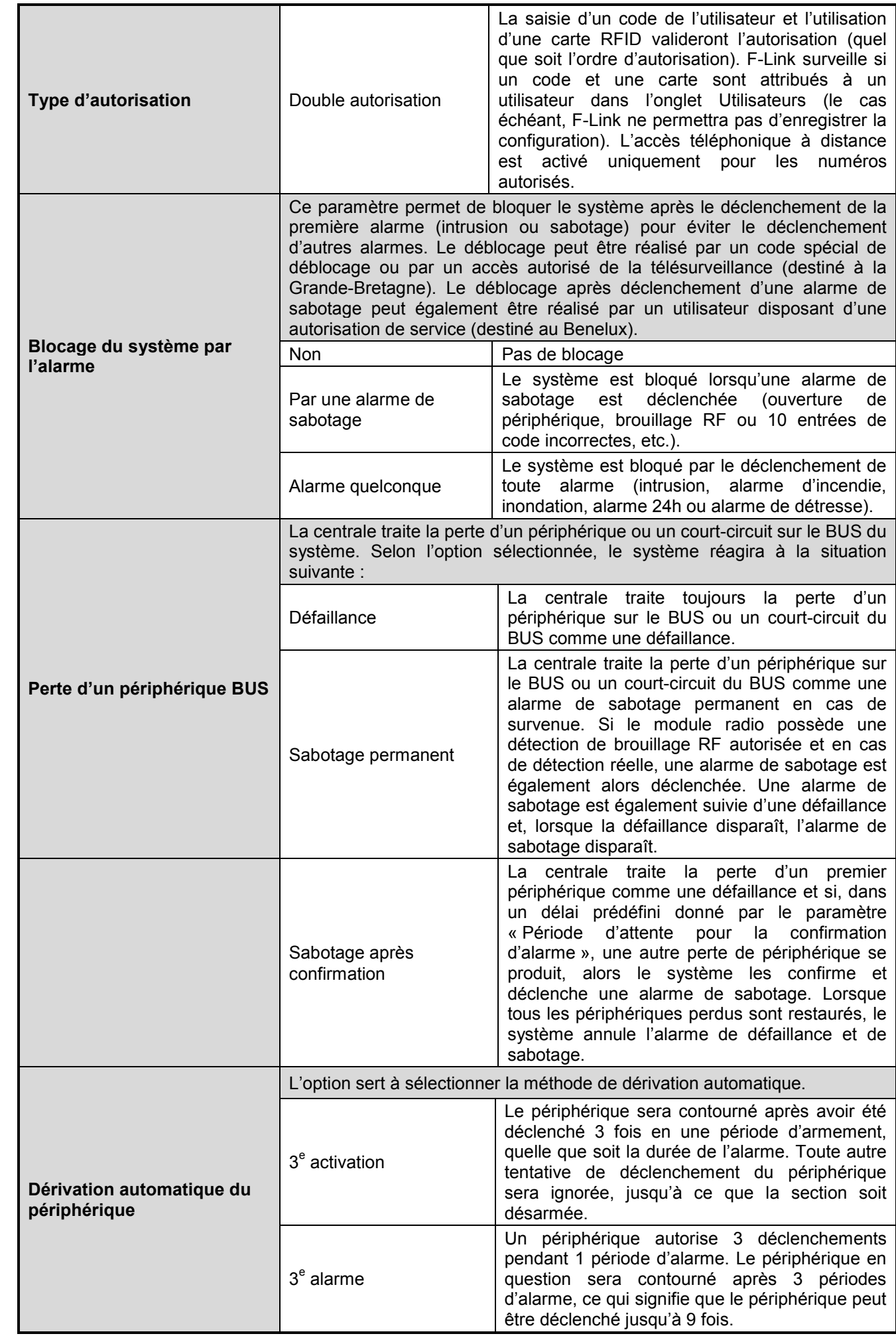

ON STRON

JABLOTRON ALARMS a.s. Pod Skalkou 4567/33 46601 Jablonec n. Nisou Czech Republic www.jablotron.com | 46601 |

 $\bigoplus$ 

 $\bigoplus$ 

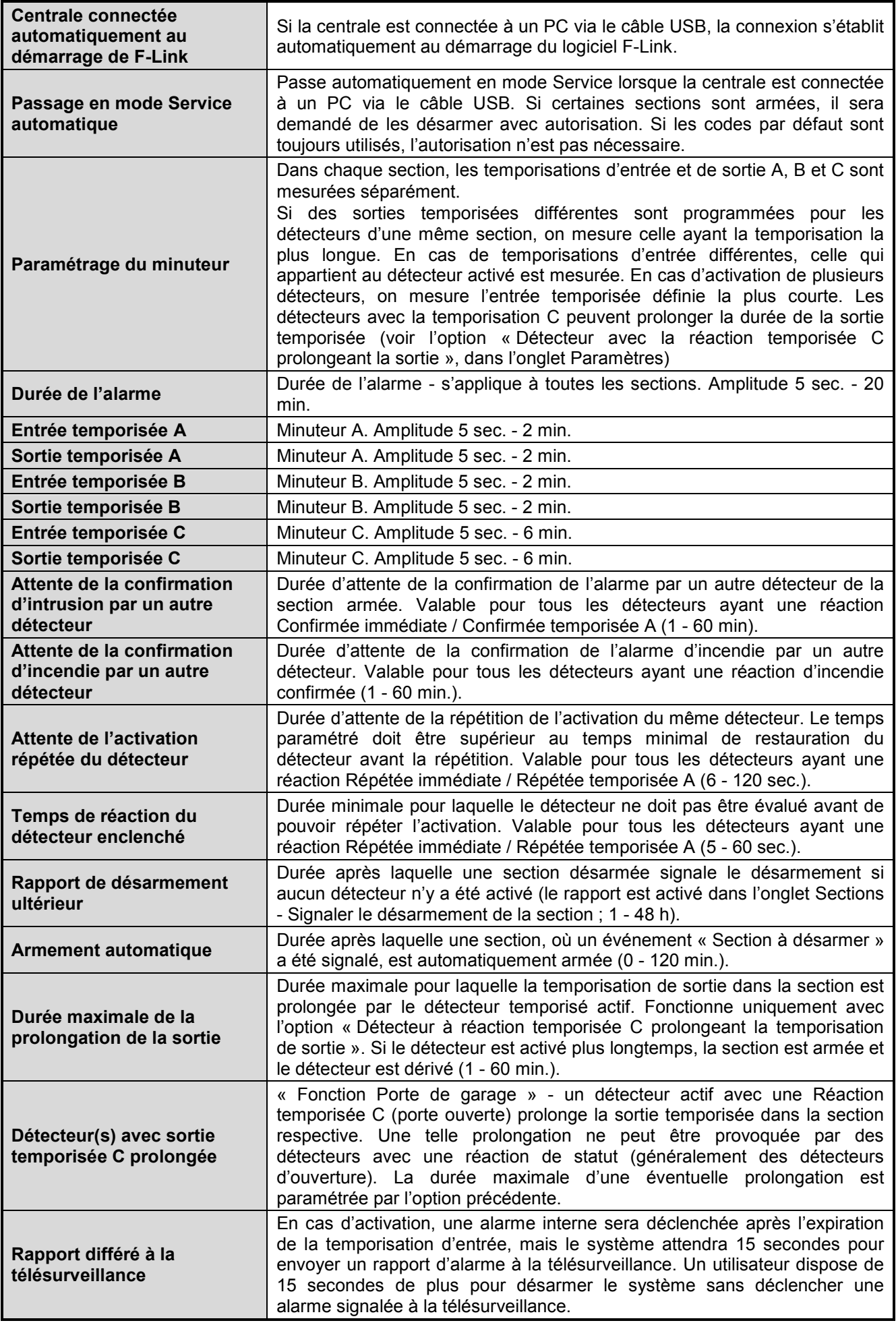

## **10.10 Onglet Calendriers**

Il est ici possible de définir le calendrier des actions que le système réalisera automatiquement et régulièrement. Pour apporter des modifications dans cet onglet, il n'est pas nécessaire d'être en mode Service.

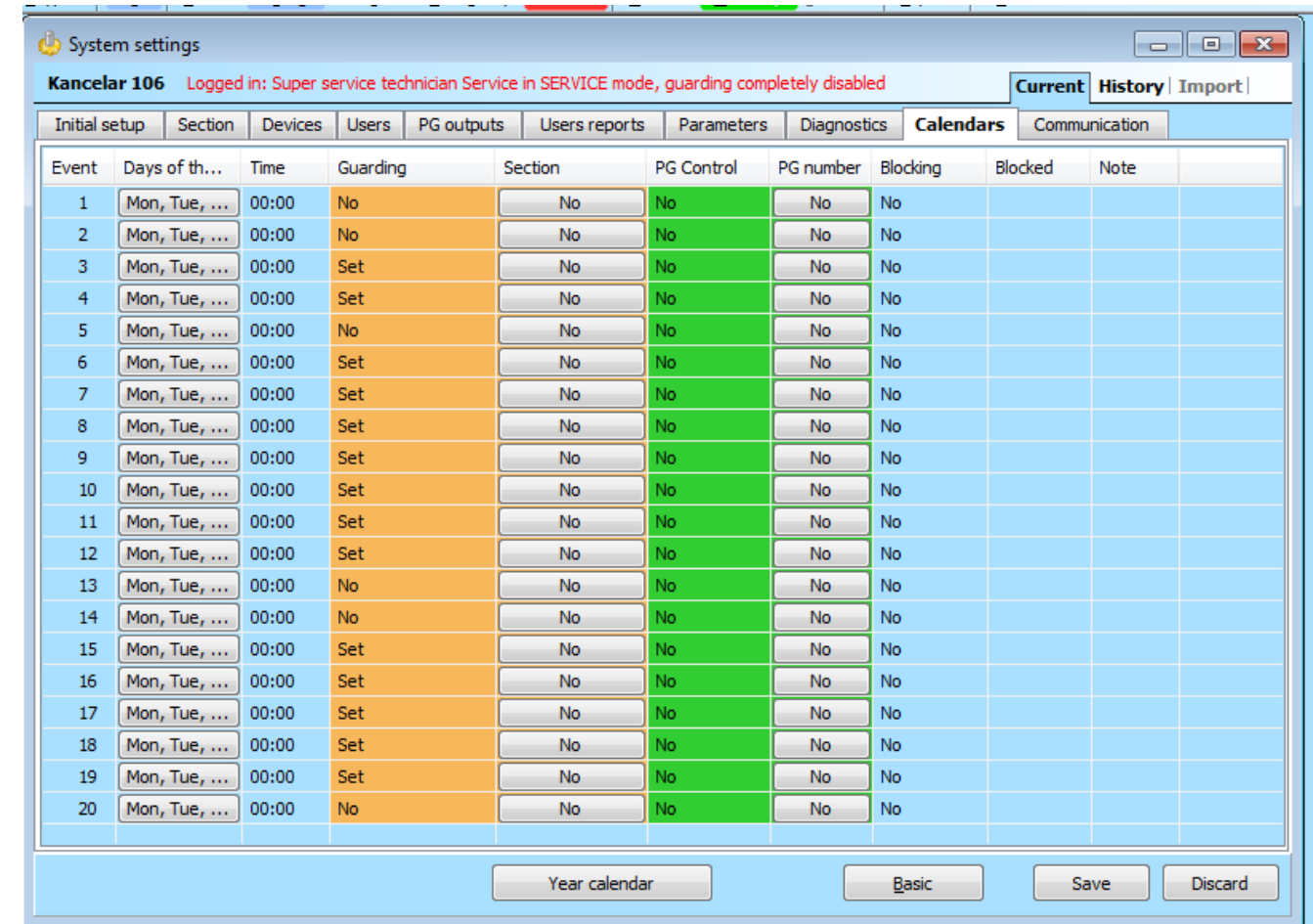

**Sécurisation** - Permet de définir l'action à exécuter pour la section ou la sortie PG (Désarmer, Armer, Armer partiellement, Commande PG, Service requis). Les variantes possibles sont « Immédiatement » (pas de délai de sortie) et « Permanent » (ne respecte pas la méthode de paramétrage prédéfinie). L'action Service requis déclenche le même événement dans le système que l'option Service requis dans l'onglet Paramètres.

**Sections** - Précise dans quelle(s) section(s) l'action du type d'armement est exécutée ou quelle(s) sortie(s) PG est(sont) commandées.

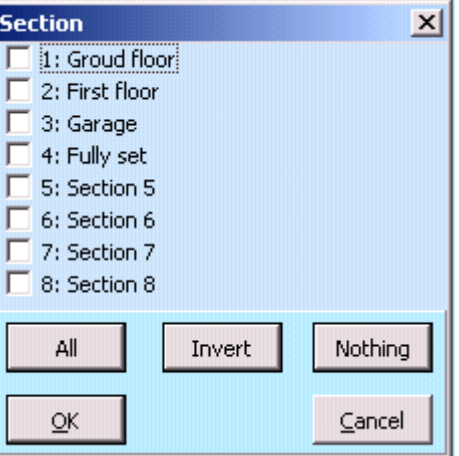

**Jours de la semaine** - Définit les jours de la semaine au cours desquels l'action est réalisée (par ex. tous les lundis).

**Jours du mois** - Définit les jours du mois au cours desquels l'action est réalisée.

 $\bigoplus$ 

 $\oplus$ 

**HON ABLOTROM** 

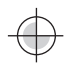

**Mois de l'année** - Définit les mois de l'année au cours desquels l'action est réalisée.

**Chronométrage** - Le système vous permet d'armer jusqu'à 4 fois dans une journée ou l'intervalle de temps d'une répétition régulière de l'action requise. La répétition peut être définie dans une période du type « de - à ».

**Blocage** - Les sorties PG y sont proposées, leur activation permet de bloquer une action programmée.

**Désactiver** - Permet de bloquer une action particulière. La désactivation est signalée par un point rouge. L'administrateur (à l'aide de J-Link) et le technicien de service (via F-Link) sont autorisés à désactiver l'action programmée.

**Remarque** - Fournit la possibilité d'une description personnalisée des actions programmées.

**Calendrier annuel** - Permet de modifier l'attribut des jours (Lu, Ma, ... Di) pour les différents jours de l'année en cours et celle qui suit. Il est possible de modifier l'attribut en cliquant (de manière répétée) sur la touche de la souris sur le jour correspondant. Exemple d'application : pour un jour férié (jour non ouvrable) tombant un mercredi, il est possible de modifier l'attribut de la journée du mercredi par celui du dimanche. Les actions qui sont automatiquement planifiées conformément aux paramètres de base du calendrier et valides pour les jours ouvrables ne sont pas réalisées ce jour-là. Toutefois, le programme valable pour le dimanche sera conservé. De cette façon, il est possible d'ajuster la commande des sections ou la commande PG par ex. pour les périodes de fermeture de l'entreprise, etc. La valeur « arrêt » implique la désactivation - les jours indiqués de cette manière, aucune action programmée n'est réalisée.

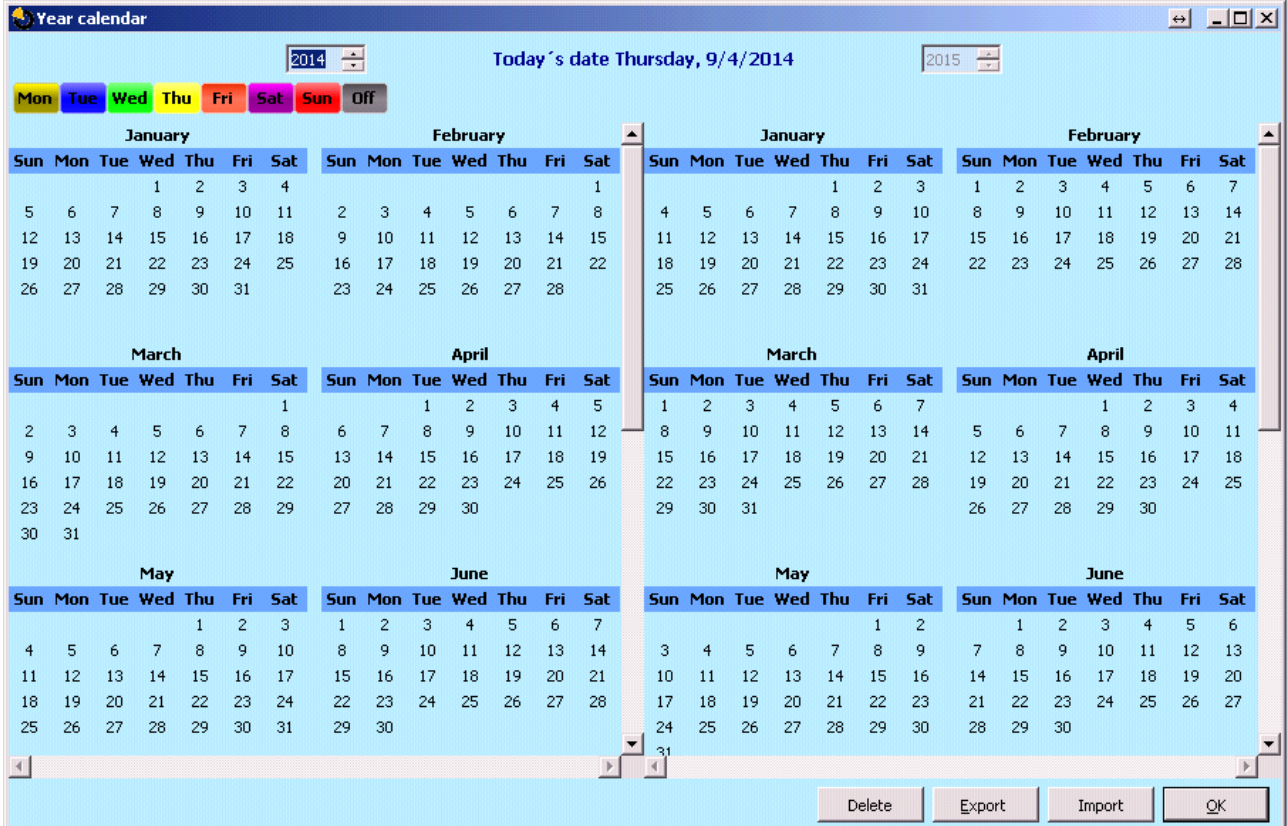

#### *Remarques :*

- Le lancement et l'arrêt d'une application pour une certaine période peuvent être réalisés de 2 façons. Il est possible de paramétrer l'action pour l'activation et l'action pour la désactivation de la sortie PG ou uniquement l'action pour l'activation et l'armement d'une impulsion de la durée requise pour la sortie PG.
- − Si l'option Armement (Armement partiel) pour une section spécifiée est choisie, une temporisation de sortie à l'heure spécifiée avec un temps fixe de 3 min. est d'abord activée. Tous les capteurs dans les sections spécifiées avec une réaction immédiate sont réajustés avec une temporisation de la réaction au cours de cette période de 3 minutes. Si l'option Désarmement est choisie, le désarmement est réalisé immédiatement sans temporisation de sortie et toutes les boucles sont immédiatement actives (y compris les détecteurs temporisés).

# **10.11 Onglet Communication**

L'onglet est utilisé pour définir le comportement des transmetteurs et la voie de communication. Pour apporter des modifications dans cet onglet, il n'est pas nécessaire d'être en mode Service.

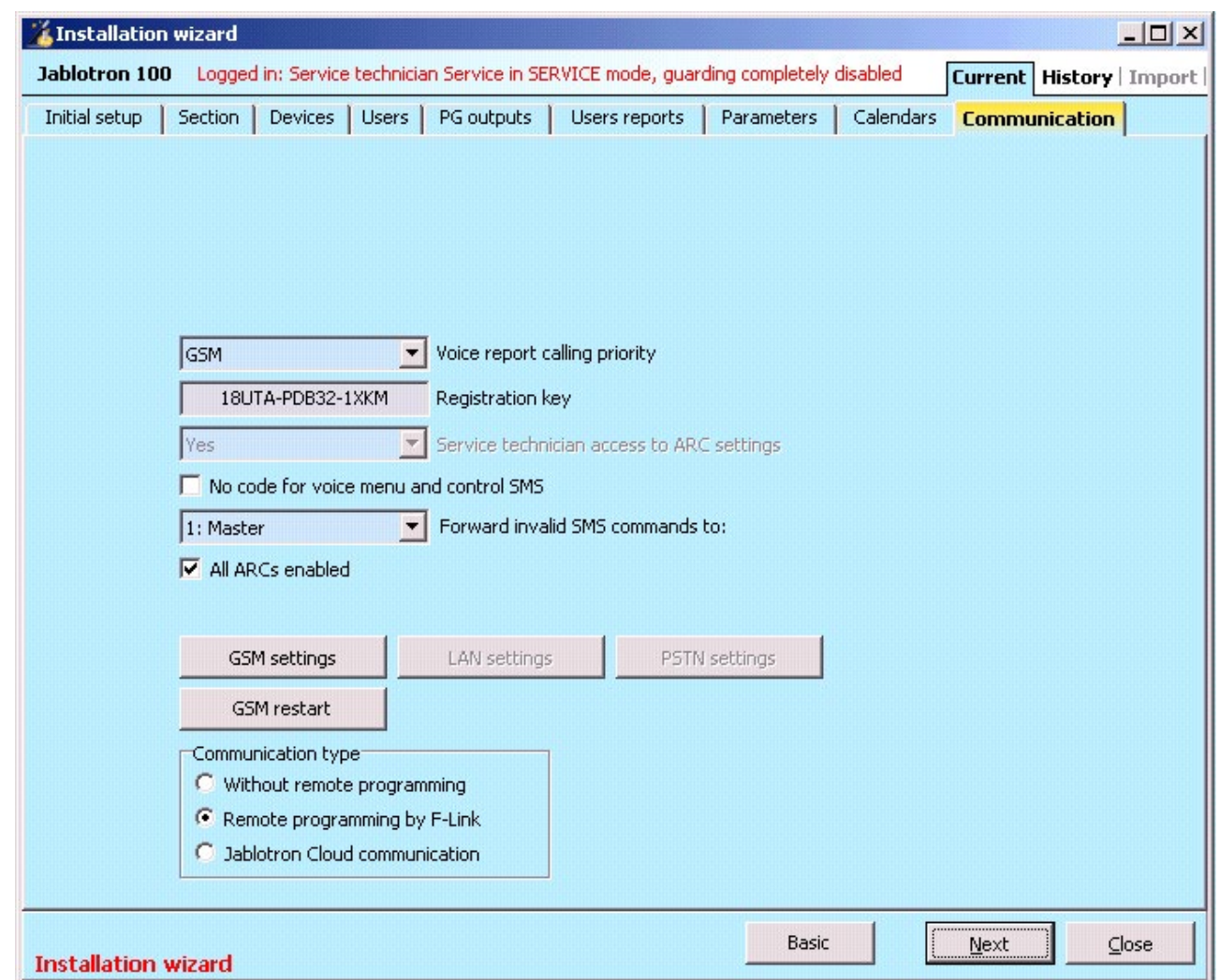

**Priorité d'appel du rapport vocal** - Sélection du canal que la centrale utilisera pour signaler les évènements vocaux (options GSM / PSTN).

**Clé d'enregistrement** - Numéro d'enregistrement unique de la centrale.

**Accès du technicien de service au paramétrage de la télésurveillance** - Permet au technicien de la télésurveillance de limiter l'accès du technicien de service dans l'onglet Télésurveillance.

**Menu vocal sans code** - Lors de l'utilisation d'un téléphone autorisé pour commander une fonction par un appel, l'utilisateur n'a pas à saisir son code (il est autorisé en appelant de son téléphone). Pour cette fonction, l'identification de l'appelant (CLIP) doit être activée.

**Transfert des consignes SMS invalide** - Sélection de l'utilisateur recevant des messages SMS dénués de sens pour la centrale aux fins de transfert (données de facturation de l'opérateur, etc.).

**SMS relatif à un échec de l'armement** - La centrale envoie un SMS relatif à l'échec de l'armement. En cas d'échec de l'armement avec autorisation (par un utilisateur autorisé), le SMS est envoyé à cet utilisateur. En cas d'échec de l'armement sans autorisation, le SMS est envoyé à l'administrateur en position 1.

**Toutes les télésurveillances activées** - Option pour désactiver toutes les communications avec la télésurveillance - invisible si l'accès est restreint par le technicien de la télésurveillance.

**Type de communication** - Le système propose plusieurs méthodes de communication / configuration à distance :

− **Sans** - Il se comporte comme un dispositif autonome avec sa propre carte SIM. Le dispositif communique vers l'extérieur (envoi des messages SMS et vocaux), reçoit la consigne SMS et dispose d'un menu vocal fonctionnel. La configuration à distance par le logiciel F-Link n'est pas possible.

**JABLOTRON** 

 $\bigoplus$ 

- **Limitée (GSM)** Communique comme le type précédent et prend de plus en charge la configuration à distance du système. La configuration à distance est possible à partir d'un ordinateur muni du logiciel F-Link (J-Link) avec une connexion Internet. Pour établir la connexion à la centrale, F-Link se connecte au serveur du fabricant afin de lui fournir le code d'enregistrement et le numéro de téléphone de la carte SIM insérée dans le transmetteur de la centrale. La communication de données doit être fonctionnelle dans la centrale (LAN ou GSM / GPRS).
- **Permanent (LAN)** La centrale maintient une connexion de données permanente avec le serveur, cela permet la connexion à distance avec le logiciel F-Link.
- − **Communication Jablotron** Le dispositif communique avec le serveur du fabricant (application MyJABLOTRON) et lui envoie en continu des informations sur le statut du périphérique. Ainsi, si F-Link (J-Link) envoie une demande de connexion à distance, le serveur est immédiatement prêt à établir la connexion. De plus, cette communication permet à l'utilisateur d'utiliser les services du serveur. Les applications permettant à l'utilisateur d'exploiter le système peuvent être installées dans les périphériques mobiles sous Android ou iOS. Pour cette option, il est nécessaire d'utiliser la carte SIM de sécurité JABLOTRON.

Contacter le distributeur pour connaître les possibilités locales d'utilisation de chaque type de communication.

**Paramètres** - La touche sert à enregistrer le système au service dématérialisé MyJABLOTRON. Lorsque le formulaire est rempli et les données envoyées pour confirmation, une demande d'enregistrement est créée. La confirmation du formulaire rempli sera faite en quelques instants.

#### **10.11.1 Paramètres GSM**

La touche est utilisée pour définir les paramètres et le comportement du transmetteur GSM.

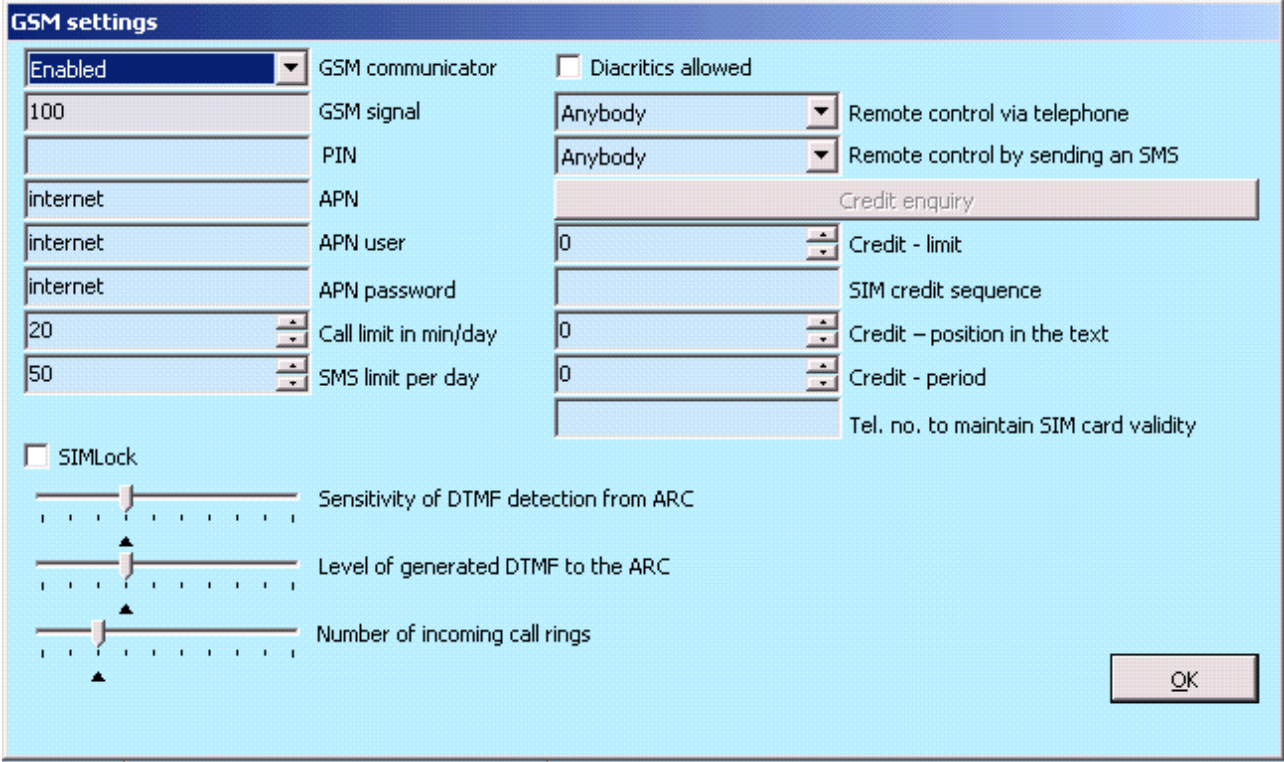

\* un élément ainsi libellé est paramétré automatiquement après la mise en marche de la centrale, si un transmetteur GSM est présent et une carte SIM fonctionnelle y est insérée avant la mise en service (service du serveur Jablotron).

**Transmetteur GSM** - Possibilité d'éteindre le transmetteur.

**Signal GSM** - Donnée concernant la puissance du signal en pourcentage (la mesure s'effectue chaque minute). Pour un fonctionnement adéquat, le signal doit avoir un niveau de puissance d'au moins 50%. En cas de difficultés avec la qualité du signal GSM, il est recommandé d'essayer une carte SIM d'un autre opérateur. Pour le transmetteur, il n'est pas recommandé d'utiliser une antenne GSM directionnelle ou un amplificateur (elle ramène la connexion du module à 1 seule cellule du réseau = communication instable). Il est également possible d'obtenir des informations sur la qualité du signal en utilisant la consigne SMS STATUT (voir le chapitre [9.6](#page-52-0) [Consignes SMS\)](#page-52-0).

**PIN de la carte SIM** - Il est recommandé d'utiliser une carte SIM avec un code PIN désactivé.

**Réseau APN**\* - Paramétrage de la communication de données GPRS. La communication de données permet l'accès aux services du serveur JABLOTRON, l'accès à distance du technicien de service, la communication avec la télésurveillance, etc. Hormis le paramétrage APN, la carte SIM utilisée doit autoriser les transmissions de données.

Contacter le distributeur JABLOTRON pour de plus amples informations sur les possibilités liées à cette communication.

**Utilisateur APN**\* - Nom (si le réseau ne l'utilise pas, ne rien saisir).

**Mot de passe APN**<sup>\*</sup> - Mot de passe (si le réseau ne l'utilise pas, ne rien saisir).

**Limite des appels min./jour** - Limite l'envergure des appels réels, de 5 à 250 minutes par jour.

**Limiteur de SMS** - Le limiteur restreint le nombre de SMS quotidiennement envoyés à partir de la centrale. Cela comprend les alarmes ainsi que les évènements non liés à une alarme (événements liés à une alarme alarme, sabotage, défaillance, rapport, etc. ; événements non liés à une alarme - PG, service, etc.). Le nombre de SMS envoyés est compris entre 5 et 250. Le système peut envoyer quotidiennement un maximum de 250 SMS. Ce maximum est divisé entre le *limiteur de SMS* et le *limiteur de SMS d'alarme* (F-Link vérifie automatiquement que le paramètre des deux limiteurs ne dépasse pas 250).

**Limiteur de SMS d'alarme** - Le limiteur restreint le nombre quotidien de SMS d'alarme à partir de la centrale si la limite de SMS envoyés a déjà été atteinte (*limiteur de SMS*). Il est lié aux événements d'alarme (alarmes, sabotages, défaillances, rapports, etc.). L'envergure de paramétrage est comprise entre 0 et 245 SMS. **Exemple :** le *limiteur de SMS envoyés* est réglé sur 30, le *limiteur de SMS d'alarme* est réglé sur 20. Le système se comportera de la manière suivante : Si, pendant une journée, 30 SMS de tout type sont envoyés (qu'ils soient de type Alarme ou non), le système n'enverra aucun autre SMS non relatif à une alarme ce jour-là. Mais il peut quand même envoyer des SMS d'alarme (20 étant le maximum). Cela garantit que le système a toujours une certaine réserve en cas d'alarme pour être en mesure d'en informer l'utilisateur par SMS.

**Autorisation des symboles alphanumériques étendus** - Si les symboles alphanumériques étendus sont autorisés, les messages peuvent être envoyés à partir du système en plusieurs SMS. Les symboles alphanumériques étendus doivent être activés s'ils sont utilisés dans les messages, par ex. avec l'alphabet russe, etc.

**Commande à distance par téléphone** - Paramètre la possibilité de commander le système à distance à l'aide du menu vocal. En cas de sélection des utilisateurs, il n'est possible d'entrer dans le menu qu'à partir des téléphones des utilisateurs définis (dans l'onglet Communication, il est également possible d'autoriser aux utilisateurs l'accès au menu vocal sans saisie de leur code d'utilisateur - option Menu vocal sans code). Si « aucun utilisateur » n'est sélectionné, il est possible d'entrer dans le menu vocal à partir de n'importe quel téléphone. Cependant, lors de l'accès au menu, la saisie du code d'accès de l'utilisateur sera toujours requise.

**Commande à distance par envoi de SMS** - Possibilité de commander le système à distance à l'aide de consignes SMS. Si les utilisateurs sont sélectionnés, le système n'accepte les consignes SMS que des téléphones des utilisateurs définis (dans l'onglet Communication, il est également possible d'autoriser aux utilisateurs l'accès aux consignes SMS sans saisie d'un code - option Menu vocal sans code). Si « aucun utilisateur » n'est défini, la consigne SMS peut être envoyée de n'importe quel téléphone ; elle est cependant conditionnée par la saisie d'un code d'accès.

**Information relative au solde** - En enclenchant cette touche, il est possible d'immédiatement obtenir des informations sur le solde créditeur de l'opérateur (si cette fonction est proposée).

**Solde - limite** - Possibilité de saisir une limite inférieure pour la vérification automatique du solde sur une carte SIM prépayée. Si le solde constaté est inférieur à cette limite, le système envoie un SMS d'information à la personne sélectionnée pour la réception d'un SMS de défaillance et de service. **Attention : il n'est pas recommandé d'utiliser une carte prépayée dans le système - cela augmente le risque de défaillance de communication.**

**Séquence du solde SIM** - Commande pour la vérification automatique du solde d'une carte SIM prépayée (en cas de prise en charge par l'opérateur). La commande peut être obtenue auprès de votre opérateur.

**Solde - position dans le texte** - Position (numéro séquentiel du caractère) dans le rapport du solde de l'opérateur à partir de laquelle l'information numérique relative au solde commence (le transmetteur ne recherche que les valeurs numériques figurant dans le rapport et ignore les autres caractères).

**Solde - période de vérification** - Paramètre relatif à la fréquence à laquelle le système vérifie le solde (il est possible de saisir 0 à 99 jours, où 0 correspond à une désactivation).

**N ° de tél visant à conserver la validité de la carte SIM** - Si la carte SIM prépayée nécessite un maintien des appels, il est possible de définir un numéro de téléphone que le système appelle automatiquement (par ex., le service de l'heure exacte) s'il n'y a pas eu d'appel sortant à partir du système sur une période supérieure à 90 jours (10 sec. après avoir répondu à l'appel, le système raccroche).

**Verrouillage SIM** - Fonction qui lie le numéro de téléphone de la carte SIM aux paramètres de la télésurveillance. Cela signifie qu'en cas de remplacement de la carte SIM par une autre et d'enregistrement sur le réseau GSM, tous les paramètres de **l'onglet Télésurveillance seront supprimés**. La suppression est irréversible et les autres paramètres (inscription au service Internet MyJABLOTRON) doivent être réalisés par un technicien de la télésurveillance encore une fois.

**Sensibilité de la détection DTMF à partir de la télésurveillance** - Paramétrage de la sensibilité de réception du signal généré par la télésurveillance. La sensibilité est réglable par pas de 10, la valeur optimale par défaut est 4.

**Niveau DTMF généré vers la télésurveillance** - Paramétrage de l'intensité du signal transmis de tonalité DTMF généré par la centrale. L'intensité est réglable par pas de 10, la valeur optimale par défaut est 4.

**Nombre de sonneries pour les appels entrants** - Nombre de sonnerie jusqu'à une réponse automatique par le transmetteur. Il est possible définir une réponse après 1 à 10 sonneries (correspondant à 5 - 50 secondes). La valeur par défaut est 3 (15 secondes).

**Numéro de téléphone de la carte SIM** - Numéro de téléphone de la carte SIM utilisée dans le transmetteur.

**Obtention du numéro de téléphone du transmetteur** - La demande SMS est envoyée lorsque la touche est enclenchée. Après une réponse positive, le numéro de téléphone s'affiche dans la case « Numéro de téléphone de la carte SIM ».

<sup>1</sup>Security Data Connector <sup>™</sup> - Le service Security Data Connector <sup>™</sup> est utilisé dans la centrale. Tous les paramètres GSM sont préréglés automatiquement et ne peuvent être modifiés.

**1Commutation du fournisseur GSM** - Option permettant la commutation automatique entre des fournisseurs GSM

<sup>1</sup> - Les éléments marqués comme ceci sont disponibles lorsque Security Data Connector TM est utilisé.

#### **10.11.2 Paramètres LAN**

Sert au paramétrage du transmetteur LAN (si la centrale en est équipée).

**Transmetteur LAN** - Possibilité d'activer ou désactiver la communication LAN.

**Obtenir l'adresse IP du serveur DHCP** - Configuration automatique des paramètres du réseau. Si le réseau ne supporte pas cette fonction, il faut saisir manuellement les paramètres correspondants. La saisie manuelle n'est possible que si l'option est désactivée.

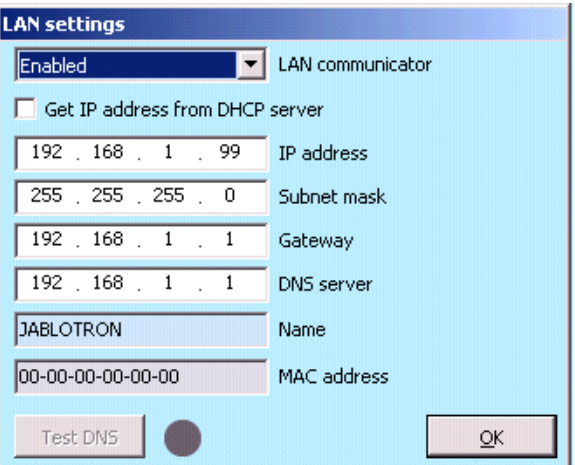

**Adresse IP** - Paramétrage manuel de l'inscription d'une adresse IP qui n'est disponible que si l'inscription automatique à partir du serveur DHCP n'est pas activée. Le paramétrage par défaut est 192.168.1.99.

**Masque de sous-réseau** - Paramétrage manuel pour l'inscription du masque de sous-réseau IP qui n'est disponible que si l'inscription automatique à partir du serveur DHCP n'est pas activée. Le paramétrage par défaut est 255.255.255.0.

Passerelle - Paramétrage manuel pour l'inscription par défaut de la passerelle IP qui n'est disponible que si l'inscription automatique à partir du serveur DHCP n'est pas activée. Le paramétrage par défaut est 192.168.1.1.

**Serveur DNS** - Paramétrage manuel de l'inscription de l'adresse IP du serveur DNS qui n'est disponible que si l'inscription automatique à partir du serveur DHCP n'est pas activée. Le paramétrage par défaut est 192.168.1.1.

**Nom** - Nom du périphérique facilitant l'identification sur le réseau local.

**Adresse MAC** - Adresse unique de chaque périphérique LAN (identification de la source des données).

**Test DNS** - Lorsque le transmetteur LAN est connecté à Internet, les paramètres peuvent être testés quant à leur exactitude. Si un voyant vert apparaît après avoir enclenché la touche, la connexion au serveur a été mise en place, mais si un point rouge s'affiche au bout de quelques secondes, le temps d'établissement de la connexion a expiré, ce qui indique un mauvais paramétrage ou une erreur dans la connexion du transmetteur LAN.

#### **10.11.3 Caméras**

La touche Caméras permet d'effectuer un test de connectivité (si les ports requis sont autorisés) et un test de vitesse de connexion. Une fois le test terminé avec succès, un graphique s'affiche avec une proposition du nombre de caméras dont la résolution peut fonctionner dans ce réseau particulier. Si une caméra active est déjà connectée au réseau, il est possible de régler ses paramètres de base dans F-Link.

**Position** - Position dans le système.

**Obtenir l'adresse IP du serveur DHCP** - Configuration automatique des paramètres du réseau. Si le réseau ne supporte pas cette fonction, il faut saisir manuellement les paramètres correspondants. La saisie manuelle n'est possible que si l'option est désactivée.

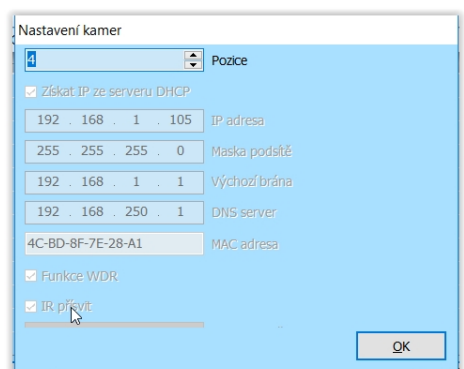

**Adresse IP** - Paramétrage manuel de l'inscription d'une adresse IP qui n'est disponible que si l'inscription automatique à partir du serveur DHCP n'est pas activée. Le paramétrage par défaut est 192.168.1.99.

**Masque de sous-réseau** - Paramétrage manuel pour l'inscription du masque de sous-réseau IP qui n'est disponible que si l'inscription automatique à partir du serveur DHCP n'est pas activée. Le paramétrage par défaut est 255.255.255.0.

**Passerelle** - Paramétrage manuel pour l'inscription par défaut de la passerelle IP qui n'est disponible que si l'inscription automatique à partir du serveur DHCP n'est pas activée. Le paramétrage par défaut est 192.168.1.1.

**Serveur DNS** - Paramétrage manuel de l'inscription de l'adresse IP du serveur DNS qui n'est disponible que si l'inscription automatique à partir du serveur DHCP n'est pas activée. Le paramétrage par défaut est 192.168.1.1.

**Adresse MAC** - Adresse unique de chaque périphérique LAN (identification de la source des données).

**Fonction WDR** - Désactivation de la fonction WDR (Wide Dynamic Range - compensation de contre-jour), par exemple pour les zones avec un contraste élevé des emplacements clairs et sombres.

**Éclairage infrarouge** - Désactivation de l'éclairage infrarouge pour les zones où l'éclairage est par exemple permanent.

**Mode Caméra** - Sélection du mode Caméra, permettant de choisir entre les modes Jour, Nuit et Automatique.

#### **10.11.4 Redémarrage GSM**

Commande pour la déconnexion et la reconnexion du transmetteur au réseau. La reconnexion GSM au réseau peut durer plusieurs dizaines de secondes (fonction du statut dans lequel se trouve le système). Le système GSM peut aussi être relancé en utilisant la consigne SMS GSM (voir le chapitre [9.6](#page-52-0) [Consignes SMS\)](#page-52-0).

## **10.12Onglet Télésurveillance**

Cet onglet paramètre la communication pour les télésurveillances. Si l'accès du technicien de service est limité dans l'onglet Communication, il n'est possible d'effectuer le paramétrage que par une personne dotée du niveau d'accès d'un technicien de télésurveillance. L'option est également indisponible en cas de sélection de la Communication JABLOTRON, ce qui simplifie grandement le paramétrage de la configuration de la partie liée à la communication du système. Pour apporter des modifications dans cet onglet, il n'est pas nécessaire d'être en mode Service.

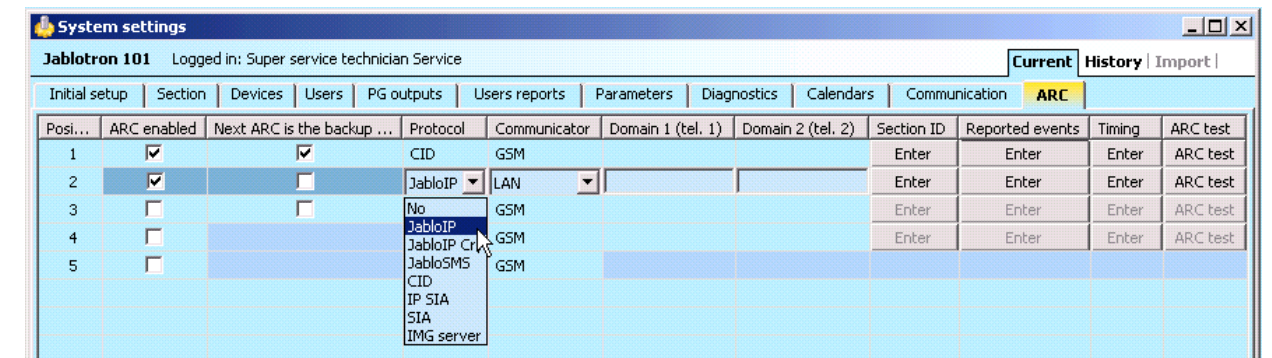

**Télésurveillance activée** - Possibilité de désactiver la communication paramétrée.

**Centre de télésurveillance suivant de secours** - En cas d'activation, la position suivante ne sera utilisée que si les données ne peuvent être transmises à partir de cette position.

**Protocole** - Paramétrage du protocole de transmission.

**Transmetteur** - Si le protocole sélectionné peut être transmis de plusieurs façons, le type de transmetteur est sélectionné ici. Les options GSM, LAN, Ligne téléphonique et Automatique existent, mais seules les options actuellement disponibles sont visibles. L'option Automatique utilise une combinaison de transmetteurs LAN/GSM, utilisant principalement le dispositif LAN ; si ce dernier est indisponible, le dispositif GSM est utilisé. En cas d'échec de la transmission par les deux transmetteurs, le système signale une défaillance - les données ne sont pas transférées à la télésurveillance.

**Domaine 1 (téléphone 1)** - Paramétrage du domaine principal (utilisation de l'URL ou l'adresse IP), éventuellement du numéro de téléphone principal en fonction du protocole utilisé. En cas de communication IP, il faut saisir le port de communication après l'adresse IP, séparé par une colonne. Les données relatives au port de communication et à l'adresse IP sont obtenues auprès de la télésurveillance vers laquelle est acheminée la communication. Si aucun port de communication n'est saisi, l'évènement ne sera pas transmis.

**Domaine 2 (téléphone 2)** - Paramétrage du domaine de secours (utilisation de l'URL ou l'adresse IP), éventuellement du numéro de téléphone de secours en fonction du protocole utilisé.

**Identifiant des sections** - Paramètre l'identification du site (commun à tout le site ou séparé pour les sections). Avertissement : le paramétrage par défaut est zéro, valeur pour laquelle le transmetteur n'enverra aucun rapport !

**Évènements rapportés** - Sélection des types d'évènements rapportés et possibilité de paramétrer les codes des rapports supplémentaires (sorties PG, rapports spéciaux A à D).

**Minuteur** - Réglage des limites temporelles pour les transmissions et réglage de la période de vérification de la connexion.

**Test de télésurveillance** - Son déclenchement lance un test manuel de vérification de la connexion avec le protocole correspondant.

**Remarque** - Détails relatifs aux paramètres de la télésurveillance, date de démarrage du service, etc.

#### **10.12.1 Codes CID et SIA JABLOTRON 100+**

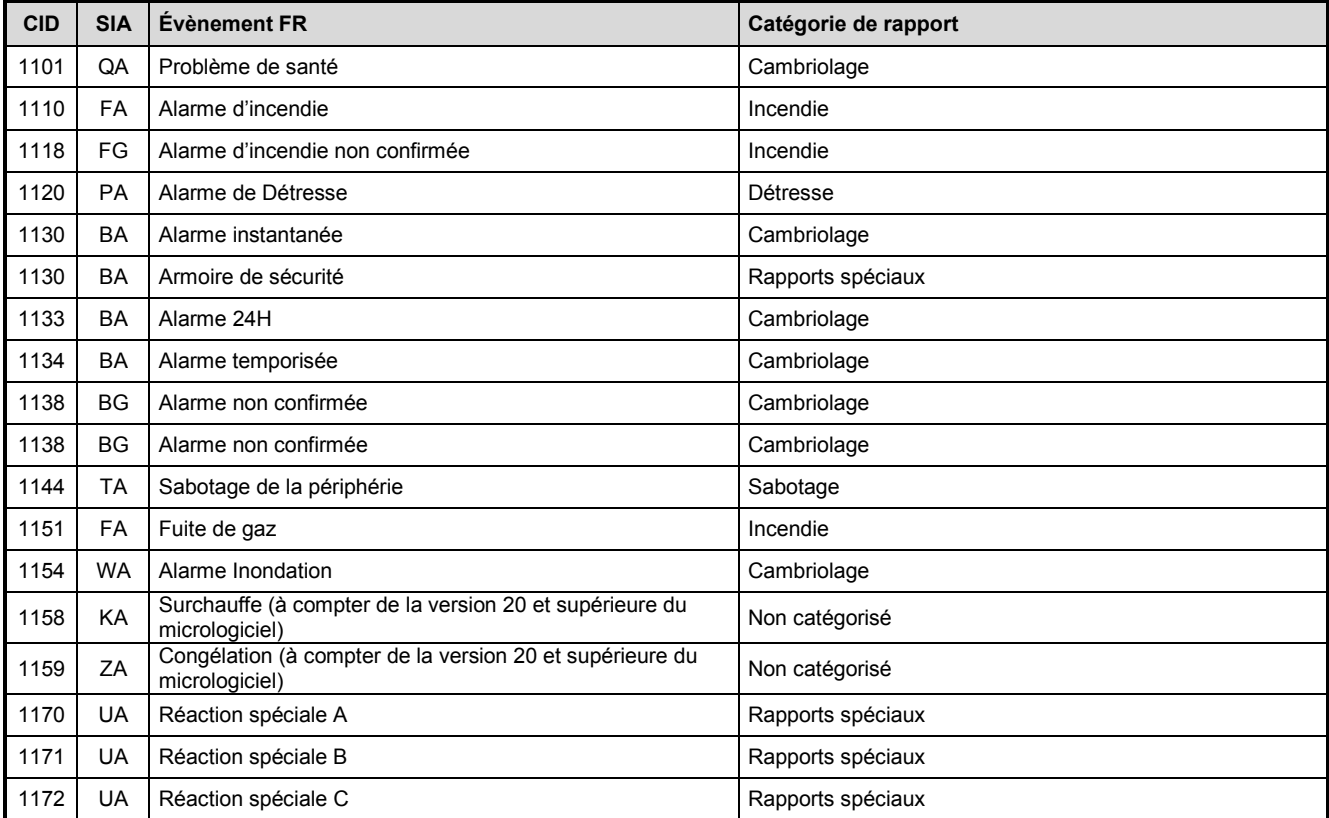

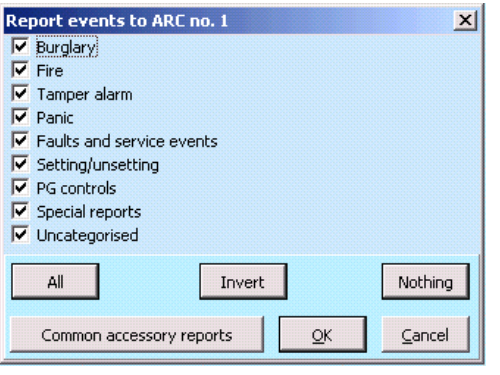

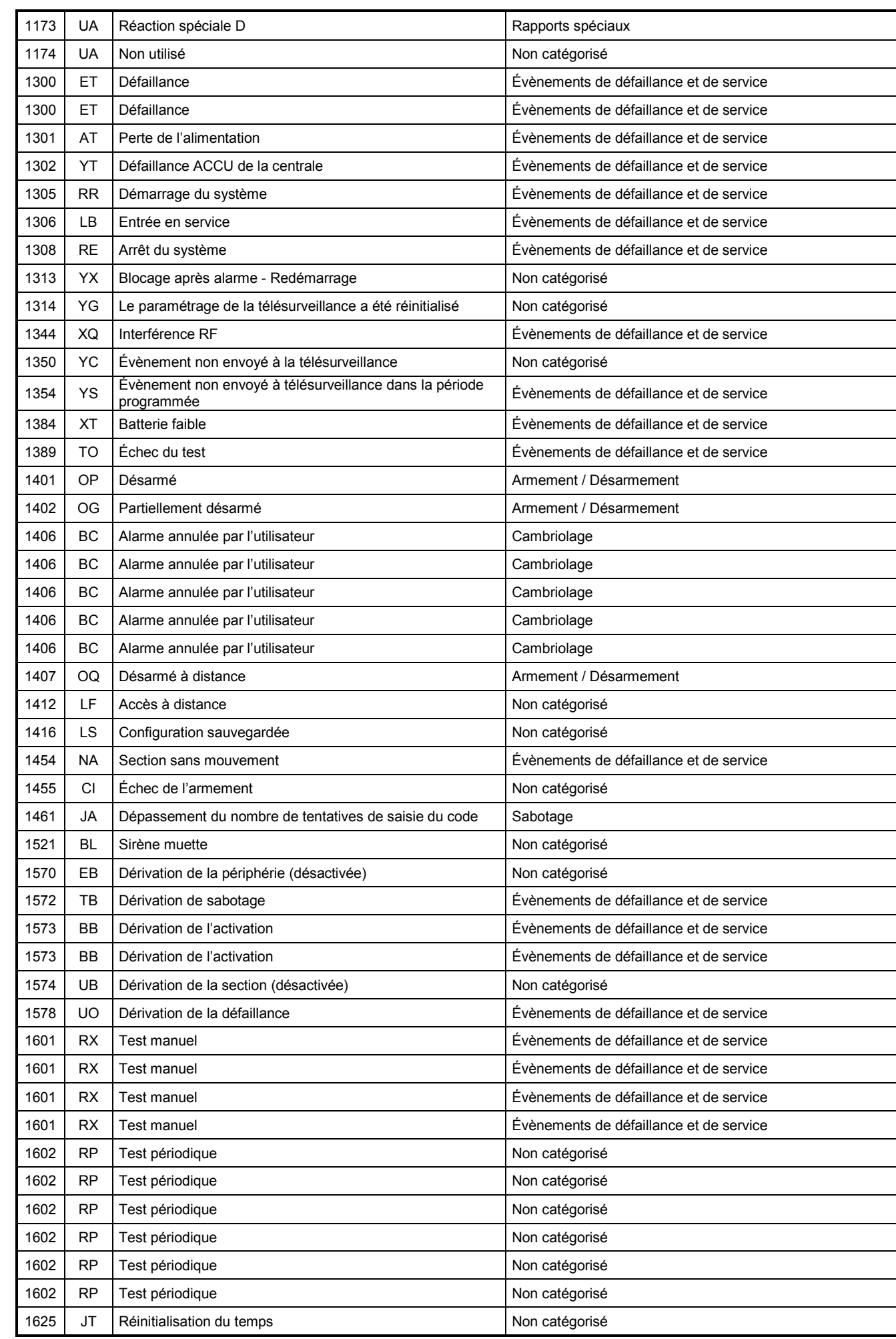

ABLOTRON +

 $\bigoplus$ Pod Skalkou 4567/33 46601 Jablonec n. Nisou JABLOTRON ALARMS a.s. Czech Republic www.jablotron.com | 46601 |

 $\bigoplus$ 

Centrales JA-107K et JA-103K 99 / 121 MMD20900

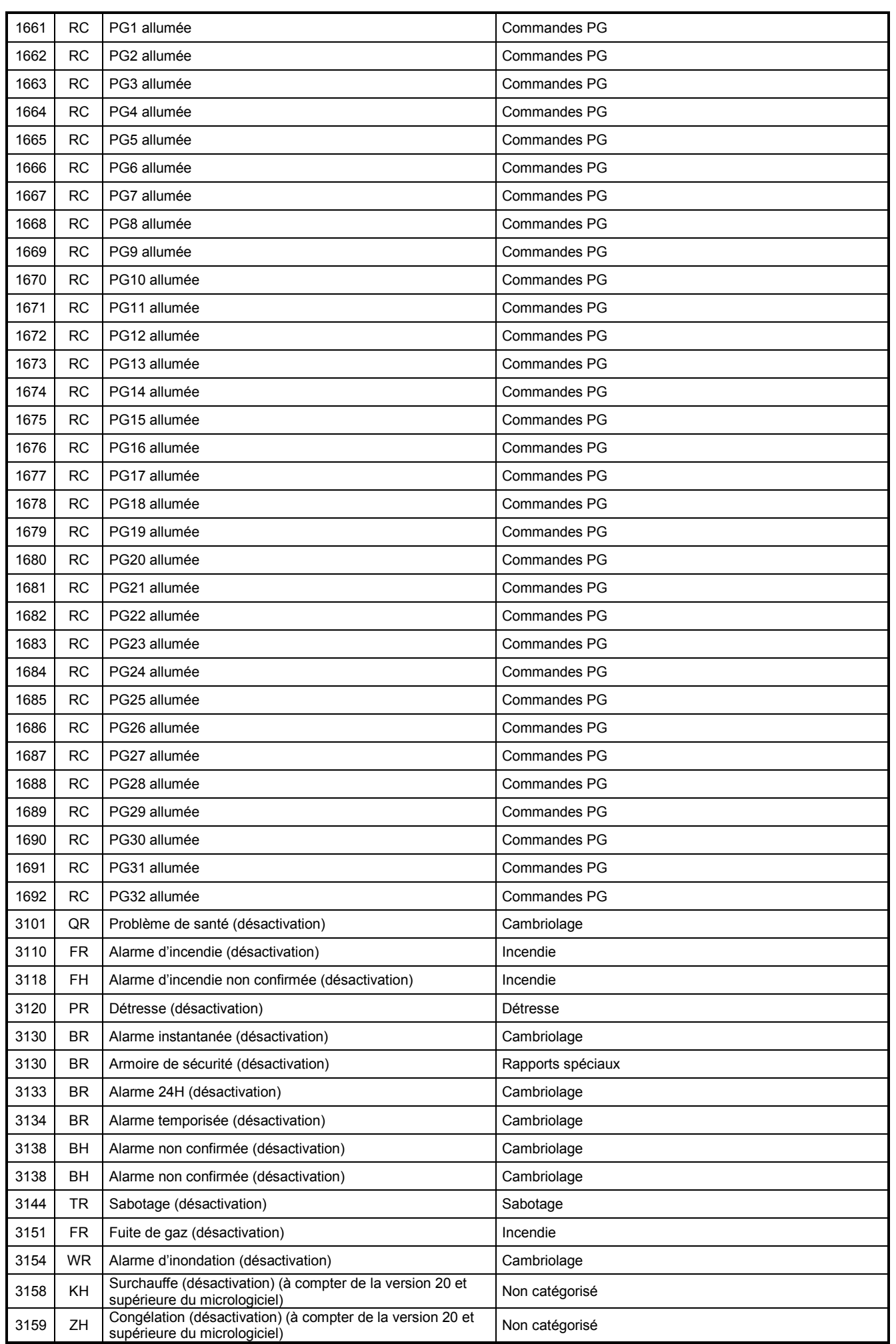

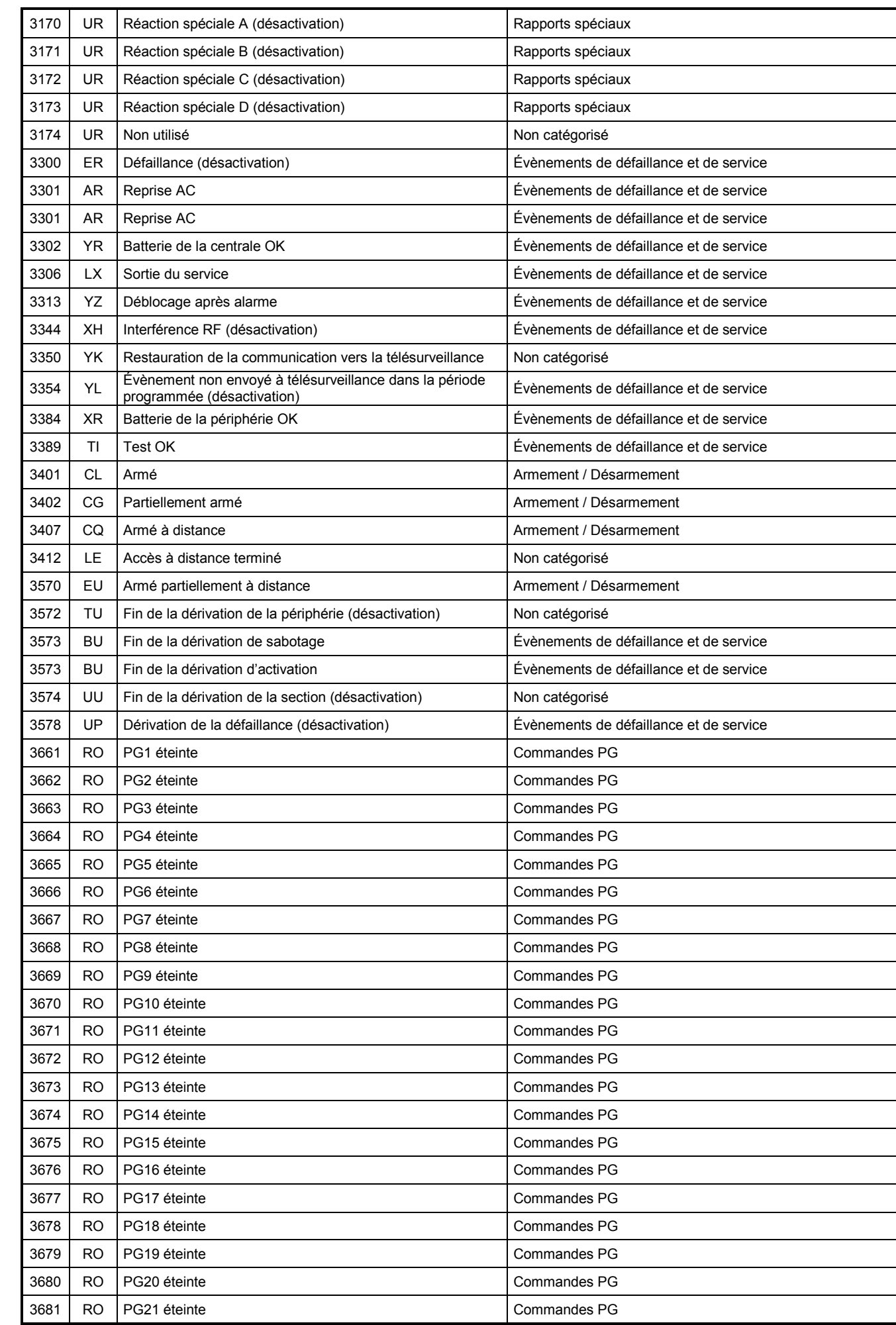

ABLOTRON +

 $\bigoplus$ Pod Skalkou 4567/33 46601 Jablonec n. Nisou JABLOTRON ALARMS a.s. Czech Republic www.jablotron.com | 46601 |

 $\bigoplus$ 

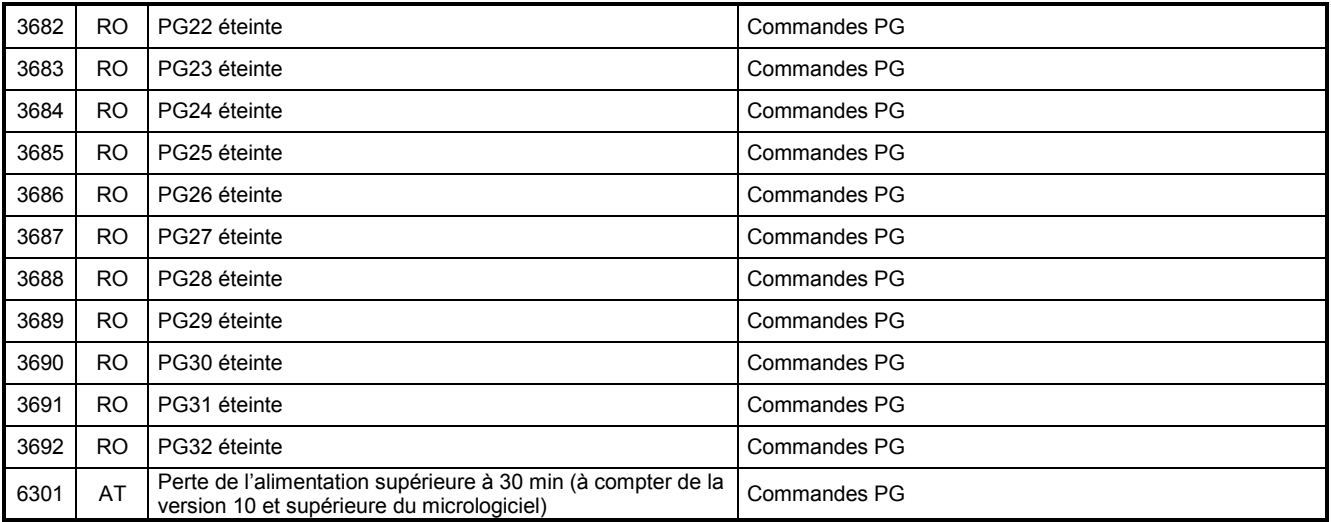

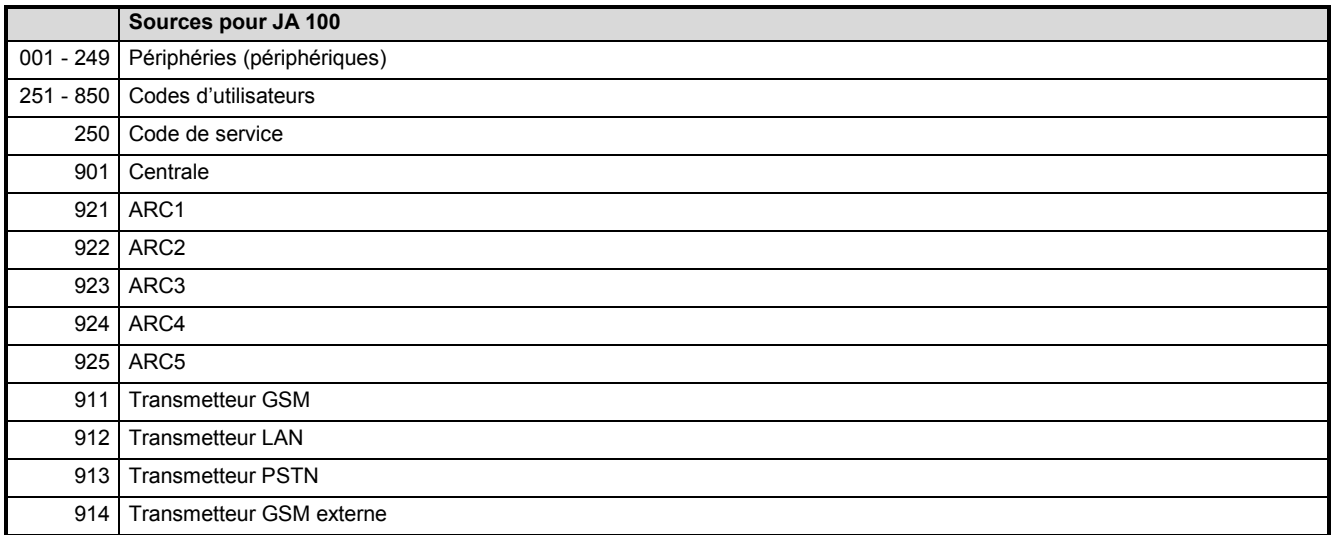

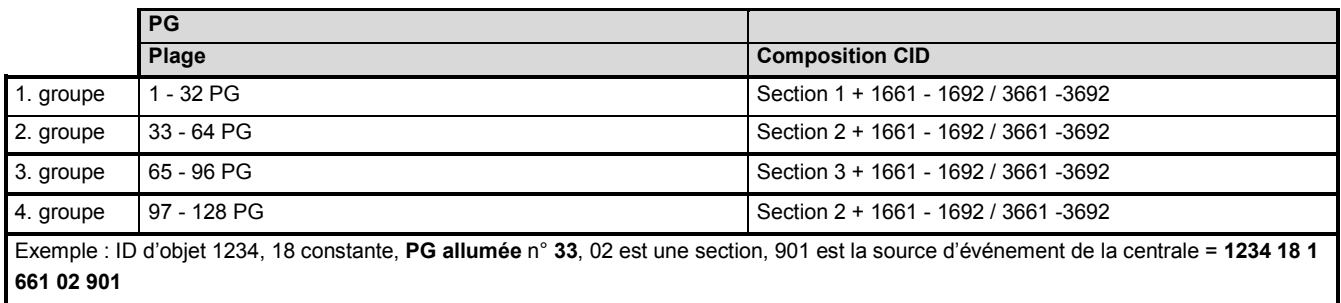

#### **10.12.2 Paramétrage de la transmission de clichés vers un stockage externe**

Si dans la région / pays, le service MyJABLOTRON est activé et l'utilisateur de l'équipement veut l'utiliser, les paramètres requis seront réalisés de manière entièrement automatique après l'enregistrement de la centrale sur le service Internet MyJABLOTRON.

# **10.13 Onglet Diagnostics**

Il est utilisé pour contrôler et vérifier le statut des périphériques et leurs propriétés.

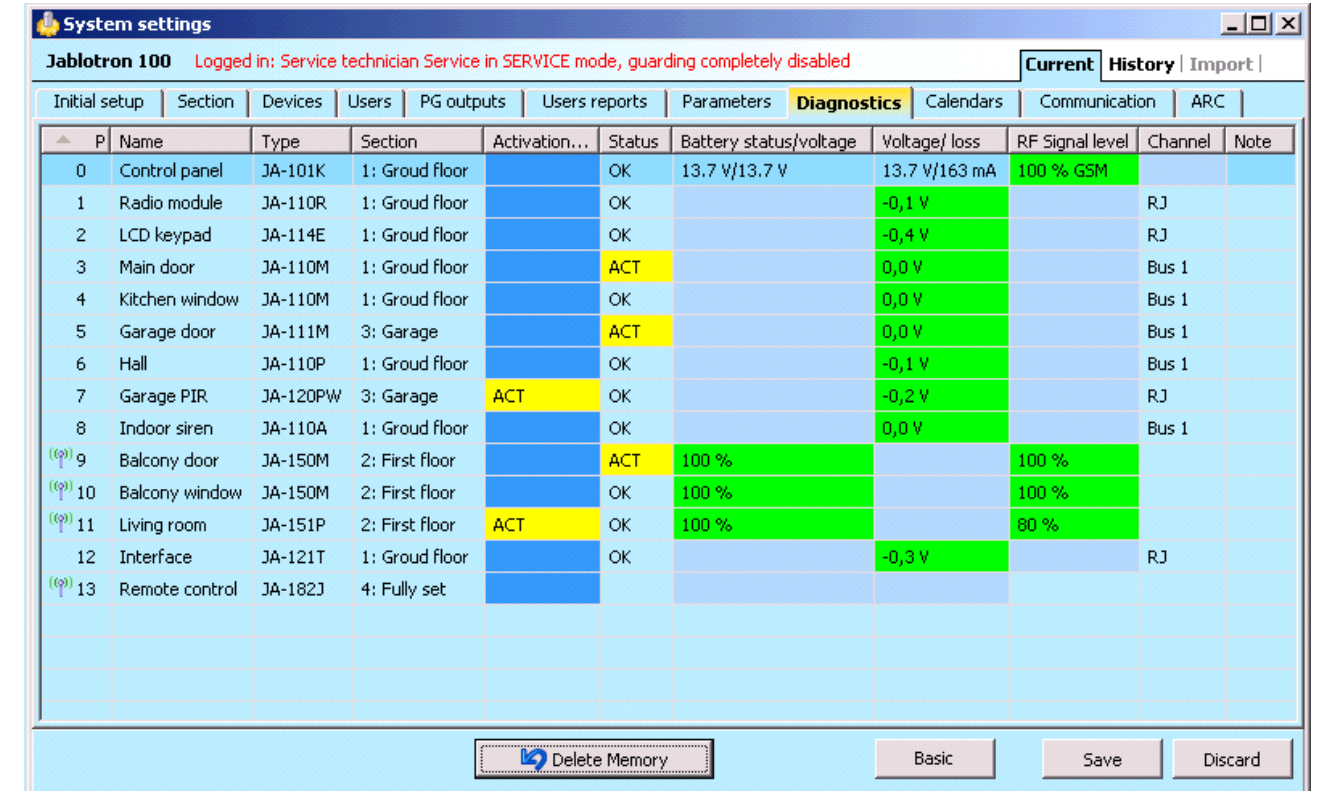

\* Les éléments marqués ainsi sont affichés si les **Paramètres avancés** sont activés.

**Mémoire d'activation** - Enregistre les activations du périphérique qui se sont produites depuis le dernier effacement de cette colonne. La mémoire des activations de tous les périphériques peut être effacée avec la touche Effacer la mémoire (menu du bas). La mémoire du périphérique sélectionné peut être effacée avec la touche droite de la souris. L'activation du capteur de sabotage (TMP) a la plus haute priorité lors de l'enregistrement des évènements dans la mémoire.

**Statut** - Indique le statut effectif du périphérique. OK = tout est en ordre ; TMP = sabotage ; ACT = entrée d'alarme activée, ERR = erreur ; ?? = absence de communication avec le périphérique ; Alimentation du réseau = panne de l'alimentation (ou batterie complètement déchargée) ; En cours de rechargement = rechargement de la batterie de secours dans le périphérique ou la centrale ; Batterie = batterie déchargée ou déconnectée dans la centrale ; BOOT - mise à jour du périphérique en cours ou échec de la mise à jour (réitérer la mise à jour) ; INIT = lecture de la configuration du périphérique ; Désactivé = le périphérique est désactivé. En pointant le curseur de la souris sur l'option STATUT du périphérique correspondant, les données détaillées s'affichent.

**Batterie**\* - Si le périphérique contient une batterie, son statut s'affiche. Pour la centrale (position 0), la tension de la batterie de secours s'affiche. Si le périphérique sans fil ne contient pas de données sur la tension, la communication du périphérique n'a pas encore eu lieu - activer sa transmission (par ex. au moyen du capteur de sabotage ou dans F-Link, cliquer sur la touche Rafraîchir) ou attendre que la transmission automatique se produise. Si les claviers sans fil sont alimentés par une source d'alimentation externe, l'information « Alimenté par une source externe » est indiquée. Pour les périphériques sans fil (à l'exception des périphériques de la série JA-18x), le statut de la batterie est visible. Code couleur du statut de la batterie : 10% rouge, 20% jaune, 30% et plus vert.

**Tension**\* - Affichage sur la position (0) de la centrale de la tension aux bornes de la centrale et du courant alimentant les périphériques du BUS à partir de la centrale (individuellement pour chaque sortie BUS). Pour les périphériques du BUS, la chute de tension de la ligne par rapport à la centrale est affichée. La chute ne doit pas être supérieure à 2 V ; sinon, le problème doit être résolu.

**Niveau du signal RF**\* - Sur la position de la centrale, cela indique la qualité du signal du réseau GSM. Pour un fonctionnement adéquat, le signal doit avoir un niveau de puissance d'au moins 50 %. Pour les périphériques sans fil, l'option indique la qualité du signal RF, la valeur devant être d'au moins 50 %. Si l'indication est absente, le périphérique n'a pas encore communiqué - activer sa transmission (par ex. au moyen du capteur de sabotage) ou attendre que la transmission automatique se produise. En ce qui concerne les interférences entre les modules radio et le module GSM, voir également le chapitre [6.1](#page-25-0) [Installation du module radio JA-11xR\)](#page-25-0). Code couleur du signal GSM : 0-30 % rouge, 40-50 % jaune et 50 % et plus, vert.

Code couleur du signal RF : 10 % rouge, 20 % jaune, 30 % et plus vert.

Pour les périphériques bidirectionnels (supportant cette fonction), lorsque le curseur de la souris est placé sur le niveau du signal du périphérique, cela affiche les deux canaux de communication entre la centrale et le périphérique.

**Canal**\* - Informations sur le BUS utilisé par le périphérique pour communiquer. Trois directions sont distinguées : BUS 1, BUS 2, 3 (uniquement JA-107K) et le connecteur I-BUS conçu pour le module radio JA-11xR (JA-103K). Pour les périphériques sans fil bidirectionnels (sirènes, claviers, etc.), la colonne « Canal » affiche le module radio par lequel le périphérique communique réellement.

# **11 Autres options F-Link**

La version F-Link est toujours indiquée dans la barre supérieure après le nom.

La barre d'outils offre un accès immédiat aux claviers virtuels, aux évènements du système, aux paramètres, aux signaux RF des modules radio, au plan du site, aux modifications de mode, aux accès local et à distance vers la centrale.

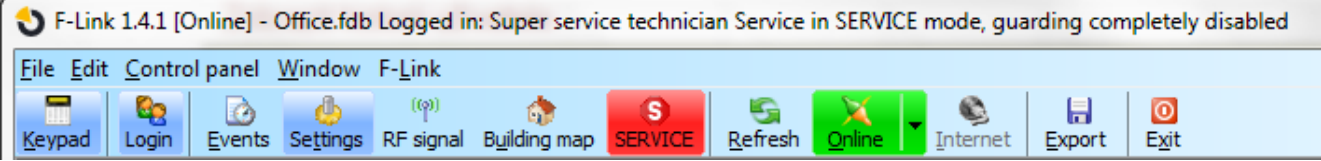

## **11.1 Clavier (virtuel)**

Le clavier virtuel dans F-Link (ainsi que J-Link) pour tous les types de modules de commande donne le contrôle à la personne connectée à F-Link (des sections, des sorties PG) par le biais des segments (pas de touches numérotées). Cela signifie que les codes ne peuvent être saisis.

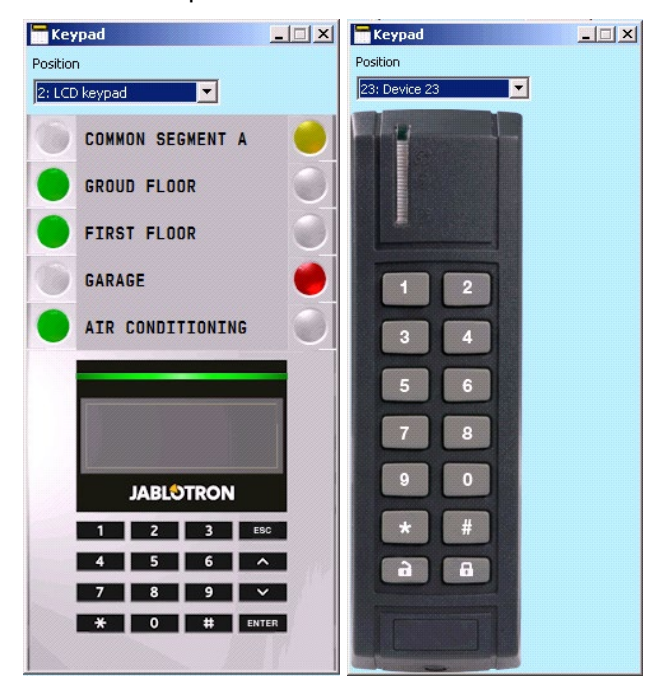

Le système peut être commandé localement ainsi qu'à distance (armer et désarmer) en cliquant sur les icônes représentant le statut du système dans la barre d'outils inférieure et sur les touches dans l'onglet Section.

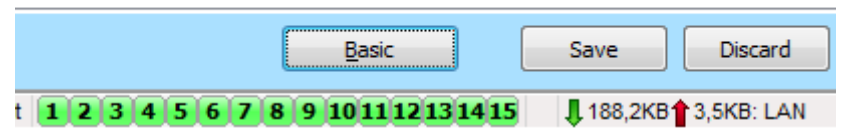

## **11.2 Historique évènementiel**

L'historique évènementiel est accessible dans F-Link en enclenchant la touche Évènements et en sélectionnant « Historique évènementiel ». Dans la mémoire de la centrale (carte microSD), jusqu'à plusieurs millions d'enregistrements peuvent être stockés avec un numéro d'ordre, la date et l'heure exactes et la source de l'évènement.

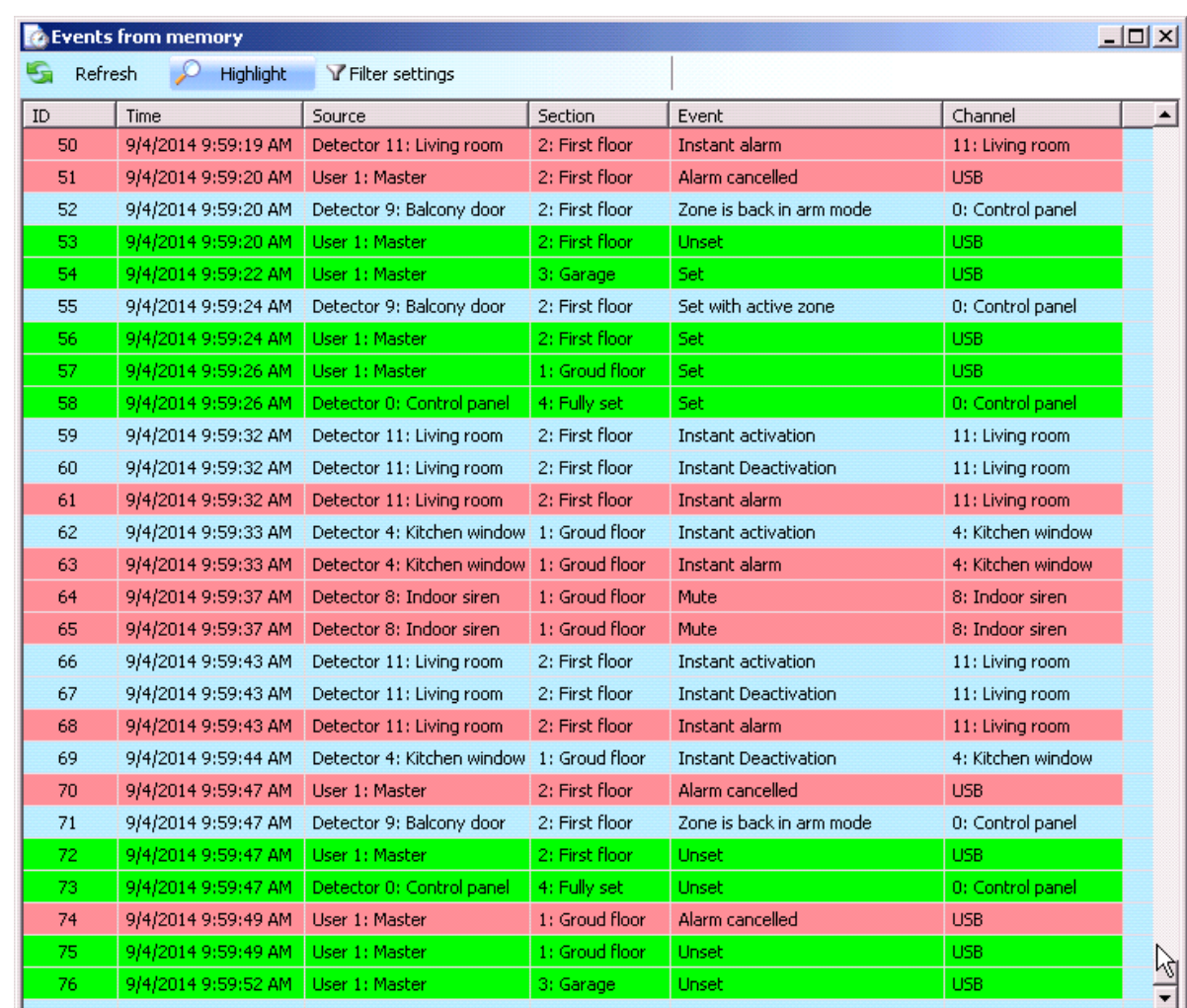

**Évènements à partir de la mémoire de la centrale** (également disponible avec F8) - Des évènements d'une taille d'env. 100 kB (à partir de la carte microSD) sont chargés. Si la plage de chargement est insuffisante, il est possible de sélectionner à plusieurs reprises les options Charger / Suivant 100(500) kB, plage « de - à », ou Tout. Avertissement : si la sélection Charger / Tout est choisie dans la centrale avec une durée d'exploitation plus longue, le chargement peut prendre quelques minutes. L'historique n'enregistre pas les évènements qui se produisent lors de la configuration de service (seules l'ouverture et la fermeture du mode Service sont enregistrées). Les évènements chargés peuvent être enregistrés dans un fichier dans le menu Fichier en utilisant l'option Export (Maj+Ctrl+S), sous plusieurs formats (FDE, PDF, TXT, CSV, XML, HTM or HTML). Le suffixe FDE permet à F-Link de télécharger les évènements à nouveau.

*Remarque : l'option de chargement d'une plage « de - à » (date) n'est disponible qu'en cas de connexion à distance.*

**Évènements en ligne** (disponible également avec F7) - Tous les évènements enregistrés dans l'historique évènementiel qui se produisent après l'activation de cette option, y compris les évènements au cours du paramétrage de service, sont enregistrés dans un tableau temporaire.

**Signaux en ligne** (également disponible avec F6) - Tous les signaux enregistrés par le BUS (par ex. l'activation et la désactivation des capteurs) sont enregistrés dans un tableau temporaire.

**Évènements à partir d'un fichier** - Les évènements de l'historique évènementiel enregistrés dans le format de fichier de la base de données FDE peuvent être ouverts (voir Évènements à partir de la mémoire de la centrale).

**Rafraîchir** - Permet de charger un plus grand nombre d'évènements antérieurs de l'historique, de 100, 500 kB (100 kB pour environ 1200 évènements) ou l'ensemble.

**Surbrillance** - La couleur de la surbrillance permet de distinguer les types d'évènements (alarme - rouge, commande - vert, erreur - orange, sabotage - bleu, neutre - bleu clair, automatisation ou transmissions - gris, etc.).

Paramètres du filtre - Le filtre permet d'obtenir uniquement les informations souhaitées en fonction du temps, par type d'évènement, sections, utilisateurs, périphériques ou sorties PG d'une manière très détaillée. Les filtres peuvent être combinés pour augmenter l'efficacité de la recherche dans l'historique.

## **11.3 Paramétrage du système**

Cette fenêtre permet de définir le comportement du système, de tous les périphériques, des sections, des utilisateurs, des sorties PG, des transmetteurs et des transmissions à la télésurveillance ; elle est disponible en enclenchant la touche Paramètres dans le menu supérieur de base.

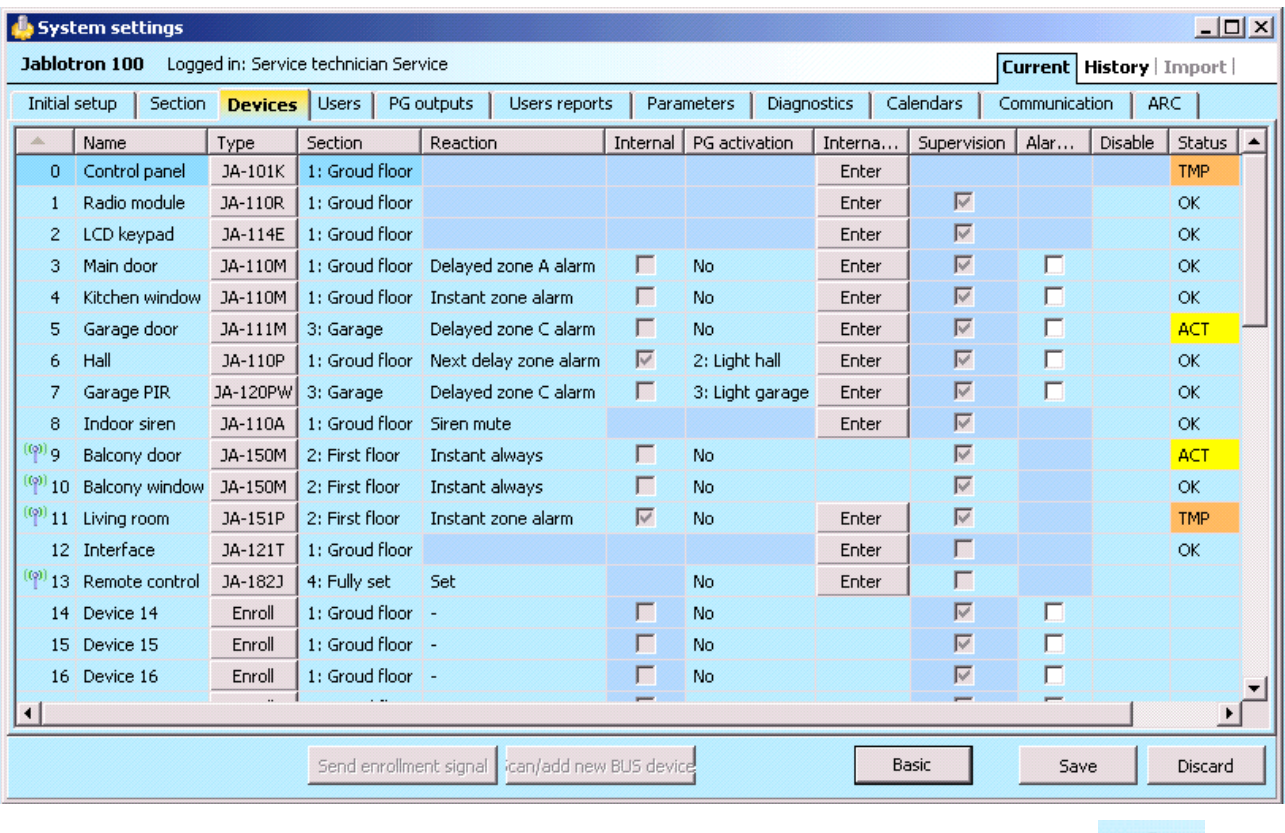

- 1. La fenêtre Paramétrage du système s'ouvre et se ferme avec la touche **Paramétrage** dans la barre d'outils supérieure.
- 2. Il est possible de basculer dans la fenêtre entre les **onglets** suivants : **Configuration initiale, Sections, Périphériques, Utilisateurs, Rapports**, etc.
- 3. La fenêtre affiche le **paramétrage réel de la centrale** chargé à l'ouverture du logiciel F-Link. La touche **Charger** dans la barre d'outils supérieure peut être utilisée pour charger le contenu actuel de la centrale à tout moment.
- 4. Pour consulter les **paramétrages précédents de la centrale, utiliser l'onglet Historique** en haut à droite. L'historique ne peut pas être modifié, mais il est possible de le sauvegarder dans la centrale (au cas où il est nécessaire de revenir à un paramétrage précédent). Au max., 10 paramétrages antérieurs sont enregistrés dans l'historique (organisés par date et heure) ainsi que toutes les modifications liées.
- 5. Il est possible **d'importer les paramètres** d'une autre installation vers le système, par ex. après avoir remplacé une centrale dépassée par une nouvelle ou en utilisant un modèle par défaut. Si la centrale est remplacée par une nouvelle, après la connexion, une toute nouvelle base de données sera créée dans l'ordinateur. Pour importer les paramètres d'une autre base, dans le menu supérieur du menu principal, sélectionner **Fichier / Importer** et sélectionner le fichier à partir duquel il faut importer les paramètres. Après cette sélection, la touche **Importer** dans l'onglet **Paramètres du système** apparaîtra.

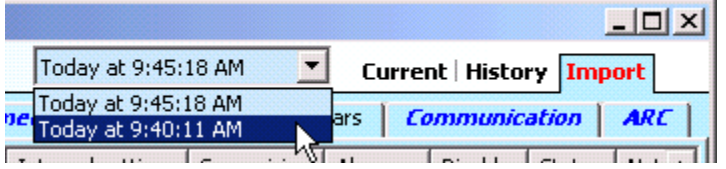

6. Pour les applications simples, il est possible de simplement définir les **fonctions de base** du système. S'il faut paramétrer **toutes les fonctions** du système, utiliser la touche « Avancé » en bas à droite. En appuyant plusieurs fois sur cette touche, il est possible de masquer les options de paramétrages avancé (leurs paramètres restent valables même s'ils sont cachés). La touche **Avancé/Base** est également disponible dans les autres fenêtres.

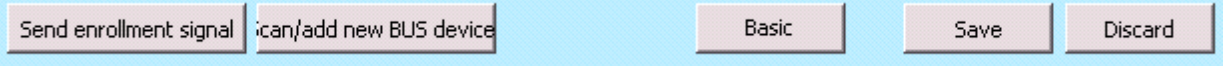

₫

- 7. **Si un paramètre est modifié, il sera indiqué avec un texte en bleu** (le nom de l'onglet prendra de la même manière la couleur bleue). L'indication bleue disparaîtra dès que les modifications seront enregistrées.
- 8. Il est possible de **sauvegarder les paramètres** en utilisant la touche **Sauvegarder** (en bas à droite). Si les paramètres sont enregistrés dans la centrale pour la première fois, le logiciel F-Link demandera à **saisir le nom du fichier**. Dans l'ordinateur, un fichier avec l'extension \*FDB sera créé là où l'historique des paramètres est progressivement sauvegardé (chaque fois que les paramètres sont enregistrés dans la centrale). Si les modifications ne doivent pas être enregistrées, cliquer sur la touche **Annuler** et au moment de la confirmation, sélectionner **Ignorer**. Les paramètres peuvent être modifiés dans plusieurs onglets, il est ensuite possible d'enregistrer toutes les modifications.
- 9. La touche **Scanner / ajouter de nouveaux périphériques BUS** (barre de menu inférieure dans l'onglet Périphériques) ouvrira une boîte de dialogue pour l'inscription collective (sans possibilité de sélectionner les positions) des périphériques qui sont connectés au BUS et n'ont pas encore été connectés vers le système d'une autre façon. Voir le chapitre [8.4.1](#page-35-0) [Inscription et effacement des](#page-35-0) périphériques.
- 10. La touche **Envoyer le signal d'inscription** (onglet périphériques et sorties PG) permettra l'envoi du code d'inscription de la centrale vers les périphériques sans fil, par ex., les modules de sortie sans fil.
- 11. Le **paramétrage de tous les paramètres n'est possible qu'en mode Service** (le système ne surveille pas). Le mode Service est activé et désactivé avec la touche **Service** dans la barre d'outils supérieure.
- 12. **Certains paramètres peuvent être modifiés en exploitation.** Par conséquent, l'onglet Paramétrage peut être ouvert sans entrer en mode Service. Toutefois, seules les options disponibles peuvent être paramétrées.
- 13. **Le logiciel F-Link contient des info-bulles** Après avoir placé le curseur de la souris sur un élément, la description textuelle s'affiche. Il est possible de désactiver les info-bulles dans le menu déroulant de F-Link.

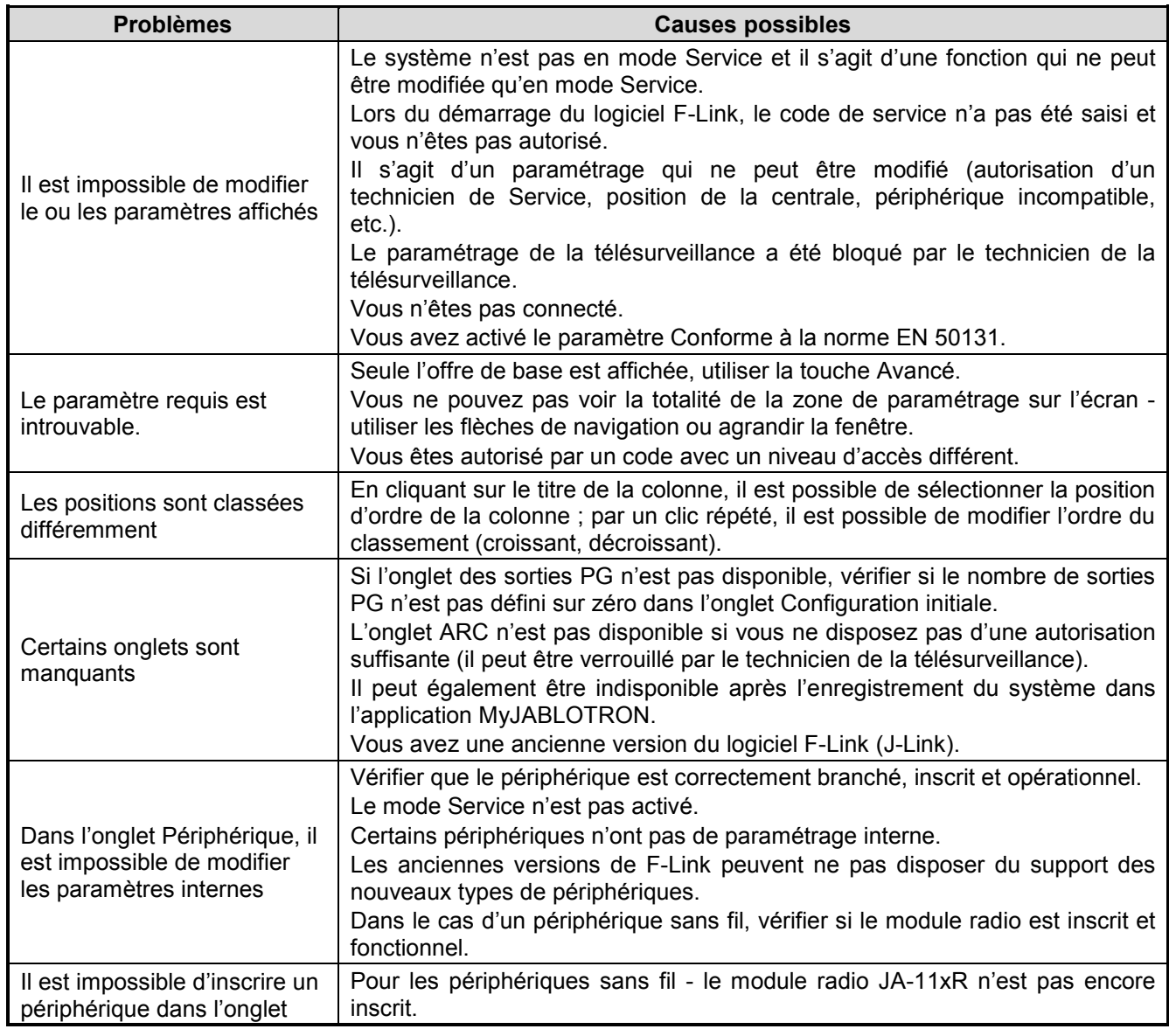

**Problèmes éventuels lors du paramétrage du système :**

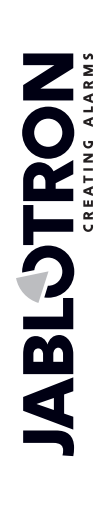

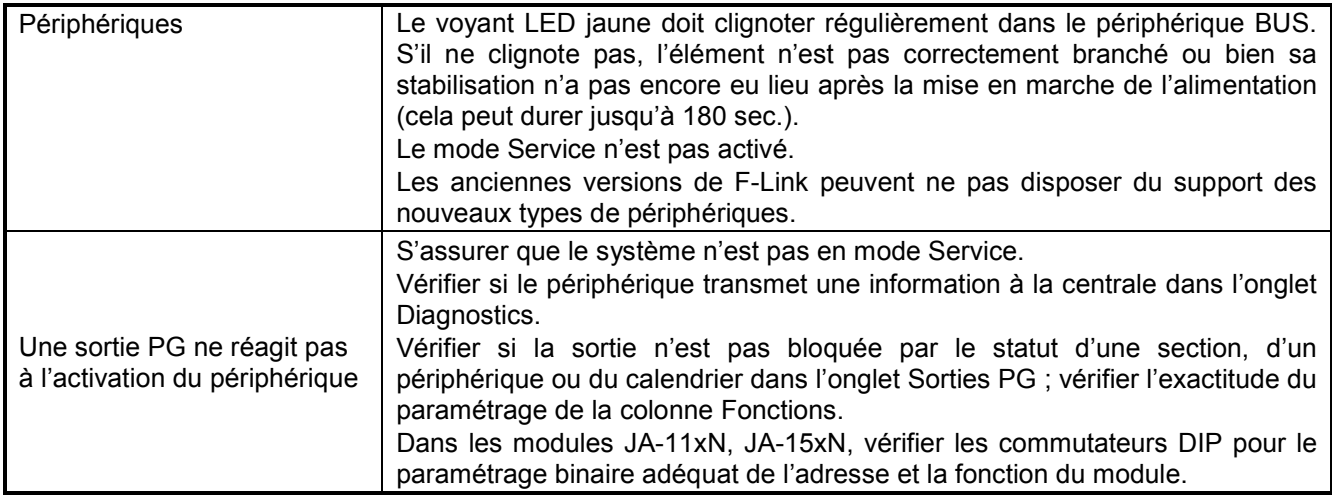

## **11.4 Signal RF**

Fenêtre de représentation graphique de l'intensité d'interférence de la bande radio avec possibilité de choix parmi les modules radio utilisés. La présence de signaux inconnus dans la bande est indiquée en bleu. La couleur verte identifie les signaux de communication de l'ensemble du système (périphériques inscrits) et la couleur bleue est utilisée pour afficher le périphérique sélectionné dans la liste de l'élément **Périphérique en surbrillance** (voir la figure). La couleur grise indique un fond (brouillage). Avec l'option **Désactiver les périphériques inconnus**, il est possible de filtrer les périphériques inconnus et d'afficher uniquement les périphériques inscrits dans le système.

Le registre relatif aux interférences surveillées (lorsque la fenêtre de signal RF est ouverte) peut être exporté à

<sup>(+)</sup> RF signal graph 1: Radio modul  $|X|$ 8 8 Highlighted device 4.9.2014 10:06:41 100% 50% n.  $10:07:00$  $10:07:10$  $10:07:40$  $10:06:50$  $10.07.20$  $10.07.30$  $10:07:50$  $\overline{ }$ 

partir du menu principal vers un fichier doté de l'extension FDR et la touche **transieur de la tenne utilisée** pour l'importer de nouveau aux fins de visualisation.

## **11.5 Plan du site**

Il est possible d'insérer une vue de dessus (jpg, gif, bmp, tif, png, etc.) dans le plan du site pour chaque étage séparément ou il est possible d'utiliser des lignes simples pour dessiner son propre plan. Dans chaque étage, on ne peut insérer que des icônes des périphériques inscrits à partir du panneau d'icônes par le système du glisser/déposer. Il est possible d'imprimer le plan du site avec les icônes ou de l'enregistrer comme une image BMP en utilisant l'option Imprimer ou Exporter dans le menu principal.
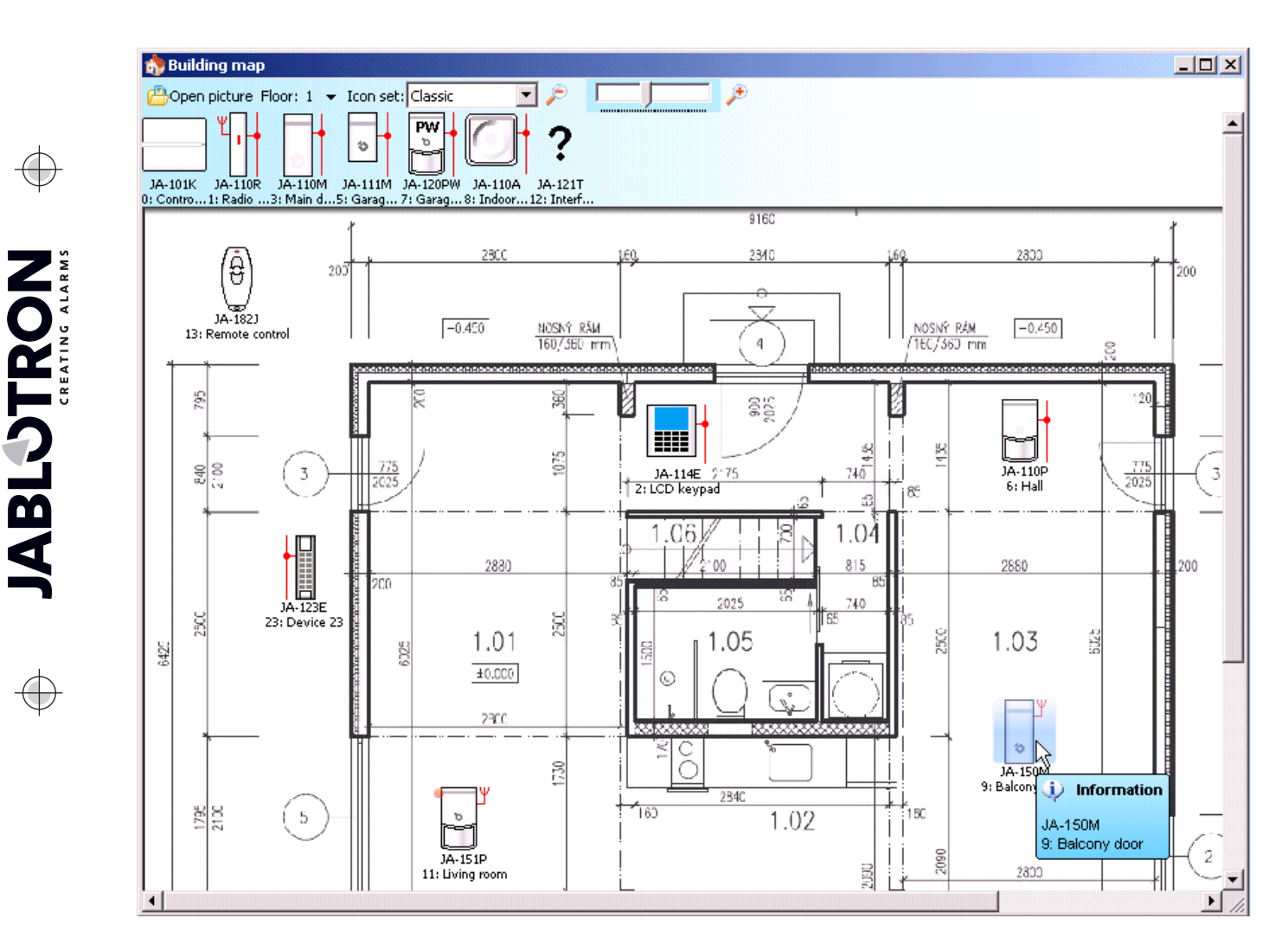

#### **11.6 Service**

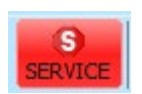

Modification du mode de la centrale entre le statut Désarmé (en cas de changement de paramétrage pouvant être réalisé dans tous les onglets sauf l'onglet Paramétrage) et le mode Service (les modifications peuvent être réalisées dans l'onglet Périphériques, y compris l'inscription, les modifications du paramétrage interne et la suppression des périphériques).

#### **11.7 Maintenance**

Commutation du mode de la centrale entre le statut Désactivé et le mode Maintenance.

### **11.8 Rafraîchir**

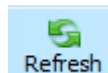

Mise à jour des paramètres internes des périphériques après un changement de matériel, par ex. l'ajout de segments aux modules d'accès ou aux claviers.

#### **11.9 Mode en ligne**

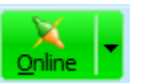

Connexion ou déconnexion de F-Link à partir de la centrale à l'aide d'un câble USB. Après la connexion, le programme trouvera automatiquement le port de la centrale utilisé pour la communication.

### **11.10 Internet**

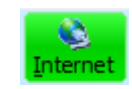

Connexion ou déconnexion à distance de F-Link à partir de la centrale via Internet. Une condition préalable à l'établissement de la connexion est un code d'enregistrement correctement saisi (il est automatiquement pré-saisi à partir de la base de données qui a été utilisée pour programmer la centrale), le numéro de téléphone de la carte SIM dans la centrale (également pré-saisi à partir des informations relatives à l'installation) et un ordinateur connecté à Internet. L'accès à distance peut

 $\bigoplus$ 

 $\mathbb G$ 

être désactivé dans l'onglet Communication / Type de communication = sans communication à distance. Si une carte SIM de sécurité est utilisée, cette option est désactivée.

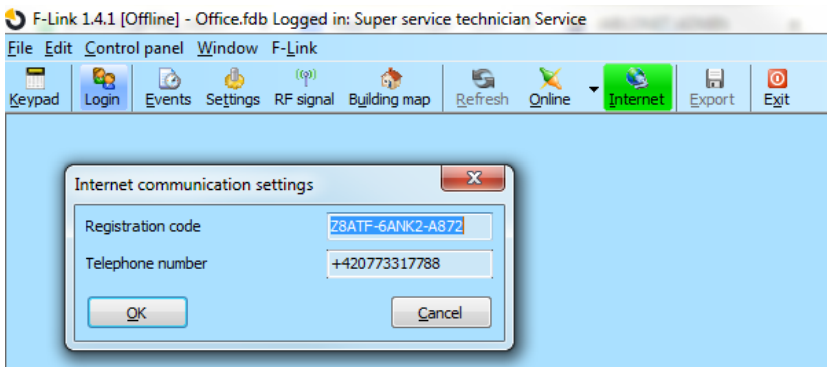

Après avoir cliqué sur la touche Internet, une boîte de dialogue avec des données pré-saisies s'affiche. Si la connexion s'effectue à partir d'une nouvelle base de données « vide », le code d'enregistrement et le numéro de téléphone devront être ajoutés. Si la connexion de sécurité SIM et LAN est utilisée, il n'est pas nécessaire de saisir le numéro de téléphone. L'établissement de la connexion ne prend que quelques secondes, mais le téléchargement de la configuration dépend de la taille du système et il peut souvent prendre de 1 à 2 minutes.

*Remarque : les informations relatives à la façon d'établir la connexion GPRS / LAN et la quantité envoyée et reçue de données sont affichées en bas à droite.*

FW: MD60419.1 HW: MD11006 SN: 1400-40-2758-2402 Fault 1 2 3 4 5 6 7 8 9 10 11 12 13 14 15 **C 1** 208,8KB<sup>+</sup> 3,2KB: LAN

#### **11.11 Assistant d'installation**

Assistant relatif au passage progressif à travers les onglets Paramétrage qui facilite la procédure de programmation du système. L'assistant est activé dans le menu principal de la centrale et désactivé avec la touche Fermer dans le coin inférieur droit de la fenêtre de l'assistant.

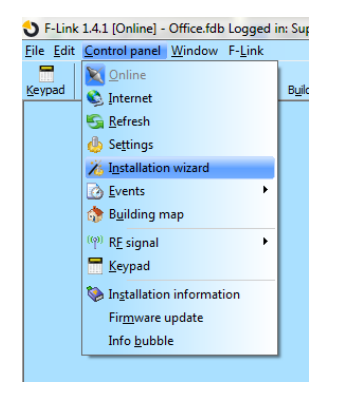

#### **11.12 Informations relatives à l'installation**

La fenêtre contient des éléments pour la société d'installation permettant d'enregistrer les informations de contact importantes sur le propriétaire du système, l'ensemble du système et, éventuellement, un document externe lié au site (offre, enregistrement d'acceptation, facture, etc.). Sur un chantier, le technicien d'installation peut saisir dans les remarques les renseignements obtenus lors du montage pouvant être utiles, par ex. en cas d'extension du système.

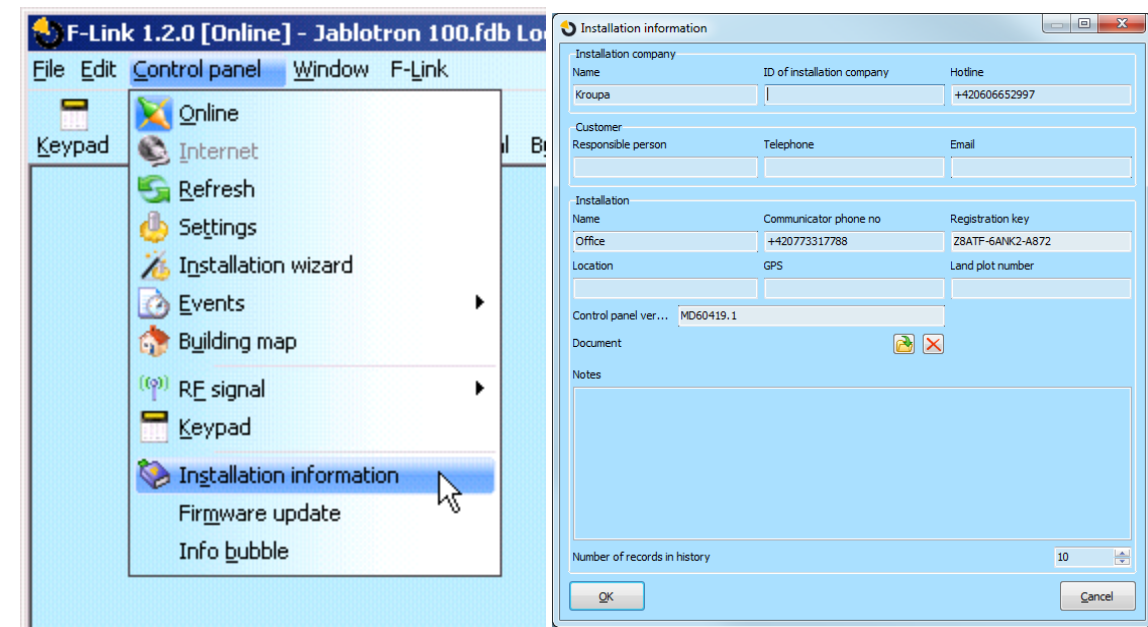

#### **11.13 Mise à jour du micrologiciel**

La mise à jour du micrologiciel permet de modifier le comportement des périphériques pouvant être mis à jour (centrale, modules radio, claviers, détecteurs, etc.) avec le kit que le fabricant publie officiellement sur le serveur JABLOTRON. F-Link télécharge automatiquement à partir du serveur JABLOTRON (après une requête) si, dans son menu, l'élément Mises à jour automatiques est activé (réglage par défaut). Si l'élément n'est pas activé, F-Link pourra trouver manuellement le chemin des fichiers FWP dans l'ordinateur avant la mise à jour.

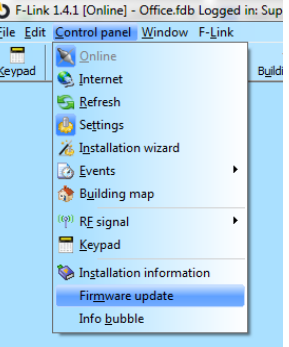

### **11.14 Impression des étiquettes**

Pour imprimer les étiquettes avec les noms du segment effectivement utilisé des modules d'accès, il est souhaitable d'utiliser la fonction Impression des étiquettes dans la fenêtre Paramètres internes de chacun des modules d'accès utilisés, voir le chapitre [10.5.1.1](#page-69-0) [Onglet Segments.](#page-69-0)

Il est possible de saisir son propre texte à imprimer. Les textes édités ne sont pas enregistrés par le programme après l'impression, de sorte qu'ils ne sont pas disponibles pour une éventuelle nouvelle impression. Le texte sur les étiquettes peut être aligné à gauche ou centré.

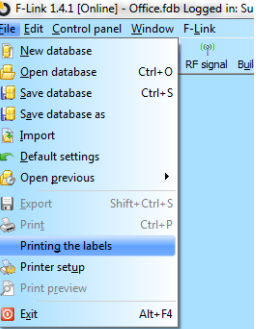

MONTRON

### **11.15 Historique des configurations**

La centrale enregistre les paramètres de tous les périphériques avec les modifications de leur programmation sur la carte SD. Elle enregistre également l'événement « Sauvegarde de configuration créée » dans l'historique avec les informations sur le nom du fichier. Cela comprend la configuration avant l'exécution de la modification pour permettre la récupération de la configuration précédente, pour la visualisation et la vérification de la date de cette modification. Pour visualiser les modifications de configuration enregistrées, ouvrir l'élément Événements à partir de la mémoire de la centrale et rechercher les événements de modification de configuration en fonction de la date et de l'heure ; aux fins de comparaison avec la programmation du système actuelle, charger l'élément et regarder dans l'onglet « Historique » disponible à droite dans le coin supérieur de la fenêtre « Paramètres du système ». Les modifications de configuration sont mises en évidence avec un lettrage en italique bleu. Il est possible à partir du fichier de sauvegarde d'accepter les modifications, et en cliquant sur la touche « Enregistrer », de les sauvegarder dans la centrale ou, après avoir visualisé les modifications, de revenir aux paramètres actuels en cliquant sur l'onglet « Actuel ». Toutes les modifications de configuration sont enregistrées dans le dossier dénommé SAUVEGARDE dans le fichier CFGxxxxx.bak, comprenant un nombre conforme à l'ordre des modifications réalisées.

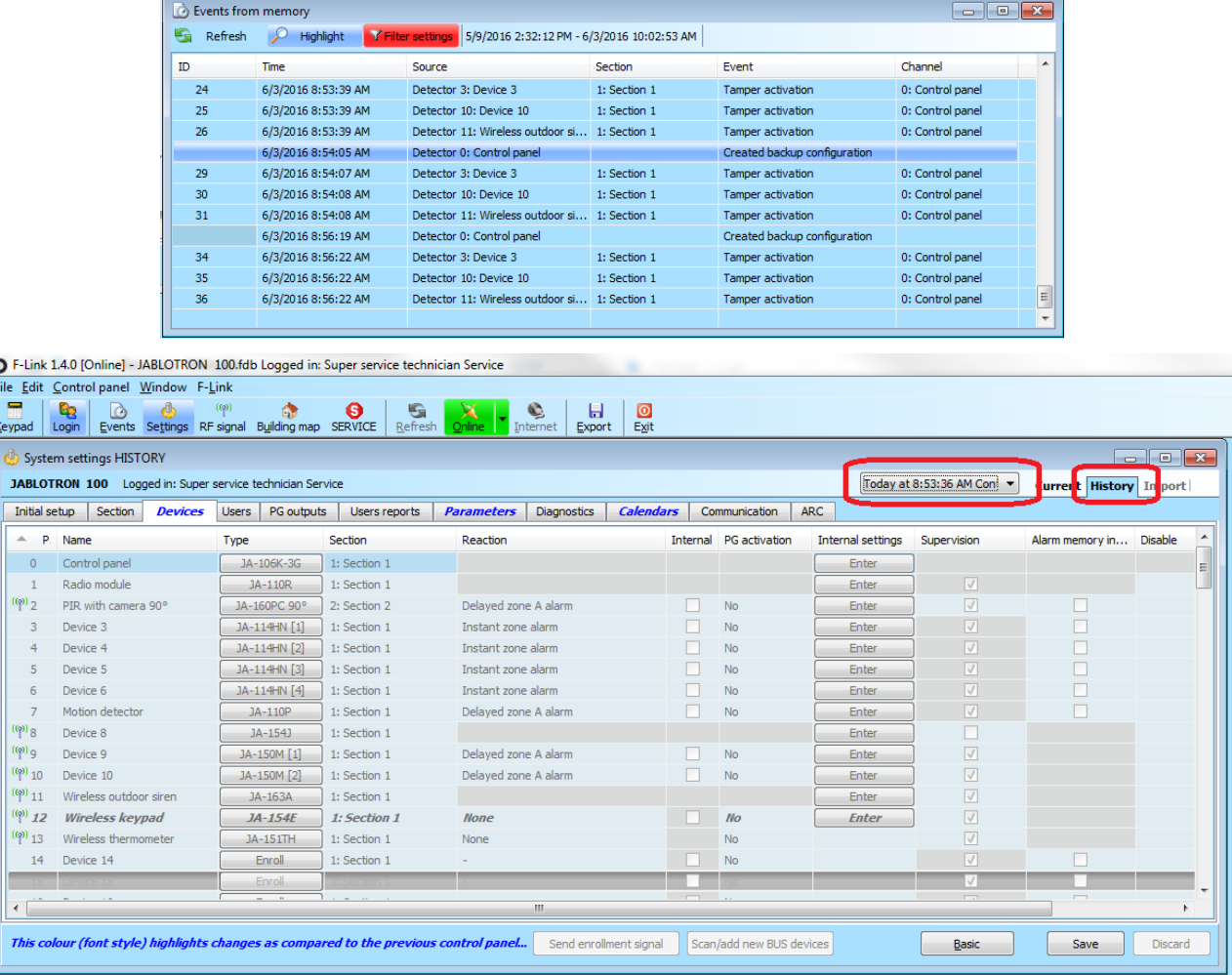

Le logiciel F-Link enregistre (3 à 10 dans la fenêtre Information d'installation) l'historique des paramètres dans sa propre base de données par ordre décroissant. Cet historique des configurations est utilisé par le programme dans les mises à jour du micrologiciel de la centrale puisqu'une modification provoque toujours une perte du paramétrage précédent, cet historique pouvant être utilisé aux fins de restauration. La même option peut être utilisée en cas de réinitialisation de la centrale avec les paramètres par défaut, de remplacement de la carte SD, de changement de langue lorsque les textes sont supprimés, ce qui peut être restauré de cette façon ou tout simplement en cas de modification accidentelle d'un paramètre.

# **12 Réinitialisation de la centrale**

Il n'est possible de restaurer les paramètres par défaut de la centrale que de la manière suivante si l'élément Réinitialisation autorisée est coché dans le logiciel F-Link, dans l'onglet Paramètres. Si la réinitialisation n'est pas autorisée et le code de service non connu, il est impossible de réinitialiser la centrale, la carte de la centrale devant être envoyée au distributeur.

Procédure :

MONTRON

- 1. Mettre la centrale en mode Service (non obligatoire).
- 2. Ouvrir le capot de la centrale : la réinitialisation exige que le contact de sabotage soit actif. Si la condition du point 1 n'a pas été respectée, une alarme est déclenchée.
- 3. Débrancher le câble USB de la centrale.
- 4. Couper l'alimentation électrique (le plus facilement en libérant le fusible de l'alimentation) et débrancher la batterie.
- 5. Connecter les broches sur la carte de la centrale marquée RESET (en utilisant le cavalier inclus dans la livraison).
- 6. Connecter d'abord la batterie puis l'alimentation de la centrale et attendre. Les voyants LED de signalisation vert, jaune et rouge au niveau du cavalier s'allument (si seul le voyant de signalisation rouge reste allumé, l'option Paramètres / Réinitialisation autorisée n'est pas activée).
- 7. Attendre environ 15 sec. puis débrancher le cavalier.
- 8. Après quelques secondes, tous les voyants de signalisation clignotent indiquant la confirmation de l'achèvement de la remise à zéro de la centrale. Ensuite, le redémarrage de la tension de la centrale et des périphériques BUS se produit, ce qui est confirmé par un flash de tous les segments sur les claviers.
- 9. La centrale a été de cette façon réinitialisée avec ses paramètres par défaut, y compris le choix de la langue. Toutefois, la réinitialisation de la centrale ne provoque pas la suppression de l'historique évènementiel enregistré sur la carte mémoire SD. Si la réinitialisation n'a pas été exécutée correctement, la centrale garde les paramètres d'origine sans modification.

## **13 Mises à jour du micrologiciel**

*Les centrales et d'autres périphériques du système JABLOTRON 100+ autorisent la modification du micrologiciel. Le micrologiciel est généralement modifié pour améliorer les paramètres utiles de l'équipement.*

#### **13.1 Règles relatives à la mise à jour générale du micrologiciel (FW)**

- 1. Une modification ne peut être réalisée qu'avec un ordinateur muni du **logiciel F-Link** soit avec l'utilisation d'un accès local via un câble USB ou à distance lorsque la possibilité de modifier le micrologiciel est limitée aux périphériques du BUS.
- 2. Le micrologiciel (FW) peut être modifié par un utilisateur avec l'autorisation de service.
- 3. Vérifier la version mise à jour de F-Link. La dernière version est disponible sur le site [www.myjablotron.com,](http://www.jablotron.cz/) **MyCOMPANY / MySTORAGE / Software**, qui n'est accessible qu'aux techniciens autorisés après connexion. Ou avec le logiciel F-Link déjà installé et l'accès à Internet, F-Link propose automatiquement des mises à jour logicielles après le démarrage et télécharge de lui-même en même temps le kit micrologiciel.
- 4. Connecter l'ordinateur à la centrale avec le câble USB, inclus dans la livraison de la centrale.
- 5. Démarrer le programme **F-Link** avec la centrale connectée.
- 6. Mettre la centrale en mode **Service**.
- 7. Démarrer la **Mise à jour des centrale / micrologiciel**.

Si la **Mise à jour automatique** est autorisée dans le menu **F-Link** (activée dans le paramétrage par défaut), la liste des périphériques pouvant être mis à jour s'affiche. Le fichier se trouve dans le répertoire **F-Link x.x.x / Micrologiciel** de F-Link et son statut relatif à la mise à jour est uniquement garanti au moment du téléchargement de F-Link. Son statut à jour est automatiquement garanti au moment du téléchargement de F-Link.

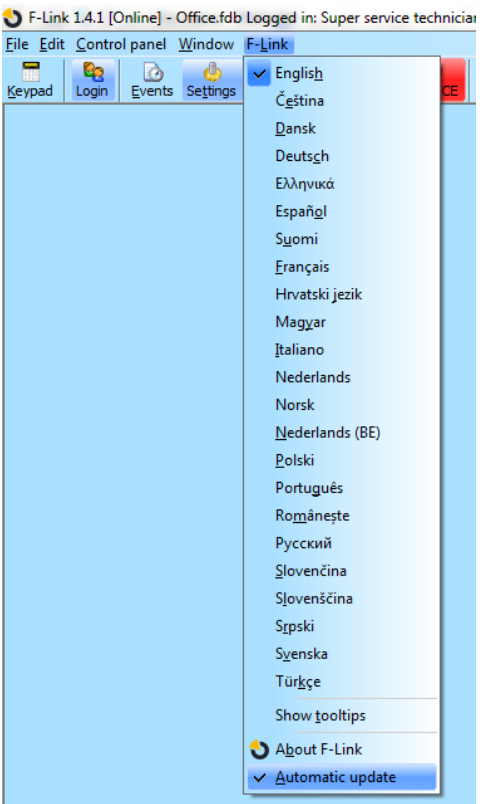

Emplacement du paramètre Mise à jour automatique :

### **13.2 Mises à jour du micrologiciel de la centrale et des périphériques connectés au BUS**

- 1. Dans la fenêtre de sélection de la mise à jour du micrologiciel, les périphériques du BUS et la centrale pouvant être mis à jour sont uniquement affichés. F-Link sélectionne automatiquement les périphériques pour lesquels une mise à jour est nécessaire (ils ont un micrologiciel antérieur à celui présent dans le kit).
- 2. F-Link signale les périphériques sans fil pouvant être mis à jour. Voir le chapitre 13.3 Mise à jour du micrologiciel pour les périphériques sans fil pour plus d'informations sur la procédure de mise à jour des périphériques sans fil.
- 3. Des informations plus détaillées sur les versions existante et nouvelle des périphériques individuels sont affichées dans l'info-bulle après avoir placé le curseur de la souris sur chacun des périphériques proposés.
- 4. Dans la boîte de dialogue, sélectionner les périphériques pour lesquels il faut modifier le micrologiciel. Si, dans les options proposées, la centrale est proposée avec une version de micrologiciel plus récente, nous vous conseillons de laisser l'élément coché. Certains éléments peuvent être obligatoires et indisponibles (grisés) pour l'annulation de la mise à jour.
- 5. Si l'option de mise à jour de la centrale est activée, la possibilité de conserver le menu vocal modifié de l'utilisateur est affichée. Si la possibilité de conserver le menu est désactivée, la configuration par défaut du menu vocal sera restaurée.
- 6. Cliquer sur OK pour lancer la mise à jour du micrologiciel de tous les périphériques sélectionnés. Toutes les modifications seront exécutées en quelques minutes (en fonction du nombre de périphériques). Enfin, la centrale redémarrera le système.
- 7. Après un changement de micrologiciel, une partie du code d'enregistrement va changer. Sa modification n'aura pas d'incidence sur l'éventuel accès à distance (en utilisant F-Link) ou l'éventuelle communication de la centrale avec le serveur MyJABLOTRON.
- 8. Si au cours de la mise à jour de la centrale, F-Link trouve des fichiers endommagés dans la carte SD, il la formatera et après l'achèvement de la mise à jour, il proposera de réimporter les paramètres d'origine.
- 9. Bien que la mise à jour micrologicielle ne modifie pas le comportement du système, effectuer une vérification conformément à la description du chapitre [13.4](#page-114-0) [Vérification après une mise à jour du](#page-114-0)  [micrologiciel.](#page-114-0)

#### **13.3 Mises à jour du micrologiciel pour les périphériques sans fil.**

- 1. La mise à jour micrologicielle des périphériques sans fil est réalisée de la même manière que pour les périphériques BUS. En cas d'échec de cette mise à jour, suivre les étapes ci-dessous :
- 2. Ouvrir le périphérique sans fil pouvant être mis à jour (A-152E, JA-153E, JA-154E, JA-160PC, AC-160DIN, etc.) en poussant le loquet.
- 3. S'il contient des batteries, les retirer et débrancher l'éventuelle source d'alimentation externe.
- 4. Lancer F-Link, ouvrir la base de données et connecter un câble USB à l'ordinateur (miniUSB ou microUSB conformément au périphérique utilisé).

*Avertissement : les câbles USB ne sont pas inclus dans la livraison des périphériques individuels. Nous recommandons d'utiliser une connexion USB directe à l'ordinateur, l'éventuelle connexion avec un répartiteur USB peut réduire la fiabilité.*

- 5. La mise à jour du micrologiciel des périphériques sans fil doit être réalisée progressivement, elle ne peut pas être faite en même temps avec d'autres câbles USB.
- 6. Dans le périphérique sans fil devant être mis à jour, ouvrir le mode relatif au chargement d'un nouveau micrologiciel. Dans le cas des autres périphériques, respecter les instructions des manuels respectifs.
- 7. Puis continuer comme pour la mise à jour du système avec le **programme F-Link** : **Centrale → Mise à jour du micrologiciel.**
- 8. Dans le tableau de sélection des périphériques, sélectionner l'option USB (généralement en première position).
- 9. Des informations plus détaillées sur les versions existante et nouvelle des périphériques individuels sont affichées dans l'info-bulle après avoir placé le curseur de la souris sur chacun des périphériques proposés.
- 10. En enclenchant la touche OK, tous les périphériques seront mis à jour.
- 11. Après l'achèvement de la mise à jour, débrancher le câble USB, insérer les batteries ou brancher l'alimentation électrique et remonter le module.
- 12. Effectuer une vérification conformément à la description du chapitre [13.4](#page-114-0) [Vérification après une](#page-114-0) mise à [jour du micrologiciel.](#page-114-0)
- 13. Passer à la mise à jour du périphérique sans fil suivant.

#### <span id="page-114-0"></span>**13.4 Vérification après une mise à jour du micrologiciel**

- 1. Vérifier les paramètres de tous les périphériques modifiés et de la centrale dans **F-Link, Périphériques / Paramètres internes**. En fonction de l'envergure des modifications mises en œuvre au cours de la mise à jour, la configuration précédente peut être maintenue ou réinitialisée avec les valeurs de production par défaut. Si la réinitialisation avec les valeurs par défaut a été réalisée, il est possible d'utiliser la touche Importer dans les paramètres internes des périphériques individuels S F-Link 1.4.1 [Online] - Office.fdb Logged in: Supe pour sélectionner les configurations précédentes.
- 2. Si de nouveaux éléments ont été ajoutés au cours de la mise à jour, ils seront dotés des paramètres par défaut. Les vérifier et les adapter aux réglages nécessaires à l'installation.
- 3. Vérifier les paramètres et tester l'activité des périphériques modifiés.

#### **13.5 Info-bulle**

JABLOTRON ALARMS a.s.

Pod Skalkou 4567/33 46601 Jablonec n. Nisou

| 46601 |

Czech Republic www.jablotron.com

Elle s'ouvre à partir du menu principal **Centrale / Fenêtre d'informations**. Lors de l'ouverture de la fenêtre d'informations, la centrale interroge tous les périphériques connectés et les périphériques sans fil quant à leur statut effectif.

La **Fenêtre d'informations** propose une vue d'ensemble des données techniques de l'ensemble du système, y compris la centrale (numéro de

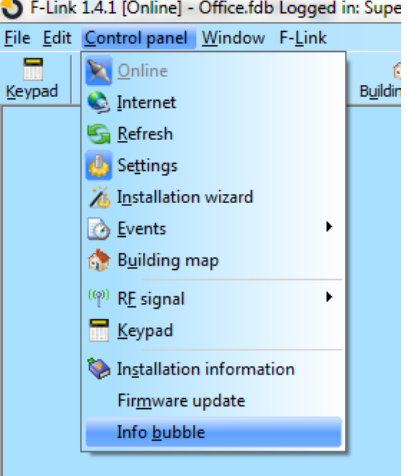

série, code d'enregistrement, versions micrologicielle et matérielle, tension et courant du BUS, plage de paramétrage des : périphériques, sections, sorties PG), tous les transmetteurs utilisés (GSM : numéro de téléphone, signal du numéro BTS ; LAN : statut , MAC, IP, PSTN, statut de la ligne téléphonique) ainsi que tous les périphériques BUS et sans fil (uni et bidirectionnels) : type de dispositif, identification des versions micrologicielle/matérielle des dispositifs individuels et leur statut. Elle est disponible dans tous les statuts du système (armé / désarmé / service).

Ces données sont par ex. nécessaires pour la communication avec le conseiller technique à qui est destinée la touche Enregistrer pour l'envoi, située dans le coin en bas à droite. Le fichier est un fichier compressé ZIP et contient les données numériques de l'installation, y compris une partie de l'historique évènementiel (100 kB), mais il ne contient pas de données sensibles comme les numéros de téléphone des utilisateurs ou leurs codes d'accès ou d'autres données confidentielles. Le fichier enregistré a une taille de quelques centaines de KB et peut donc être envoyé en utilisant des moyens communs, par ex., un e-mail.

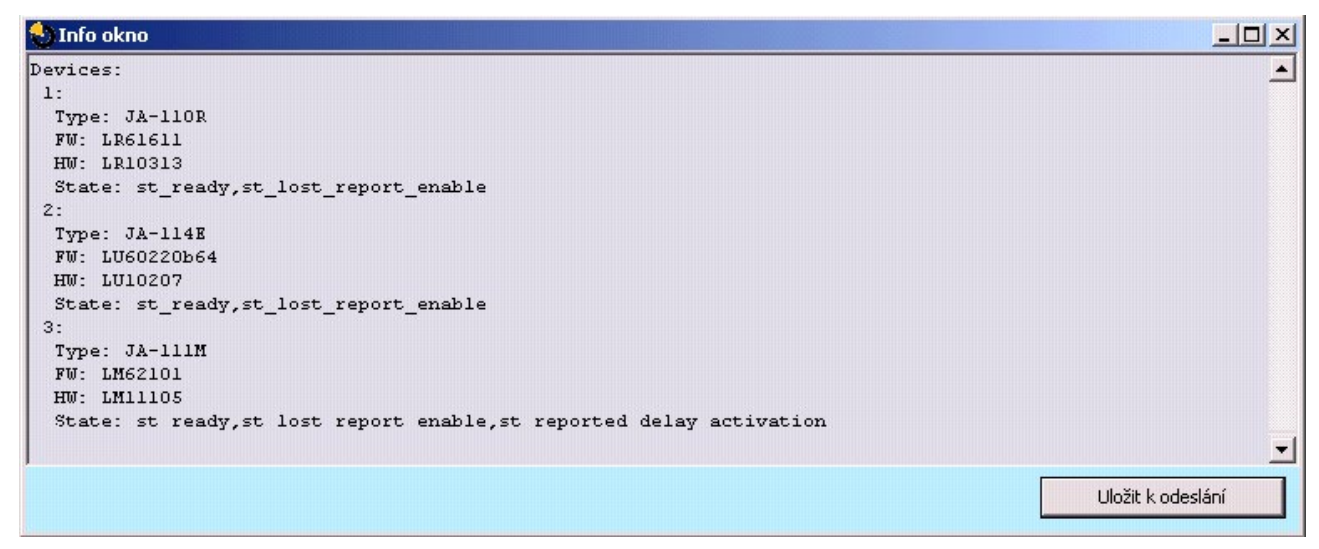

#### **13.6 Dimensions des centrales**

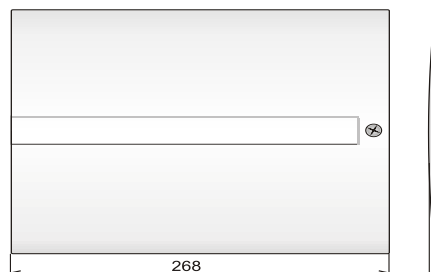

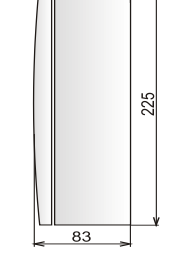

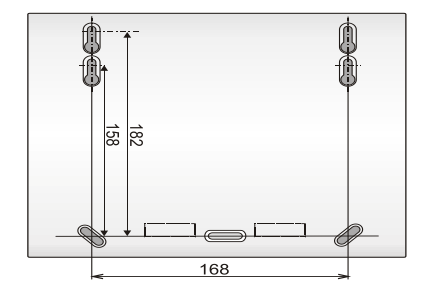

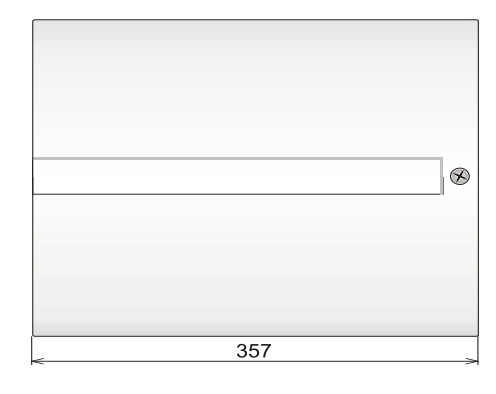

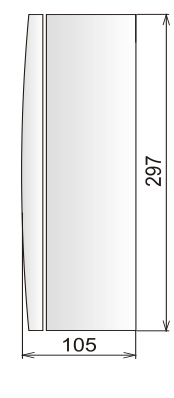

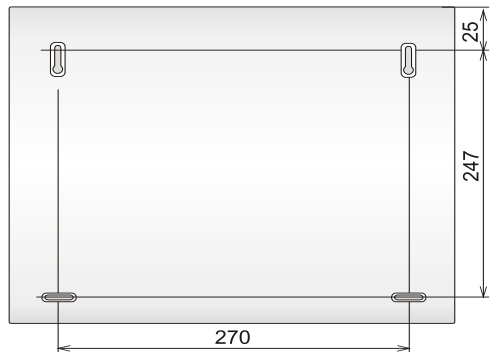

# **14 Application Internet MyJABLOTRON**

Le Service Internet MyJABLOTRON est un service unique proposant aux utilisateurs et aux techniciens de montage un accès en ligne à l'équipement issu de la production de la société Jablotron. Les clients Jablotron peuvent l'utiliser pour la gestion de leurs systèmes. Les utilisateurs finaux des systèmes d'alarme l'utilisent pour la commande et le suivi de leurs équipements. Le dispositif fournit aux techniciens d'installation un puissant outil qui leur permet de surveiller et de gérer toutes les alarmes installées et de créer facilement des devis pour les nouvelles installations.

Tout ce qui concerne vos alarmes ou l'installation est disponible de manière claire dans une seule application, accessible de n'importe où.

Le service MyJABLOTRON permet aux utilisateurs de réaliser les points suivants :

- − S'assurer du **statut effectif de l'alarme** (dans le widget initial, les dispositifs enregistrés sont visibles avec le dernier évènement enregistré et le nombre de sections au statut désarmé et armé).
- **Armer/ désarmer une alarme** ou une de ses composantes.
- − **Commander** les **sorties** programmables (la plupart du temps pour la commande des appareils).
- − Parcourir l'historique évènementiel avec la possibilité de l'exporter dans un fichier.
- − **Visualiser et prendre des clichés** à partir des détecteurs de vérification.
- − **Suivre l'évolution de la température** dans la zone ou à l'extérieur (y compris l'avertissement de franchissement des limites supérieures ou inférieures des températures paramétrées dans la période définie).
- − **Suivre la consommation électrique** (y compris le paramétrage des notifications lors d'un dépassement de la consommation horaire / journalière / mensuelle).
- − **Envoyer des notifications** aux contacts sélectionnés par SMS, e-mail ou par mécanisme standard PUSH pour les téléphones mobiles
- − Et d'autres fonctionnalités utiles.

### **14.1 Gestion des installations et proposition pour le technicien d'installation**

#### **Récapitulatif de tous les périphériques installés enregistrés dans MyJABOTRON - module Gestion des installations**

Il s'agit d'un outil unique pour les installateurs qui peuvent en un seul endroit gérer toutes les systèmes installés, y compris le récapitulatif complet de leur statut technique effectif, l'historique et le diagnostic d'exploitation, etc. Vous trouverez le module **Gestion des installations** dans votre compte sur l'application MyJABLOTRON dans la partie **MyCOMPANY** (si proposé dans votre région).

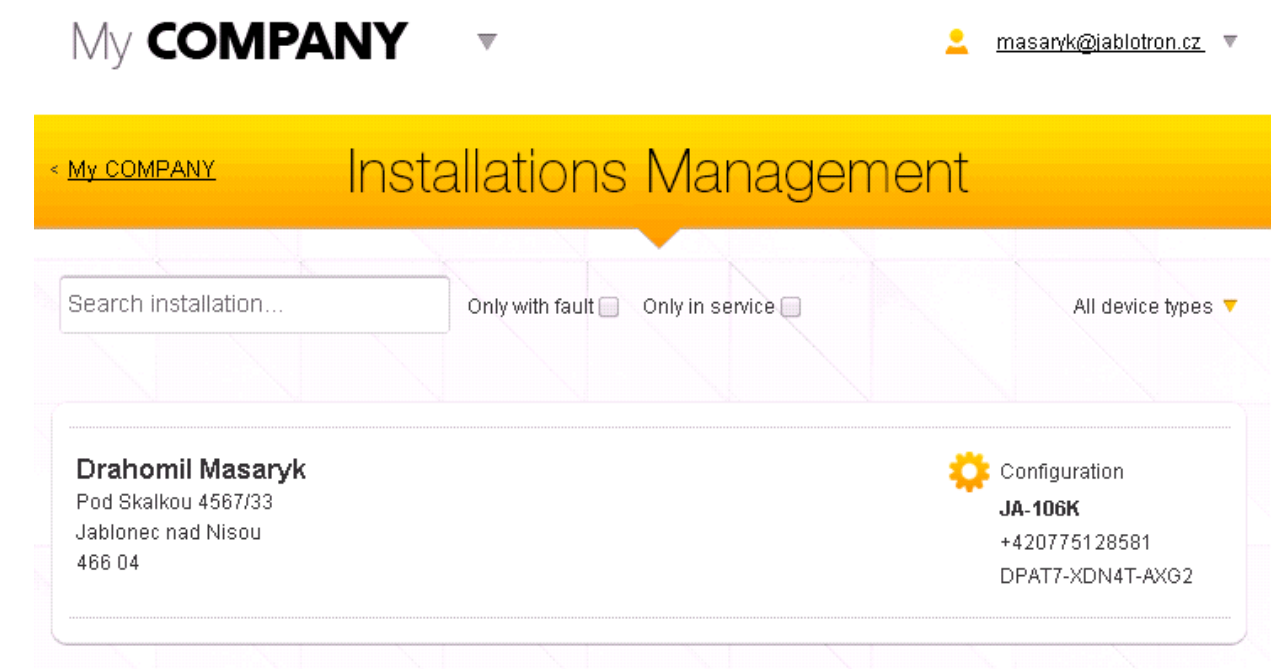

JABLOTRON ALARMS a.s.

Pod Skalkou 4567/33 46601 Jablonec n. Nisou

| 46601 |

Czech Republic www.jablotron.com

Centrales JA-107K et JA-103K 117 / 121 MMD20900

Vous pouvez filtrer vos installations en fonction du type d'alarme ou en fonction de leur statut actuel. Vous pouvez ainsi prédéfinir une notification de problème technique et y réagir rapidement par une intervention de maintenance. De cette façon, vous fournissez un service de qualité supérieure à votre client, qui est contacté avant même que celui-ci ne commence à gérer la défaillance du système.

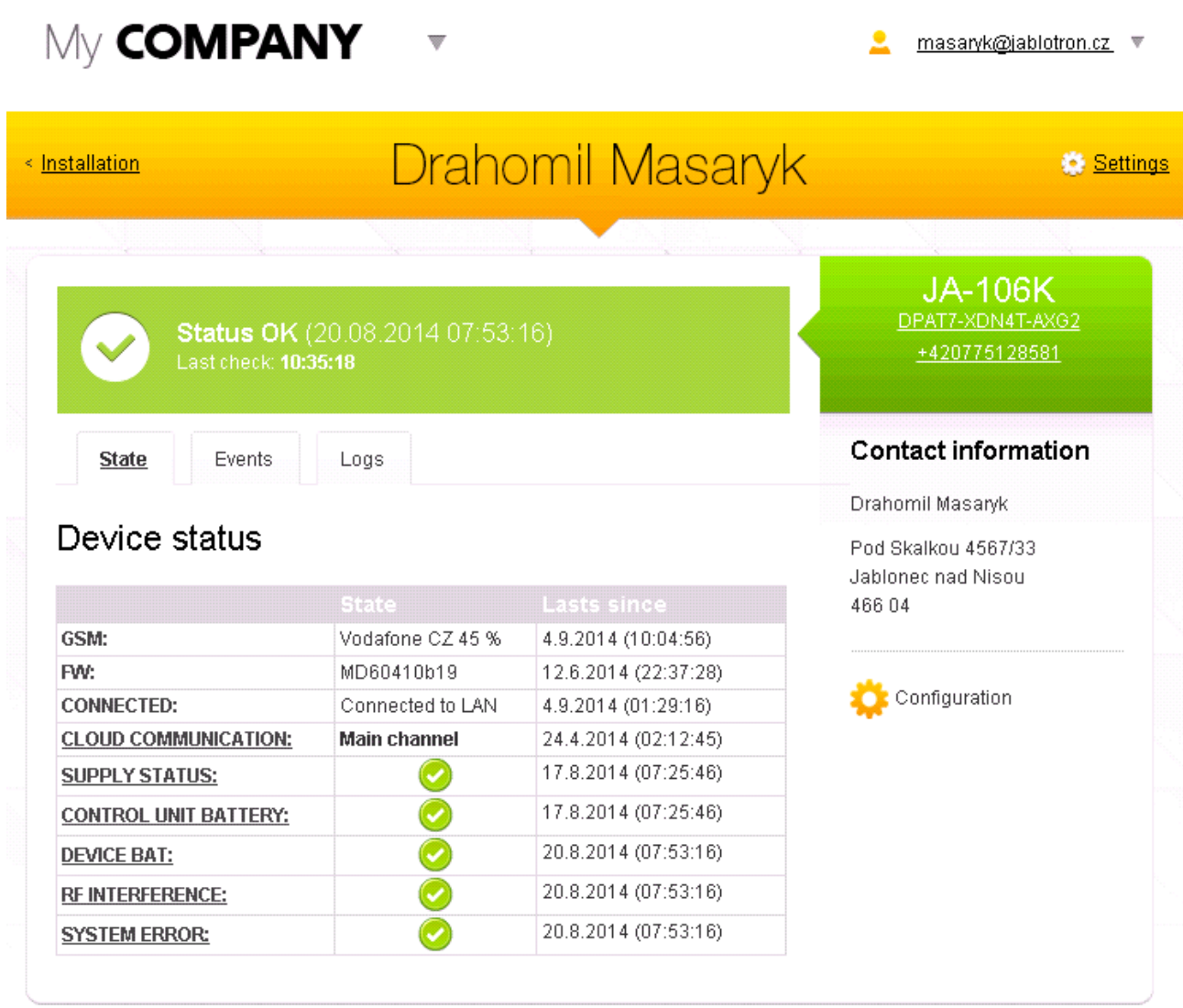

L'installateur peut voir dans le détail de chaque centrale un récapitulatif général en affichant le statut de chaque groupe de défaillances (statut de l'alimentation, communication, statut des batteries dans les périphériques, interférences ou autres défaillances, type de carte SIM dans l'équipement et qualité effective du signal GSM, version en cours du micrologiciel), tout en indiquant depuis quand le statut est effectif. En plus de cela, l'installateur dispose d'un aperçu de l'historique évènementiel complet - mais l'accès aux paramètres doit être donné par le propriétaire du site.

Dans l'application **Gestion des installations**, vous trouverez également le journal complet des évènements techniques relatifs à l'alarme, avec la représentation graphique de la qualité de la connexion GSM, l'historique des modifications du micrologiciel ou la communication.

### **14.2 Application WEB-Link (configuration)**

**WEB-Link** est une application très utile pour l'installateur dans le cadre du Service Internet MyJABLOTRON. Il s'agit d'une application très similaire au logiciel F-Link mais la différence réside dans le fait que cette application fonctionne sur le serveur et qu'elle est accessible de partout via n'importe quel navigateur Internet. Démarrer l'application en cliquant sur l'icône Configuration dans la gestion de l'installation dans MyCOMPANY. L'installateur est capable depuis n'importe quel ordinateur de modifier presque tous les paramètres du système attribués à son profil, peu importe où il se trouve et quelle plateforme il utilise. Les modifications réalisées par l'installateur sont stockées sur le serveur et peuvent être sauvegardées sur le système immédiatement ou à un moment donné qui peut être défini ou après la désinstallation du système par l'utilisateur. L'installateur peut être informé des modifications par SMS ou par e-mail.

# **15 Prise en charge du système par l'utilisateur**

Lorsque l'installation du système de sécurité est terminée, il est généralement recommandé de créer la documentation (rapport sur la remise du système, journal du système de sécurité, etc.) comprenant toutes les informations sur le nombre et l'emplacement des périphériques tels que les détecteurs, les sirènes, les claviers, leurs segments et la manière dont ils ont été configurés. Les utilisateurs du système devraient être formés à l'utilisation du système conformément aux points suivants :

- 1. Commande à partir du clavier du système. Armement et désarmement des sections (à l'aide des segments de commande ou du menu du clavier).
- 2. S'assurer que la temporisation des sortie / entrée est suffisante et valable également pour les portes de garage ou d'autres chemins d'accès.
- 3. Expliquer ce qu'est une autorisation, à quoi elle sert et les options comme les codes avec ou sans préfixe, les badges RFID, etc.
- 4. Armement partiel au domicile. Différence dans la signalisation entre les armements partiels et complets.
- 5. Commande domotique en utilisant des segments de commande et d'autres fonctions (détresse, incendie, problèmes de santé).
- 6. Déclencher une alarme lorsque le système est armé, y compris les sirènes, l'appel de test d'alarme.
- 7. Expliquer la différence entre l'annulation d'alarme par autorisation et le désarmement d'une section.
- 8. Commande de section (à distance via le menu vocal à l'aide du clavier du téléphone portable).
- 9. Commande de section et domotique (sorties PG) par SMS.
- 10. Commande à l'aide de l'application MyJABLOTRON à partir d'un mobile ou d'un site Internet.
- 11. Modification des codes d'utilisateur par l'utilisateur via le clavier et le logiciel J-Link.

Ne pas oublier de proposer une vérification annuelle du système au client. Il est très utile de vérifier périodiquement les fonctions du système, non seulement de la centrale, mais aussi de tous les périphériques installés. Le technicien crée un rapport sur la réalisation de la vérification annuelle qui peut servir pour la compagnie d'assurance. La vérification annuelle obligatoire peut être indiquée automatiquement au client par un clavier LCD.

# **16 Caractéristiques techniques**

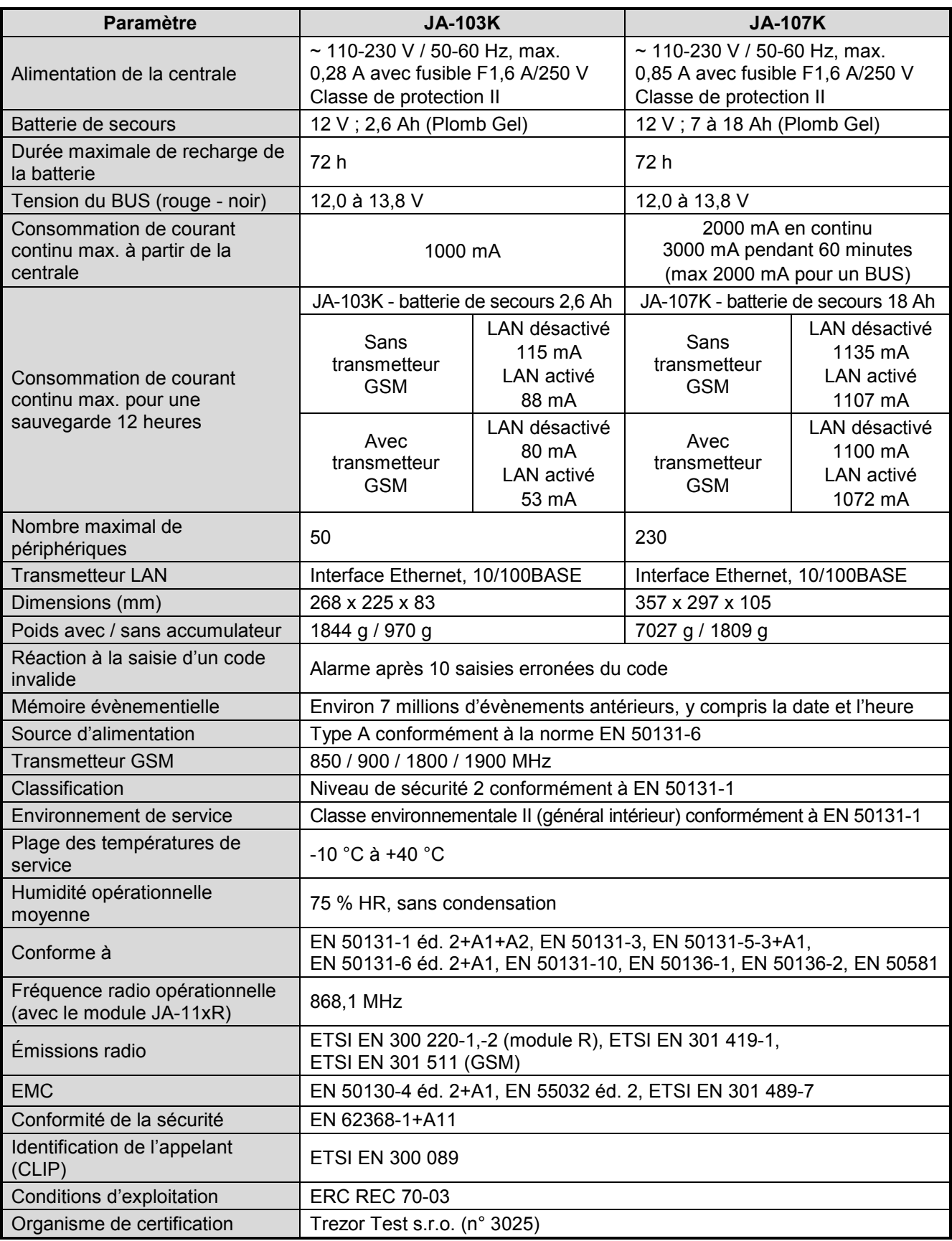

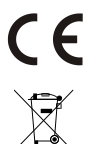

JABLOTRON ALARMS a.s. déclare par la présente que les centrales JA-103K et JA-107K sont conçues et produites conformément à la législation d'harmonisation correspondante de l'Union européenne : directives n° : 2014/53/UE, 2014/35/UE, 2014/30/UE, 2011/65/UE dans le cadre d'une utilisation conforme. L'original de la déclaration de conformité se trouve sur [www.jablotron.com](http://www.jablotron.com/) - Section *Téléchargement*.

Remarque : le produit, même s'il ne comprend aucune matière nocive, devrait être rapporté à un site de collecte publique des déchets électroniques, au vendeur ou directement au fabricant après utilisation.

 $\overline{\bigoplus}$